# **FEC Secure IPSec Client**

Version 2.0 Februar 2007

**Copyright** Alle Rechte sind vorbehalten. Kein Teil dieses Handbuches darf ohne schriftliche Genehmigung der Firma Funkwerk Enterprise Communications GmbH in irgendeiner Form reproduziert oder weiterverwendet werden. Auch eine Bearbeitung, insbesondere eine Übersetzung der Dokumentation, ist ohne Genehmigung der Firma Funkwerk Enterprise Communications GmbH nicht gestattet.

**Marken** Funkwerk Enterprise Communications, FEC und das FEC Logo sind eingetragene Warenzeichen. Erwähnte Firmen- und Produktnamen sind in der Regel eingetragene Warenzeichen der entsprechenden Hersteller.

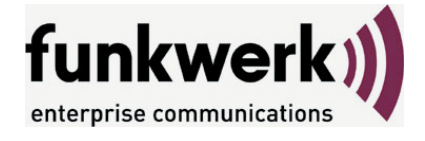

Wie Sie Funkwerk Enterprise Communications erreichen: Funkwerk Enterprise Communications GmbH Südwestpark 94 D-90449 Nürnberg Germany

Telephone: +49 180 300 9191 0 Fax: +49 180 300 9193 0 Internet: www.funkwerk-ec.com

**Haftung** Alle Programme und das Handbuch wurden mit größter Sorgfalt erstellt und nach dem Stand der Technik auf Korrektheit überprüft. Alle Haftungsansprüche infolge direkter oder indirekter Fehler, oder Zerstörungen, die im Zusammenhang mit dem Programm stehen, sind ausdrücklich ausgeschlossen. Funkwerk Enterprise Communications GmbH haftet nur im Umfang ihrer Verkaufs- und Lieferbedingungen und übernimmt keine Gewähr für technische Ungenauigkeiten und/oder Auslastungen.

> Die Informationen in diesem Handbuch können ohne Ankündigung geändert werden. Zusätzliche Informationen sowie Änderungen zu diesem Produkt finden Sie unter www.funkwerk-ec.com.

## **Inhalt**

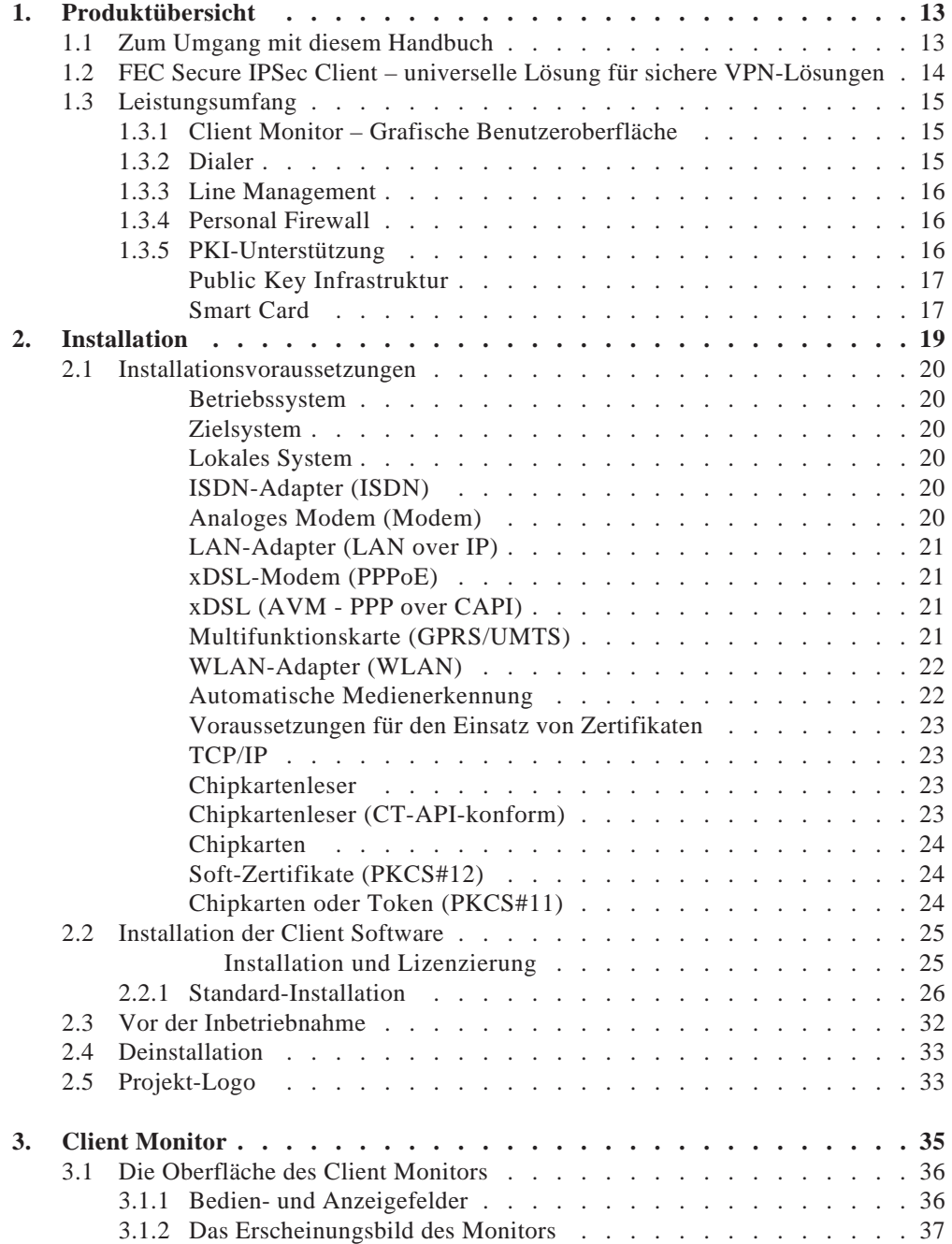

#### Inhalt

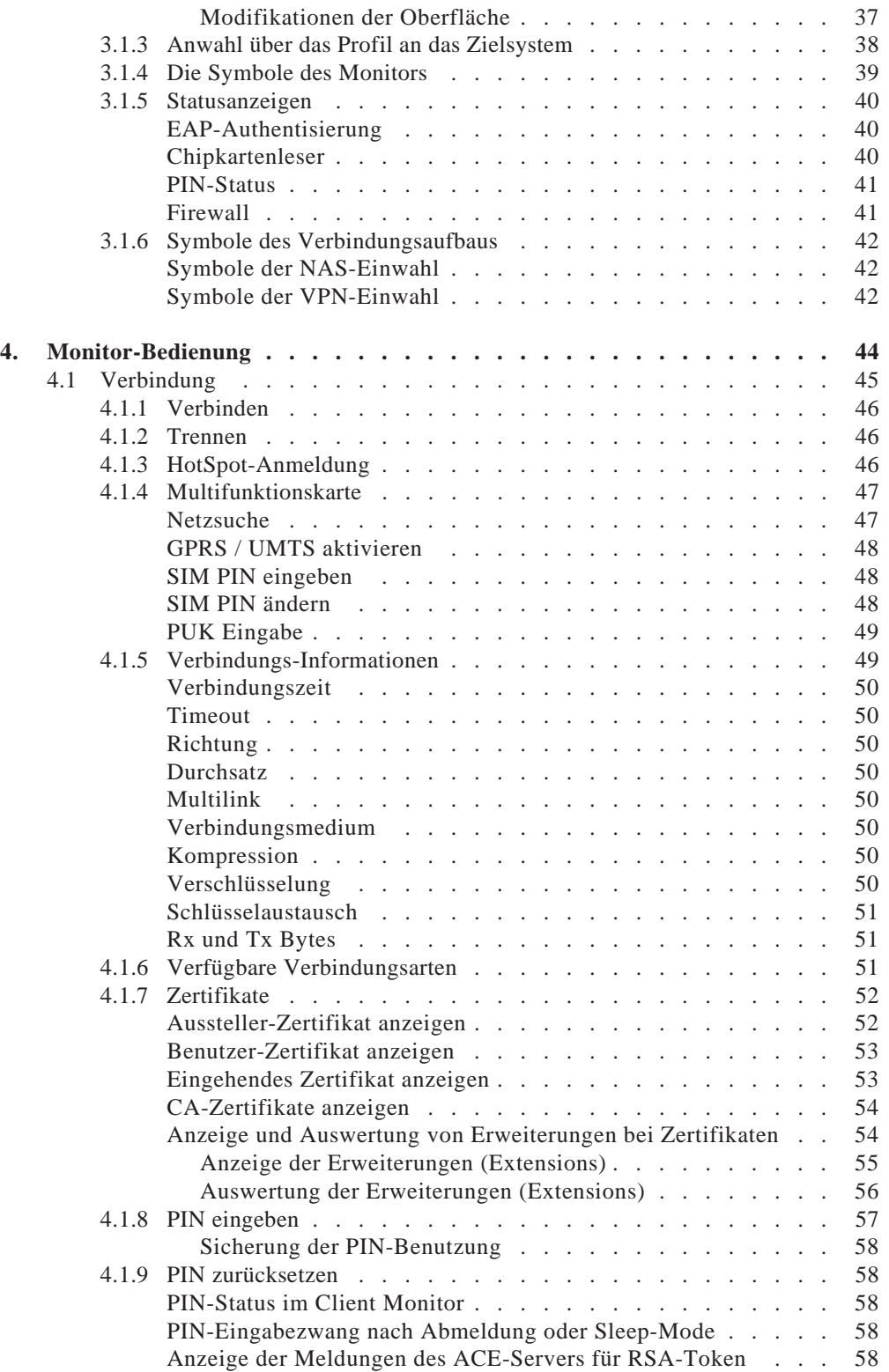

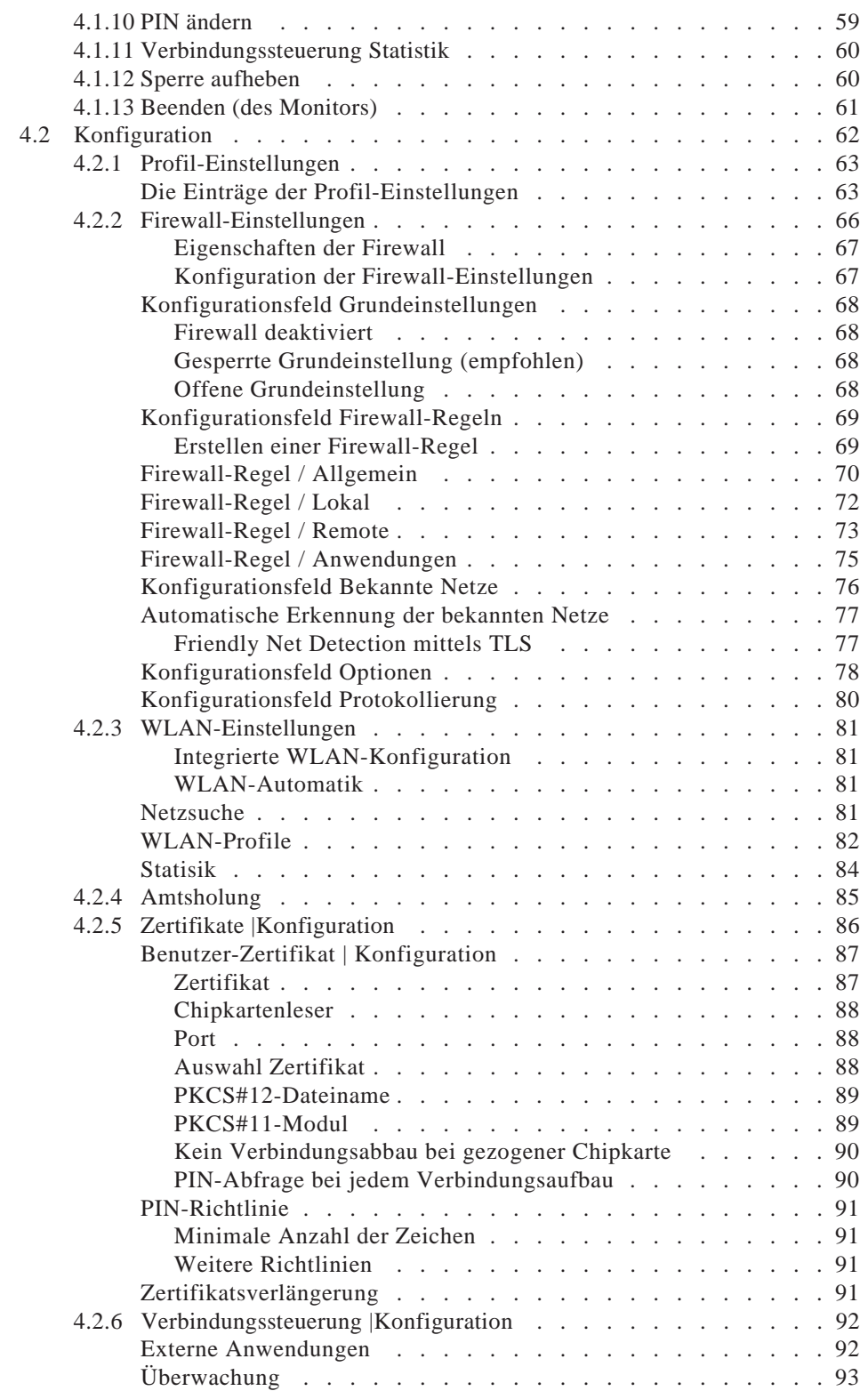

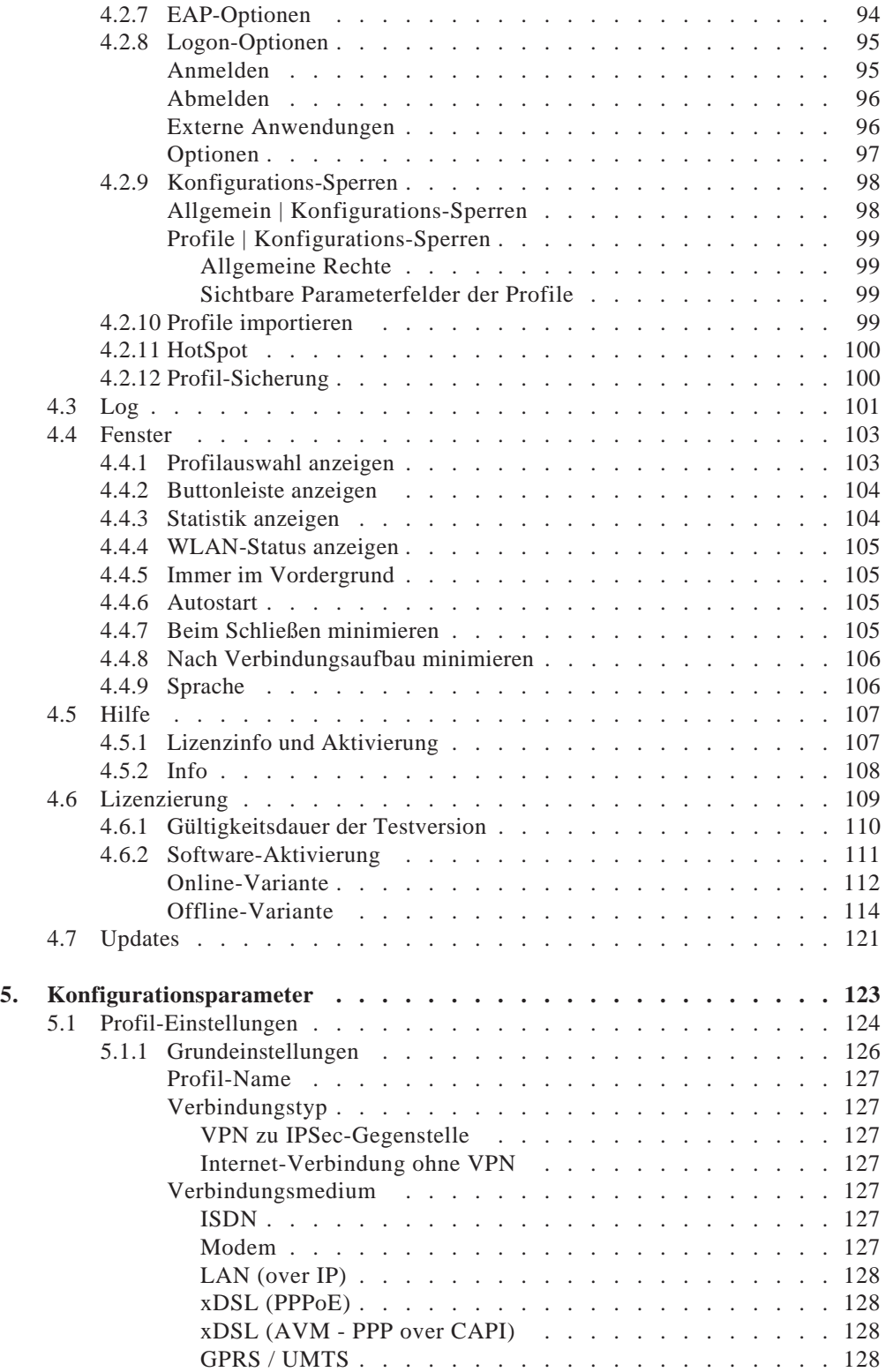

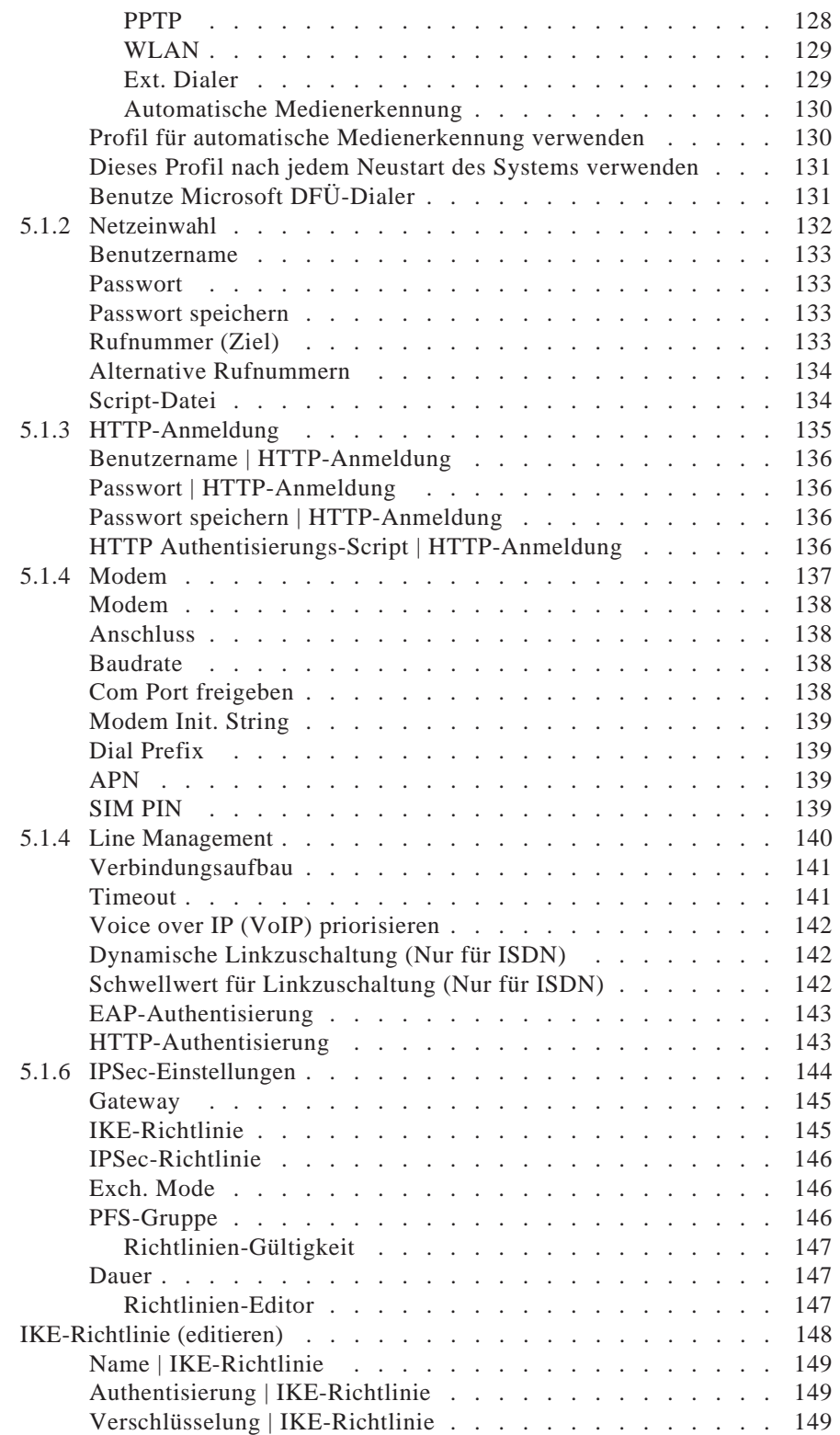

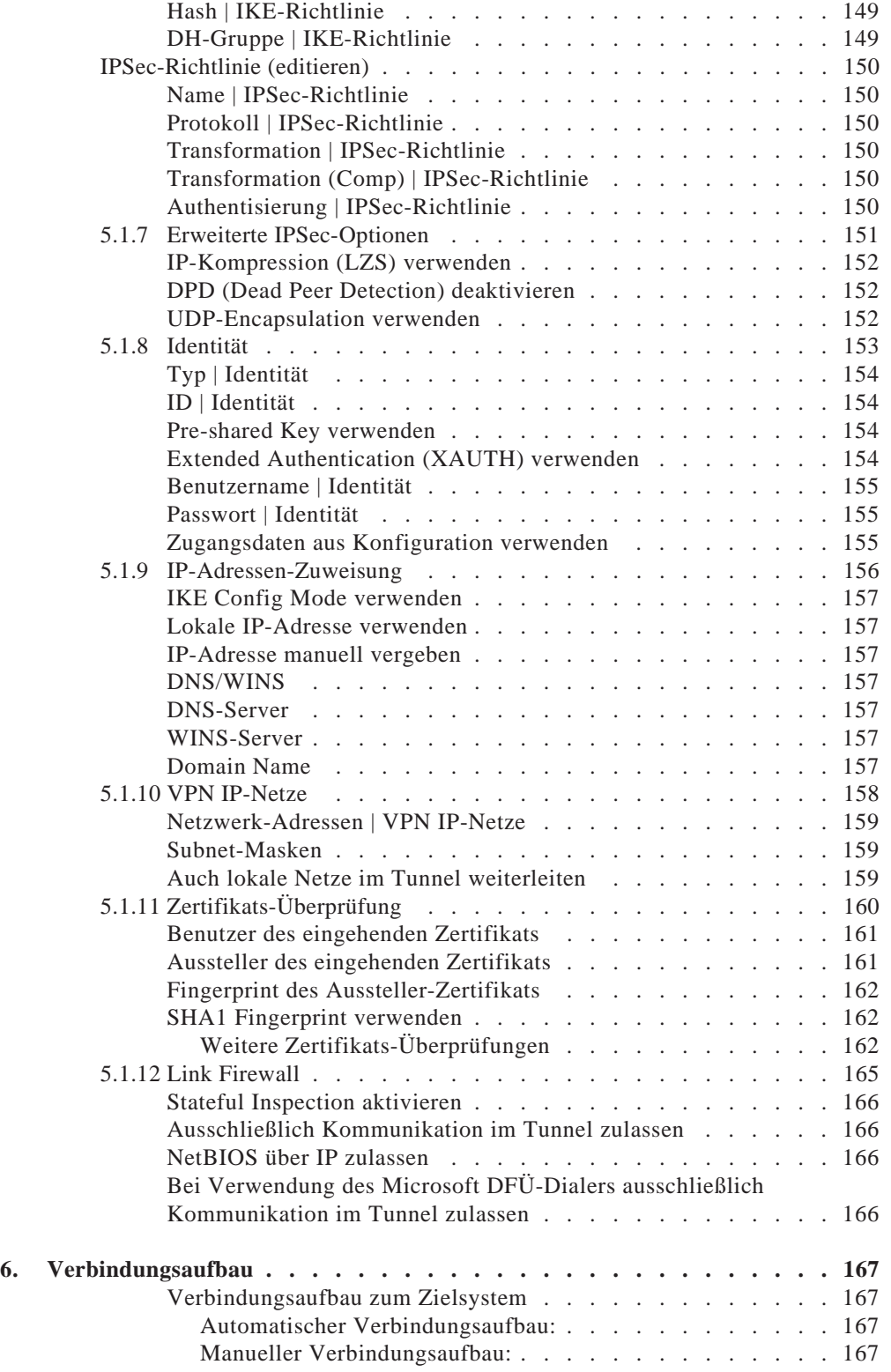

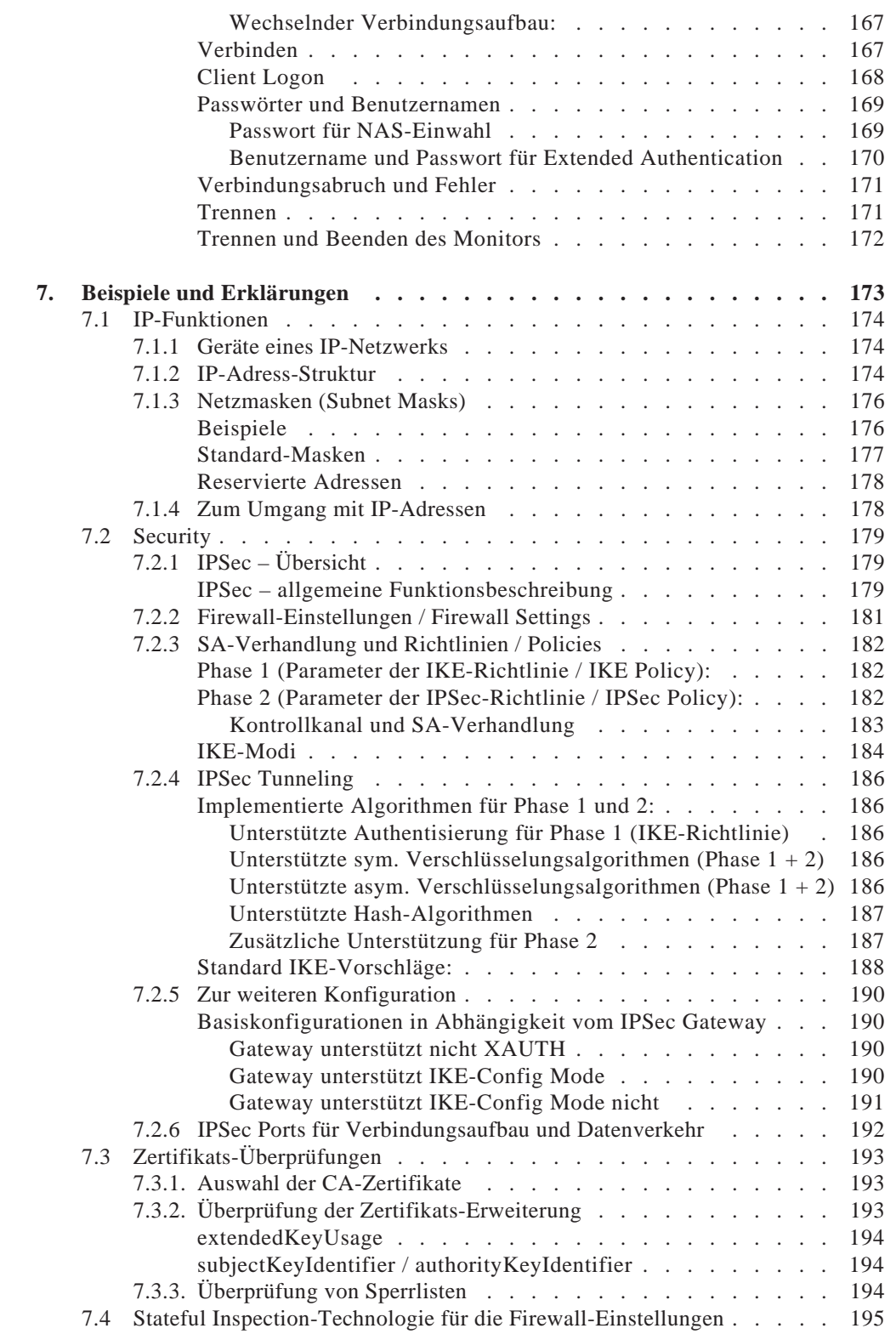

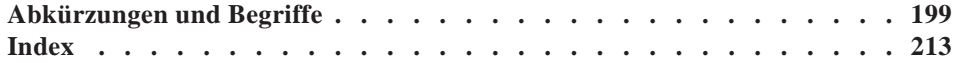

## **1. Produktübersicht**

Dieses Handbuch beschreibt Installation, Konfiguration, Leistungsumfang und Benutzeroberfläche des FEC Secure IPSec Client und seiner Komponenten.

Die FEC IPSec Client Software arbeitet nach dem Prinzip einer LAN Emulation für Ethernet und unterstützt die routbaren Protokolle TCP/IP.

Weitere Informationen zur Realisierung einer sicheren VPN Kommunikation erhalten Sie auf der Website unter www.funkwerk-ec.com.

## **1.1 Zum Umgang mit diesem Handbuch**

Damit Sie sich in dieser Dokumentation schnell zurecht finden, ist im folgenden kurz ihr Aufbau dargestellt.

Das Handbuch ist in sechs größere Abschnitte untergliedert, die Step-by-Step oder dem Aufbau der grafischen Benutzeroberfläche folgend den jeweiligen Gegenstand beschreiben. Diesen Abschnitten folgen zwei Anhänge, die dem Verständnis und dem Auffinden von Fachbegriffen dienen.

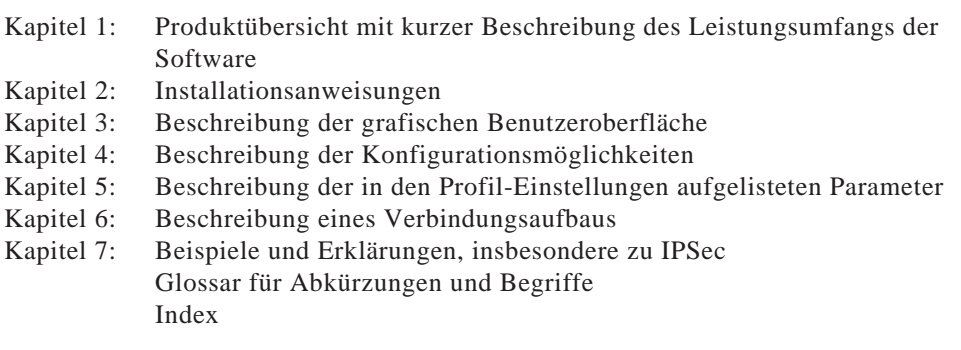

Querverweise sind im Text in Klammern gesetzt und geben die Verweisstelle mit dem Titel, bzw. nach einem Komma, mit dem Untertitel an.

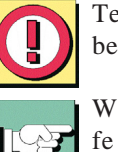

Texte, die am Seitenrand mit einem Ausrufezeichen markiert sind, sollten besonders beachtet werden.

Weiterführende Hilfestellungen können jederzeit über die kontextsensitive Online-Hilfe abgerufen werden.

### **1.2 FEC Secure IPSec Client – universelle Lösung für sichere VPN-Lösungen**

Der FEC Secure IPSec Client kann in beliebigen VPN-Umgebungen eingesetzt werden. Er kommuniziert auf der Basis des IPSec-Standards mit den Gateways verschiedenster Hersteller und ist die Alternative zu der am Markt angebotenen, einheitlichen IPSec-Client-Technologie. Die Client Software emuliert einen Ethernet LAN-Adapter. Der IPSec Client verfügt über zusätzliche Leistungsmerkmale, die dem Anwender den Einstieg in eine ganzheitliche Remote Access VPN-Lösung ermöglichen.

*Der IPSec Client bietet:*

- Unterstützung aller gängigen Betriebssysteme
- $\mathbb Z$  Einwahl über alle Übertragungsnetze
- $\mathbb Z$  Kompatibilität mit den VPN-Gateways unterschiedlichster Hersteller
- $\mathbb Z$  Integrierte Personal Firewall für mehr Sicherheit
- Dialer-Schutz (keine Bedrohung durch 0190er- und 0900er-Dialer)
- $\mathbb Z$  Höhere Geschwindigkeit im ISDN (Kanalbündelung)
- $\mathbb Z$  Gebührenersparnis (Kosten- und Verbindungskontrolle)
- Bedienungskomfort (grafische Oberfläche)

### **1.3 Leistungsumfang**

Der IPSec Client unterstützt alle gängigen Betriebssysteme (Windows 2000, Windows XP und Windows Vista). Die Einwahl in das Firmennetz erfolgt unabhängig vom Mediatyp, d.h. neben ISDN, PSTN (analoges Fernsprechnetz), GSM, GPRS und xDSL wird auch LAN-Technik wie im WLAN (am Firmengelände und Hotspot) oder lokalen Netzwerk (z.B. Filialnetz) unterstützt. Auf diese Weise kann mit ein und demselben Endgerät von unterschiedlichen Lokationen auf das Firmennetz zugegriffen werden:

- in der Filiale über WLAN
- in der Zentrale über LAN
- unterwegs an Hotspots und beim Kunden über WLAN bzw. GPRS
- im Home Office über xDSL oder ISDN

#### **1.3.1 Client Monitor – Grafische Benutzeroberfläche**

Die grafische Oberfläche (siehe → Client Monitor) des IPSec Clients schafft Transparenz während des Einwahlvorganges und Datentransfers. Sie informiert u.a. über den aktuellen Datendurchsatz.

Der Anwender ist zu jeder Zeit darüber informiert, ob sein PC online ist und wo letztlich die Gebühren anfallen.

#### **1.3.2 Dialer**

Ein eigener Dialer ersetzt den sonst üblichen Microsoft DFÜ-Dialer. Daraus ergeben sich Vorteile gleich in mehrfacher Hinsicht:

- intelligentes Line Management (Short Hold Mode) in Wählnetzen
- Steuerung der Bandbreite (Kanalbündelung) im ISDN
- integrierte Personal Firewall-Mechanismen
- Schutz vor "automatischen Dialern"

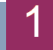

#### **1.3.3 Line Management**

Um die Übertragungsgebühren möglichst gering zu halten, werden aktive Verbindungen automatisch unterbrochen, wenn keine Daten fließen. Liegen erneut Daten für die Übertragung vor, wird die ruhende Verbindung ohne Einwirkung des Benutzers aktiviert. Gebühren fallen immer nur dann an, wenn Daten übertragen werden. Bei der Interneteinwahl via ISDN, können beide Nutzkanäle gebündelt werden (dynamische Linkzuschaltung), falls für den Transfer größerer Datenmengen eine hohe Übertragsrate benötigt wird.

Ein weiteres Instrument zur Kostenkontrolle ist die intelligente Verbindungssteuerung. Hier werden Online-Sessions nach Zeit, nach Anzahl der Verbindungsaufbauten oder Gebühreneinheiten angezeigt und bei Bedarf überwacht.

#### **1.3.4 Personal Firewall**

Der IPSec Client verfügt über alle erforderlichen Personal Firewall Funktionalitäten um den PC-Arbeitsplatz umfassend gegenüber Angriffen aus dem Internet und anderer LAN-Teilnehmer (WLAN oder LAN) zu schützen. Weiter besteht keine Möglichkeit, dass der Dialer von automatischen 0190er- und 0900er-Dialern für ungewollte Verbindungen missbraucht wird. Die wesentlichen Security-Mechanismen sind IP-NAT und Protokollfilter. NAT (Network Address Translation) ist ein Security-Standard zum Verbergen der individuellen IP-Adressen gegenüber dem Internet. NAT bewirkt eine Übersetzung der von außen sichtbaren Adresse in entsprechende Client-Adressen und umgekehrt. Ankommende Datenpakete werden auf der Basis eines ausgeklügelten Filterings nach genau definierten Eigenschaften überprüft und bei Nichtübereinstimmung abgewiesen. Das heißt: Der Internet-Port des jeweiligen Rechners wird vollständig getarnt und der Aufbau von unerwünschten Verbindungen unmöglich.

#### **1.3.5 PKI-Unterstützung**

Die Zugangssicherheit zum PC und damit dem Firmennetz kann durch den Einsatz elektonischer Zertifikate in Form von Software (PKCS#12) oder Smart Cards (PKCS#11, CT-API, PC/SC) erhöht werden. Der IPSec Client unterstützt hierfür die Einbindung in eine PKI (Public Key Infrastruktur).

#### -**Public Key Infrastruktur**

Public-Key-Infrastrukturen (PKI) beschreiben ein weltweit genutztes Verfahren, um zwischen beliebigen Kommunikationspartnern auf elektronischem Wege Schlüssel sicher auszutauschen. Die PKI bedient sich dabei sogenannter Schlüsselpärchen aus jeweils einem öffentlichen und einem privaten Schlüssel. In der Welt des elektronischen, globalen Informationsaustausches wird so eine Vertrauensbasis aufgebaut, wie wir sie in der traditionellen Geschäftswelt auf Papierbasis kennen. Die digitale Signatur in Verbindung mit Datenverschlüsselung ist das elektronische Äquivalent zur händisch geleisteten Unterschrift und belegt Ursprung sowie die Authentizität von Daten und Teilnehmer.

Eine PKI basiert auf digitalen Zertifikaten, die - von einer öffentlichen Zertifizierungsstelle (Trust Center) ausgestellt - als persönliche "elektronische Ausweise" fungieren und idealerweise auf einer Smart Card abgespeichert sind. Sicherheitsexperten und der IETF (Internet Engineering Task Force) sind sich darüber einig, dass ein nachhaltiger Schutz vor Man-In-The-Middle-Attacken nur durch den Einsatz von Smart Cards mit Zertifikaten erreicht werden kann.

#### -**Smart Card**

Smart Cards sind die ideale Ergänzung für hochsichere Remote Access-Lösungen. Sie bieten doppelte Sicherheit beim Login-Vorgang, nämlich Wissen über PIN (Persönliche Identifikations Nummer) und Besitz der Smart Card. Der Anwender identifiziert sich mit der Eingabe der PIN eindeutig als rechtmäßiger Besitzer (Strong Authentication). Die PIN ersetzt das Passwort und die Eingabe der User-ID (Basistechnologie für Single Sign On). Der Anwender weist sich nur noch gegenüber der Smart Card aus. Der Check gegenüber dem Netz erfolgt zwischen Smart Card und Security-System. Alle sicherheitsrelevanten Operationen laufen vollständig im Inneren der Karte - also außerhalb des PCs - ab. Das System ist neben individuellen Anpassungen an Schutzmechanismen offen für multifunktionalen Einsatz (z. B. als Company Card). Auch biometrische Verfahren lassen sich integrieren.

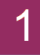

## **2. Installation**

Die Installation der Secure Software für Windows-Systeme erfolgt komfortabel über Setup. Der Installationsablauf ist für alle Versionen des Secure Clients identisch. Im folgenden ist die Installation für Windows 2000/XP und Vista beschrieben.

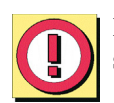

**Bevor Sie die Software installieren, müssen, zur vollen Funktionsfähigkeit die Installationsvoraussetzungen, wie im folgenden Kapitel beschrieben, erfüllt sein.**

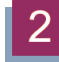

### **2.1 Installationsvoraussetzungen**

### **Betriebssystem**

Die Software kann auf Computern (min. 128 MB RAM) mit den Betriebssystemen Microsoft Windows 2000, Windows XP oder Windows Vista installiert werden. Halten Sie für die Dauer der Installation unbedingt die Datenträger (CD oder Disketten) für das jeweils im Einsatz befindliche Betriebssystem bereit, um Daten für die Treiberdatenbank des Betriebssystems nachladen zu können!

### **Zielsystem**

Die Parameter für das Zielsystem werden über die Profil-Einstellungen eingegeben. Entsprechend der möglichen Verbindungsarten des Clients muss das Zielsystem eine der folgenden Verbindungsarten unterstützen: ISDN, PSTN (analoges Modem), LAN over IP, WLAN oder PPP over Ethernet.

### **Lokales System**

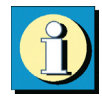

Eines der folgenden Kommunikationsgeräte und der entsprechende Treiber muss auf dem Client-PC installiert sein.

#### **ISDN-Adapter (ISDN)**

Der ISDN-Adapter muss die ISDN CAPI 2.0 unterstützen. Wenn Sie PPP Multilink nutzen, kann die Software bis zu 8 ISDN B-Kanäle (je nach Kanalanzahl des Adapters) bündeln. Prinzipiell kann jeder ISDN-Adapter, der die ISDN-Schnittstelle CAPI 2.0 unterstützt, eingesetzt werden. (Für gewöhnlich wird die CAPI bei der Installation eines ISDN-Adapters automatisch eingerichtet.)

#### **Analoges Modem (Modem)**

Für die Kommunikation über Modem (PSTN) muss das Modem korrekt installiert sein, sowie Modem Init. String und COM-Port Definition zugewiesen sein. Das Modem muss den Hayes-Befehlssatz unterstützen.

Ebenso können Mobiltelefone für die Datenkommunikation genutzt werden, nachdem die zugehörige Software installiert wurde, die sich für den Client genauso darstellt wie ein analoges Modem. Als Schnittstelle zwischen Handy und PC kann die serielle Schnittstelle, die IR-Schnittstelle (Infrarot) oder Bluetooth genutzt werden. Je nach Übertragungsart (GSM, V.110, GPRS, UMTS oder HSCSD) muss die Gegenstelle über die entsprechende Einwahlplattform verfügen. Der in die Modemkonfiguration des Secure Clients einzutragende Initialisierungs-String ist vom ISP oder dem Hersteller des Mobiltelefons zu beziehen.

#### **LAN-Adapter (LAN over IP)**

Um die Client-Software mit der Verbindungsart "LAN" in einem Local Area Network betreiben zu können, muss zusätzlich zum bereits installierten LAN-Adapter (Ethernet) kein weiterer Adapter installiert werden. Die Verbindung der LAN-Clients ins WAN stellt ein beliebiger Access Router her. Einzige Voraussetzung: IP-Verbindung zum Zielsystem muss möglich sein. Die VPN-Funktionalität liefert die Client Software.

#### **xDSL-Modem (PPPoE)**

Die Verbindungsart PPP over Ethernet setzt voraus, dass eine Ethernet-Karte installiert und darüber ein xDSL-Modem mit Splitter korrekt angeschlossen ist.

#### **xDSL (AVM - PPP over CAPI)**

Diese Verbindungsart kann gewählt werden, wenn eine AVM Fritz! DSL-Karte eingesetzt wird. Im Feld "Rufnummer (Ziel)" in der Gruppe "Netzeinwahl" können für die Verbindung über CAPI noch AVM-spezifische Intitialisierungskommandos eingetragen werden. Unter Windows Betriebssystemen wird jedoch empfohlen den Standard "xDSL (PPPoE)" zu verwenden, da damit direkt über die Netzwerkschnittstelle mit der Karte kommuniziert wird.

Bei Verwendung der AVM Fritz! DSL-Karte wird keine separate zusätzliche Netzwerkkarte benötigt.

#### **Multifunktionskarte (GPRS/UMTS)**

Wird eine Multifunktionskarte für UMTS/GPRS/WLAN eingesetzt, so können mit der Client Software spezielle Features des Mobile Computings unter Einbeziehung der Karteneigenschaften genutzt werden (siehe - Handbuch-Anhang "Mobile Computing via GPRS/UMTS"). Aufgrund der direkten Unterstützung einer Multifunktionskarte durch den Secure Client kann die Installation einer Management-Software von der eingesetzten Karte entfallen. Die VPN-Verbindung wird unabhängig vom Microsoft DFÜ-Netzwerk über den integrierten NCP Dialer aufgebaut. Derzeit werden folgende Multifunktionskarten unterstützt:

- T-Mobile Multimedia NetCard
- Vodafone Mobile Connect Card
- KPN Mobile Connect Card
- T-Mobile DSL card 1800
- integrierte Karte des Lenovo Notebooks (Sierra Chipset)
- Vodafone EasyBox USB-Adapter für UMTS/GPRS

#### **WLAN-Adapter (WLAN)**

Der WLAN-Adapter mit der Verbindungsart "WLAN" betrieben werden. Im Monitormenü erscheint eigens der Menüpunkt "WLAN-Einstellungen", worin die Zugangsdaten zum Funknetz in einem Profil hinterlegt werden können. Wird diese "WLAN-Konfiguration aktiviert", so muss das Management-Tool der WLAN-Karte deaktiviert werden. (Alternativ kann auch das Management-Tool der WLAN-Karte genutzt werden, dann muss die WLAN-Konfiguration im Monitormenü deaktiviert werden.)

Wird die Verbindungsart WLAN für ein Zielsystem im Telefonbuch eingestellt, so wird unter dem grafischen Feld des Client-Monitors eine weitere Fläche eingeblendet, auf der die Feldstärke und das WLAN-Netz dargestellt werden.

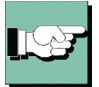

Bitte beachten Sie zur Konfiguration der WLAN-Einstellungen die Beschreibung zum Parameter "Verbindungsart" im Handbuchabschnitt "Profile" und den Anhang "Mobile Computing".

#### **Automatische Medienerkennung**

Werden wechselweise unterschiedliche Verbindungsarten genutzt, so erkennt der Client automatisch, welche Verbindungsarten aktuell zur Verfügung stehen und wählt davon die schnellste aus.

Auf Grundlage eines vorkonfigurierten Zielsystems wird automatisch die Verbindungsart erkannt und eingesetzt, die für den Client-PC aktuell zur Verfügung steht, wobei bei mehreren alternativen Übertragungswegen automatisch der schnellste gewählt wird. In einer Suchroutine ist die Priorisierung der Verbindungsarten in folgender Reihenfolge festgelegt: 1. LAN, 2. WLAN, 3. DSL, 4. UMTS/GPRS, 5. ISDN, 6. MODEM.

Die Konfiguration erfolgt mit der Verbindungsart "automatische Medienerkennung" im Telefonbuch unter "Zielsystem". Alle für diesen Client-PC vorkonfigurierten Zielsysteme zum VPN Gateway des Firmennetzes können dieser automatischen Medienerkennung sofern gewünscht zugeordnet werden (über das Parameterfeld "Zielsystem" im Telefonbuch). Damit erübrigt sich die manuelle Auswahl eines Mediums (WLAN, UMTS, Netzwerk, DSL, ISDN, Modem) aus den Telefonbucheinträgen. Die Eingangsdaten für die Verbindung zum ISP werden für den Anwender transparent aus den vorhandenen Telefonbucheinträgen übernommen.

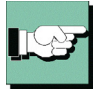

Beachten Sie dazu die Beschreibung zu "Profil-Einstellungen / Verbindungsart".

### **Voraussetzungen für den Einsatz von Zertifikaten**

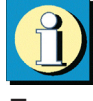

Wenn Sie die Software mit Zertifizierung (X.509) nutzen, so müssen folgende Voraussetzungen erfüllt sein:

#### **TCP/IP**

Das Netzwerk-Protokoll TCP/IP muss auf dem Rechner installiert sein.

#### **Chipkartenleser**

Wenn Sie die "Erweiterte Authentisierung" (Strong Authentication) mit Smart Cards nutzen wollen, muss ein Chipkartenleser an Ihr System angeschlossen sein. Die Client Software unterstützt automatisch alle Chipkartenleser, die PC/SC-konform sind. Diese Chipkartenleser werden nur in der Liste der Chipkartenleser aufgenommen, nachdem der Leser angeschlossen und die zugehörige Treiber-Software installiert wurde. Die Client Software erkennt dann den Chipkartenleser nach einem Boot-Vorgang automatisch. Erst dann kann der installierte Leser ausgewählt und genutzt werden. Dazu stellen Sie nach dem ersten Start des Monitors den Chipkartenleser ein unter "Konfiguration / Zertifikate". Nachdem Sie die Smart Card in den Chipkartenleser gesteckt haben, können Sie Ihre PIN eingeben..

#### **Chipkartenleser (CT-API-konform)**

Wenn Sie einen CT-API-konformen Chipkartenleser nutzen, beachten Sie bitte folgendes:

- Mit der aktuellen Software werden Treiber für die Modelle Kobil B0/B1, Kobil KAAN, SCM Swapsmart und SCM 1x0 (PIN Pad Reader) mitgeliefert. Diese Chipkartenleser können im Monitor unter "Konfiguration / Zertifikate" eingestellt werden. Sollte der Chipkartenleser mit den mitgelieferten Treibern nicht funktionieren oder ein anderer Chipkartenleser installiert sein, wenden Sie sich unbedingt an den Hersteller des Chipkartenlesers, bzw. konsultieren Sie die entsprechende Website bezüglich aktueller Hardware-Treiber, um den aktuellsten CT-API-Treiber zu erhalten und zu installieren. Nehmen Sie außerdem folgende Einstellung in der Client Software vor:

Editieren Sie die Datei NCPPKI.CONF, befindlich im Installationsverzeichnis der Software, indem Sie als "Modulname" den Namen des angeschlossenen Chipkartenlesers (xyz) eintragen und als DLLWIN95 bzw. DLLWINNT den Namen des installierten Treibers eintragen. Für die NT-basierenden Betriebssysteme Windows 2000 und Windows XP ist der Modulname DLLWINNT zu benutzen. (Der Standardname für CT-API-konforme Treiber ist CT32.DLL).

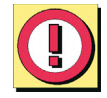

Wichtig: Nur die Treiber sind in der Liste sichtbar, die mit "visible = 1" auf sichtbar gesetzt wurden!

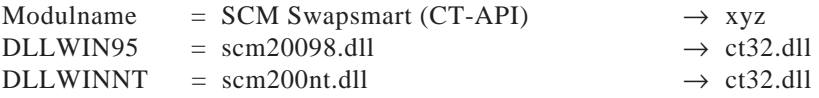

#### Installation

- Nach einem Boot-Vorgang erscheint der von Ihnen eingetragene "Modulname" im Monitor-Menü unter "Konfiguration / Zertifikate / Chipkartenleser". Selektieren Sie nun diesen Chipkartenleser.

#### **Chipkarten**

Folgende Chipkarten werden unterstützt:

- Signtrust
- NetKey 2000
- TC Trust (CardOS M4)
- Telesec PKS SigG

#### **Soft-Zertifikate (PKCS#12)**

Statt einer Smart Card können auch Soft-Zertifikate genutzt werden.

#### **Chipkarten oder Token (PKCS#11)**

Mit der Software für die Smart Card oder den Token werden Treiber in Form einer PKCS#11-Bibliothek (DLL) mitgeliefert. Diese Treiber-Software muss zunächst installiert werden. Anschließend muss die Datei NCPPKI.CONF editiert werden.

- Editieren Sie die Datei NCPPKI.CONF, befindlich im Installationsverzeichnis der Software, indem Sie als "Modulname" den Namen des angeschlossenen Lesers oder Tokens (xyz) eintragen. Als PKCS#11-DLL muss der Name der DLL eingegeben werden. Der zugehörige "Slotindex" ist herstellerabhängig (Standard =  $0$ ).

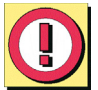

Wichtig: Nur die Treiber sind in der Liste sichtbar, die mit "visible = 1" auf sichtbar gesetzt wurden!

 $Modulname = xyz$  $PKCS#11-DLL = Name der DLL$  $S$ lotindex  $=$ 

- Nach einem Boot-Vorgang erscheint der von Ihnen eingetragene "Modulname" im Monitor-Menü unter "Konfiguration → Zertifikate → Chipkartenleser". Selektieren Sie nun diesen Chipkartenleser oder Token.

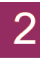

### **2.2 Installation der Client Software**

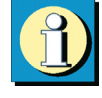

Die vorliegende Version und künftige Versionen des Clients werden von der Qualitätssicherung nur noch für die Windows-Betriebssysteme Windows 2000, Windows XP und Windows Vista getestet. Für Windows NT sowie Windows 98 oder älter kann keine Gewähr mehr für die volle Funktionsfähigkeit der Client Software übernommen werden.

Die Installation erfolgt für die Betriebssysteme Windows 2000/XP und Vista im Wesentlichen gleich. Bitte achten Sie jedoch darauf, ob Sie von Festplatte, CD oder Wechseldatenträger installieren.

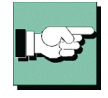

Sie können die Software in Form einer EXE-Datei als Download von den Internetseiten unter www.funkwerk-ec.com beziehen.

#### *Installation und Lizenzierung*

Der FEC Secure IPSec Client wird zunächst immer als Testversion installiert. Haben Sie eine Lizenz erworben, so können die Lizenzierungsdaten nach der Installation und einem Reboot im Monitor-Menü "Hilfe / Lizenzinfo und Aktivierung" eingegeben werden. Spätestens in den letzten 10 Tagen vor Ablauf der 30-tägigen Gültigkeitsdauer der Testversion werden Sie im Client-Monitor daran erinnert, dass eine Lizenzierung vorgenommen werden muss, wenn die Client Software weiter verwendet werden soll. Bitte beachten Sie zur Lizenzierung die Beschreibung im Handbuchabschnitt zum Monitor-Menüpunkt "Hilfe / Lizenzinfo und Aktivierung".

*Bitte beachten Sie bei der Installation des FEC Secure IPSec Clients unter Windows XP:*

Die Systemeigenschaften des Betriebssystems Windows XP sind bei Neueinrichtung restriktiv beschaffen. Sie sind standardmäßig so eingestellt, dass bei der Installation von Treiber-Software, die nicht von Microsoft lizenziert wurde, ein MS-spezifischer sogenannter "Windows-Logo-Test" durchgeführt wird, in dessen Folge das Betriebssystem davor warnt, die Treiber-Software zu installieren. Dem kann auf zwei Arten begegnet werden:

- Ändern Sie die restriktive Standardeinstellung des Systems. Unter "System Systemeigenschaften – Hardware – Gerätemanager – Treibersignaturoptionen" ändern Sie das Vorgehen von Windows auf "Ignorieren - Software unabhängig von Zulassung installieren"!
- Nehmen Sie die obige Einstellungsänderung nicht vor, erscheint während des Setups nach dem Kopieren der Dateien eine Meldung, die vor der Installation des Client Adapters warnt – ignorieren Sie diese Meldung und klicken Sie auf "Installation fortsetzen"!

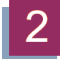

### **2.2.1 Standard-Installation**

Die EXE-Datei, die Sie mit einem Download oder mit der CD erhalten haben, kopieren Sie auf die Festplatte des PCs. Der Dateiname der EXE-Datei beinhaltet Versions- und Build-Nummer der Software, z. B.:

FEC\_EntryCl\_Win32\_200\_030.EXE

Wählen Sie im Windows-Hauptmenü "Start → Einstellungen → Systemsteuerung." In der Windows-Systemsteuerung wählen Sie "Software" oder "Neue Programme hinzufügen". Klicken Sie dann auf den Button zum Installieren von "CD oder Diskette".

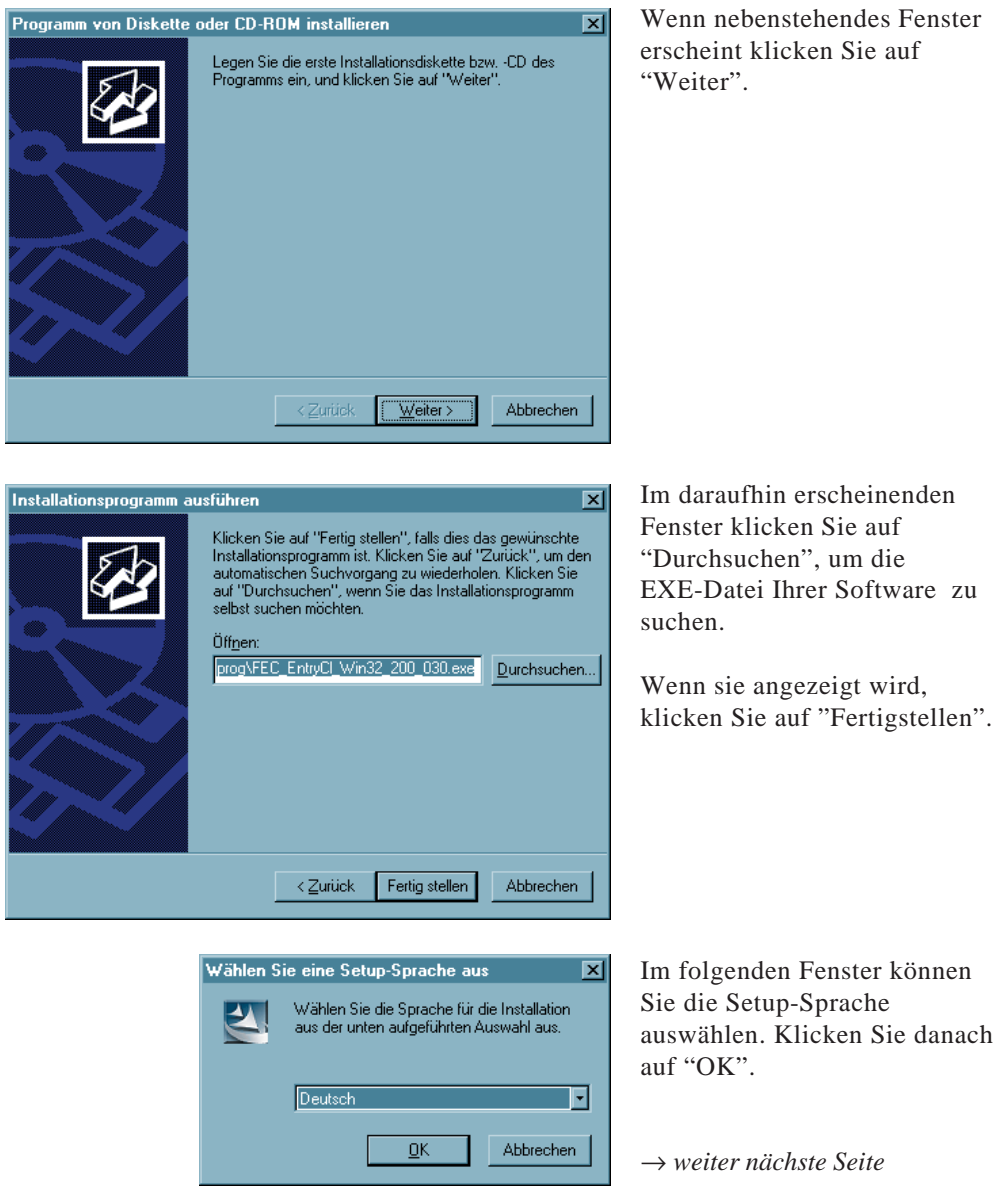

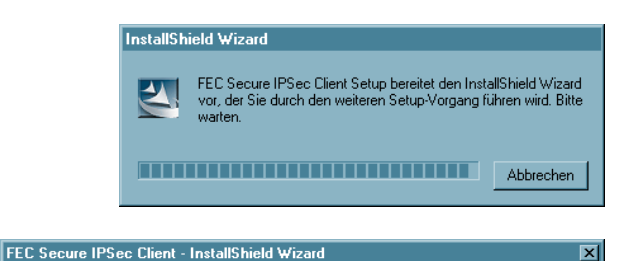

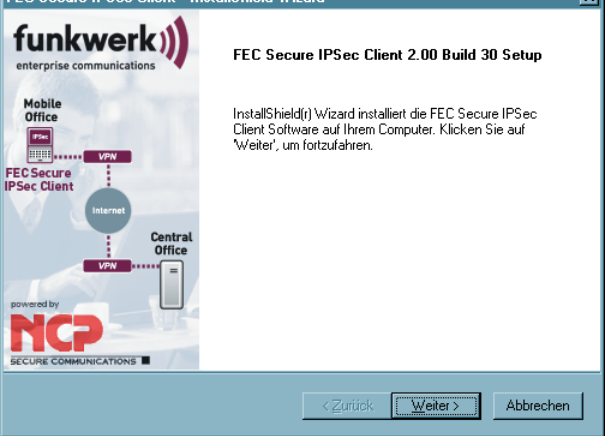

Anschließend bereitet das Setup-Programm den Install-Shield Assistenten vor, mit dessen Hilfe die Installation fortgesetzt wird.

Lesen Sie bitte die Hinweise im Willkommen-Fenster des Setup-Programms bevor Sie auf "Weiter" klicken.

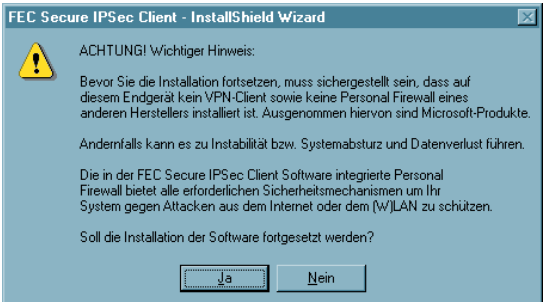

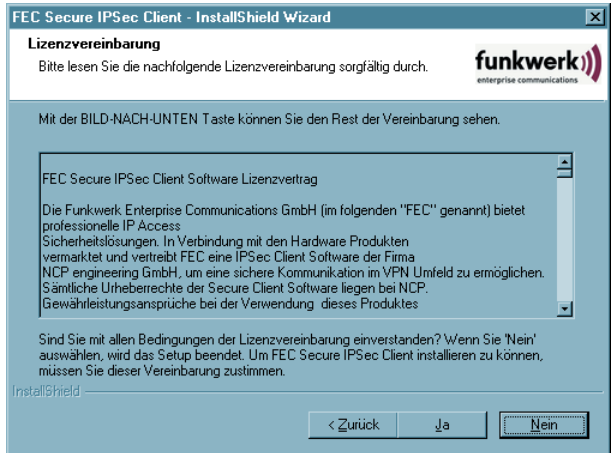

Bitte beachten Sie den nebenstehenden Hinweis und deaktivieren Sie VPN Client und Personal Firewall eines fremden Herstellers, um Instabilität oder Datenverlust zu vermeiden,

Anschließend werden die Lizenzbedingungen gezeigt. Stimmen Sie dem Vertag mit "Ja" zu, sonst wird die Installation abgebrochen.

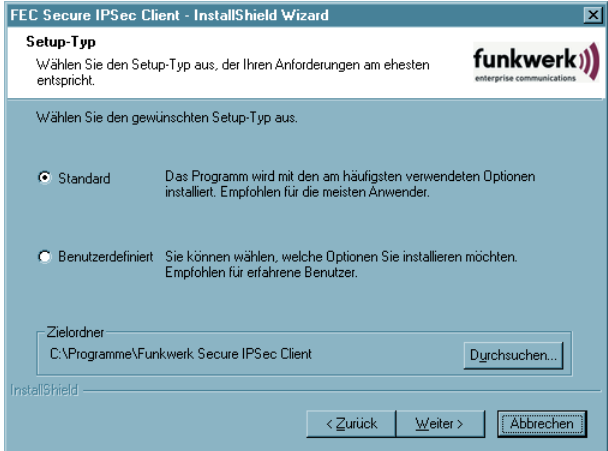

\* Unter Windows Vista kannt auch

"Program Files\Funkwerk Secure IPSec Client" angezeigt werden.

FEC Secure IPSec Client - InstallShield Wizard Setup-Tvp funkwerk)) Wählen Sie den Setup-Typ aus, der Ihren Anforderungen am ehesten entspricht Wählen Sie den gewünschten Setup-Typ aus. Das Programm wird mit den am häufigsten verwendeten Optionen<br>installiert. Empfohlen für die meisten Anwender. C Standard <sup>G</sup> Benutzerdefiniert Sie können wählen, welche Optionen Sie installieren möchten.<br>Empfohlen für erfahrene Benutzer. -Zielordner C:\Programme\Funkwerk Secure IPSec Client Durchsuchen...  $\overline{\phantom{a}}$  < Zurück  $Weiter$ Abbrechen

FEC Secure IPSec Client - InstallShield Wizard 図 Programmordner auswählen funkwerk)) Bitte wählen Sie einen Programmordner aus. Setup fügt dem unten aufgeführtem Programmordner neue Symbole hinzu. Sie können einen<br>neuen Ordnernamen eingeben oder einen vorhandenen Ordner aus der Liste auswählen. Programmordner: FEC Secure IPSec Client  $Yorhandene Order.$ </u> Autostart E ᆌ **InstallShield** ≺ Zurück  $W$ eiter ></u> Abbrechen

Standard-Installationsverzeichnis\* ist: Programme\ Funkwerk Secure IPSec Client

Unabhängig von Standardoder benutzerdefinierter Installation können Sie einen beliebigen Zielordner für die Software wählen, wenn Sie "Durchsuchen" anklicken. Dies ist insbesondere dann wichtig, wenn der Benutzer keine Rechte auf das System-Root-Verzeichnis hat.

Bei **Standard-Installation** ist das Setup mit obigem Fenster abgeschlossen.

Nehmen Sie eine "**Benutzerdefinierte Installation**" vor, so können Sie weitere Einstellungen vornehmen.

Im folgenden Fenster der "Benutzerdefinierten Installation" bestimmen Sie den Programmordner für die Client Software. (Standard ist "FEC Secure IPSec Client").

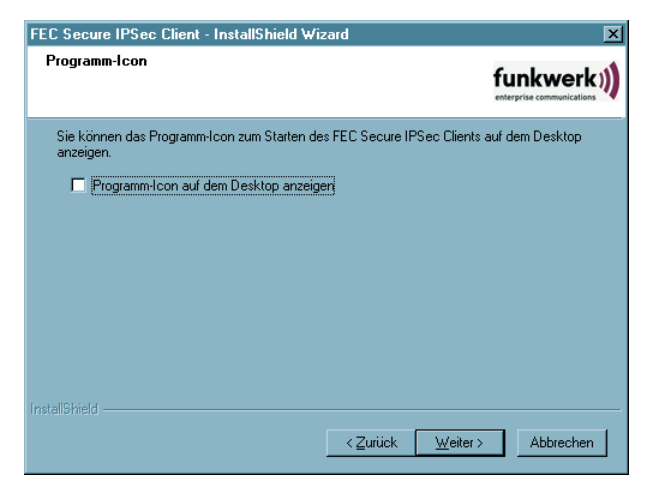

FEC Secure IPSec Client - InstallShield Wizard  $\overline{\mathbf{x}}$ **DHCP-Finstellungen** funkwerk)) DHCP Einstellungen C IP - Adresse wird von Server vergeben C | P - Adresse selbst festlegen. **Nur bei benutzerdefinierter Installation!**  $\langle$  Zurück  $Weiter$ Abbrechen

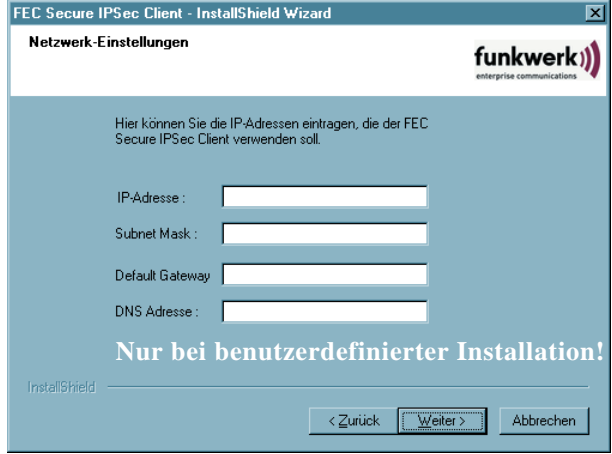

Außerdem kann das Icon auf dem Desktop angezeigt werden.

Zu den weiteren Einstellungen bezüglich Ihres Gateways sind nähere Informationen von Ihrem Administrator oder Internet Service Provider nötig.

Mit DHCP (Dynamic Host Control Protocol) zu kommunizieren, bedeutet, dass Sie für jede Session automatisch eine IP-Adresse zugewiesen bekommen. In diesem Fall klicken Sie auf "IP-Adresse wird von Server vergeben".

Wenn Sie die "IP-Adresse selbst festlegen", geben Sie sie in diesem Fenster ein. Bitte beachten Sie: Ist bereits eine Netzwerkkarte mit Default Gateway installiert, so muss der Eintrag "Default Gateway" hier gelöscht werden. Es darf nur eine Netzwerkkarte mit Default Gateway installiert sein. Die DNS-Adresse bitte nur eintragen, wenn Sie sie von Ihrem Provider oder Systemadministrator zur Verfügung gestellt bekommen haben.

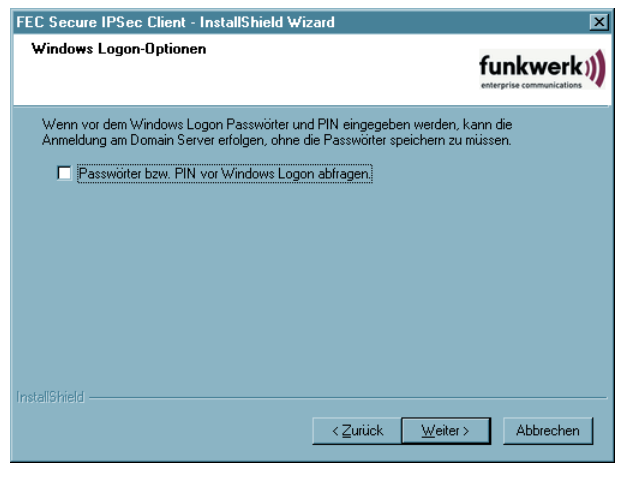

Sie können anschließend entscheiden, ob vor dem Windows-Logon an einer remote Domain die Verbindung zum Network Access Server aufgebaut werden soll. Für diesen Verbindungsaufbau müssen Sie gegebenenfalls die PIN für ihr Zertifikat und das (nicht gespeicherte) Passwort für die Client Software eingeben. Nachdem die Verbindung zum NAS hergestellt wurde, können Sie sich an die remote Domain anmelden. Diese Anmeldung erfolgt dann bereits verschlüsselt.

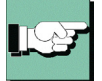

Bitte beachten Sie: Aktivieren Sie diese Option vor dem Windows Logon, so wird hiermit automatisch die NCP Gina installiert. Nur wenn die NCP Gina – wie in diesem Setup-Fnenter möglich – nach der Windows Gina installiert ist, können die Logon-Optionen auch genutzt werden. Diese Logon-Optionen können über das Monitormenü des Clients unter "Konfiguration" gesetzt werden.

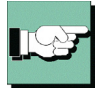

Wird die Logon-Option hier nicht aktiviert, und soll sie jedoch zu einem späteren Zeitpunkt genutzt werden, so kann die NCP Gina nach diesem Setup mit dem Kommando rwscmd / ginainstall

dauerhaft installiert werden. Beachten Sie dazu die Beschreibung "Secure Client Services" im Anhang dieses Handbuchs.

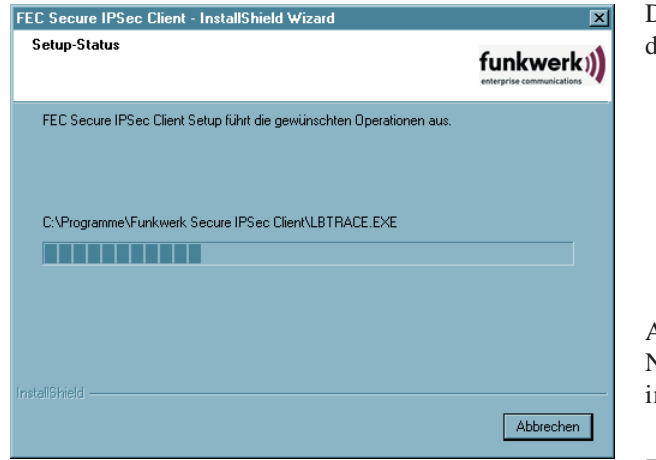

Danach werden die Dateien ler Client Software eingespielt.

Anschließend werden die Netzwerkkomponenten installiert.

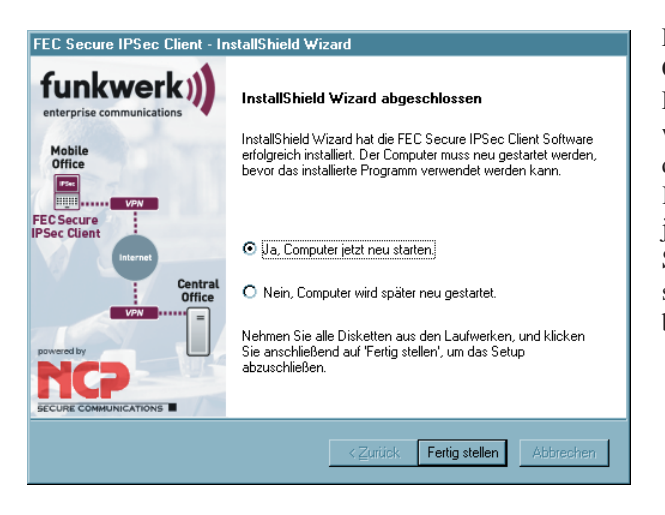

Damit ist die Installation der Client Software abgeschlossen. Die neuen Einstellungen werden erst wirksam, wenn Sie den Computer neu starten. Klicken Sie "Ja, Computer jetzt neu starten" und betätigen Sie den Button mit "Fertig stellen", um Ihr System zu booten.

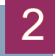

### **2.3 Vor der Inbetriebnahme**

Nach der Installation zeigt sich der Client Monitor auf dem Bildschirm. Um den Client nutzen zu können, muss zunächst unter den Profil-Einstellungen ein Eintrag erzeugt werden, d. h. das Profil zu einem Zielsystem definiert werden, zu dem eine IPSec-Verbindung hergestellt werden kann.

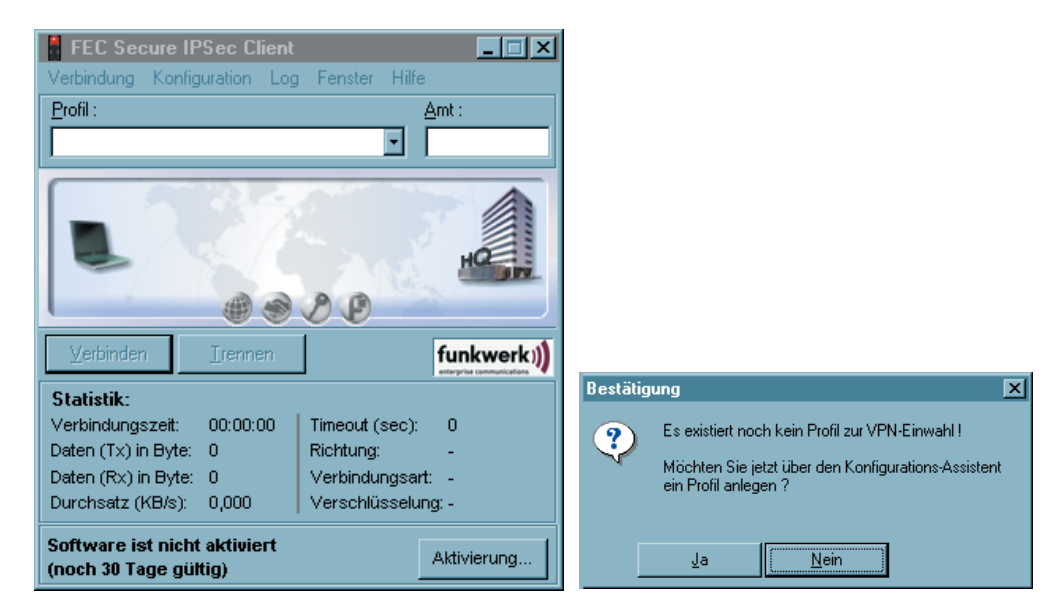

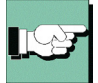

Sie konnen dazu den angebotenen Assistenten benutzen, wenn Sie im Bestätigungsfenster auf "Ja" klicken (siehe Bild oben rechts). Der Assistent kann auch zu einem spateren Zeitpunkt gestartet werden. Dazu wird der Menupunkt "Profil-Einstellungen" im Hauptmenü des Monitors unter "Konfiguration" aktiviert. (Siehe dazu 4. Client Monitor, Konfiguration, Profil-Einstellungen.)

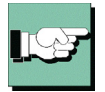

Für die weitergehende Konfiguration eines Profils beachten Sie bitte die Beschreibungen unter "4. Client Monitor, Profil-Einstellungen" und "4. Konfigurationsparameter, IPSec-Einstellungen". Erst nach der Einrichtung eines Profils kann eine Verbindung zum eingestellten Zielsystem hergestellt werden. Siehe dazu "6. Eine Verbindung herstellen".

Zur Software-Aktivierung beachten Sie bitte die Abschnitte "4.5 Hilfe" und "4.6 Lizenzierung" in diesem Handbuch.

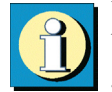

Um die Einstellungen Ihres IPSec Clients auf Funktionstuchtigkeit hin zu uberprüfen, bietet Funkwerk Enterprise Communications einen entsprechenden offentlichen Testzugang. Eine detaillierte Konfigurationsanleitung zur Nutzung dieses VPN-Testzugangs in Verbindung mit dem FEC Secure IPSec Client finden Sie unter: www.funkwerk-ec.com.

### **2.4 Deinstallation**

Zum Entfernen der Client Software kann zwischen zwei Optionen gewählt werden:

**1.** Sie wählen im Windows-Startmenü aus der Programmgruppe "FEC Secure IPSec Client" das Programm "Uninstall" (siehe Bild unten).

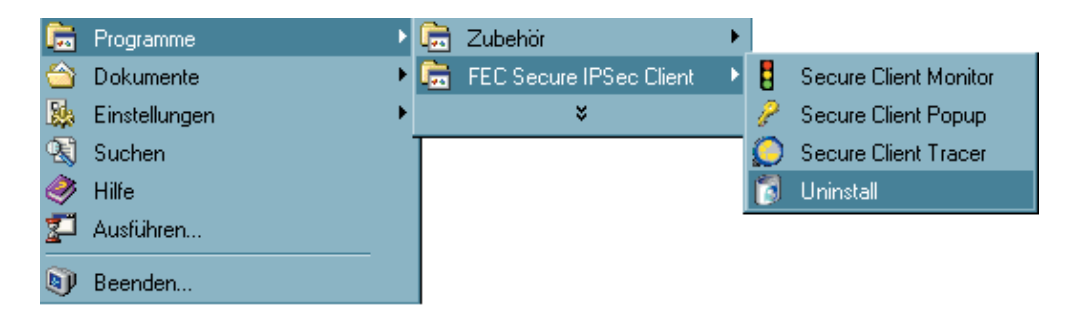

Wenn Sie die Sicherheitsabfrage "FEC Secure IPSec Client deinstallieren" mit "Ja" beantworten, entfernt das Uninstall Shield Programm die Client Software von Ihrem PC.

**2.** Sie wählen im Windows-Startmenü nach den "Einstellungen" die Gruppe "Systemsteuerung". Klicken Sie nun auf "Software" und wählen Sie den Client aus der Liste. Klicken Sie dann auf den Button mit "Hinzufügen/Entfernen". Das Uninstall Shield Programm löscht nun die Client Software von Ihrem PC.

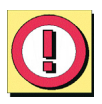

Wichtig: Nachdem die Komponenten entfernt wurden, sind die Profil-Einstellungen des Clients erhalten geblieben, so dass sie für neuere Versionen des Clients genutzt werden können. Um die Dateien vollständig vom PC zu löschen, löschen Sie das Installationsverzeichnis.

### **2.5 Projekt-Logo**

Das Logo erscheint in einem Panel des Clients ganz unten über die ganze Breite des Monitors. Für das Logo muss eine Ini-Datei (ProjectLogo.ini) angelegt werden, in der folgendes angegeben werden kann:

- ProjektLogo für kleine Schriftarten
- ProjektLogo für große Schriftarten
- Info-Text (ToolTip) wenn sich der Mauszeiger über dem Logo befindet
- HTML-Datei wenn ein Maus-Click auf das Logo erfolgt.

Bei der Installation wird nachfolgend dargestellte Datei ProjectLogo.ini ins Installations-Verzeichnis kopiert, in der weitere Erläuterungen zum Anlegen des Logos enthalten sind.

```
===============================================================
ProjectLogo.ini
===============================================================
[GENERAL]
Picture 96=
Picture_120=
ToolTip1=
HtmlLocal=
# Picture_96
\# = = = = = = = = = =
# Bitmap des Project-Logos für Ansicht
# mit kleinen Schriftarten (96 DPI)
# Höhe: 24 Pixel (minimal)
# Breite: 328 Pixel (genau)
# Wird kein Pfad angegeben, wird die Datei im aktuellen
# Verzeichnis des Secure Clients gesucht.
#
# z.B. Picture_96=C:\Programme\Funkwerk Secure IPSec Client\
# MyProjectPicture.bmp
#
# Picture_120
\# ==========
# Bitmap des Project-Logos für Ansicht
# mit großen Schriftarten (120 DPI)
# Höhe: 29 Pixel (minimal)
# Breite: 404 Pixel (genau)
# Wird kein Pfad angegeben, wird die Datei im aktuellen
# Verzeichnis des Secure Clients gesucht.
#
# z.B. Picture_96=C:\Programme\Funkwerk Secure IPSec Client\
# MyProjectPicture.bmp
#
# ToolTip[1] ... ToolTip[X]
# =========================
# Info-Text für den ToolTip des Projekt-Logos.
# Pro Zeile im Info-Text muß ein ToolTip-Eintrag mit
# fortlaufender Nummer (ToolTip[x]) erstellt werden.
#
# z.B. ToolTip1=Der Info-Text für des Projekt-Logo
# ToolTip2=————————————————————————-
# ToolTip3=Dritte Zeile ...
# ToolTip4=Vierte Zeile ...
#
# HtmlLocal
# =========
# HTML-Datei die angezeigt werden soll, wenn ein Maus-Klick auf
# das Projekt-Logo erfolgt. Die Datei muss lokal auf dem
# Rechner verfügbar sein. Wird kein Pfad angegeben, wird die
# Datei im aktuellen Verzeichnis des Secure Clients gesucht.
#
# z.B. HtmlLocal=C:\Programme\Funkwerk Secure IPSec Client\
                                         MyProjectInfo.html
```
### **3. Client Monitor**

Wenn die Software installiert wurde, kann der Monitor über das Start-Menü → Programme → FEC Secure IPSec Client → Secure Client Monitor aktiviert werden. Damit öffnet sich das Fenster des Monitors auf dem Bildschirm.

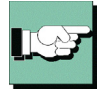

Hinweis: Wenn der Monitor geladen wurde, erscheint er entweder auf dem Bildschirm oder, wenn er dort nicht dargestellt wird, in der Taskleiste.

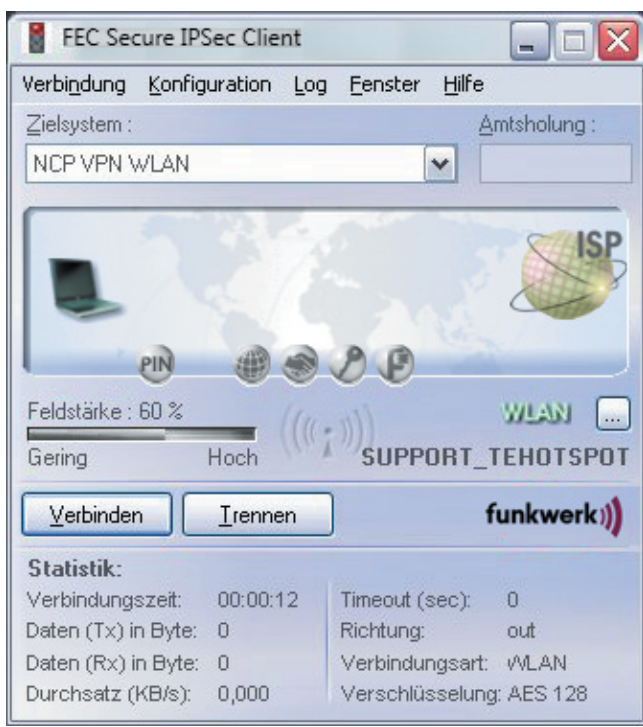

*Der Monitor hat 4 wichtige Funktionen:*

- $\mathbb Z$  den aktuellen Status der Kommunikation wiederzugeben
- $\mathbb Z$  den Verbindungsmodus einzustellen
- $\mathbb Z$  die Limits der Verbindungssteuerung bestimmen
- $\mathbb Z$  die Definition und Konfiguration der Profile zur Anwahl an ein Zielsystem

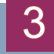

### **3.1 Die Oberfläche des Client Monitors**

### **3.1.1 Bedien- und Anzeigefelder**

Der Client Monitor besteht aus:

- einer Titelzeile mit Ampelanzeige,
- der Hauptmenüleiste,
- der Profilauswahl mit einem Feld für die Amtsholung,
- dem grafischen Statusfeld zur Anzeige des Verbindungsstatus,
- Das Feld mit der Anzeige der Signalstärke wird nur für die Verbindungsarten UMTS / GPRS / WLAN geöffnet
- der Buttonleiste mit "Verbinden" und "Trennen"

 $\square$  und einem Statistikfeld

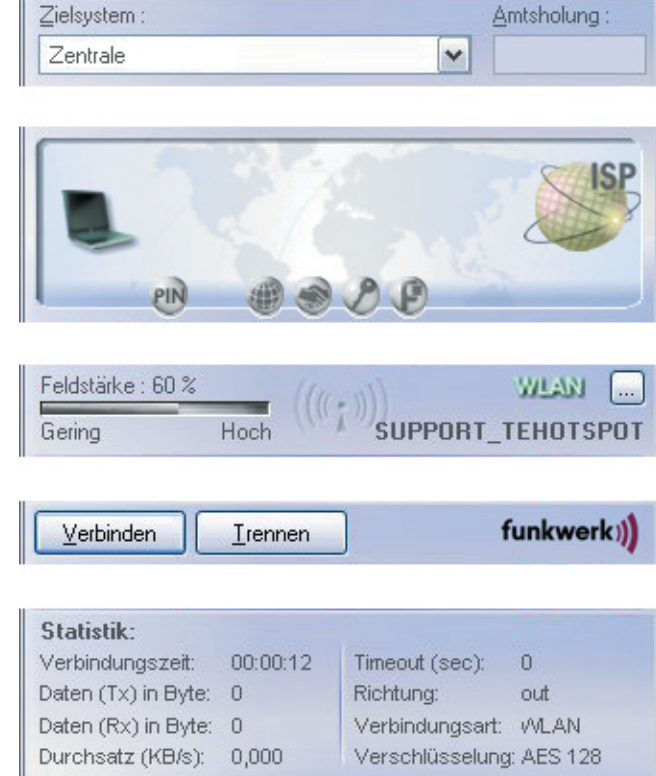

Log

Fenster

Hilfe

FEC Secure IPSec Client

Konfiguration

Verbindung

Die Benutzeroberfäche ist Windows-konform gestaltet und der Bedienung anderer Windows-Anwendungen angepasst. Die Bedienung erfolgt über die Pulldown-Menüs der Menüleiste, über die Buttons der Buttonleiste oder über das Kontextmenü (rechte Maustaste).
## **3.1.2 Das Erscheinungsbild des Monitors**

Verbindung Konfiguration Log Fenster

Trennen

Zentrale (ISDN)

FEC Secure IPSec Client

Verbinden

Je nach gewählter Einstellung im Monitor-Menu "Fenster" erscheint der Monitor nach Ausblenden seiner Bestandteile (siehe  $\rightarrow$  4.4 Fenster) in verschiedenen Größen.

Hilfe

funkwerk))

Das Verbindungsmedium lässt sich im Statistikfeld ablesen oder kann bei der Namensvergabe an das Profil mit eingegeben werden, sodass sie auch im grafischen Statusfeld erscheint.

### *Modifikationen der Oberfläche*

Bitte beachten Sie, dass das Erscheinungsbild des Client Monitors vom Administrator verändert werden kann. Dies betrifft insbesondere die Menüpunkte "Verbindungs-Informationen", "Zertifikate", "Verbindungssteuerung" und "Logon Optionen". Auch Parameterfelder des Telefonbuchs und einzelne Parameter können vom Administrator ausgeblendet bzw. auf "nicht konfigurierbar" gesetzt werden. Die ausgeblendeten und deaktivierten Features und Parameter erleichtern Ihnen den Umgang mit der Software und haben weder Einfluss auf die Leistungsfähigkeit der Software noch auf Ihre Arbeit. Beachten Sie dazu den Abschnitt 4.2 Konfiguration, 4.2.9 Konfigurations-Sperren.

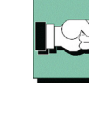

### **3.1.3 Anwahl über das Profil an das Zielsystem**

Sobald die Software installiert mit einem Profil korrekt konfiguriert wurde (siehe unten 4.2 Konfiguration), kann die Anwahl an dieses Zielsystem stattfinden.

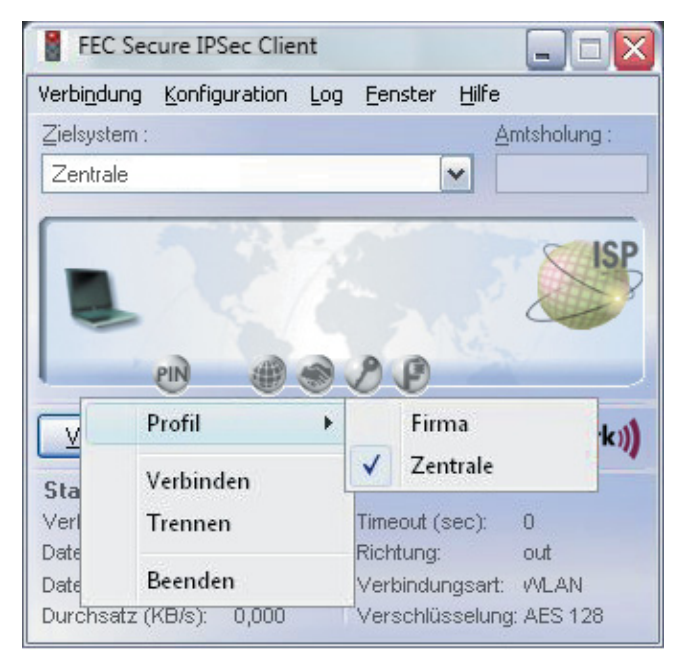

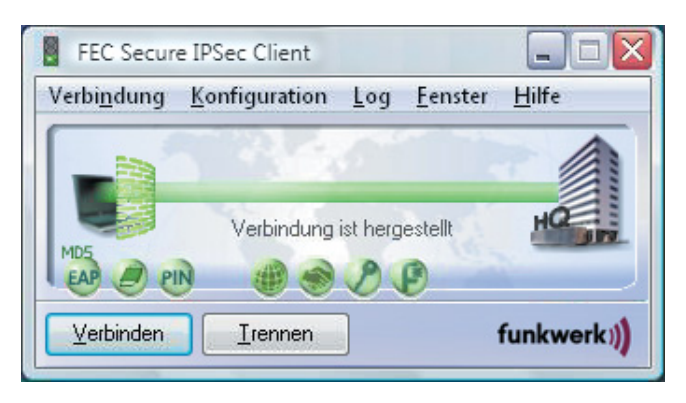

Das gewunschte Profil wird über die Auswahl-Box unter dem Hauptmenü oder nach Klick auf die rechte Maustaste aus einer Liste gewählt (siehe nebenstehendes Bild).

Um eine Verbindung über das selektierte Profil herzustellen, ist es nicht nötig, den Client Monitor eigens zu starten oder die Anwahl manuell durchzuführen. Lediglich die gewünschte Applikations-Software muss gestartet werden. Die Verbindung wird dann, entsprechend den Parametern des Profils, automatisch aufgebaut (siehe  $\rightarrow$ Verbindungssteuerung, Verbindungsaufbau, automatisch). Daneben ist es auch moglich, manuell die Verbindung herzustellen, indem Sie im Monitor den Hauptmenüpunkt "Verbindung" anklicken und "Verbinden" wählen. Alternativ kann auch der Button "Verbinden" angeklickt werden (siehe  $\rightarrow$ Verbindungsaufbau).

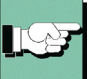

Eine bestehende Verbindung (siehe  $\rightarrow$  Bild oben) wird mit einem dicken grünen, durchgehenden Balken zwischen Client und Server dargestellt, unter dem der Text "Verbindung ist hergestellt" eingeblendet wird. Gleichzeitig wird die (Icon-)Ampel grün. Damit werden Sie darauf aufmerksam gemacht, dass fur eine Remote-Verbindung Gebühren anfallen.

### **3.1.4 Die Symbole des Monitors**

Die Monitoroberfläche des Clients ist informativ mit Symbolen gestaltet. Je nach Anzeige und Farbe geben sie Auskunft über den aktuellen Status der Verbindung oder einzelne konfigurierte Features.

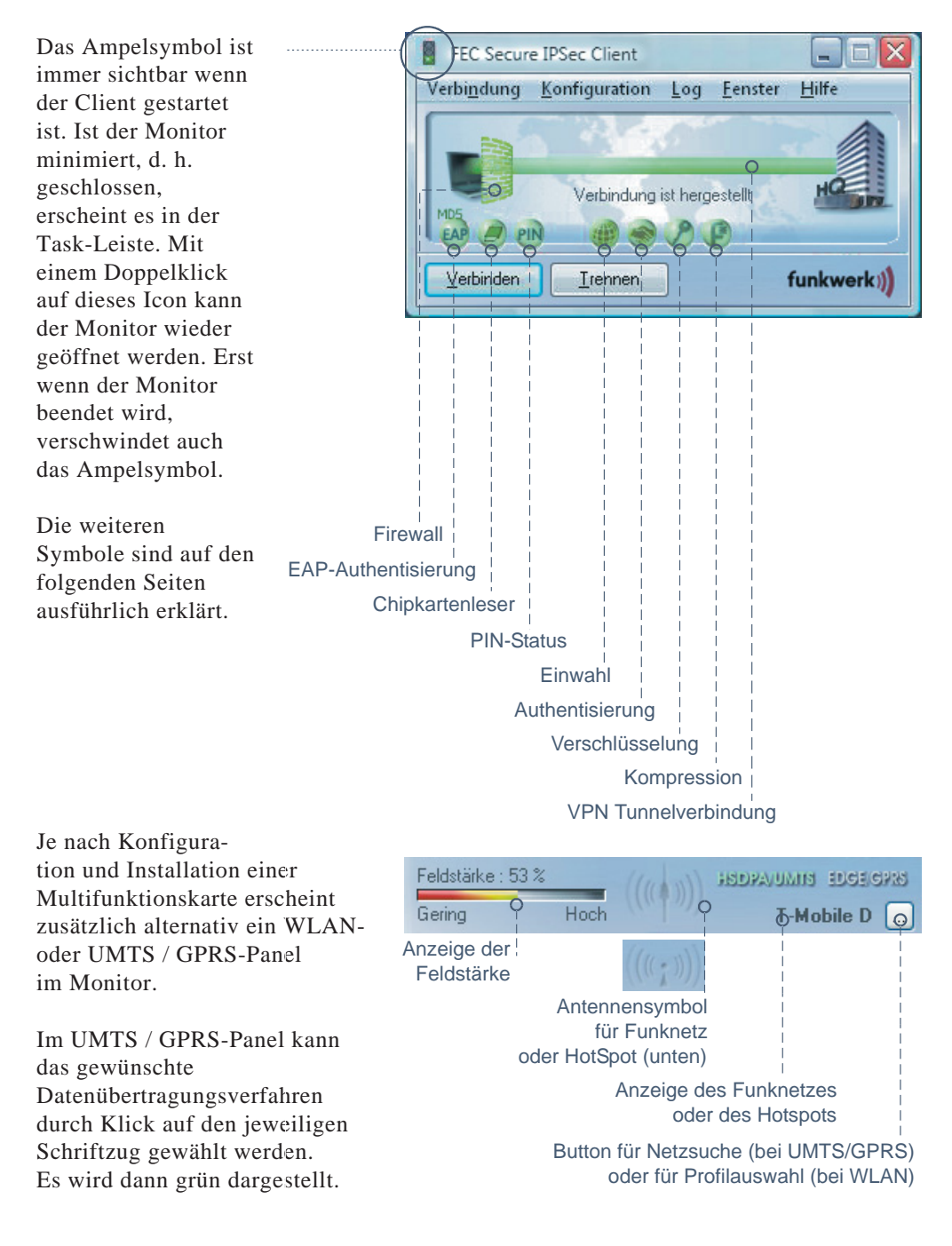

### **3.1.5 Statusanzeigen**

Das grafische Feld des Client-Monitors zeigt je nach Konfiguration verschiedene Icons, sie während der Phasen des Verbindungsaufbaus einen jeweils verschiedenen Status annehmen können. Hinweise zu ihrer Bedeutung geben Kurzinfos, sobald der Mauszeiger über eines der Icons streift. Im folgenden sind die Statusanzeigen, wie in untenstehender Abbildung, von links nach rechts beschrieben.

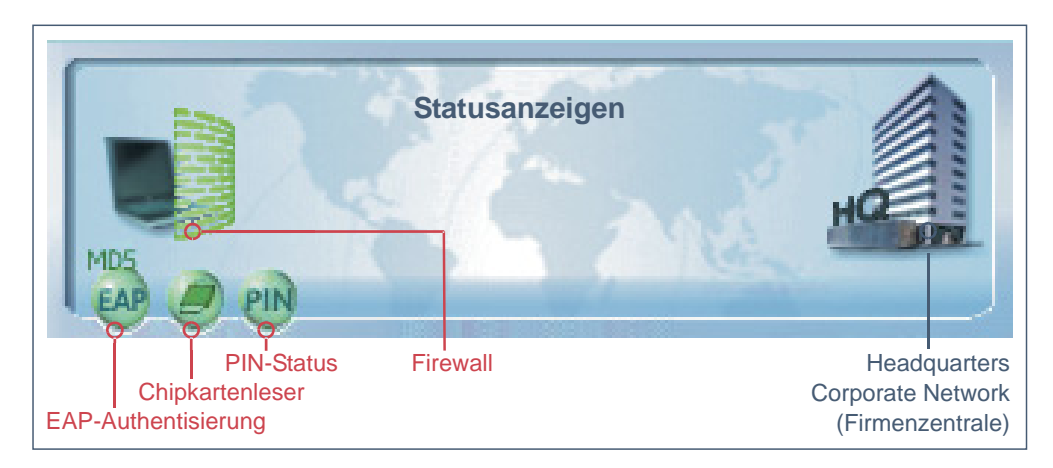

#### **EAP-Authentisierung**

Wenn eine erweiterte Authentisierung mittels Extensible Authentication Protocol (EAP) in den "EAP-Optionen" aktiviert wurde, wird dies mit dem EAP-Icon angezeigt. Die Farbe **Gelb** symbolisiert die EAP-Verhandlungsphase, **Rot** eine fehlgeschlagene Authentisierung, die Farbe **Grün** die erfolgreiche Authentisierung mit EAP. Durch einen Doppelklick auf das EAP-Symbol kann das EAP zurückgesetzt werden. Anschließend erfolgt automatisch eine erneute EAP-Verhandlung.

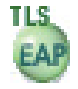

Bei erfolgreicher Authentisierung gegenüber einer Netzwerkkomponente, gibt die Gegenstelle zurück, welches Protokoll verwendet wurde, was immer mit einem Symbol in **Grün** und der Bezeichnung MD5 oder TLS dargestellt wird.

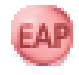

Erscheint EAP-Symbol in der Farbe **Rot** und die Verbindung wurde trotzdem aufgebaut, so bedeutet dies, dass im Client EAP konfiguriert wurde, die Netzwerkkomponente jedoch kein EAP benötigt.

#### **Chipkartenleser**

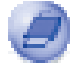

Wurde ein Chipkartenleser installiert und konfiguriert (siehe im Monitormenü  $\rightarrow$  Konfiguration / Zertifikat), so wird sein Symbol in **Blau** dargestellt.

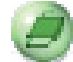

Wird die Chipkarte in den Leser gesteckt, wechselt die wird das Symbol in **Grün** dargestellt.

#### **PIN-Status**

Ein PIN-Symbol in der Farbe **Grau** symbolisiert immer, dass die PIN für das jeweils konfigurierte Zertifikat noch eingegben werden muss. Ein Doppelklick auf dieses Symbol öffnet den Dialog zur Eingabe der PIN. Ein falsche PIN wird mit einer Fehlermeldung quittiert, wobeigleichzeitig die noch möglichen PIN-Eingaben heruntergezählt werden.

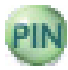

Nach korrekter PIN-Eingabe wird das Symbol in **Grün** dargestellt. Diese Farbe zeigt an, dass die eingegebene PIN gültig ist, auch wenn keine Verbindung aufgebaut ist! Wollen Sie sicherstellen, dass kein Unbefugter bei Ihrer Abwesenheit eine Verbindung herstellen kann, so muss die PIN zurückgesetzt werden (siehe Monitormenü → Verbindung / PIN zurücksetzen) oder unter "Konfiguration / Zertifikat" die Funktion "PIN-Abfrage bei jedem Verbindungsaufbau" aktiviert sein. In letzterem Fall erscheint der Dialog zur PIN-Eingabe nicht nach Doppelklick auf das graue Symbol, sondern erst nachdem Verbindungsaufbau.

#### **Firewall**

Das Firewall-Symbol ist immer dann sichtbar, wenn eine Firewall aktiviert ist. Ist die globale Firewall (Personal Firewall) mit definierten Regeln aktiv und die link-spezifische Firewall nicht aktiv, so wird das Symbol ohne Pfeile in der Farbe **Rot** dargestellt.

Wurde vom Administrator ein Friendly Net (Friendly Net Detection) festgelegt, und befindet sich der Client darin, so wird das Firewall-Symbol in der Farbe **Grün** dargestellt. Die Friendly Net Detection wird im Monitor-Konfigurationsmenü unter "Firewall-Einstellungen / Bekannte Netze" vorgenommen, entweder indem statische Netzwerk-Routen angegeben werden, oder indem die automatische Erkennung der bekannten Netze aktiviert wird. Siehe dazu die Beschreibung unter "Firewall-Einstellungen / Konfigurationsfeld - Bekannte Netze".

Bei aktivierter Link Firewall wird das Symbol mit Pfeilen dargestellt, gleich ob die globale Firewall aktiv oder inaktiv ist.

Wird die Link Firewall im Telefonbuch aktiv geschaltet mit "Stateful Inspection aktivieren  $\rightarrow$  immer" und wird konfiguriert, dass eine Kommunikation ausschließlich im Tunnel zugelassen wird, so wird das Firewall-Symbol mit **zwei rote**n **Pfeile**n dargestellt.

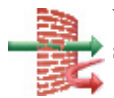

Wird die Option "Ausschließlich Kommunikation im Tunnel zulassen" ausgeschaltet, so wird das Symbol mit einem **grünen und einem roten Pfeil** dargestellt.

Wird Stateful Inspection nur bei einer bestehenden Verbindung aktiviert, so erscheinen die Pfeil-Symbole nur nach einem Verbindungsaufbau.

Die **Pfeil-Symbole** erscheinen **vor einer grünen Firewall**, wenn zusätzlich zu Optionen der Link Firewall ein Friendly Net in der globalen Firewall definiert wurde, worin sich sich der Client aktuell befindet.

## **3.1.6 Symbole des Verbindungsaufbaus**

Neben den Statusanzeigen enthält das grafische Feld des Client-Monitors auch Symbole des Verbindungsaufbaus.

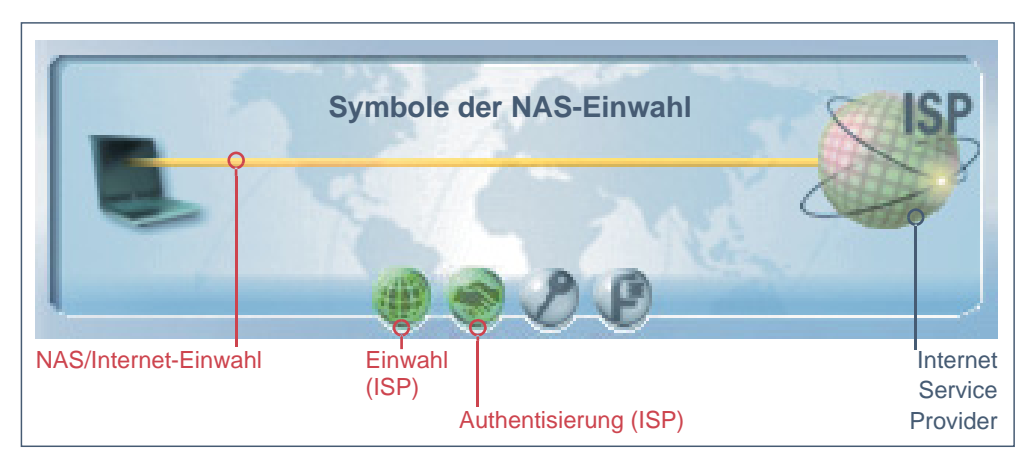

### **Symbole der NAS-Einwahl**

Findet eine Einwahl zu einem Network Access Server bzw. Internet-Dienste-Anbieter (ISP) ins Internet statt, so wird die Einwahlverbindung mit einer dünnen gelben Linie symbolisiert. Die Einwahl ist abgeschlossen und die Verbindung zum ISP erfolgreich hergestellt, wenn die dünne Verbindungslinie die Farbe Grün annimmt.

Gleichzeitig mit dem Start des Verbindungsaufbaus ändern sich auch die Farben der Symbole für die NAS-Einwahl.

Die Einwahl am ISP ist mit einem Globus dargestellt, die Authentisierung am ISP mit einem Händeschütteln. Ihre Farben wechseln während des Verbindungsaufbaus von grau zu blau , blinken dann grün, um schließlich bei erfolgreichem Verbindungsaufbau grün stehen zu bleiben.

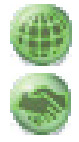

Die Parameter für die NAS-Einwahl befinden sich in den Profil-Einstellungen unter "Netzeinwahl". Soll das Profil für die "automatische Medienerkennung" (siehe  $\rightarrow$  Profil-Einstellungen / Grundeinstellungen) verwendet werden, so muss unter "Netzeinwahl" unbedingt ein Benutzername und ein Passwort eingegeben sein.

#### **Symbole der VPN-Einwahl**

Nach abgeschlossener NAS-Einwahl kann die VPN-Einwahl zum Firmen-Gateway stattfinden. Dabei wird die Einwahlverbindung mit einer dicken gelben Linie symbolisiert. Die Einwahl ist abgeschlossen und die Verbindung zum VPN Gateway erfolgreich hergestellt, wenn die dicke Verbindungslinie die Farbe Grün annimmt.

Gleichzeitig mit dem Start des Verbindungsaufbaus zum Gateway ändern sich auch die Farben der Symbole für die VPN-Einwahl. Die Einwahl und die Authentisierung am VPN Gateway ist genauso wie bei der NAS-Einwahl dargestellt. Hinzu kommen noch die Symbole für die Schlüsselverhandlung (Schlüssel) und die Kompression (Zange), sofern deren Konfiguration von Seiten des Gateways vorgeschrieben ist.

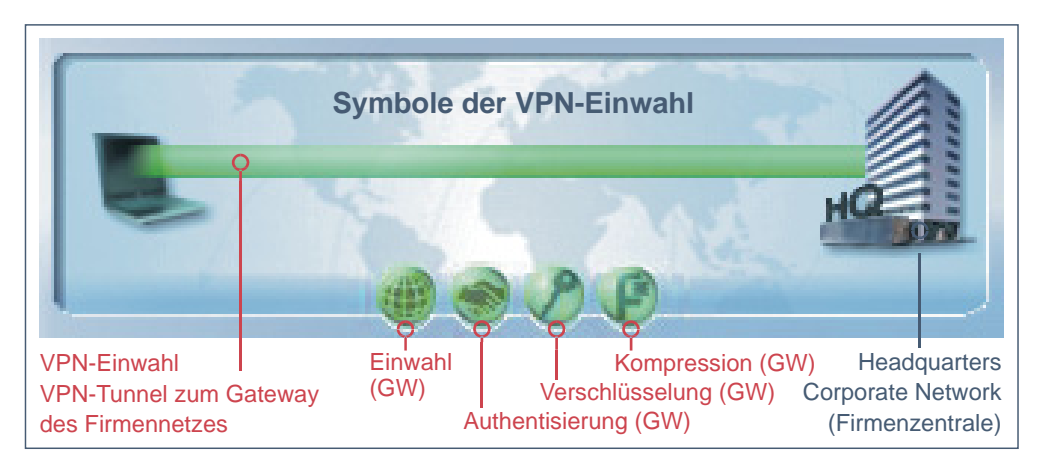

Die Farben der Symbole der VPN-Einwahl wechseln von grau zu blau, blinken dann grün, um schließlich bei erfolgreichem Verbindungsaufbau grün stehen zu bleiben. Dabei muss der Vorgang der Einwahl und Authentisierung am VPN Gateway immer durchlaufen werden, Verschlüsselung und Kompression sind optional. Die Symbole der VPN-Einwahl sind von links nach rechts:

### **Einwahl am VPN Gateway:**

Die Zieladresse des VPN-Gateways wird in den Profil-Einstellungen unter "IPSec-Einstellungen / Gateway" angegeben.

#### **Authentisierung am VPN Gateway:**

Die nötigen Parameter befinden sich in den Profil-Einstellungen unter "Identität". Verwendet wird immer "Extended Authentication (XAUTH)". Benutzername und Passwort werden entweder aus der Konfiguration unter diesem Parameter oder aus einem Zertifikat ausgelesen. Ein zu verwendendes Zertifikat wird im Monitor-Menü unter "Konfiguration / Zertifikate" konfiguriert, wobei das Aussteller-Zertifikat des anzuwählenden Gateways mit dem Benutzer-Zertifikat zusammenpassen muss.

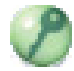

#### **Verschlüsselung:**

Zur Verschlüsselung dient entweder ein Pre-shared Key oder der Private Key aus einem Zertifikat. Beide Alternativen werden in den Profil-Einstellungen unter "Identität" eingestellt. Wird der "Pre-shared Key" verwendet, muss das "Shared Secret" hier eingetragen werden. Wird der "Pre-shared Key" nicht verwendet, wird automatisch das Zertifikat benutzt. Welche Verschlüsselung benutzt werden muss gibt das Gateway vor.

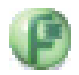

#### **Kompression:**

Kompression wird nur genutzt, wenn sie auch vom Gateway unterstützt wird. Eingestellt wird sie in den Profil-Einstellungen unter "Erweiterte IPSec-Optionen / IP-Kompression verwenden".

 $\overline{4}$ 

# **4. Monitor-Bedienung**

Diese Beschreibung folgt den Menüpunkten in der Menüleiste.

Die Hauptmenüpunkte in der Menüleiste von links nach rechts sind:

- $\Box$  Verbindung
- $\Box$  Konfiguration
- $\Box$  Log
- $\square$  Fenster
- $\Box$  Hilfe

## **4.1 Verbindung**

#### Verbindung Netzsuche Verbinden Trennen **UMTS aktivieren** HotSpot-Anmeldung **GPRS** aktivieren Multifunktionskarte k SIM PIN eingeben Verbindungs-Informationen SIM PIN ändern Verfügbare Verbindungsarten k Zertifikate Aussteller-Zertifikat anzeigen PIN eingeben Benutzer-Zertifikat anzeigen PIN zurücksetzen Eingehendes Zertifikat anzeigen PIN ändern. CA Zertifikate anzeigen Verbindungssteuerung Statistik Sperre aufheben Beenden

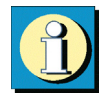

Unter diesem Menüpunkt befinden sich die Kommandos zum Aufbau und Trennen einer Verbindung, Informationsfenster zum aktuellen Verbindungsaufbau sowie zur Darstellung der eingesetzten Zertifikate. Die PIN für das Zertifikat kann hier eingegeben und ggf. geändert werden. Außerdem kann hier die Statistik der Verbindungsteuerung abgelesen werden und gegebenenfalls die Sperre der Verbindungssteuerung gelöst werden, wenn ein von Ihnen gesetztes Limit überschritten wurde.

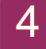

### **4.1.1 Verbinden**

Eine Verbindung wird aufgebaut. Eine Verbindung kann nur aufgebaut werden, wenn ein "Profil" aus der Liste der "Profil-Einstellungen" selektiert ist. Das selektierte "Profil" wird in der Monitoroberfläche unter der Menüleiste angezeigt.

Wenn Sie die Funktion "Verbinden" wählen, wird die Anwahl an das Ziel über das ausgewählte Profil manuell durchgeführt. Wenn Sie, je nach Profil, die Verbindung manuell oder automatisch herstellen wollen, so können Sie dies in den Profil-Einstellungen mit dem Parameter "Verbindungsaufbau" im Feld "Verbindungsdauer" definieren (siehe → Profil-Einstellungen, Line Management, Verbindungsaufbau).

### **4.1.2 Trennen**

Eine Verbindung kann manuell abgebaut werden mit der Funktion "Trennen" im Pulldown-Menü oder nach Klick auf die rechte Maustaste. Wenn die Verbindung abgebaut wurde, wechseln die Signallampen des Monitors für die gesamte Offline-Dauer von grün zu rot.

### **4.1.3 HotSpot-Anmeldung**

Voraussetzungen: Der Rechner muss sich mit aktivierter WLAN-Karte im Empfangsbereich eines HotSpots befinden. Die Verbindung zum HotSpot muss hergestellt und eine IP-Adresse für den Wireless-Adapater muss zugewiesen sein. (Unter Windows XP steht eine entsprechende Konfiguration für den Zugriff auf WLANs zur Verfügung.)

Die Firewall des Secure IPSec Clients sorgt dafür, dass lediglich die IP-Adresszuweisung per DHCP erfolgen darf, weitere Zugriffe ins WLAN bzw. vom WLAN werden unterbunden. Die Firewall gibt dynamisch die Ports für http bzw. https für die Anmeldung bzw. Abmeldung am HotSpot frei. Dabei ist nur Datenverkehr mit dem HotSpot Server des Betreibers möglich. Ein öffentliches WLAN wird auf diese Weise ausschließlich für die VPN-Verbindung zum zentralen Datennetz genutzt. Direkter Internet-Zugriff ist ausgeschlossen. Damit die Anmeldeseite des HotSpots im Browser geöffnet werden kann, muss eine eventuelle Proxy-Konfiguration deaktiviert werden.

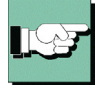

Derzeit unterstützt die HotSpot-Anmeldung des Clients ausschließlich HotSpots, die mit einer Umleitung (Redirect) einer Anfrage mit einem Browser auf die Anmeldeseite des öffentlichen WLAN-Betreibers arbeiten (z.B. T-Mobile oder Eurospot).

Sind obige Voraussetzungen erfüllt, so öffnet ein Klick auf den Menüpunkt "HotSpot-Anmeldung" die Website zur Anmeldung im Standard-Browser. Nach Eingabe der Zugangsdaten kann die VPN-Verbindung z.B. zur Firmenzentrale aufgebaut und sicher kommuniziert werden.

Die HotSpot-Anmeldung erfolgt über das Monitor-Menü "Verbindung / HotSpot-Anmeldung". Nachdem dieser Menüpunkt angeklickt wurde, können verschiedene Verbindungsmeldungen am Bildschirm erscheinen:

– Wenn sich der Benutzer bereits im Internet befindet, wird er mit der Startseite http://www.ncp.de verbunden. Es erscheint ein Fenster mit folgender Meldung:

### Keine Hotspot Anmeldung notwendig

Sie befinden sich bereits im Internet. Eine Anmeldung am Hotspot ist nicht notwendig oder wurde bereits durchgeführt.

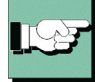

Dieser Text kann vom Administrator ausgetauscht werden, indem die Adresse einer anderen HTML-Startseite in der Form angegeben wird http://www.mycompagnie.de/error.html und der Text von error.html entsprechend geändert wird.

– Ist der Benutzer noch nicht angemeldet, erscheint ein Fenster mit der Aufforderung Benutzername und Passwort für die Anmeldung am HotSpot-Betreiber einzugeben.

– Wenn der Benutzer keine Website erreicht, erscheint die Microsoft-Fehlermeldung "... not found".

### **4.1.4 Multifunktionskarte**

Nachdem eine Multifunktionskarte installiert wurde (siehe dazu auch den Anhang dieses Handbuchs), wird dieser Menüpunkt dargestellt. Außerdem wird das Feld mit der Anzeige für UMTS / GPRS im Monitor eingeblendet und das WLAN-Panel ausgeblendet (siehe oben "Symbole des Monitors").

#### **Netzsuche**

Die installierte Multifunktionskarte sucht nach dem Start des Monitors automatisch nach einem Funknetz und zeigt es mit der entsprechenden Feldstärke an, sobald es gefunden wurde (T-Online im Bild unten). Durch Anwahl des Menüpunkts oder des Buttons für "Netzsuche" kann eine erneute Netzsuche ausgelöst werden.

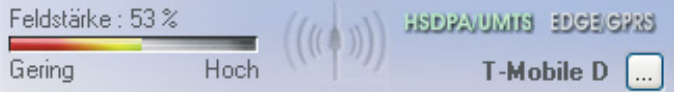

Bei zu geringer Feldstärke schaltet die Karte automatisch von der Datenübertragungstechnik UMTS auf GPRS, wobei die Verbindung bestehen bleibt. Erhöht sich die Feldstärke wieder, schaltet die Karte automatisch wieder zurück.

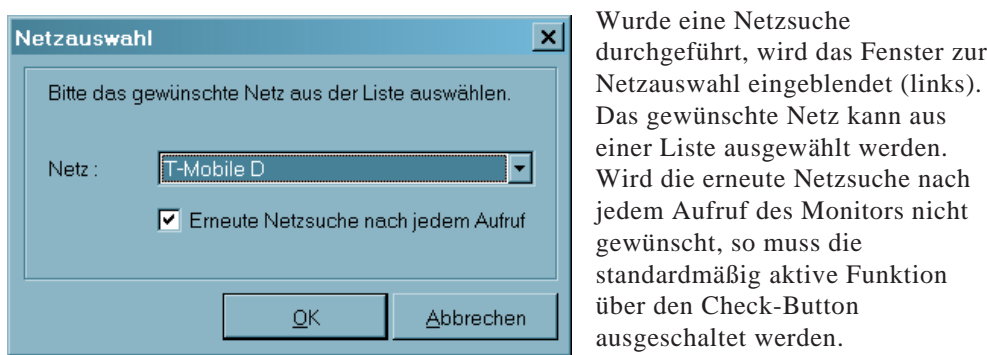

#### **GPRS / UMTS aktivieren**

Die Datenübertragungstechnik kann auch manuell gewechselt werden. Dazu wird mit der Maus der Text mit der gewünschten Übertragungstechnik angeklickt oder dieser Menüpunkt gewählt. Bei einem manuellen Wechsel des Mediums wird die Verbindung zunächst abgebaut. Die Verbindung wird dann wieder automatisch aufgebaut, wenn "automatischer Verbindungsaufbau" im Telefonbuch konfiguriert wurde.

#### **SIM PIN eingeben**

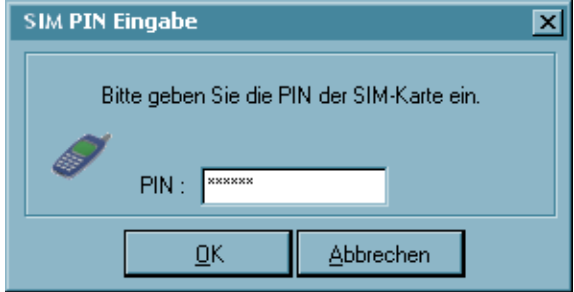

Der Dialog zur Eingabe der SIM PIN erscheint automatisch bei einem Verbindungsaufbau.

Über diesen Menüpunkt kann die SIM PIN auch vor einem Verbindungsaufbau eingegeben werden.

#### **SIM PIN ändern**

Die Änderung der SIM PIN kann nur vorgenommen werden, wenn die bisherige SIM PIN korrekt eingegeben wurde.

#### **PUK Eingabe**

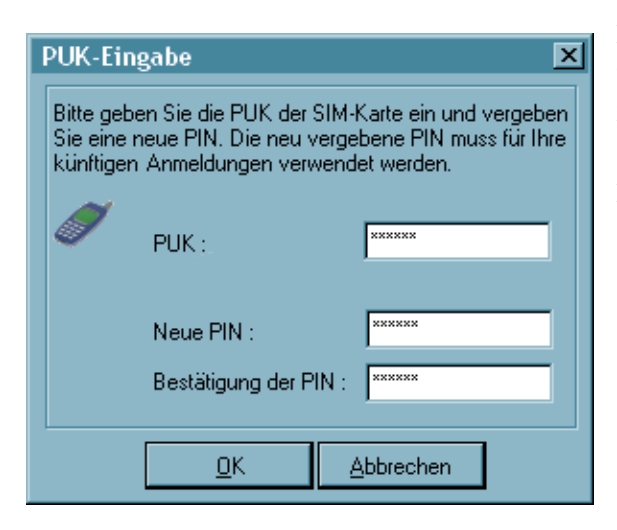

Nach dreimaliger Falscheingabe der SIM PIN erscheint das Fenster zur Eingabe des PUK (Personal Unblocking Key), welcher der SIM-Karte beiliegt. Nach korrekter Eingabe des PUK kann eine neue SIM PIN eingegeben werden.

### **4.1.5 Verbindungs-Informationen**

Wenn Sie den Menüpunkt "Verbindungs-Informationen" anklicken, werden statistische Werte gezeigt. Darüber hinaus aber auch welche Security-Schlüssel (SSL mit Zertifikat, Blowfish ...) verwendet werden und welche IP-Adressen über PPP-Verhandlung zwischen Client und Server ausgetauscht werden.

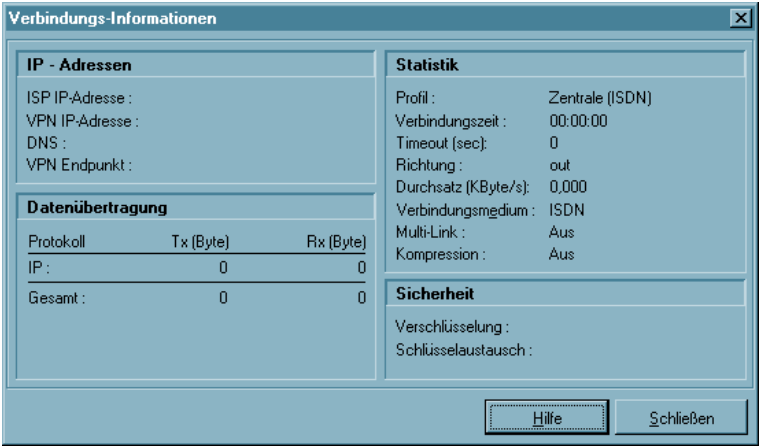

Die Verbindungs-Informationen können vom Administrator ausgeblendet werden, sodass der Menüpunkt nicht aktiviert werden kann.

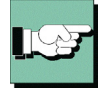

Sind die Verbindungs-Informationen ausgeblendet, so können die wichtigsten Daten aus den Feldern der Datenübertragung, der Statistik und der Sicherheit auch aus dem Statistik-Fenster des Clients abgelesen werden (siehe  $\rightarrow$  4.4.3 Fenster, Statistik anzeigen).

#### **Verbindungszeit**

Als Verbindungszeit wird die gesamte Zeit angezeigt, während der Sie an ein bestimmtes Gateway angewählt sind, unabhangig von irgendwelchen Timeouts. Der Wert für die Verbindungszeit wird nur dann auf null (0) gesetzt, wenn die Verbindung zu einem anderen Gateway hergestellt oder der PC gebootet wird.

#### **Timeout**

Der Monitor zeigt die Zeit an, die bis zum nächsten Timeout noch verbleibt. Unmittelbar nachdem der letzte Datenaustausch erfolgt ist (einschließlich Handshake) beginnt die Uhr fur den Timeout zu laufen. (Siehe Telefonbuch, Line Managment).

#### **Richtung**

Unter dieser Rubrik wird die Richtung der Kommunikation wie folgt angezeigt: Out = ein ausgehender Ruf wird auf diesem Kanal registriert In = ein ankommender Ruf wird auf diesem Kanal registriert.

#### **Durchsatz**

Die angezeigte Zahl schwankt entsprechend dem aktuellen Datendurchsatz.

#### **Multilink**

Besteht die Verbindung über mehrere ISDN-B-Kanale, so wird hier "on" angezeigt.

#### **Verbindungsmedium**

Folgende Verbindungsmedium werden unterstützt: ISDN-, Modem, LAN over IP, xDSL (PPPoE), xDSL (AVM - PPP over CAPI), GPRS, WLAN und PPTP.

#### **Kompression**

Kompression wird immer vom Gateway definiert. IPSec-Kompression wird mit "IPSec Compression (LZS)" angezeigt.

#### **Verschlüsselung**

Der verwendete Verschlüsselungsalgorithmus wird angezeigt. Folgende Typen werden unterstützt: AES, Blowfish, 3DES. Die Verschlüsselungsart wird vom Zentralsystem vorgegeben.

#### **Schlüsselaustausch**

Hier wird angezeigt, auf welche Art der Austausch des Session Keys erfolgt:

- Static Key Der Schlüssel muss am Client und am Zentralsystem ubereinstimmen. Er wird in der Profil-Einstellung unter "Identität" eingetragen
- IKE (IPSec) Zur Übertragung des Session Keys wird der verschlüsselte Kontrollkanal der Phase-1-Verhandlung verwendet.

#### **Rx und Tx Bytes**

Rx und Tx Bytes zeigt die Datenmenge an, die gesendet (out) und empfangen (in) wird. Die Gesamtmenge (Total) und die nach Protokoll unterschiedenen Datenmnegen werden in Bytes angezeigt (1 Byte = 1 Zeichen).

#### **4.1.6 Verfügbare Verbindungsarten**

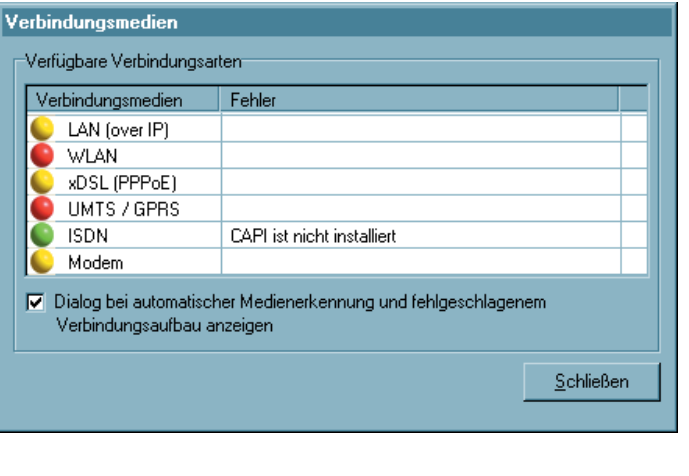

Dieses Fenster dient ausschließlich der Benutzerinformation über die zur Verfügung stehenden Verbindungsarten und die aktuell genutzte. Werden wechselweise unterschiedliche Verbindungsarten genutzt, so erkennt der Client automatisch, welche Verbindungsarten aktuell zur Verfügung stehen und wählt davon die schnellste aus.

Die zur Verfügung stehenden Verbindungsarten werden mit gelber Signallampe dargestellt, die ausgewählte Verbindungsart mit einer grünen.

Mit der Checkbox kann eingestellt werden, dass dieses Fenster bei automatischer Medienerkennung selbständig aufgeblendet wird, wenn der Verbindungsaufbau fehlgeschlagen ist. Das Fenster wird auch dann am Bildschirm eingeblendet, wenn der Client-Monitor minimiert ist. Hinter der genutzten Medienart wird der Fehler bezeichnet.

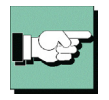

Zur Konfiguration der "automatischen Medienerkennung" beachten Sie im Telefonbuch das Parameterfeld "Zielsystem".

### **4.1.7 Zertifikate**

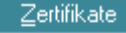

Aussteller-Zertifikat anzeigen Benutzer-Zertifikat anzeigen Eingehendes Zertifikat anzeigen CA Zertifikate anzeigen

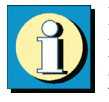

Im Pulldown-Menü "Verbindung" finden Sie den Menüpunkt "Zertifikate" mit den Menüabzweigungen "Konfiguration", "Aussteller-Zertifikat anzeigen", "Eingehendes Zertifikat anzeigen" und "CA-Zertifikate anzeigen".

٠

Zertificate (Certificates) werden von einer CA (Certification Authority) mittels PKI-Manager (Software) ausgestellt und auf eine Smart Card (Chipkarte) gebrannt. Diese Smart Card enthält u.a. mit den Zertifikaten digitale Signaturen, die ihr den Status eines digitalen Personalausweises verleihen.

#### **Aussteller-Zertifikat anzeigen**

Wenn Sie sich das Aussteller-Zertifikat anzeigen lassen, können Sie sehen welche Merkmale zur Erstellung des Zertifikats genutzt wurden, z.B. die eindeutige E-Mail-Adresse.

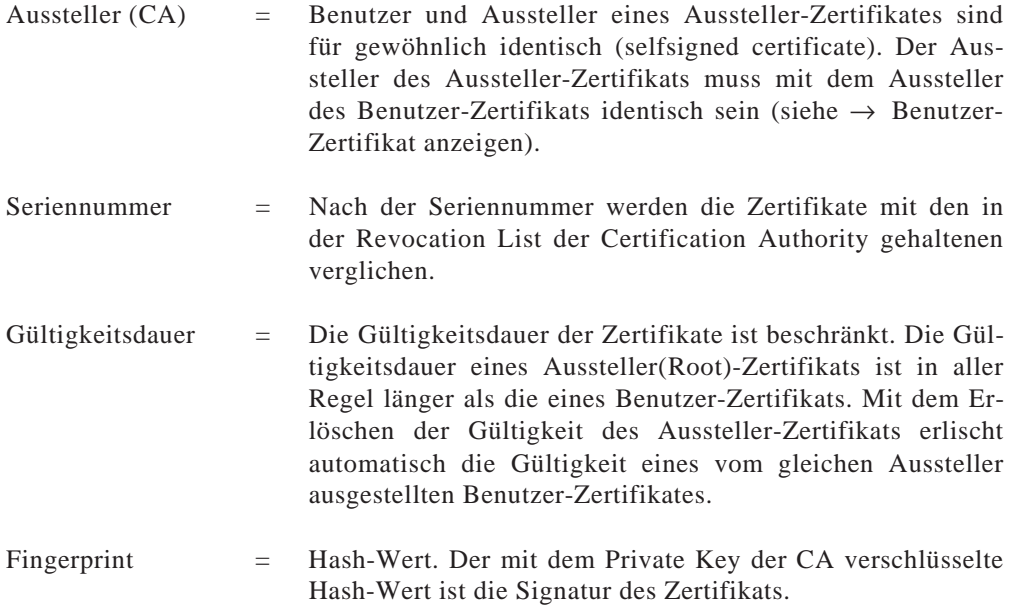

#### **Benutzer-Zertifikat anzeigen**

Wenn Sie sich Ihr Benutzer-Zertifikat anzeigen lassen, können Sie sehen welche Merkmale zur Erstellung des Zertifikats genutzt wurden, z.B. die eindeutige E-Mail-Adresse.

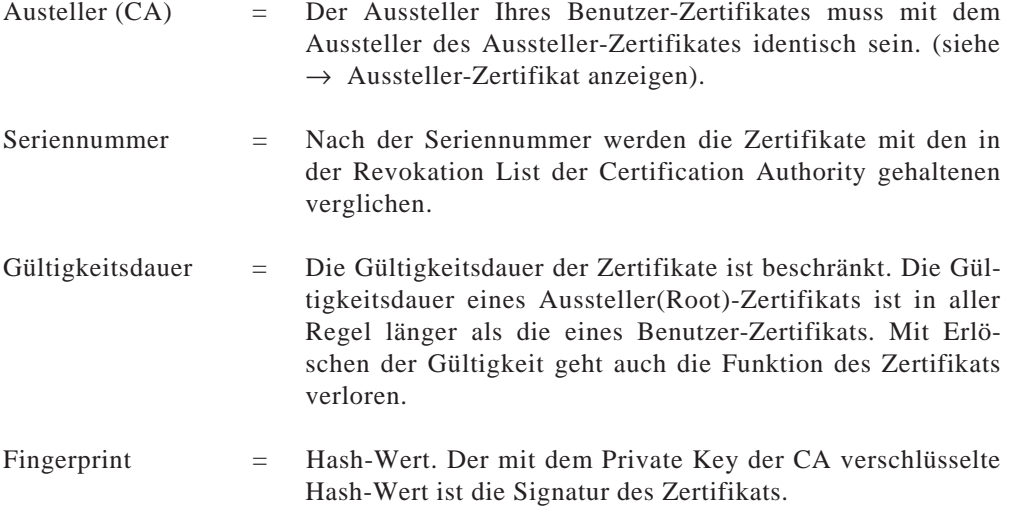

#### **Eingehendes Zertifikat anzeigen**

Anzeige des Zertifikats, das bei der SSL-Verhandlung von der Gegenstelle (VPN Gateway) übermittelt wird. Sie können z.B. sehen, ob Sie den hier gezeigten Aussteller in der Liste Ihrer CA-Zertifikate (siehe unten) aufgenommen haben.

Ist das eingehende Benutzer-Zertifikat einer der CAs aus der Liste "CA-Zertifikate anzeigen" nicht bekannt, kommt die Verbindung nicht zustande.

Sind keine CA-Zertifikate im Installationsverzeichnis unter CACERTS\ gespeichert, so findet keine Überprüfung statt.

#### **CA-Zertifikate anzeigen**

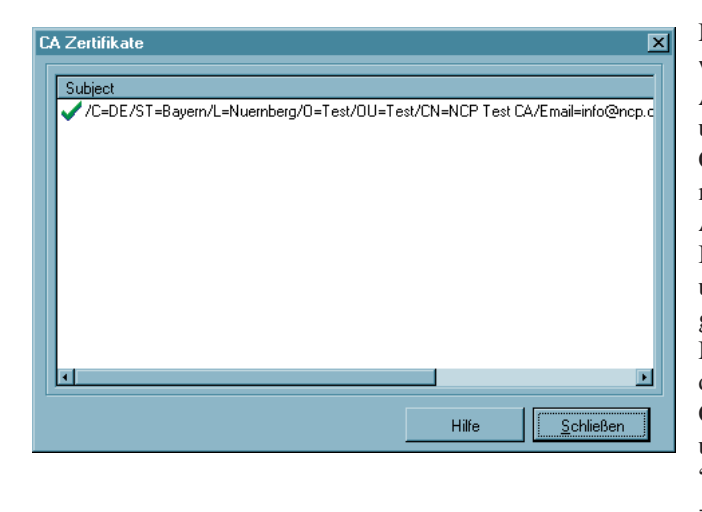

Mit der Client Software werden mehrere Aussteller-Zertifikate unterstützt (Multi CA-Unterstützung). Dazu müssen die Aussteller-Zertifikate im Installationsverzeichnis unter CACERTS\ gesammelt werden. Im Monitor des Clients wird die Liste der eingespielten CA-Zertifikate angezeigt unter dem Menüpukt "Verbindung  $\rightarrow$  Zertifikate  $\rightarrow$  CA-Zertifikate".

Wird das Aussteller-Zertifikat einer Gegenstelle empfangen, so ermittelt der Client den Aussteller und sucht anschließend das Aussteller-Zertifikat, zunächst auf Smart Card oder PKCS#12-Datei, anschließend im Verzeichnis CACERTS\.

Ist das Aussteller-Zertifikat nicht bekannt, kommt die Verbindung nicht zustande (No Root Certificate found). Sind keine CA-Zertifikate vorhanden, so wird keine Verbindung unter Einsatz von Zertifikaten zugelassen.

#### **Anzeige und Auswertung von Erweiterungen bei eingehenden Zertifikaten und CA-Zertifikaten**

Zertifikate können Erweiterungen (Extensions) erfahren. Diese dienen zur Verknüpfung von zusätzlichen Attributen mit Benutzern oder öffentlichen Schlüsseln, die für die Verwaltung und den Betrieb der Zerifizierungshierarchie und der Sperrlisten (Revocation Lists) benötigt werden. Prinzipiell können Zertifikate eine beliebige Anzahl von Erweiterungen inklusive privat definierter beinhalten. Die Zertifikats-Erweiterungen (Extensions) werden von der ausstellenden Certification Authority in das Zertifikat geschrieben.

Für den IPSec Client und das Gateway sind drei Erweiterungen von Bedeutung:

□ extendedKeyUsage

 $\Box$  subjectKeyIdentifier

 $\square$  authorityKeyIdentifier

#### *Anzeige der Erweiterungen (Extensions)*

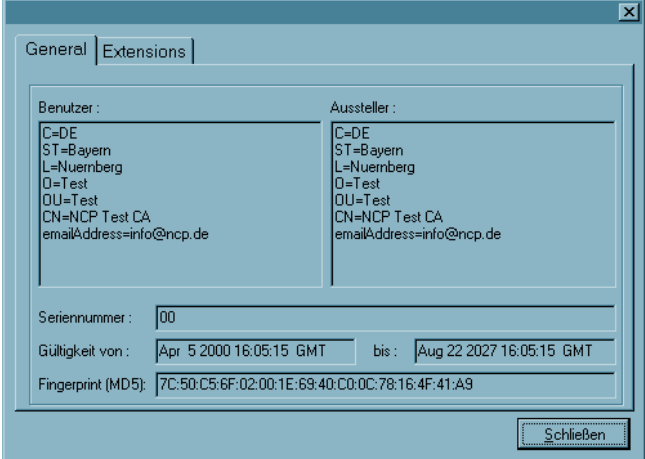

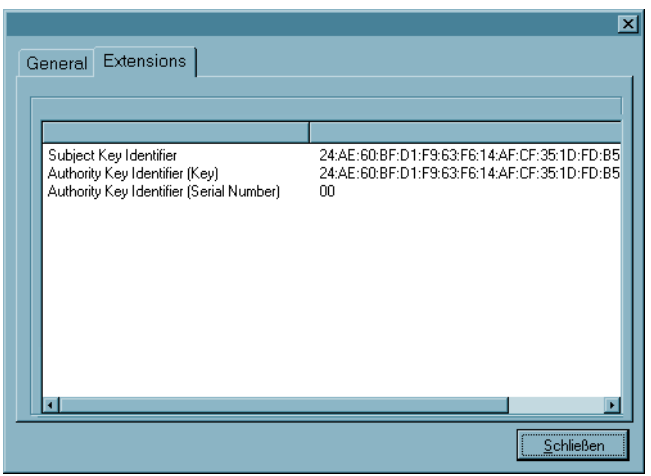

Um sich die Erweiterungen eines eingehenden oder CA-Zertifikats anzeigen zu lassen, kann wie folgt vorgegangen werden: Das CA-Zertifikat, dessen Erweiterungen angezeigt werden sollen, muss mit einem Doppelklick im Fenster für CA-Zertifikate (siehe oben) geöffnet werden. Damit wird nebenstehendes Anzeigefeld mit den allgemeinen Daten (General) geöffnet.

Für das jeweils eingehende Zertifikat wird dieses Feld bereits geöffnet, nachdem "Eingehendes Zertifikat anzeigen" im Zertifikats-Menü gewählt wurde. Das Ansichtsfeld "General" zeigt die allgemeinen Zertifikatsdaten (siehe Bild oben).

Das Ansichtsfeld "Extensions" zeigt die Zertifikatserweiterungen, sofern sie vorhanden sind (siehe Bild links).

*Auswertung der Erweiterungen (Extensions)*

#### **KeyUsage**

Ist in einen eingehenden Zertifikat die Erweiterung KeyUsage enthalten, so wird diese überprüft. Folgende KeyUsage-Bits werden akzeptiert:

- Digital Signatur
- Key Encipherment (Schlüsseltransport, Schlüsselverwaltung)
- Key Aggrenment (Schlüsselaustaschverfahren)

Ist eines des Bits nicht gesetzt, wird die Verbindung abgebaut.

#### **extendedKeyUsage**

Befindet sich in einem eingehenden Benutzer-Zertifikat die Erweiterung extendedKeyUsage so prüft der Secure Client, ob der definierte erweiterte Verwendungszweck die "SSL-Server-Authentisierung" ist. Ist das eingehende Zertifikat nicht zur Server-Authentisierung vorgesehen, so wird die Verbindung abgelehnt. Ist diese Erweiterung nicht im Zertifikat vorhanden, so wird diese ignoriert.

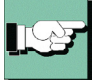

Bitte beachten Sie, dass die SSL-Server-Authentisierung richtungsabhängig ist. D.h. der Initiator des Tunnelaufbaus prüft das eingehende Zertifikat der Gegenstelle, das, sofern die Erweiterung extendedKeyUsage vorhanden ist, den Verwendungszweck "SSL-Server-Authentisierung" beinhalten muss. Dies gilt auch bei einem Rückruf an den Client über VPN.

Ausnahme: Bei einem Rückruf des Servers an den Client nach einer Direkteinwahl ohne VPN aber mit PKI prüft der Server das Zertifikat des Clients auf die Erweiterung extendedKeyUsage. Ist diese vorhanden, muss der Verwendungszweck "SSL-Server-Authentisierung" beinhaltet sein, sonst wird die Verbindung abgelehnt. Ist diese Erweiterung nicht im Zertifikat vorhanden, so wird diese ignoriert.

#### **subjectKeyIdentifier / authorityKeyIdentifier**

Ein keyIdentifier ist eine zusätzliche ID (Hashwert) zum CA-Namen auf einem Zertifikat. Der authorityKeyIdentifier (SHA1-Hash über den public Key des Ausstellers) am eingehenden Zertifikat muss mit dem subjectKeyIdentifier (SHA1-Hash über den public Key des Inhabers) am entsprechenden CA-Zertifikat übereinstimmen. Kann kein CA-Zertifikat gefunden werden, wird die Verbindung abgelehnt.

#### **CDP (Certificate Distribution Point)**

Im Certificate Distribution Point ist die URL für den Download einer CRL hinterlegt. Ist im Zertifikat die Erweiterung CDP enthalten, wird nach dem Verbindungsaufbau die CRL über die angegebene URL heruntergeladen und überprüft. Wird dabei festgestellt, dass das Zertifikat ungültig ist, wird die Verbindung abgebaut. Die CRL wird dabei unter dem Common-Name der CA im Verzeichnis CRLS\ gespeichert.

### **4.1.8 PIN eingeben**

Die PIN-Eingabe kann bereits vor einem Verbindungsaufbau erfolgen, nachdem der Monitor gestartet wurde. Wird zu einem späteren Zeitpunkt eine Verbindung aufgebaut, die ein Zertifikat erfordert, so kann dann die PIN-Eingabe unterbleiben – es sei denn, die Konfiguration zum Zertifikat verlangt dies (siehe  $\rightarrow$  Konfiguration, Zertifikate).

Wenn Sie den IPSec Client zur Verwendung einer Smart Card konfiguriert haben (siehe → Konfiguration / Zertifikate), erscheint ein hellblaues Symbol für die Smart Card. Wenn Sie Ihre Smart Card in den Reader gesteckt haben, ändert sich die Farbe von hellblau zu grün.

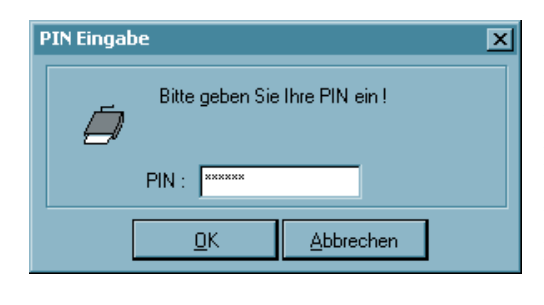

Sobald Sie die erste Verbindung aufbauen wollen, für die ein Zertifikat genutzt wird, wird ein Dialog zur PIN-Eingabe geöffnet – sofern Sie die PIN noch nicht vorher eingegeben haben. Bei einem wiederholten manuellen Verbindungsaufbau kann die PIN-Eingabe unterbleiben, wenn nicht anders konfiguriert (siehe  $\rightarrow$ Konfiguration, Zertifikat).

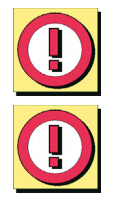

Wird ein Soft-Zertifikat verwendet, so kann die PIN 4-stellig ein. Wird eine Chipkarte verwendet, muss die PIN mindestens 6-stellig sein.

Fehlerhafte Eingaben und falsche PINs werden nach ca. 3 Sekunden mit einer Fehlermeldung quittiert. Ein Verbindungsaufbau ist dann nicht möglich. Nach dreimaliger fehlerhafter Eingabe der PIN, wird die PIN gesperrt! Wenden Sie sich in diesem Fall an Ihren Remote-Administrator. Wenn die Chipkarte während des laufenden Betriebs entfernt wird, findet ein Verbindungsabbau statt.

Erst nach korrekter PIN-Eingabe erfolgt der Verbindugsaufbau.

#### *Sicherung der PIN-Benutzung*

Ist in der Zertifikatskonfiguration die Funktion "PIN-Abfrage bei jedem Verbindungsaufbau" aktiviert, wird der Menüpunkt "PIN eingeben" automatisch inaktiv geschaltet. Die PIN kann über den Monitor-Menüpunkt "PIN eingeben" somit nicht mehr eingegeben werden. Damit ist sichergestellt, dass erst unmittelbar vor dem Verbindungsaufbau die PIN abgefragt wird und eingegeben werden muss.

Bei Aktivierung dieser Funktion ist damit ausgeschlossen, dass ein unbefugter Benutzer bei bereits eingegebener PIN eine unerwünschte Verbindung aufbaut.

Ebenso wird für die Aktivschaltung der Funktion "PIN ändern" nicht mehr die bereits in anderem Funktionszusammenhang abgeforderte PIN verwendet - wie beim Verbindungsaufbau oder im Verbindungs-Menü "PIN eingeben". Sondern der Menüpunkt "PIN ändern" ist immer selektierbar, und die neue PIN wird unmittelbar nach der Änderung sogleich wieder zurückgesetzt.

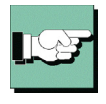

Damit ist sichergestellt, dass bei Konfiguration der "PIN-Abfrage bei jedem Verbindungsaufbau" an einem unbeaufsichtigten Client-Monitor zu keinem Zeitpunkt eine bereits eingegebene PIN von einem unbefugten Benutzer für einen Verbindungsaufbau genutzt werden kann.

#### **4.1.9 PIN zurücksetzen**

Dieser Menüpunkt kann gewählt werden, um die PIN zu löschen, d.h. um die aktuell gültige PIN für einen anderen Benutzer unbrauchbar zu machen. Dies kann dann sinnvoll sein, wenn der Aebeitsplatz vorübergehend verlassen wird oder wenn der Benutzer gewechselt wird. Danach muss erneut eine gültige PIN eingegeben werden, um eine Authentisierung durchführen zu können.

#### **PIN-Status im Client Monitor**

Wurde die PIN bereits eingegeben, erscheint im Monitor die Einblendung "PIN" mit einem grünen Haken. Wurde die PIN noch nicht korrekt eingegeben, fehlt das Symbol  $(siehe$  oben  $\rightarrow$  Statusanzeigen).

#### **PIN-Eingabezwang nach Abmeldung oder Sleep-Mode**

Wird unter den Betriebssystemen Windows NT/2000/XP der Benutzer gewechselt, wird der PIN-Status zurückgesetzt und die PIN muss erneut eingegeben werden. Wechselt der Computer in den Sleep-Modus, wird ebenfalls der PIN-Status zurückgesetzt.

#### **Anzeige der Meldungen des ACE-Servers für RSA-Token**

Werden vom ACE-Server auf Grund des RSA-Tokens Nachrichten versendet, werden diese am Monitor in einem Eingabefeld angezeigt (z.B. "Ablauf der gültigen PIN").

### **4.1.10PIN ändern**

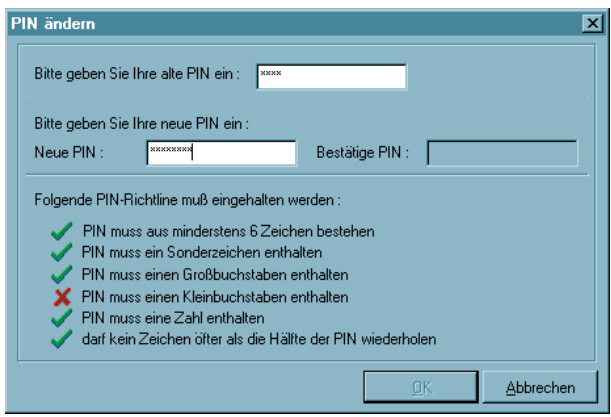

Unter diesem Menüpunkt kann die PIN für eine Smart Card oder ein Soft-Zertifikat geändert werden, wenn vorher die richtige PIN eingegeben wurde (siehe  $\rightarrow$  PIN eingeben).

Ohne die vorherige Eingabe einer gültigen PIN wird dieser Menüpunkt nicht aktiviert.

Aus Sicherheitsgründen – um die PIN-Änderung nur für den authorisierten Benutzer zuzulassen –, muss nach Öffnen dieses Dialogs die noch gültige PIN ein zweites Mal eingegeben werden. Die Ziffern der PIN werden in diesem und den nächsten Eingabefeldern als Sterne "\*" dargestellt.

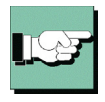

Anschließend geben Sie Ihre neue PIN ein und bestätigen diese durch Wiederholung im letzten Eingabefeld. Mit Klick auf "OK" haben Sie Ihre PIN geändert. Die einzuhaltenden PIN-Richtlinien werden unter den Eingabefeldern eingeblendet. Sie können im Hauptmenü unter "Zertifikate  $\rightarrow$  PIN-Richtlinien" eingestellt werden (Bild oben).

Während der Eingabe einer neuen PIN wird vor die jeweils erfüllten Richtlinien das rote Kreuz durch einen grünen Haken ausgetauscht (Bild oben).

### **4.1.11Verbindungssteuerung Statistik**

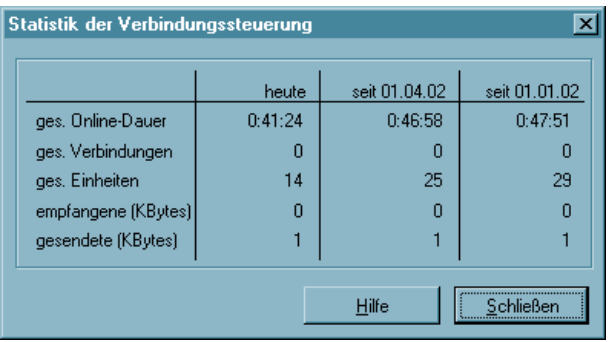

Die Statistik gibt Ihnen Auskunft über Ihre Datenkommunikation. In ihr werden sowohl gesondert als auch aufaddiert die gesamten Online-Zeiten, die gesamte Anzahl der Verbindungen und die gesamten Einheiten, sowie empfangene und gesendete Kbytes für den aktuellen Tag, den laufenden Monat und das laufende Jahr angezeigt.

### **4.1.12Sperre aufheben**

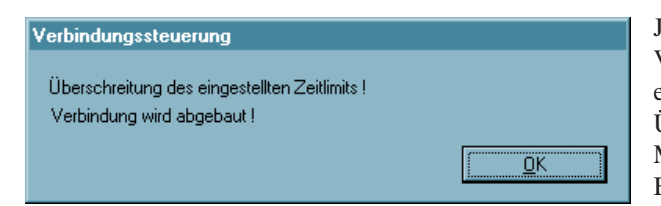

Je nachdem, wie die Verbindungssteuerung eingestellt ist, erhalten Sie bei Überschreiten eines Limits Meldungen auf dem Bildschirm. Wird ein Limit überschritten und die Verbindung automatisch abgebaut, wird eine Sperre aktiv, die jeden weiteren Verbindungsaufbau unterbindet  $(siehe \rightarrow "Verbindung"-Menü)$ im Monitor).

Eine Verbindung kann erst dann wieder neu aufgebaut werden, wenn Sie die "Sperre aufheben".

### **4.1.13Beenden (des Monitors)**

Wurde die Verbindung bereits getrennt, beendet ein Klick auf diesen Menüpunkt oder der Schließen-Button den Monitor.

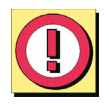

Besteht noch eine Verbindung, kann nach Klick auf diesen Menüpunkt oder den Schließen-Button der Monitor ebenfalls beendet werden. Beachten Sie jedoch unbedingt, dass die Verbindung dabei nicht automatisch getrennt wird. Soll die möglicherweise kostenpflichtige Verbindung bestehen bleiben, obwohl der Monitor beendet wird, so wird dazu ausdrücklich eine Bestätigung von der Software verlangt.

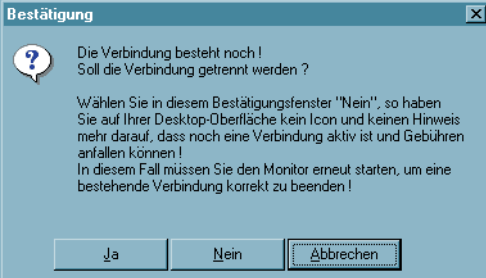

Klicken Sie in diesem Bestätigungsfenster auf "Nein", so haben Sie auf Ihrer Desktop-Oberfläche kein Icon und keinen Hinweis mehr darauf, dass noch eine Verbindung aktiv ist und Gebühren anfallen können! In diesem Fall müssen Sie den Monitor erneut starten, um eine bestehende Verbindung korrekt zu beenden!

### **4.2 Konfiguration**

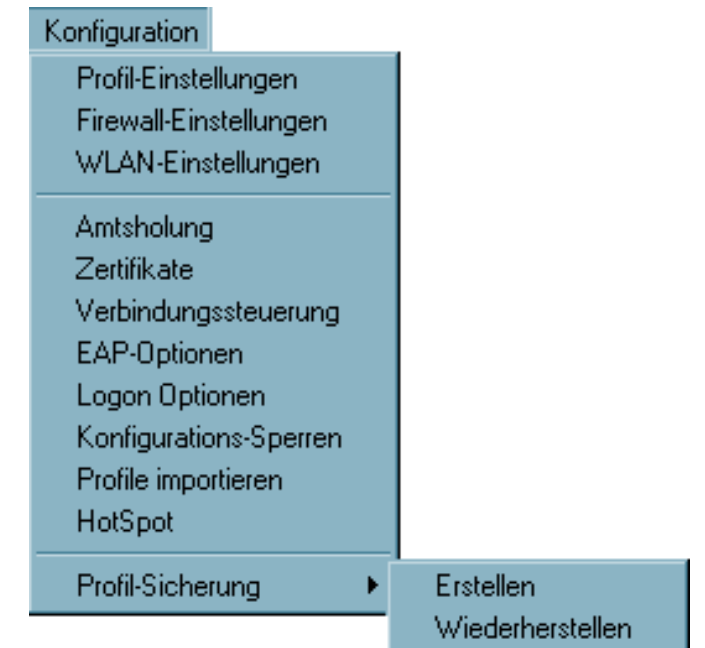

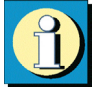

Unter diesem Menüpunkt können sämtliche Einstellungen für die Arbeit mit dem IPSec Client vorgenommen werden, die länger als eine Session bestehen sollen. Dies betrifft das Anlegen der Profile, die Konfiguration der IPSec-Verbindungen, die Wahl der Verbindungsart, sowie die Eingabe einer Amtsholung für Anschlüsse an Telekommunikationsanlagen.

Darüber hinaus kann eigens konfiguriert werden, wie Zertifikate genutzt werden sollen, wie die Verbindungssteuerung arbeiten soll und welche Konfigurations-Rechte der Benutzer erhält.

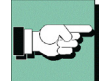

Um die Einstellungen Ihres IPSec Clients auf Funktionstüchtigkeit hin zu überprüfen, bietet Funkwerk Enterprise Communications einen entsprechenden öffentlichen Testzugang. Eine detaillierte Konfigurationsanleitung zur Nutzung dieses VPN-Testzugangs in Verbindung mit dem FEC Secure IPSec Client finden Sie unter www.funkwerkec.com.

### **4.2.1 Profil-Einstellungen**

#### **Die Einträge der Profil-Einstellungen**

Bei einer Erstinstallation der IPSec Client Software ist noch kein Profil vorhanden. In diesem Fall wird automatisch ein Konfiguartions-Assistent eingeblendet, der Ihnen hilft, eine Konfiguration anzulegen. Damit wird zugleich das erste Profil der IPSec Client Software angelegt. Dieser Assistent wird auch gestartet bei Klick auf "Neuer Eintrag" (siehe unten, "Neuer Eintrag – Profil").

Mit den Profil-Einstellungen kann die Parametrisierung für die Zielsysteme (Profil) durchgeführt und die Übertragungsart, den Benutzeranforderungen entsprechend, bis ins Detail konfiguriert werden.

Nachdem Sie auf "Profil-Einstellungen" im Monitor-Menü "Konfiguration" geklickt haben, öffnet sich das Menü und zeigt in einer Liste der bereits verfügbaren Profile deren Namen und die Rufnummern der zugehörigen Zielsysteme.

| <b>Profil-Einstellungen</b> |                                         |                           |            |                  |
|-----------------------------|-----------------------------------------|---------------------------|------------|------------------|
|                             | Verfügbare Profile <sup>.</sup>         |                           |            |                  |
|                             | Profil Name                             | Verbindungsart            | Rufnummer  | Konfigurieren    |
|                             | Testverbindung IPSec native<br>Zentrale | LAN / WLAN<br><b>ISDN</b> | 0911999680 | Neuer Eintrag    |
|                             |                                         |                           |            | Kopieren         |
|                             |                                         |                           |            | Löschen          |
|                             |                                         |                           |            | Hilfe            |
|                             |                                         |                           |            | <b>Abbrechen</b> |
|                             |                                         |                           |            | QK               |
|                             |                                         |                           |            |                  |

*Auf der rechten Seite der Profil-Einstellungen sind Buttons angebracht zu folgenden Funktionen: Konfigurieren, Neuer Eintrag, Kopieren, Löschen, OK, Hilfe und Abbrechen.*

#### **Neuer Eintrag – Profil**

Um ein neues Profil zu definieren, klicken Sie auf "Profil-Einstellungen". Wenn sich das Fenster des Menüs öffnet klicken Sie auf "Neuer Eintrag". Jetzt legt der "Assistent für ein neues Profil" mit Ihrer Hilfe ein neues Profil an. Dazu blendet er die unbedingt notwendigen Parameter auf. Wenn Sie die Einträge in diesen Feldern vorgenommen haben, ist ein neues Profil angelegt. Für alle weiteren Parameterfelder des Profils werden Standardwerte eingetragen.

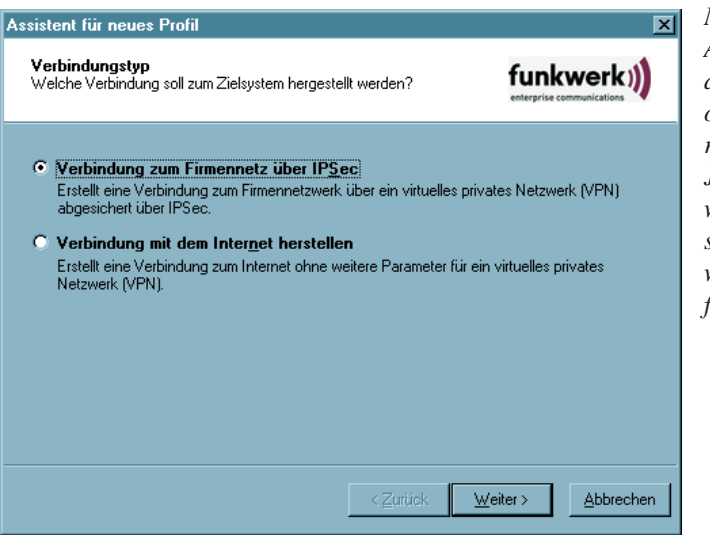

*Mit dem Konfigurations-Assistenten können Verbindungen mit dem Internet oder zum Firmennetz rasch hergestellt werden. Je nach Auswahl des gewünschten Verbindungstyps wird das Profil nach wenigen Konfigurationsabfragen angelegt.*

Im folgenden die jeweils notigen Daten zur Konfiguration:

#### **Verbindung zum Firmennetz über IPSec:**

- $\rightarrow$  Profil-Name
- $\rightarrow$  Verbindungsmedium
- $\rightarrow$  Zugangsdaten fur Internet-Dienstanbeiter (Benutzername, Passwort, Rufnummer)
- $\rightarrow$  VPN-Gateway-Parameter (Tunnelendpunkt IP-Adresse)
- $\rightarrow$  Zugangsdaten fur VPN-Gateway (XAUTH, Benutzername, Passwort)
- $\rightarrow$  IPSec-Konfiguration (Exch. Mode, PFS-Gruppe, Kompression)
- $\rightarrow$  Statischer Schlüssel (Preshared Key), ohne Zertifikat (IKE ID-Typ, IKE ID)
- $\rightarrow$  IP-Adressen-Konfiguration (IP-Adresse des Clients, DNS/WINS-Server)
- $\rightarrow$  Firewall-Einstellungen

#### **Verbindung mit dem Internet herstellen:**

- $\rightarrow$  Profil-Name
- $\rightarrow$  Verbindungsmedium
- $\rightarrow$  Zugangsdaten fur Internet-Dienstanbeiter (Benutzer, Passwort, Rufnummer)

Das neue Profil erscheint nun in der Liste der Profile mit dem von Ihnen vergebenen Namen. Wenn keine weiteren Parameter-Einstellungen nötig sind, können Sie die Liste mit Ok schließen. Das neue Profil ist im Monitor sofort verfügbar. Es kann im Monitor ausgewählt werden und über das Menü "Verbindung  $\rightarrow$  Verbinden" kann das zugehörige Ziel sofort angewählt werden.

#### **Konfigurieren – Profil**

Um die (Standard-)Werte eines Profils zu editieren, wählen Sie mit der Maus das Profil, dessen Werte Sie ändern möchten, und klicken anschließend auf "Konfigurieren". Die Profil-Einstellungen zeigen nun in ihrem linken Fenster eine Liste von Begriffen, denen jeweils ein Parameterfeld zugeordnet ist:

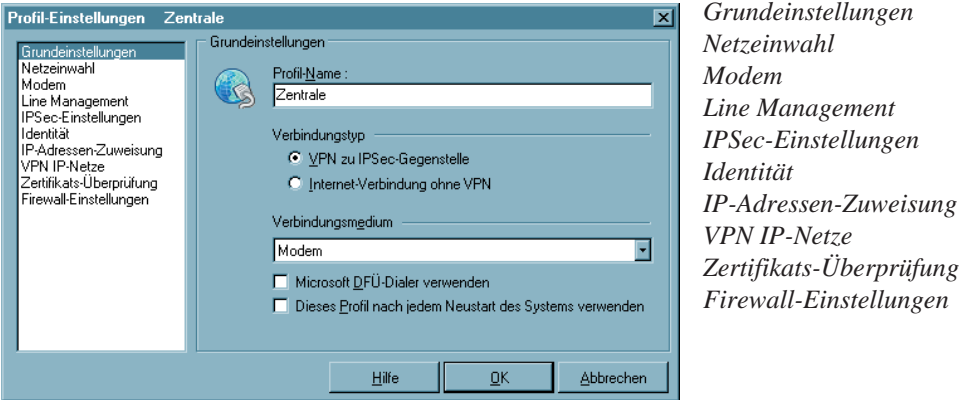

Je nachdem, welcher Begriff markiert wird, zeigt sich das entsprechende Feld mit den zugehörigen Parametern (siehe  $\rightarrow$  4. Konfigurationsparameter).

#### **Ok – Profil**

Die Konfiguration eines Profils ist abgeschlossen, wenn Sie das Konfigurationsfenster mit "OK" schließen. Das neue oder geänderte Profil ist im Monitor sofort verfügbar. Es kann im Monitor über die Profilauswahl selektiert werden und über das Menü "Verbindung → Verbinden" sofort zur Anwahl an das Zielsystem verwendet werden.

#### **Kopieren – Profil**

Um die Parameter-Einstellungen eines bereits definierten Profils zu kopieren, markieren sie das zu kopierende Profil in der Liste und klicken Sie auf den Kopieren-Button. Daraufhin wird das Grundeinstellungen-Parameterfeld geöffnet. Ändern Sie nun den Eintrag in "Profil-Name" und klicken Sie anschließend Ok. Nur wenn Sie den Namen des Profils ändern, kann es auch als neuer Eintrag in der Liste der Profile vermerkt werden.

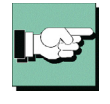

Ein kopiertes Profil muss einen neuen, noch nicht vergebenen, Namen erhalten. Nur so kann es in der Liste der Profile abgelegt werden.

#### **Löschen – Profil**

Um ein Profil zu löschen, wählen Sie es aus und klicken den Löschen-Button.

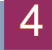

### **4.2.2 Firewall-Einstellungen**

Alle Firewall-Mechanismen sind optimiert für Remote Access-Anwendungen und werden bereits beim Start des Rechners aktiviert. D.h. im Gegensatz zu VPN-Lösungen mit eigenständiger Firewall ist der Telearbeitsplatz bereits vor der eigentlichen VPN-Nutzung gegen Angriffe geschützt.

Die Firewall bietet auch im Fall einer Deaktivierung der Client-Software vollen Schutz des Endgerätes.

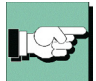

#### **Bitte beachten Sie, dass die Firewall-Einstellungen global, d.h. für alle Zielsysteme des Telefonbuchs gültig sind.**

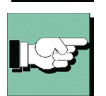

Dagegen ist die Einstellung der Link Firewall, die im Telefonbuch vorgenommen werden kann, nur für den dazu gehörenden Telefonbuch-Eintrag (Zielsystem) und die Verbindung zu diesem Zielsystem wirksam.

#### *Eigenschaften der Firewall*

Die Firewall arbeitet nach dem Prinzip der Paketfilterung in Verbindung mit Stateful Packet Inspection (SPI). Die Firewall prüft alle ein- und ausgehenden Datenpakete und entscheidet auf der Basis des konfigurierten Regelwerks, ob ein Datenpaket weitergeleitet oder verworfen wird.

Sicherheit wird in zweierlei Hinsicht gewährleistet. Zum einen wird der unbefugte Zugriff auf Daten und Ressourcen im zentralen Datennetz verhindert. Zum anderen wird mittels Stateful Inspection der jeweilige Status bestehender Verbindungen überwacht. Die Firewall kann darüber hinaus erkennen, ob eine Verbindung "Tochterverbindungen" geöffnet hat – wie beispielsweise bei FTP oder Netmeeting – deren Pakete ebenfalls weitergeleitet werden müssen. Wird eine Regel für eine ausgehende Verbindung definiert, die einen Zugriff erlaubt, so gilt die Regel automatisch für entsprechende Rückpakete. Für die Kommunikationspartner stellt sich eine Stateful Inspection-Verbindung als eine direkte Leitung dar, die nur für einen den vereinbarten Regeln entsprechenden Datenaustausch genutzt werden darf.

Die Firewall-Regeln können dynamisch konfiguriert werden, d.h. ein Anhalten der Software oder ein Reboot ist nicht nötig.

Die Firewall-Einstellungen im Konfigurationsmenü des Client-Monitors gestatten eine genauere Spezifikation von Firewall-Filterregeln. Sie wirken global. D.h. unabhängig vom aktuell gewählten Zielsystem werden immer zuerst die Regeln der erweiterten Firewall-Einstellungen abgearbeitet, bevor die Regeln der Firewall aus dem Telefonbuch angewendet werden.

Eine Kombination der globalen und link-bezogenen Firewall kann in bestimmten Szenarien durchaus sinnvoll sein. Im Allgemeinen sollten jedoch nahezu alle Anforderungen über die globalen Einstellungmöglichkeiten abzudecken sein.

Bitte beachten Sie, dass die link-bezogenen Firewall-Einstellungen bei Aktivierung Vorrang den globalen haben. Ist z.B. die Link-Firewall auf "immer" und "Ausschließlich Kommunikation im Tunnel zulassen" eingestellt, kann trotz evtl. anders lautender Regeln der globalen Konfiguration nur ein Tunnel aufgebaut und darüber kommuniziert werden. Jeglicher anderer Verkehr wird von der Link-Firewall verworfen.

#### *Konfiguration der Firewall-Einstellungen*

Die Filterregeln der erweiterten Firewall können sowohl anwendungsbezogen als auch (zusätzlich) adressorientiert, bezüglich bekannter/unbekannter Netze, definiert werden.

Um Konflikte zwischen den Regeln der verbindungsorientierten Firewall des Telefonbuchs und der erweiterten Firewall zu vermeiden, wird empfohlen, die Firewall des Telefonbuchs auf "inaktiv" zu schalten, wenn die erweiterte Firewall eingesetzt wird. Die IP-Adressen der jeweiligen Verbindung (zum Ziel-Gateway) können stattdessen in den Filterregeln der erweiterten Firewall eingesetzt werden.

#### **Konfigurationsfeld Grundeinstellungen**

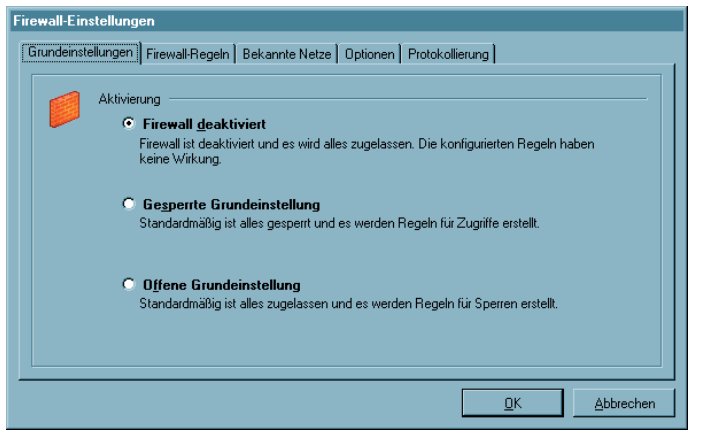

*In den Grundeinstellungen wird festgelegt, mit welcher Basis-Policy die Firewall arbeiten soll.*

#### *Firewall deaktiviert*

Wird die erweiterte Firewall deaktiviert, so wird in diesem Kompatibilitätsmodus nur die im Telefonbuch konfigurierte Firewall genutzt. Dies bedeutet, dass alle Datenpakete nur über die Sicherheitsmechanismen dieser verbindungsorientierten Firewall abgearbeitet werden.

#### *Gesperrte Grundeinstellung (empfohlen)*

Wird diese Einstellung gewählt, so sind die Sicherheitsmechanismen der Firewall immer aktiv. D. h. ohne zusätzlich konfigurierte Regeln wird jeglicher IP-Datenverkehr unterbunden. Ausgenommen sind die Datenpakete, die durch eigens erstellte, aktive Firewall-Regeln gestattet (durchgelassen) werden (Permit Filter). Trifft eine der Eigenschaften eines Datenpakets auf die Definition einer Firewall-Regel zu, wird an dieser Stelle die Abarbeitung der Filterregeln beendet und das IP-Paket weitergeleitet.

Im Modus der gesperrten Grundeinstellung kann auf komfortable Weise eine L2Sec/IP-Sec-Tunnelkommunikation freigeschaltet werden. Hierbei kann unter "Optionen" der Datenverkehr über VPN-Protokolle (L2Sec, IPSec) global zugelassen werden.

#### *Offene Grundeinstellung*

In der offenen Grundeinstellung sind zunächst alle IP-Pakete zugelassen. Ohne weitere Filterregeln werden alle IP-Pakete weitergeleitet.

Ausgenommen sind die Datenpakete, die durch eigens erstellte, aktive Firewall-Regeln ausgefiltert (nicht durchgelassen) werden (Deny Filter). Trifft eine der Eigenschaften eines beim Server/Client ankommenden IP-Pakets auf die Definition eines Deny-Filters zu, wird an dieser Stelle die sequentielle Abarbeitung der Filterregeln beendet und das IP-Paket von der Weiterleitung ausgeschlossen. Daten-Pakete, die auf keinen passenden Deny-Filter treffen, werden weitergeleitet.

### **Konfigurationsfeld Firewall-Regeln**

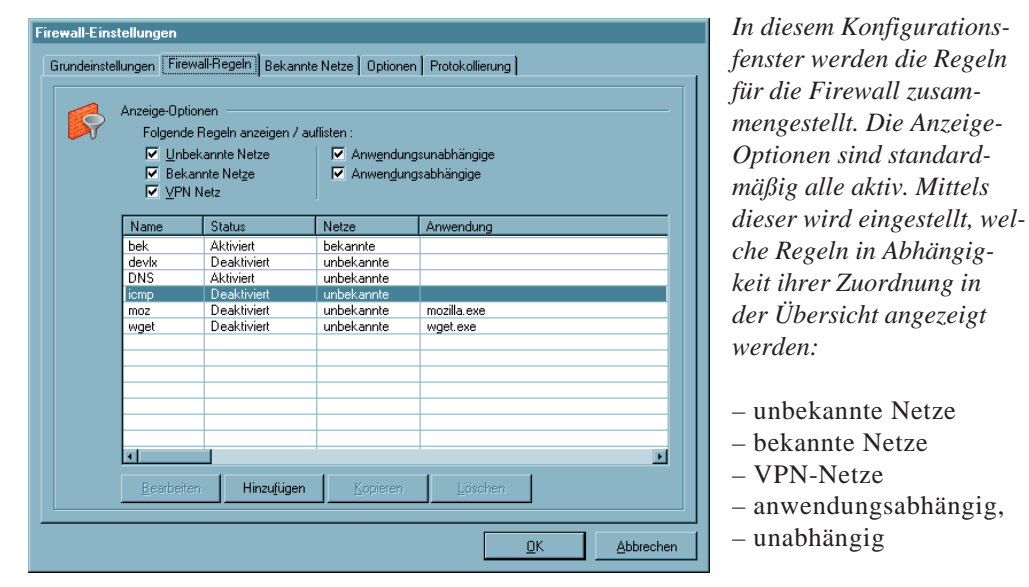

*Diese Auswahlfelder für die Anzeigen der Regeln dienen nur der Übersichtlichkeit und haben keine Auswirkung auf die Anwendung einer Filterregel. Für jede definierte Regel werden die wichtigsten Eigenschaften gezeigt:*

- Name
- Status
- Netz
- Anwendung

Durch Klick auf diese Eigenschafts-Buttons können die eingeblendeten Regeln sortiert werden.

#### *Erstellen einer Firewall-Regel*

Über die Buttons unterhalb der Anzeigezeilen werden die Regeln erzeugt oder bearbeitet. Um eine Firewall-Regel zu erstellen, klicken Sie auf "Hinzufügen". Die Erstellung einer Filterregel erfolgt über vier Konfigurationsschritte bzw. Registerkarten:

– Allgemein: In diesem Konfigurationsfeld wird festgelegt für welche Netze und welches Protokoll die Regel gelten soll.

– Lokal: In diesem Konfigurationsfeld werden die Werte der lokalen Ports und IP-Adressen eingetragen.

– Remote: Im Remote-Feld werden die Port- und Adress-Werte der Gegenseite eingetragen.

– Anwendungen: In diesem Konfigurationsfeld kann die Regel einer oder mehrerer Anwendungen zugeordnet werden.

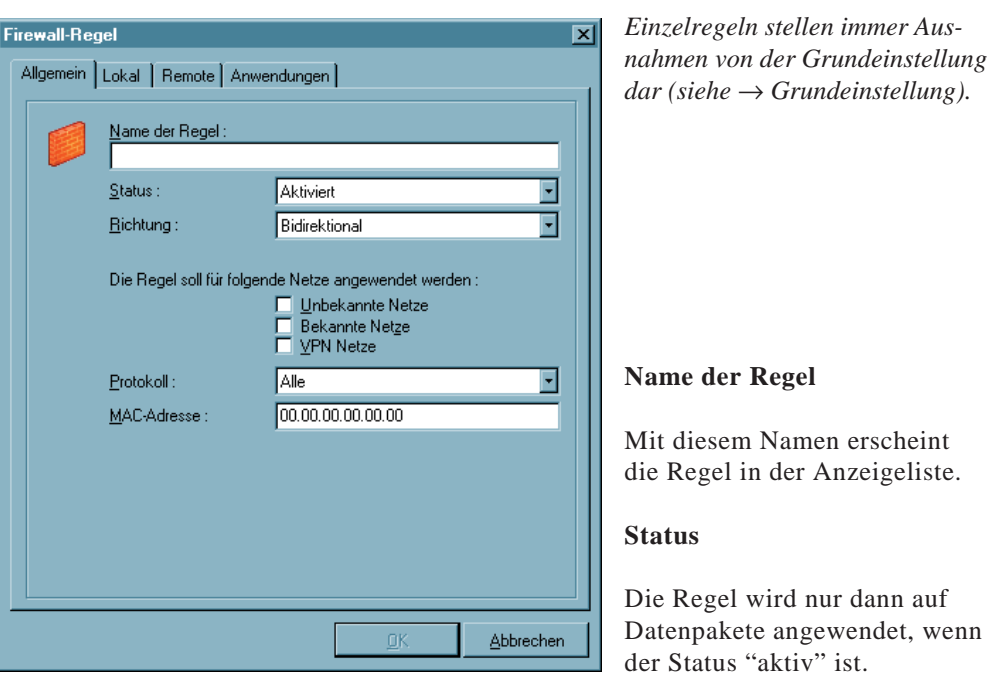

#### **Richtung**

Mit der Richtung geben Sie an, ob diese Regel für eingehende oder ausgehende Datenpakete gelten soll. Wird die Richtung auf ausgehend gesetzt, wird nach dem Prinzip von Stateful Inspectiongearbeitet (siehe → Eigenschaften der Firewall). Stateful Inspection wird jedoch nur für die Protokolle UDP und TCP angewendet.

Auf "eingehend" kann z.B. dann geschaltet werden, wenn von Remote-Seite eine Verbindung aufgebaut werden soll (z.B. für "eingehende Rufe" oder Administrator-Zugriffe).

Die Einstellung "bidirektional" ist nur sinnvoll, wenn Stateful Inspection nicht zur Verfügung steht, z.B. für das ICMP-Protokoll (bei einem Ping).

#### **Die Regel soll für folgende Netze angewendet werden**

Beim Neuanlegen einer Regel ist diese zunächst keinem Netz zugeordnet. Eine Regel kann erst dann gespeichert werden, wenn die gewünschte Zuordnung erfolgt ist und ein Name vorgegeben wurde.

#### *Unbekannte Netze*

– sind alle Netze (IP-Netzwerkschnittstellen), die weder einem bekannten noch einem VPN-Netz zugeordnet werden können. Darunter fallen z.B. Verbindungen über das DFÜ-Netzwerk von Microsoft oder auch direkte und unverschlüsselte Verbindungen mit dem integrierten Dialer des Clients, wie auch HotSpot WLAN-Verbindungen. Soll eine Regel für unbekannte Netze gelten, so muss diese Option aktiviert werden.

#### *Bekannte Netze*

– werden im gleichnamigen Register im Fenster "Firewall-Einstellungen" definiert. Solle eine Regel für bekannte Netze gelten, muss diese Option aktiviert werden. *VPN-Netze*

– sind alle L2Sec- oder IPSec-Verbindungen in aufgebautem Zustand. Darüber hinaus fallen unter diese Gruppe auch alle verschlüsselten Direkteinwahlverbindungen über den integrierten Dialer des Clients. Solle eine Regel für VPN-Netze gelten, so muss diese Option aktiviert werden.

#### **Protokoll**

Je nach Anwendung oder Art der Verbindung ist das entsprechende Protokoll zu wählen:

TCP, UDP, ICMP, GRE, ESP, AH, IGRP, RSVP, IPv6 oder IPv4, Alle

#### **Verbindungssteuerung**

Über diese Parameter wird die Art der Verbindung beeinflusst.

Sie wählen z.B. die Option, dass die hier konfigurierte Regel "nur gültig bei inaktiver VPN-Verbindung" ist, wenn Sie wünschen, dass z.B. eine Internet-Verbindung bei gleichzeitig bestehender VPN-Verbindung ausgeschlossen wird, ansonsten aber Internet-Verbindungen zu unbekannten Netzen zugelassen sein sollen. Dazu muss diese Regel für "unbekannte Netze" angewendet werden, d.h. diese Regel muss den Zugang zu unbekannten Netzen zulassen.

Die Option "kein automatischer Verbindungsaufbau" steht nur bei gesperrter Grundeinstellung zur Verfügung. Sie ist nur sinnvoll, wenn im Telefonbuch im Parameterfeld "Verbindungssteuerung" der Verbindungsaufbau auf "automatisch" gestellt wurde. Für die über diese Regel definierten Datenpakete findet bei Aktivierung dieser Funktion kein automatischer Verbindungsaufbau statt, für andere Datenpakete schon.

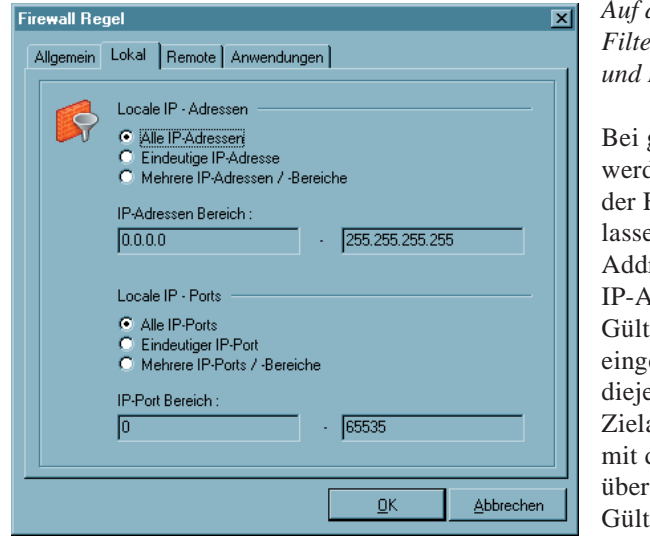

*Auf dieser Registerkarte werden die Filter für die lokalen IP-Adressen und IP-Ports eingestellt.*

gesperrter Grundeinstellung den diejenigen Datenpakete von Firewall nach außen durchgeen, deren Quelladresse (Source ress) mit der unter "Lokale dressen" übereinstimmt oder im igkeitsbereich liegt. Von den ehenden Datenpaketen werden enigen durchgelassen, deren adresse (Destination Address) der unter "Lokale IP-Adressen" einstimmt oder im igkeitsbereich liegt.

Ebenso verhält es sich bei gesperrter Grundeinstellung mit den IP-Ports. Diejenigen Datenpakete werden nach außen gelassen, deren Quell-Port (Source Port) unter die Definition der lokalen Ports fällt. Von den eingehenden Datenpaketen werden die durchgelassen, deren Ziel-Port (Destination Port) unter die Definition der lokalen Ports fällt.

#### *Alle IP-Adressen*

– umfasst alle Quell-IP-Adressen abgehender bzw. Ziel-IP-Adressen eingehender Pakete, unabhängig vom lokalen Netzwerkadapter.

#### *Eindeutige IP-Adresse*

– ist die für den lokalen Netzwerkadapter definierte IP-Adresse. Sie kann je nach Verbindung z.B. der Adresse der Ethernet-Karte, der WLAN-Karte oder auch dem VPN-Adapter zugeordnet sein.

*Mehrere IP-Adressen*

– bezeichnet einen Adressbereich oder Pool. Z.B. kann dies der IP-Adress-Pool sein, aus dem die vom DHCP Server an den Client zugewiesene Adresse stammt.

#### *Alle Ports*

– erlaubt Kommunikation über alle Quellports bei ausgehenden und Ziel-Ports bei eingehenden Paketen.

*Eindeutiger Port*

– Diese Einstellung sollte nur dann verwendet werden, wenn dieses System einen Server-Dienst zur Verfügung stellt (z.B. Remote Desktop auf Port 3389).

#### *Mehrere Ports*

– Diese Einstellung sollte nur dann verwendet werden, wenn sich die lokalen Ports zu einem Bereich zusammenfassen lassen, die von einemDienst benötigt werden, der auf diesem System zur Verfügung gestellt wird (z.B. FTP Ports 20/21).
## **Firewall-Regel / Remote**

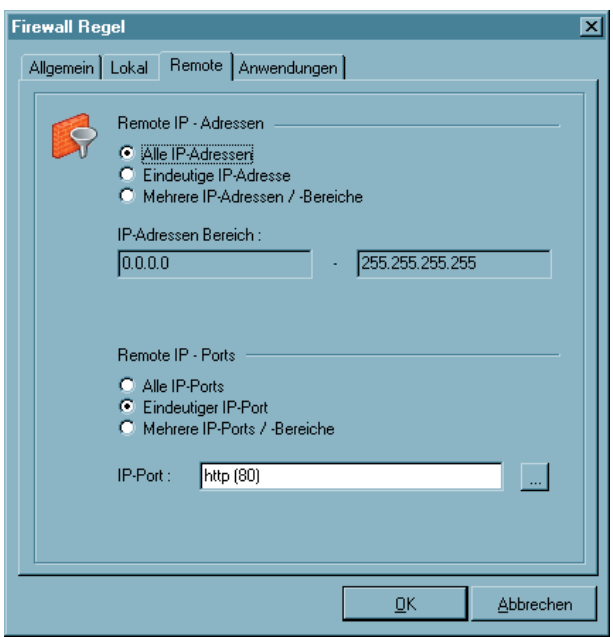

*Auf dieser Registerkarte werden die Filter für die remote IP-Adressen und IP-Ports eingestellt.*

Bei gesperrter Grundeinstellung werden diejenigen Datenpakete von der Firewall nach außen durchgelassen, deren Zieladresse (Destination Address) mit der unter "Lokale IP-Adressen" übereinstimmt oder im Gültigkeitsbereich liegt. Von den eingehenden Datenpaketen werden diejenigen durchgelassen, deren Quelladresse (Source Address) mit der unter "Lokale IP-Adressen" übereinstimmt oder im Gültigkeitsbereich liegt.

Ebenso verhält es sich bei gesperrter Grundeinstellung mit den IP-Ports. Diejenigen Datenpakete werden von der Firewall nach außen gelassen, deren Ziel-Port (Destination Port) unter die Definition der lokalen Ports fällt. Von den eingehenden Datenpaketen werden die durchgelassen, deren Quell-Port (Source Port) unter die Definition der lokalen Ports fällt.

Mit den Einstellungen unter Remote-IP-Adressen lässt sich festlegen, mit welchen entfernten IP-Adressen das system kommunizieren darf.

#### *Alle IP-Adressen*

– erlaubt die Kommunikation mit beliebigen IP-Adressen der Gegenseite, ohne Einschränkung.

*Eindeutige IP-Adresse*

– lässt nur Kommunikation mit der hier angegebenen IP-Adresse auf der Gegenseite zu. *Mehrere IP-Adressen /-Bereiche*

– gestattet die Kommunikation mit verschiedenen IP-Adressen auf der Gegenseite entsprechend der Einträge.

Mit den Einstellungen unter Remote Ports lässt sich festlegen, über welche Ports mit entfernten Systemen kommuniziert werden darf.

#### *Alle Ports*

– setzt keinerlei Beschränkungen hinsichtlich Ziel-Port bei abgehenden bzw. Quell-Port bei eingehenden Paketen.

#### *Eindeutiger Port*

– lässt nur eine Kommunikation über den angegebenen Port zu, wenn dieser als Ziel-Port im abgehenden bzw. als Quell-Port im eingehenden Paket vorkommt. Soll z.B. eine Regel nur Telnet zu einem anderen System zulassen, ist hier Port 23 einzutragen. *Mehrere Ports / Bereiche*

– können verwendet werden, wenn mehrere Ports für eine Regel verwendet werden sollen (z.B. FTP Port 20/21).

# **Firewall-Regel / Anwendungen**

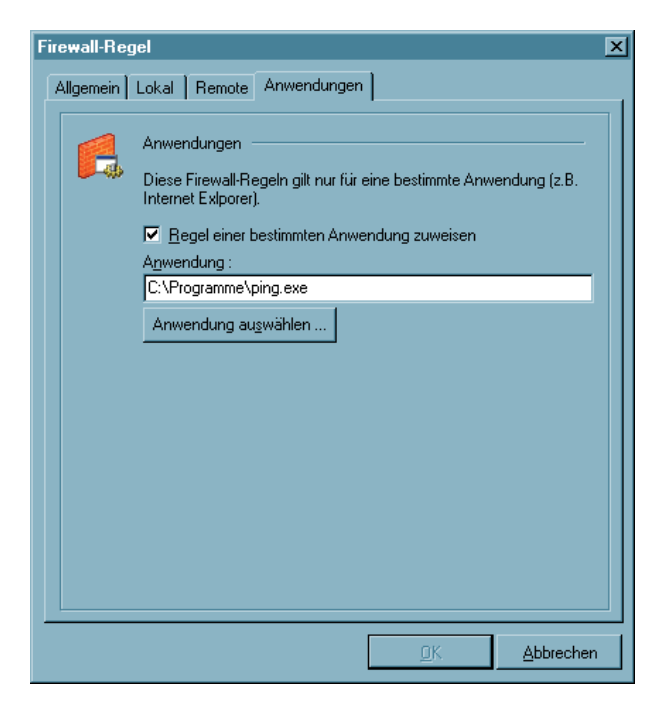

Lokale IP - Ports C Alle IP-Ports C Eindeutiger IP-Port C Mehrere IP-Ports / -Bereiche Ende **Hinzufügen** Begin ftp $(21)$ **http (80)** Bearbeiten pop (109) Entfernen

Regel einer bestimmten Anwendung zuweisen

– besagt, dass (bei gesperrter Grundeinstellung) für diese Anwendung eine Verbindung möglich ist. Wird über den Button "Anwendung auswählen" eine lokal installierte Anwendung, wie z.B. ping.exe, selektiert, so kann nur diese Applikation kommunizieren. In diesem Fall dürfen nach dieser Regel nur Pings ausgeführt werden.

In diesem Beispiel sollte dann auch beachtet werden, dass vom Protokoll her ICMP zugelassen ist.

Beachten Sie, dass auch der zugehörige Port selektiert sein muss. Für eine E-Mail-Anwendung (80).

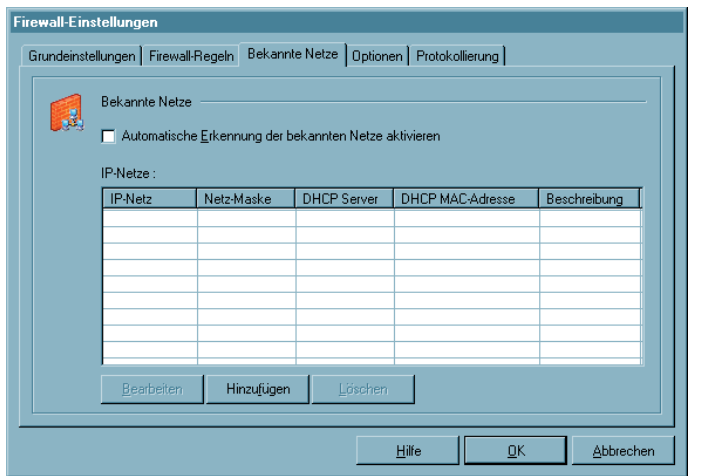

Wurde im Konfigurationsfeld "Firewall-Regeln" definiert, dass eine Regel auf Verbindungen mit bekannten Netzen (Friendly Nets) anzuwenden ist, so wird diese Regel immer angewendet, wenn ein Netz nach den hier anzugebenden Kriterien als Friendly Net identifiziert werden kann, bzw. der LAN-Adapter sich in einem Friendly Net befindet.

Der LAN-Adapter des Clients befindet sich dann in einem Friendly Net wenn:

## **[IP-Netze und Netzmaske]**

– die IP-Adresse des LAN-Adapters aus dem angegebenen Netzbereich stammt. Ist z.B. das IP-Netz 192.168.254.0 mit der Maske 255.255.255.0 angegeben, so würde die Adresse 192.168.254.10 auf dem LAN-Adapter eine Zuordnung zum bekannten Netz bewirken.

# **[DHCP Server]**

– diese IP-Adresse von dem DHCP Server zugewiesen wurde, der die hier angegebene IP-Adresse besitzt;

# **[DHCP MAC-Adresse]**

– wenn dieser DHCP Server die hier angegebene MAC-Adresse besitzt. Diese Option kann nur dann verwendet werden, wenn sich der DHCP Server im selben IP-Subnet befindet wie der DHCP Client.

Je mehr dieser Bedingungen erfüllt werden, desto präziser ist der Nachweis, dass es sich um ein vertrautes Netz handelt.

Die Zuordnung eines Adapters zu unbekannten oder bekannten Netzen wird automatisch protokolliert im Log-Fenster des Client-Monitors und in der Log-Datei der Firewall (siehe  $\rightarrow$  Protokollierung).wenn dieser DHCP Server die hier angegebene MAC-Adresse besitzt.

### **Automatische Erkennung der bekannten Netze aktivieren**

Zur automatischen Friendly Net Detection beachten Sie bitte das Parameterfeld auf der folgenden Seite.

# **Automatische Erkennung der bekannten Netze**

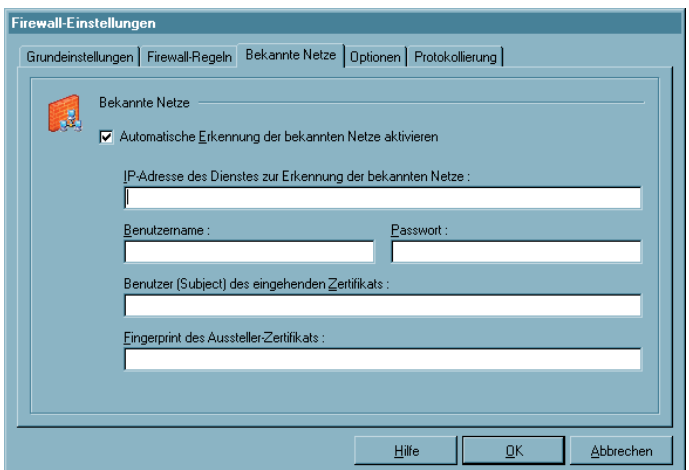

Was ein Friendly Net ist, wird vom Administrator zentral verbindlich festgelegt. Die Signalisierung eines Friendly Net erfolgt im Monitor durch das Firewall-Symbol, das sich grün färbt, sobald sich der Client in ein Friendly Net eingewählt hat.

#### **IP-Adresse des Dienstes zur Erkennung der bekannten Netze**

Erforderlich ist ein Friendly Net Detection Server (FNDS), d.h. eine Softwarekomponente von NCP, in einem als "Friendly Net" definierten Netz. Dieser FND Server muss über IP erreichbar sein und seine IP-Adresse hier eingetragen werden. Die Adresse eines zweiten Servers kann als Ersatz nach einem Semikolon eingetragen werden.

#### **Benutzername, Passwort (FNDS)**

Die Authentisierung des Friendly Net Detection Servers erfolgt über MD5 oder TLS. Hier einzutragender Benutzername und Passwort müssen mit jenen am FNDS hinterlegten übereinstimmen.

#### **Benutzer (Subject) des eingehenden Zertifikats**

Das eingehende Zertifikat des FNDS wird auf diesen String hin geprüft. Nur bei Gleichheit handelt es sich um ein Friendly Net.

#### **Fingerprint des Aussteller-Zertifikats**

Um ein Höchstmaß an Fälschungssicherheit bieten zu können, muss der Fingerprint des Aussteller-Zertifikats überprüft werden können. Er muss mit dem hier eingegebenen Hash-Wert übereinstimmen.

#### *Friendly Net Detection mittels TLS*

Soll die Friendly Net Detection mittels TLS erfolgen (einschließlich einer Authentisierung über den Fingerprint des Aussteller-Zertifikats), so muss sich im Programmverzeichnis "CaCerts" obiges Aussteller-Zertifikat befinden und dessen Fingerprint muss mit dem hier konfigurierten übereinstimmen.

# **Konfigurationsfeld Optionen**

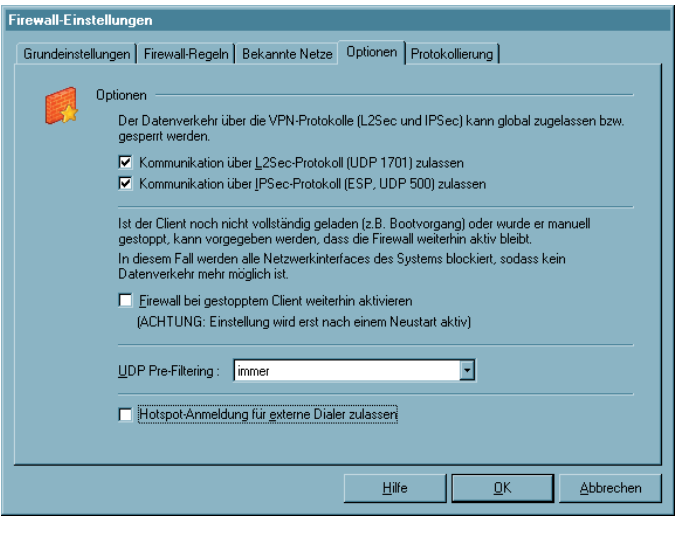

Bei gesperrter Grundeinstellung kann der Aufbau von VPN-Verbindungen über dieses Register global zugelassen werden. Folgende für den Tunnelaufbau benötigten Protokolle und Ports werden per automatisch generierter Filter freigegeben:

Für L2Sec: UDP 1701 (L2TP), UDP 67 (DHCPS), UDP 68 (DHCPC)

Für IPSec: UDP 500 (IKE ISAKMP), IP-Protokoll 50 (ESP), UDP 4500 (NAT-T), UDP 67 (DHCPS), UDP 68 (DHCPC)

Diese globale Definition erspart die Einrichtung dedizierter Einzelregeln für die jeweilige VPN-Variante.

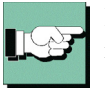

Bitte beachten Sie, dass dadurch lediglich der Tunnelaufbau ermöglicht wird. Existieren keine weiteren Regeln für VPN-Netze, die eine Kommunikation im Tunnel zulassen, kann über die VPN-Verbindung kein Datenaustausch erfolgen.

#### **Firewall bei gestopptem Client weiterhin aktivieren**

Die Firewall kann auch bei gestopptem Client aktiv sein, wenn diese Funktion selektiert wird. In diesem Zustand wird jedoch jede ein- und ausgehende Kommunikation unterbunden, so dass keinerlei Datenverkehr möglich ist, solange der Client deaktiviert ist. Wird oben genannte Funktion nicht genutzt und der Client gestoppt, so wird auch die Firewall deaktiviert.

## **UDP Pre-Filtering**

In der Standardeinstellung werden bei gestartetem Client (unabhängig von der Firewall) UDP-Pakete ausgefiltert, so dass eine Verbindung von außen zum Client PC nicht möglich ist. Ist auf dem Client PC eine Anwendung mit Server-Funktion gestartet, die auf UDP-Datentransfer basiert (wie z. B. Terminalanwendungen oder NTP), kann sich diese Standardeinstellung störend auf die Datenkommunikation auswirken. Daher kann diese Standardeinstellung ausgeschaltet oder auf die UDP-Pakete unbekannter Netze beschränkt werden.

immer: Standardeinstellung. In dieser Schalterstellung gelangen bei gestartetem Client keine UDP-Pakete auf den Client PC.

nur bei unbekannten Netzen: In dieser Schalterstellung wirkt der UDP-Filter nur auf Pakete, die über Adapter unbekannter Netze eintreffen.

aus: Wird der Filter ausgeschaltet, gelangen alle UDP-Pakete auf den Client PC. Diese Einstellung sollte nur verwendet werden, wenn Probleme mit einer Anwendung auftreten.

#### **HotSpot-Anmeldung für externe Dialer zulassen**

Wenn diese Funktion aktiviert ist, kann über einen externen Dialer eine HotSpot-Anmeldung erfolgen. Dazu wird die Kommandozeilen-schnittstelle rwscmd.exe aufgerufen. (Beachten Sie dazu die Beschreibung im Anhang "Services" in diesem Handbuch!) Mit dem Befehl

rwscmd /logonhotspot [Timeout]

wird die Firewall für die Ports 80 (HTTP) und 443 (HTTPS) freigeschaltet. Damit wird eine dynamische Regel erzeugt, die den Datenverkehr zulässt, bis der übergebene Timeout (in Sekunden) abgelaufen ist.

# **Konfigurationsfeld Protokollierung**

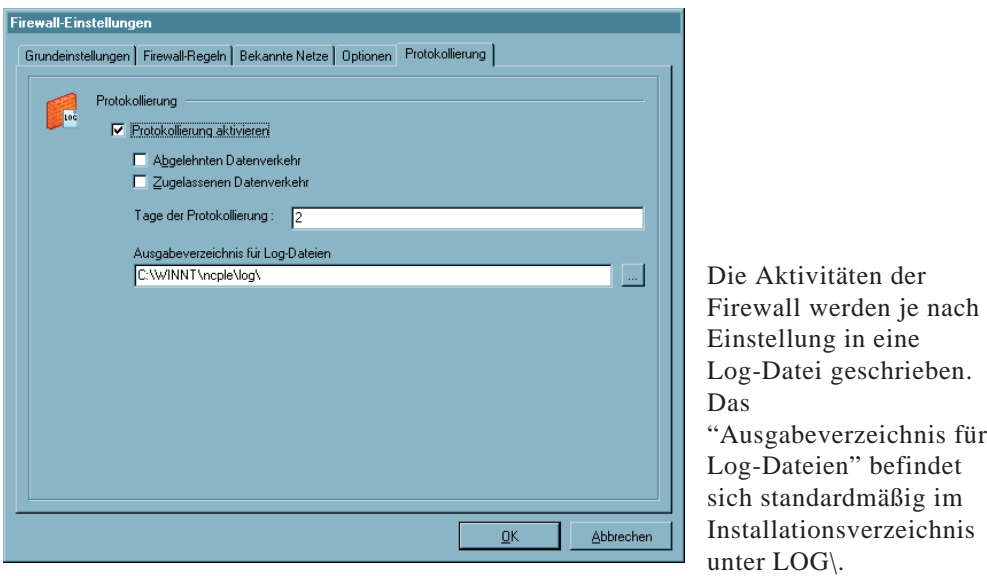

Die Log-Dateien für die Firewall sind im reinen Textformat geschrieben und benannt als Firewallyymmdd.log. Sie beinhalten eine Beschreibung vom "abgelehnten Datenverkehr" und/oder "zugelassenen Datenverkehr". Wurde keine dieser Optionen selektiert, so werden nur Statusinformationen zur Firewall hinterlegt.

Die Log-Dateien werden bei jedem Start der Firewall geschrieben. Maximal werden davon so viele im Log-Verzeichnis gehalten, wie als Anzahl der "Tage der Protokollierung" eingegeben wurde.

# **4.2.3 WLAN-Einstellungen**

## *Integrierte WLAN-Konfiguration*

Unter Windows 2000/XP und Windows Vista kann der WLAN-Adapter mit der Verbindungsart "WLAN" betrieben werden (siehe  $\rightarrow$  Telefonbuch / Parameter / Zielsystem). Im Monitormenü "Konfiguration / WLAN-Einstellungen" können die Zugangsdaten zum Funknetz in einem Profil hinterlegt werden.

## *WLAN-Automatik*

Unter "WLAN-Profil" wird das Profil selektiert, über das eine Verbindung zum Access Point hergestellt werden soll. Außer diesem Profil können automatisch noch weitere Profile zur Anwahl an den Access Point verwendet werden, wenn diese mit Verbindungsart "automatisch" konfiguriert wurden (siehe übernächste Seite) und in den "WLAN-Einstellungen" die Funktion "Für Verbindungsaufbau Profile mit automatischer Verbindungsart verwenden" aktiviert wird.

D. h. wurden mehrere Profile mit der Verbindungsart "automatisch" angelegt und wird die Funktion "Für Verbindungsaufbau Profile mit automatischer Verbindungsart verwenden" genutzt, so wird zunächst das zuletzt selektierte Profil für einen möglichen Verbindungsaufbau herangezogen. Ist die SSID nicht passend, sodass mit diesem Profil keine Verbindung zum Access Point hergestellt werden kann, so werden anschließend die als "automatisch" konfigurierten Profile für den Verbindungsaufbau herangezogen und das mit der passenden SSID verwendet.

## **Netzsuche**

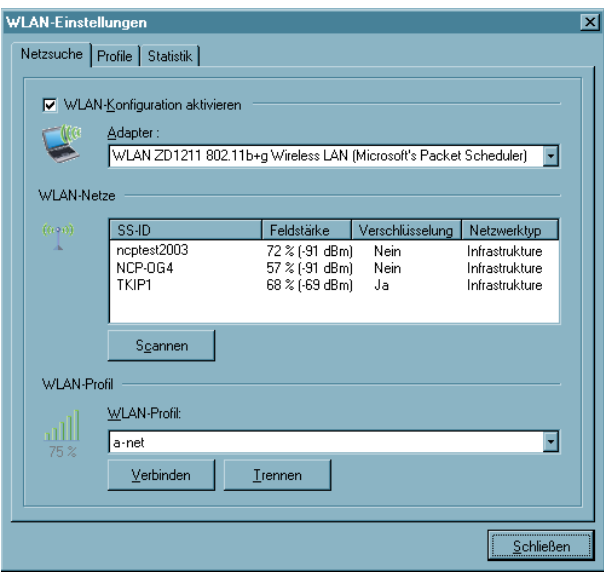

Wird diese "WLAN-Konfiguration aktiviert", so muss das Management-Tool der WLAN-Karte deaktiviert werden. (Alternativ kann auch das Management-Tool der WLAN-Karte oder das Microsoft-Tool genutzt werden, dann müssen die jeweils nicht eingesetzten Tools deaktiviert werden.)

### **Adapter**

Sofern ein WLAN-Adapter installiert ist, wird dieser angezeigt.

#### **WLAN-Netze**

Nach einem automatischen Scan-Vorgang von wenigen Sekunden, der manuell auch mit dem Button "Scannen" ausgelöst werden kann, werden die derzeit verfügbaren Netze mit den Daten zu SS-ID, Feldstärke, Verschlüsselung und Netzwerktyp angezeigt. In einem zugehörigen Profil müssen diese Werte entsprechend konfiguriert werden:

**SS-ID Feldstärke Verschlüsselung Netzwerktyp**

Der Name für die SS-ID (Standard Security) wird vom Netzbetreiber vergeben und unter dem grafischen Feld des Monitors ebenso angezeigt wie die Feldstärke (Bild unten). Die SS-ID wird nach einem Doppelklick auf das zu wählende Netz automatisch in ein WLAN-Profil für diesen Adapter übernommen wenn zu diesem Netz noch kein Profil erstellt wurde (siehe unten → WLAN-Profile / Allgemein.)

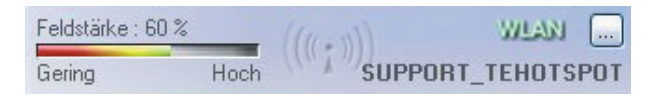

### **WLAN-Profile**

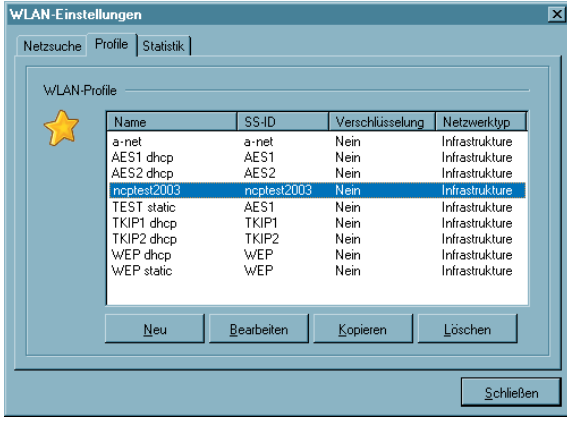

Bereits erstellte Profile zum oben selektierten Adapter werden in einer Liste dargestellt. Netzwerktyp, Verschlüsselung und SS-ID müssen mit den obigen Netzwerkparametern übereinstimmen. Ein neues Profil wird erzeugt, indem der Button "Neu" gedrückt wird oder im vorigen Fenster auf das zugehörige Netz ein Doppelklick ausgeübt oder die rechte Maustaste geklickt wird. Über die Buttons können Profile auch bearbeitet oder gelöscht werden.

#### **Allgemeine Profil-Einstellungen**

Der Name kann frei vergeben werden und ist bei einer neuen Profilerzeugung nach Doppelklick auf das gescannte Netz zunächst identisch mit der SS-ID dieses Netzes. Ebenso verhält es sich mit dem Netzwerktyp, der identisch sein muss mit dem im Broadcast des Funknetzes gesendeten.

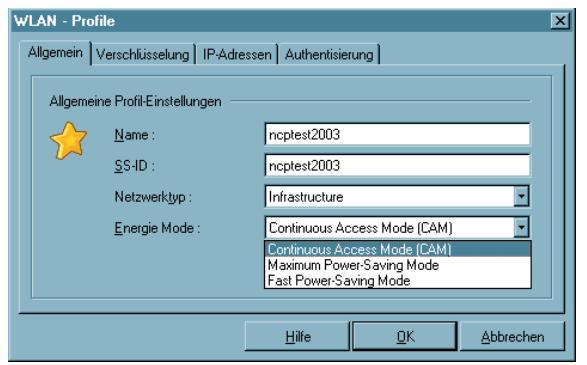

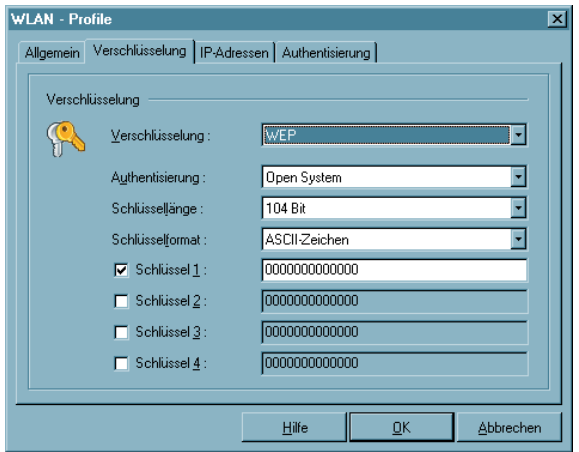

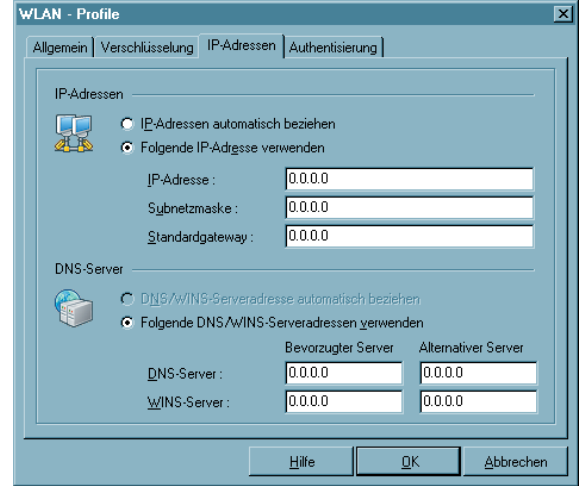

Der Netzwerktyp muss dann manuell auf "Ad-Hoc" umgestellt werden, wenn ein Profil für eine Direktverbindung von PC zu PC hergestellt werden soll. Sofern der WLAN-Adapter dies gestattet, kann der Energie Mode für ihn ausgewählt werden.

Wird die Verbindungsart für ein selektiertes Profil auf automatisch gestellt, so kann dieses Profil für die WLAN-Automatik (siehe oben) verwendet werden.

#### **Verschlüsselung**

Der Verschlüsselungsmechanismus wird vom Access Point (WLAN Router) vorgegeben und über den Administrator mitgeteilt.

Wird WPA mit EAP (TLS) genutzt, so müssen die EAP-Optionen im Konfigurations-Menü des Monitors aktiviert werden und ein Zertifikat konfiguriert sein (im Monitor-Menü unter "Konfiguration / Zertifikate").

#### **IP-Adressen**

Die hier gemachten Einstellungen werden dann wirksam, wenn die WLAN-Konfiguration wie oben beschrieben aktiviert wurde. In diesem Fall wird die hier eingetragene Konfiguration in die Microsoft-Konfiguration der Netzwerkverbindungen übernommen. (Siehe dort → Netzwerkverbindungen / Eigenschaften von Internetprotokoll (TCP/IP)).

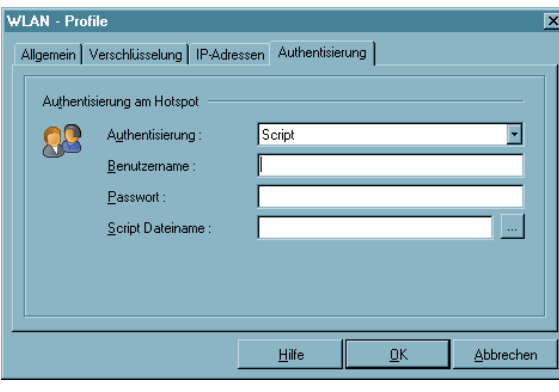

#### **Authentisierung**

In diesem Fenster können die Zugangsdaten für eine automatische Anmeldung am HotSpot eingetragen werden. Diese Benutzerdaten werden nur für dieses WLAN-Profil verwendet.

Die Authentisierung kann durch Eintragen von Benutzername und Passwort in die Eingabemaske des HotSpot-Betreibers erfolgen oder über Script. Das Script automatisiert die Anmeldung beim HotSpot-Betreiber.

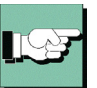

Beachten Sie dabei, dass die Verbindung über einen HotSpot-Betreiber gebührenpflichtig ist. Sie müssen den Geschäftsbedingungen des HotSpotbetreibers zustimmen, wenn die Verbindung aufgebaut werden soll.

### **Statisik**

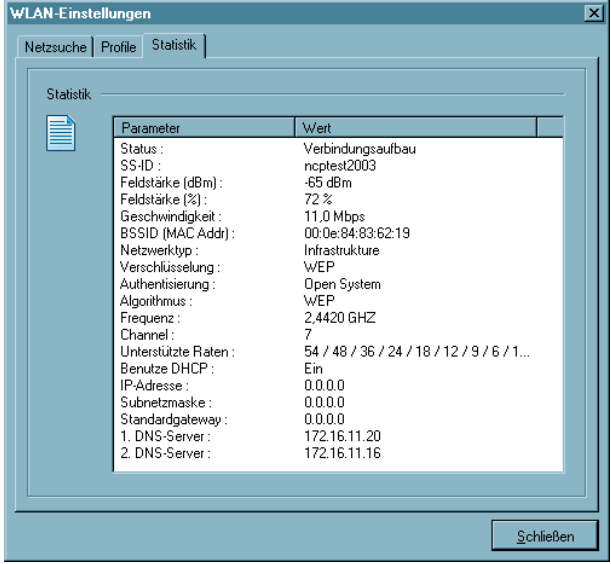

Das Statistik-Fenster der WLAN-Einstellungen zeigt im Klartext den Status der Verbindung zum Access Point.

Die Statistik ergänzt die grafische Anzeige im Monitor, worin die Feldstärke des Funknetzes angezeigt wird, um zusätzliche Daten.

# **4.2.4 Amtsholung**

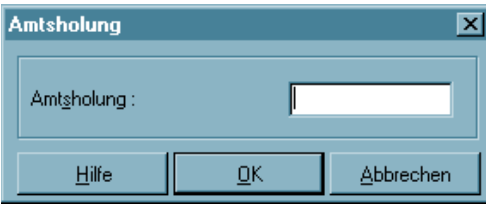

Eine Amtsholung ist dann nötig, wenn der IPSec Client an einer Nebenstellenanlage betrieben wird. Damit die definierten Profile des IPSec Clients auch im mobilen Einsatz verwendbar bleiben, ohne Rufnummern umkonfigurieren zu müssen, kann, sofern an einem Anschluss eine Amtsholung nötig wird, diese hier eingetragen werden. Die Nummer für die Amtsholung wird dann für alle Zielrufnummern der Profile automatisch mitgewählt.

Bei der Eingabe der Amtsholung sind als Eingabezeichen die Zahlen 0-9 und die Zeichen '#' und '\*' möglich.

Wird ein Komma "," eingegeben, so wird über die Amtsholung eine Wählpause konfiguriert.

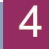

# **4.2.5 Zertifikate |Konfiguration**

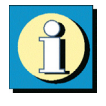

Unter diesem Menüpunkt wird konfiguriert welche Art von Zertifikaten eingesetzt werden – ob Soft-Zertifikate oder Zertifikate auf Chipkarten (Smart Cards) – und wo diese Zertifikate auf dem Rechnersystem zu finden sind. Deweiteren wird die Dauer der Gültigkeit eines Zertifikats festgelegt und können die Richtlinien für die PIN definiert werden.

Zertifikate (Certificates) werden von einer CA (Certification Authority) mittels PKI-Manager (Software) ausgestellt. Sie können als Soft-Zertifikat in Dateiform ausgeliefert werden oder auf eine Smart Card (Chipkarte) gebrannt werden. Diese Smart Card enthält u.a. mit den Zertifikaten digitale Signaturen, die ihr den Status eines digitalen Personalausweises verleihen. Es können Zertifikate eingesetzt werden, die einen privaten Schlüssel bis zu einer Länge von 2048 Bits haben. Als Gegenstelle muss der NCP Secure Server 5.21 oder höher eingesetzt werden.

Die Client Software überwacht, ob eine PKCS#12-Datei vorhanden ist. Wird eine PKCS#12-Datei (Soft-Zertifikat) eingesetzt, z.B. auf einem USB-Stick oder einer SD-Karte gespeichert, so wird nach dem Ziehen der SD-Karte die PIN zurückgesetzt und eine bestehende Verbindung abgebaut. Dieser Vorgang entspricht dem "Verbindungsabbau bei gezogener Chipkarte", der bei Verwendung einer Chipkarte im Monitormenü unter "Konfiguration / Benutzer-Zertifikat" eingestellt werden kann. Wird später die SD-Karte wieder gesteckt, kann nach der erneuten PIN-Eingabe die Verbindung wieder hergestellt werden.

In der Zertifikats-Konfiguration können für die Pfad-Angaben die Umgebungsvariablen (Benutzer) des Betriebssystems eingesetzt werden. Die Variablen werden beim Schießen des Dialogs und beim Einlesen des Telefonbuches umgewandelt und in die Konfiguration zurück geschrieben. Existiert eine Umgebungsvariable nicht, wird sie aus dem Pfad beim Umwandeln entfernt und ein Log-Eintrag ins Logbuch geschrieben. Fehlt ein %-Zeichen (Syntax), bleibt die Variable stehen und es wird ebenfalls ein Log-Eintrag geschrieben.

# **Benutzer-Zertifikat | Konfiguration**

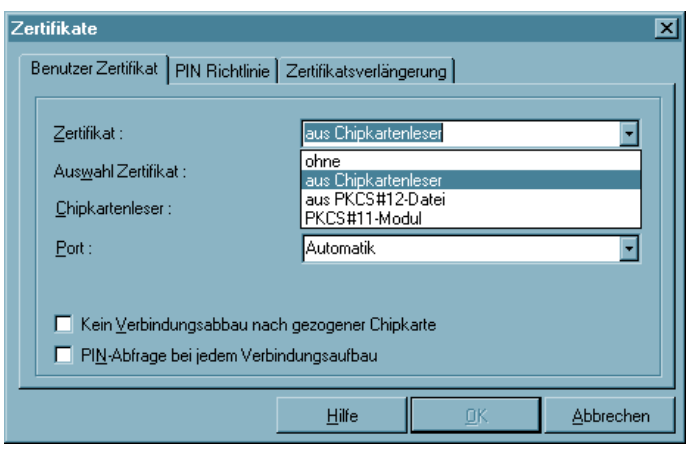

## *Zertifikat*

Klicken Sie auf die Menüabzweigung "Konfiguration – Zertifikate", so können Sie zunächst bestimmen, ob Sie die Zertifikate und damit die "Erweiterte Authentisierung" nutzen wollen, und wo Sie die Benutzer-Zertifikate hinterlegen wollen.

In weiteren Konfigurationsfeldern werden die Richtlinien zur PIN-Eingabe festgelegt und das Zeitintervall eingestellt innerhalb dessen das Zertifikat abläuft bzw. eine Zertifikatsverlängerung beantragt werden muss.

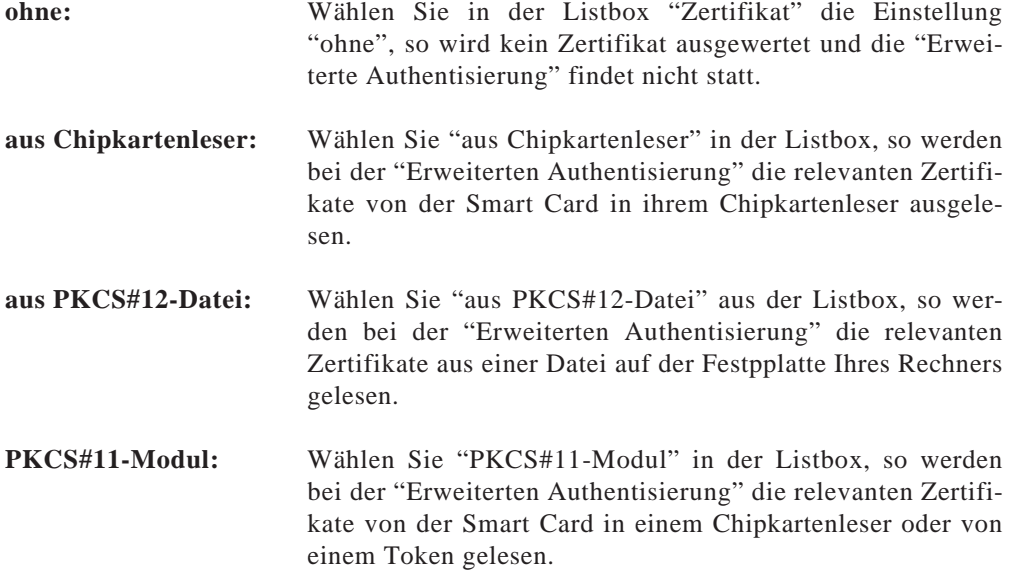

### *Chipkartenleser*

Wenn Sie die Zertifikate von der Smart Card mit Ihrem Lesegerät nutzen wollen, wählen Sie Ihren Chipkartenleser aus der Listbox. (Siehe auch  $\rightarrow$  PIN eingeben)

#### **Chipkartenleser (PC/SC-konform)**

Die Client Software unterstützt automatisch alle Chipkartenleser, die PC/SC-konform sind. Die Client Software erkennt dann den Chipkartenleser nach einem Boot-Vorgang automatisch. Erst dann kann der installierte Leser ausgewählt und genutzt werden.

Die PC/SC-Schnittstelle wird nur geöffnet, wenn ein Verbindungsaufbau stattfindet, bei dem ein Chipkartenzugriff erfolgt. D.h. auch andere Applikationen können im "exclusiven" Modus die PC/SC-Schnittstelle öffnen.

#### **Chipkartenleser (CT-API-konform)**

Mit der aktuellen Software werden Treiber für die Modelle SCM Swapsmart und SCM 1x0 (PIN Pad Reader) mitgeliefert. Sollte der Chipkartenleser mit den mitgelieferten Treibern nicht funktionieren oder ein anderer Chipkartenleser installiert sein, wenden Sie sich unbedingt an den Hersteller. Nehmen Sie außerdem folgende Einstellung in der Client Software vor: Editieren Sie die Datei NCPPKI.CONF, befindlich im Installationsverzeichnis, indem Sie als "ReaderName" den Namen des angeschlossenen Chipkartenlesers (xyz) eintragen und als DLLWIN95 bzw. DLLWINNT den Namen des installierten Treibers eintragen. Für die NT-basierenden Betriebssysteme Windows 2000 und Windows XP ist der Modulname DLLWINNT zu benutzen. (Der Standardname für CT-API-konforme Treiber ist CT32.DLL).

Wichtig: Nur die Treiber sind in der Liste sichtbar, die mit "visible = 1" auf sichtbar gesetzt wurden!

```
ReaderName = SCM Swapsmart (CT-API) -> xyz
DLLWIN95 = scm20098.dll -> ct32.dll
\text{DIJWINN} = \text{scm200nt.} \text{d11} -> \text{ct32.} \text{d11}
```
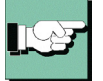

Nach einem Boot-Vorgang erscheint der "ReaderName" im Monitor-Menü an dieser Stelle, wenn in der Datei NCPPKI.CONF für den Treiber "visible = 1" gesetzt wurde!

#### *Port*

Der Port wird bei korrekter Installation des Lesegeräts automatisch bestimmt. Bei Unstimmigkeiten können die COM Ports 1-4 gezielt angesteuert werden.

# *Auswahl Zertifikat*

1. Zertifikat ... 3.: (Standard = 1) Aus der Listbox kann aus bis zu drei verschiedenen Zertifikaten gewählt werden, die sich auf der Chipkarte befinden. Die Anzahl der Zertifikate auf der Chipkarte ist abhängig von der Registration Authority, die diese Karte brennt. Wenden Sie sich zu weiteren Fragen bitte an Ihren Systemadministrator.

Auf den Chipkarten von Signtrust und NetKey 2000 befinden sich drei Zertifikate:

- (1) zum Siginieren
- (2) zum Ver- und Entschlüsseln
- (3) zum Authentisieren (optional bei NetKey 2000)

## *PKCS#12-Dateiname*

Nutzen Sie das PKCS#12-Format, so erhalten Sie von Ihrem Systemadministrator eine Datei, die auf der Festplatte Ihres Rechners eingespielt werden muss. In diesem Fall muss Pfad und Dateiname der PKCS#12-Datei eingegeben, bzw. nach einem Klick auf den [...]-Button (Auswahl-Button) die Datei ausgewählt werden.

# *PKCS#11-Modul*

Nutzen Sie das PKCS#11-Format, so erhalten Sie eine DLL vom Hersteller des Chipkartenlesers oder des Tokens, die auf der Festplatte Ihres Rechners eingespielt werden muss. In diesem Fall muss Pfad und Dateiname des Treibers eingegeben werden.

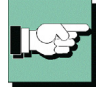

Editieren Sie die Datei NCPPKI.CONF, befindlich im Installationsverzeichnis, indem Sie als "Modulname" den Namen des angeschlossenen Lesers oder Tokens (xyz) eintragen. Als PKCS#11-DLL muss der Name der DLL eingegeben werden. Der zugehörige "Slotindex" ist herstellerabhängig (Standard =  $0$ ).

 $Modulname = xyz$ PKCS#11-DLL = Name der DLL  $S$ lotindex  $=$ 

Nach einem Boot-Vorgang erscheint der von Ihnen eingetragene "Modulname" im Monitormenü an dieser Stelle, wenn in der Datei NCPPKI.CONF für den Treiber "visible  $= 1$ " gesetzt wurde!

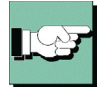

Sie können auch mit Hilfe eines Assistenten nach installierten PKCS#11-Modulen suchen und das gewünschte Modul mit dem dazugehörigen Slot selektieren. Dazu klicken Sie auf den Button in der Zeile mit "PKCS'11-Modul.

# *Kein Verbindungsabbau bei gezogener Chipkarte*

Beim Ziehen der Chipkarte wird nicht unbedingt die Verbindung abgebaut. Damit "Kein Verbindungsabbau bei gezogener Chipkarte" erfolgt, muss diese Funktion aktiviert werden.

## *PIN-Abfrage bei jedem Verbindungsaufbau*

Standardeinstellung: Wird diese Funktion nicht genutzt, so wird die PIN nur einmalig beim ersten Verbindungsaufbau des IPSec Clients abgefragt.

Wird diese Funktion aktiviert, so wird bei jedem Verbindungsaufbau die PIN erneut abgefragt.

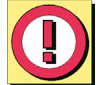

Wichtig: Ist der Monitor nicht gestartet, kann kein PIN-Dialog erfolgen. In diesem Fall wird bei einem automatischen Verbindungsaufbau die Verbindung ohne erneute PIN-Eingabe hergestellt!

# **PIN-Richtlinie**

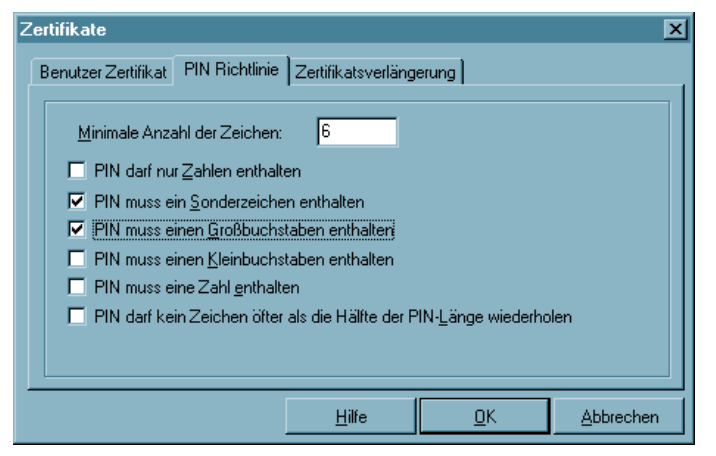

Für die PIN können Richtlinien festgelegt werden, die bei Eingabe oder Änderung der PIN beachtet werden müssen.

*Minimale Anzahl der Zeichen*

Standard ist eine 6-stellige PIN. Aus Sicherheitsgründen werden 8 Stellen empfohlen.

# *Weitere Richtlinien*

Es wird empfohlen alle PIN-Richtlinien einzusetzen, außer der, dass nur Zahlen enthalten sein dürfen. Zudem sollte die PIN nicht mit einer Zahl beginnen. Die vorgegebenen Richtlinien werden eingeblendet, wenn die PIN geändert wird und die Richtlinien, die bei der Eingabe erfüllt werden, werden grün markiert (siehe  $\rightarrow$  PIN ändern).

# **Zertifikatsverlängerung**

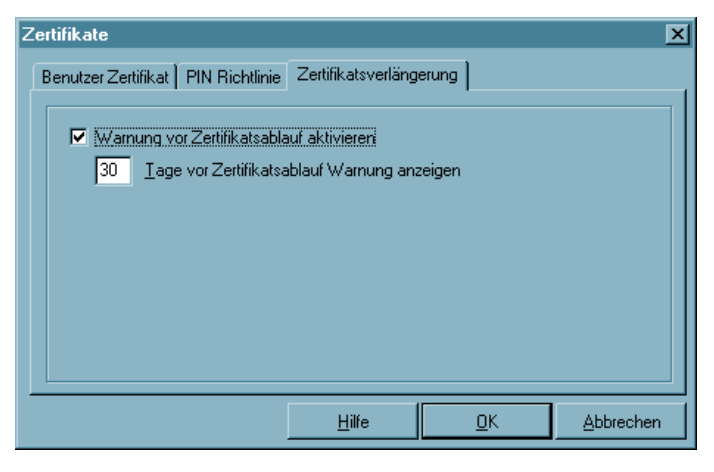

In diesem Konfigurationsfeld kann eingestellt werden, ob und wie viele Tage vor Ablauf der Gültigkeit des Zertifikats eine Meldung ausgegeben werden soll, die vor dem Ablauf der Gültigkeit warnt. Sobald die eingestellte Zeitspanne vor Ablauf in Kraft tritt, wird bei jeder Zertifikatsverwendung eine Meldung aufgeblendet, die auf das Ablaufdatum des Zertifikats hinweist.

# **4.2.6 Verbindungssteuerung |Konfiguration**

# **Externe Anwendungen**

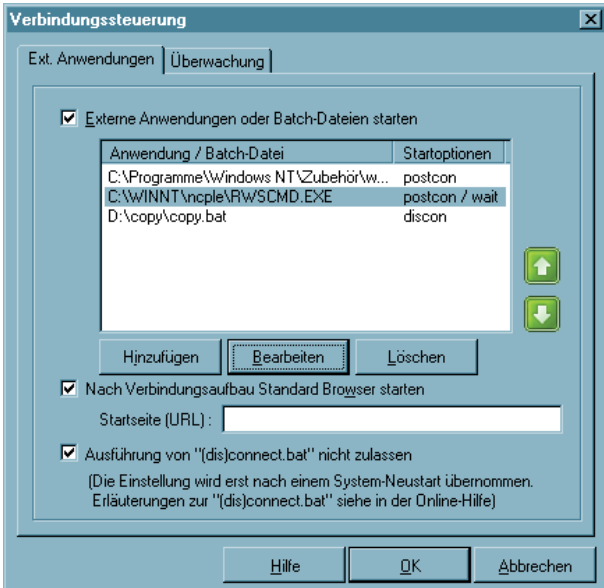

Über dieses Konfigurationsfeld können in Abhängigkeit vom Client Monitor Anwendungen oder Batch-Dateien gestartet werden. Die externen Anwendungen werden wie unten beschrieben eingefügt. Die Reihenfolge ihres Aufrufs von oben nach unten kann mit den grünen Pfeiltasten verändert werden.

Wollen Sie nach dem Verbindungsaufbau den Standard-Browser starten, so aktivieren Sie diese Funktion und tragen die Website des Browsers ein.

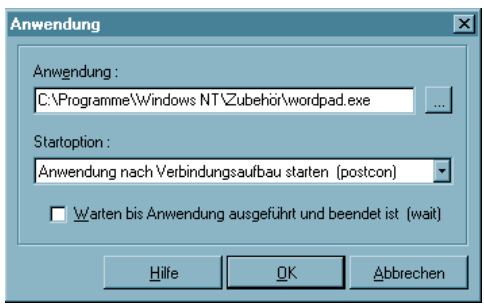

Nachdem Sie die Funktion "Externe Anwendungen oder Batch-Dateien starten" selektiert haben, können Sie über den Button mit "Hinzufügen" eine Anwendung oder Batch-Datei vom Rechner selektieren, die

je nach Startoption geladen wird:

– vor Verbindungsaufbau starten (precon)

– nach Verbindungsaufbau starten (postcon)

– nach Verbindungsabbau starten (discon)

Die Wait-Funktion "Warten bis Anwendung ausgeführt und beendet ist" kann dann von Bedeutung sein, wenn eine Reihe von Batch-Dateien nacheinander ausgeführt werden soll.

# **Ausführung von "(dis)connect.bat" nicht zulassen**

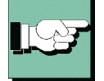

**Diese Funktion sollte immer aktiviert sein**, wenn nicht unbedingt für eine gewünschte Anwendung die Ausführung der genannten Batch-Dateien mit Administrator-(System-) Rechten erforderlich ist. (Beachten Sie dazu die Beschreibung im Handbuchanhang "Services"). Die Anwendungen (Batch-Dateien) für deren Ausführung Benutzerrechte genügen, können oben im Monitormenü "Externe Anwendungen starten" eingetragen werden (siehe oben).

# **Überwachung**

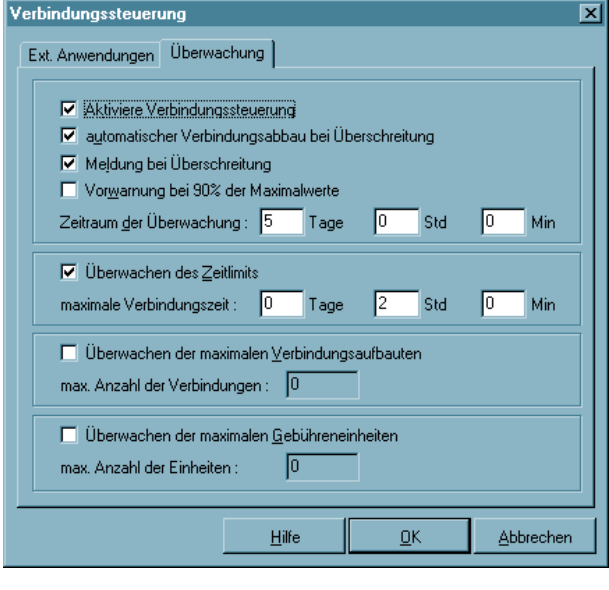

Die "Verbindungssteuerung" kann eine automatische Überwachung bewirken. So können Sie wählen, welche der Limits Sie sich für Ihre Kommunikation setzen (Überwachen des Zeitlimits, der maximalen Verbindungsaufbauten und/oder der maximalen Gebühreneinheiten), für welchen Zeitraum diese Limits gültig sein sollen (Zeitraum der Überwachung) und wie Sie von Limit-Überschreitungen in Kenntnis gesetzt werden möchten (Meldung und Vorwarnung), oder ob ein automatischer Verbindungsabbau stattfinden soll.

Wenn ein von Ihnen definiertes Limit überschritten wurde (Bild links), wird jede weitere Kommunikation unterbunden, bis Sie die "Sperre" wieder aufgehoben haben (siehe  $\rightarrow$  Verbindung, Sperre aufheben).

# **4.2.7 EAP-Optionen**

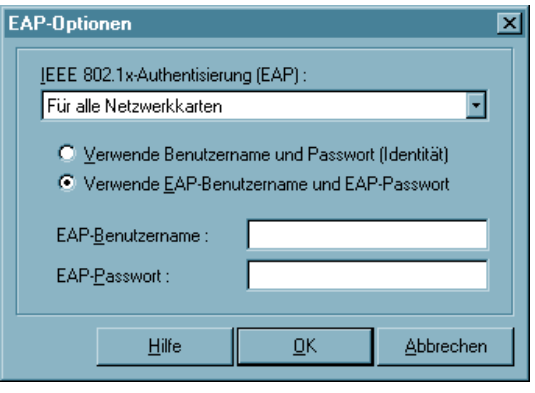

In den "EAP-Optionen" kann angegeben werden, ob die EAP-Authentisierung nur über WLAN-, LAN- oder alle Netzwerkkarten erfolgen soll. Die hier gemachte Einstellung gilt global für alle Einträge des Telefonbuchs. In der Aktivierungsbox kann die EAP-Authentisierung wie folgt eingestellt werden:

- Deaktiviert
- Für alle Netzwerkkarten
- Nur für WLAN-Karten
- Nur für LAN-Karten

Das Extensible Authentication Protocols Message Digest5 (EAP MP5) kann dann zum Einsatz kommen, wenn für den Zugang zum LAN ein Switch oder für das wireless LAN ein Access Point verwendet werden, die 802.1x-fähig sind und eine entsprechende Authentisierung unterstützen.

Mit dem Extensible Authentication Protocol (EAP MP5) kann verhindert werden, dass sich unberechtigte Benutzer über die Hardware-Schnittstelle in das LAN einklinken.

Zur Authentisierung kann wahlweise "VPN-Benutzername" mit "VPN-Passwort" (aus dem Konfigurationsfeld "Identität") verwendet werden oder ein eigener "EAP-Benutzername" mit einem "EAP-Passwort".

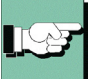

Zertifikatsinhalte können dergestalt automatisch übernommen werden, indem im Telefonbuch unter "Tunnel-Parameter" VPN-Benutzername und VPN-Passwort vom Zertifikat übernommen werden und in den EAP-Optionen "Verwende VPN-Benutzername und VPN-Passwort" aktiviert wird.

Bei EAP-TLS (mit Zertifikat) kann der EAP-Benutzername direkt aus der Zertifikats-Konfiguration bezogen werden. Folgende Inhalte des konfigurierten Zertifikats können genutzt werden, indem in die EAP-Konfiguration die entsprechenden Platzhalter eingegeben werden:

Commonname : %CERT\_CN% E-Mail : %CERT\_EMAIL%

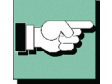

Nach Konfiguration des EAP erscheint eine Statusanzeige im grafischen Feld des Monitors. Durch einen Doppelklick auf das EAP-Symbol kann das EAP zurückgesetzt werden. Anschließend erfolgt automatisch eine erneute EAP-Verhandlung.

# **4.2.8 Logon-Optionen**

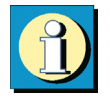

Die Logon-Optionen werden erst dann wirksam, wenn der Rechner gebootet wird.

#### **Anmelden**

Da der Verbindungsaufbau zum Gateway vor dem Windows Logon stattfindet, erfolgt die Anmeldung an der remote Domain bereits verschlüsselt und mit aktivierter Firewall.

#### **Dialog für Verbindungsaufbau vor Windows-Anmeldung anzeigen**

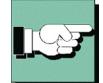

Die Dialoge der NCP Gina können hier ausgeblendet werden, ohne dass dabei die Gina deinstalliert wird. Für die jeweilige Arbeitsumgebung eventuell nötige Gina-Verkettungen bleiben auf diese Weise bestehen. Soll der Gina-Dialog eingeblendet werden, so ist darauf zu achten, dass die NCP Gina auf jeden Fall installiert sein muss. Dies kann auf dreierlei Weise stattfinden:

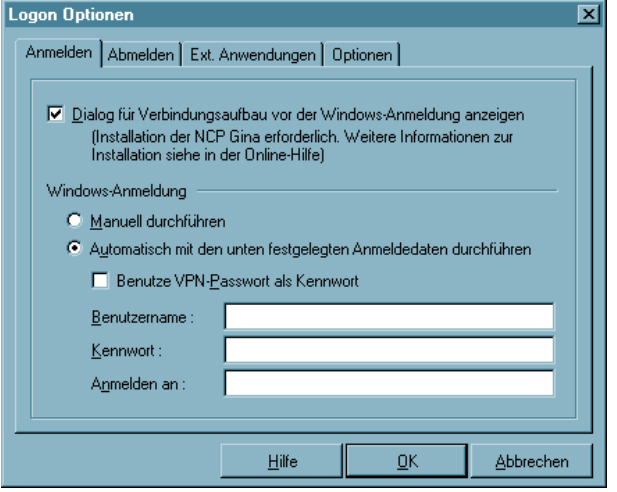

– Bei der Software-Installation; hierbei wird der Benutzer gefragt, ob er die Windows-Anmeldung über die NCP Gina nutzen will. Wenn ja, wird sie installiert.

– Eine nachträgliche Installation ist über die Kommandozeilen-Schnittstelle rwscmd.exe möglich, ebenso die nachträgliche Deinstallation. (Siehe dazu den Anhang "Services"). – Die Gina wird auch installiert, wenn über das Enterprise Management ein entsprechendes Telefonbuch bereitgestellt wird.

Sie müssen den "Dialog für Verbindungsaufbau vor Windows-Anmeldung anzeigen" lassen, damit bereits in der Boot-Phase die Verbindung zum VPN Gateway hergestellt werden kann. Für diesen Verbindungsaufbau müssen ggf. die Zugangsdaten für die Netzeinwahl bzw. PIN und SIM-PIN vor der Windows-Anmeldung eingegeben werden.

#### **Windows-Anmeldung**

Die nachfolgende Windows-Anmeldung kann je nach Konfiguration manuell durchgeführt werden oder automatisch.

"Manuell durchführen" bedeutet, dass der Benutzer seine Anmeldedaten per Hand in die Windows-Anmeldemaske eingibt.

"Automatisch" bedeutet, dass die Client Software die hier eingetragenen Daten ohne Zutun des Benutzers an die Microsoft Gina übergibt.

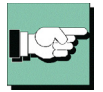

Wenn Sie die Logon-Option mit Rückruf nutzen, muss "Verhandle PPP Callback" aktiviert werden (siehe → Parameterfeld "Rückruf" im Telefonbuch).

Zur Anwahl an das Zielsystem mit der Logon-Option beachten Sie bitte den Abschnitt "Eine Verbindung herstellen – Client Logon" und den Anhang zum Mobile Computing.

## **Abmelden**

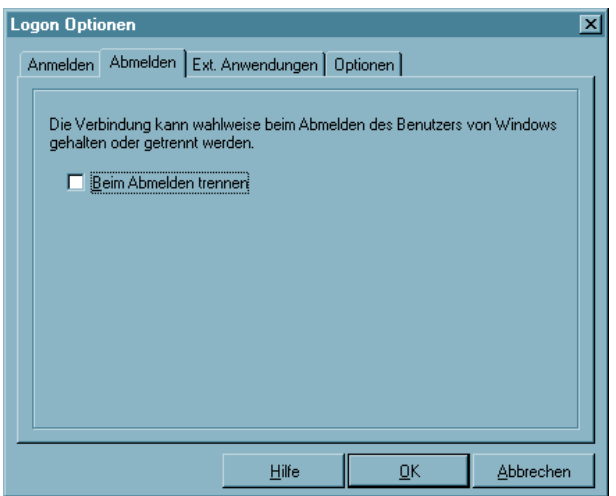

Die Verbindung des Clients zum VPN Gateway oder ISP kann beibehalten werden, wenn eine Windows-Abmeldung erfolgt.

Dies gestattet einen Windows-Benutzerwechsel am Rechner vornehmen zu können, ohne die VPN-Verbindung abbauen zu müssen.

### **Externe Anwendungen**

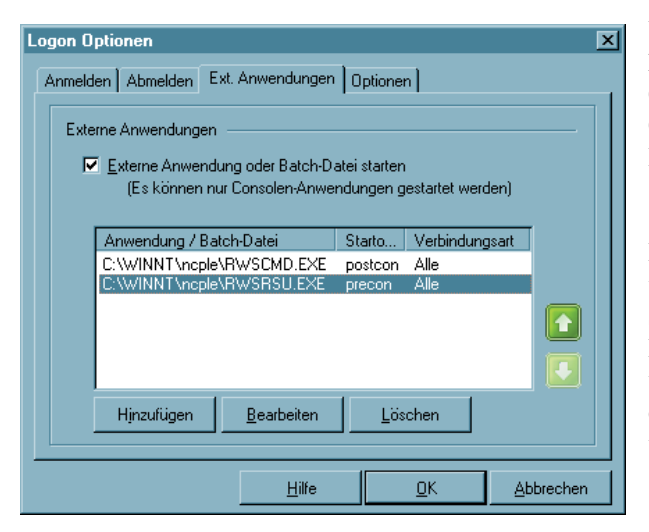

Über dieses Konfigurationsfeld können in Abhängigkeit vom Client Monitor Consolen-Anwendungen oder Batch-Dateien gestartet werden (keine Windows-Programme!).

Die externen Anwendungen werden wie auf der nächsten Seite beschrieben eingefügt. Die Reihenfolge ihres Aufrufs von oben nach unten kann mit den grünen Pfeiltasten verändert werden.

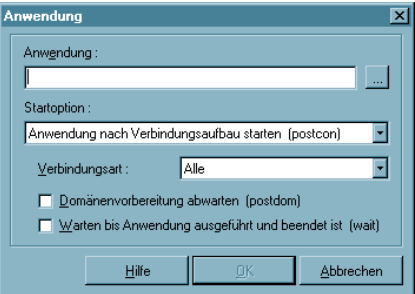

Nachdem Sie die Funktion "Externe Anwendungen oder Batch-Dateien starten" selektiert haben, können Sie über den Button mit "Hinzufügen" (siehe vorige Seite) eine Anwendung oder Batch-Datei vom Rechner selektieren, die je nach Startoption geladen wird:

– vor Verbindungsaufbau starten (precon) – nach Verbindungsaufbau starten (postcon)

Die Anwendung kann außerdem in Abhängigkeit von der Verbindungsart des im Gina-Dialog selektierten Zielsystems gestartet werden. Die Applikation wird immer gestartet, wenn als Verbindungsart "Alle" gewählt wurde.

"Domänenvorbereitung abwarten (postdom)" bedeutet, dass die Anwendung nach der Initialisierungszeit unmittelbar vor der Domänenanmeldung gestartet wird. Die Wait-Funktion "Warten bis Anwendung ausgeführt und beendet ist" kann dann von Bedeutung sein, wenn eine Reihe von Batch-Dateien nacheinander ausgeführt werden soll.

# ■ Optionen

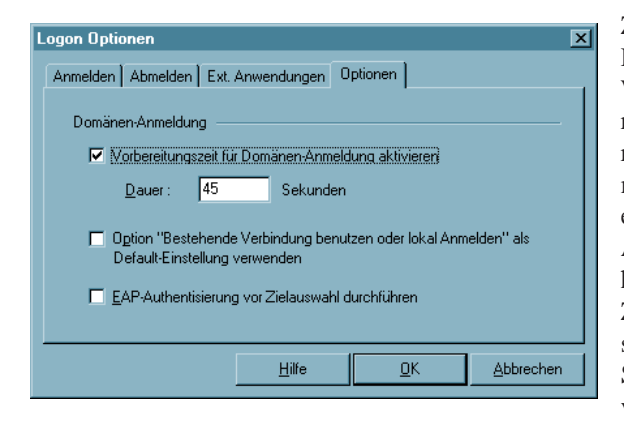

Zwischen Netzanmeldung und Domänen-Anmeldung kann Windows eine gewisse Initialisierungszeit benötigen. Diese Vorbereitungszeit für die Domänenanmeldung kann hier aktiviert und eingestellt werden. Die Windows-Anmeldung findet erst nach der hier eingestellten Initialisierungs-Zeit nach dem Verbindungsaufbau statt. Der Standardwert beträgt 45 Sekunden und kann nach Bedarf verändert werden.

### **EAP-Authentisierung vor Zielauswahl durchführen**

Standardmäßig erfolgt die EAP-Authentisierung vor dem Verbindungsaufbau zum VPN Gateway. Soll EAP genutzt werden, ohne dass anschließend eine Verbindung über den Client (reiner EAP Client) aufgebaut werden soll, so muss diese Funktion aktiviert werden. Wird EAP mit Zertifikat eingesetzt, so erscheint der PIN-Dialog zur Authentisierung an den Netzwerkkomponenten. Danach kann die Zielauswahl erfolgen. Wird die Funktion nicht aktiviert, findet die EAP-Authentisierung erst nach der Zielauswahl statt.

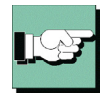

Beachten Sie zu den Logon-Optionen auch die Beschreibung "Domänenanmeldung mit der NCP Gina" im Anhang "Mobile Computing via GPRS/UMTS"

# **4.2.9 Konfigurations-Sperren**

Über die Konfigurations-Sperren kann das Konfigurations-Hauptmenü im Monitor so modifiziert werden, dass der Benutzer die voreingestellten Konfigurationen nicht mehr abändern kann, bzw. ausgewählte Parameterfelder für den Benutzer nicht sichtbar sind.

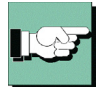

Die Konfigurations-Sperren werden in der definierten Form erst wirksam, wenn die Einstellungen mit "OK" übernommen werden. Wird der "Abbrechen"-Button gedrückt, wird auf die Standard-Einstellung zurückgesetzt.

# **Allgemein | Konfigurations-Sperren**

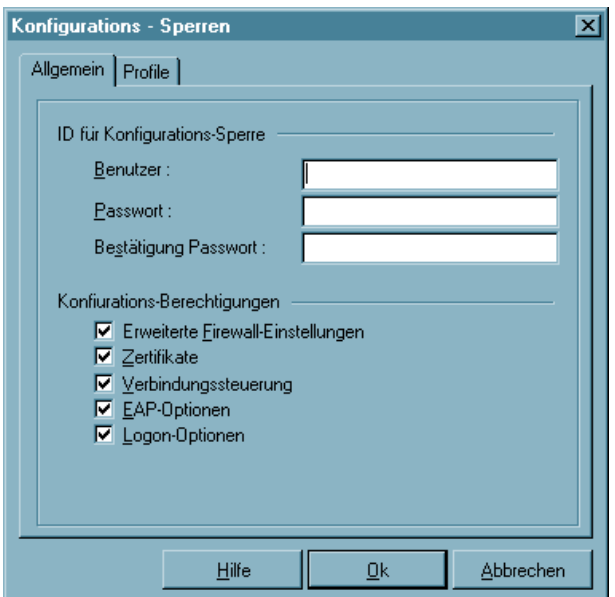

Um die Konfigurations-Sperren wirksam festlegen zu können, muss eine ID eingegeben werden, die sich aus "Benutzer" und "Passwort" zusammensetzt. Das Passwort muss anschließend bestätigt werden.

Bitte beachten Sie, dass die ID für die Konfigurations-Sperre unbedingt nötig ist, die Sperren wirksam werden zu lassen oder die Konfigurations-Sperren auch wieder aufzuheben. Wird die ID vergessen, besteht keine Möglichkeit mehr, die Sperren wieder aufzuheben!

Anschließend kann die Berechtigung, die Menüpunkte unter dem Hauptmenüpunkt "Konfiguration" zu öffnen, für den Benutzer eingeschränkt werden. Standardmäßig kann der Benutzer alle Menüpunkte öffnen und die Konfigurationen bearbeiten. Wird zu einem Menüpunkt der zugehörige Haken mit einem Mausklick entfernt, so kann der Benutzer diesen Menüpunkt nicht mehr öffnen.

## **Profile | Konfigurations-Sperren**

Die Bearbeitungsrechte für die Parameter in den Profil-Einstellungen sind in zwei Sparten unterteilt:

- Allgemeine Rechte
- Sichtbare Parameterfelder der Profile

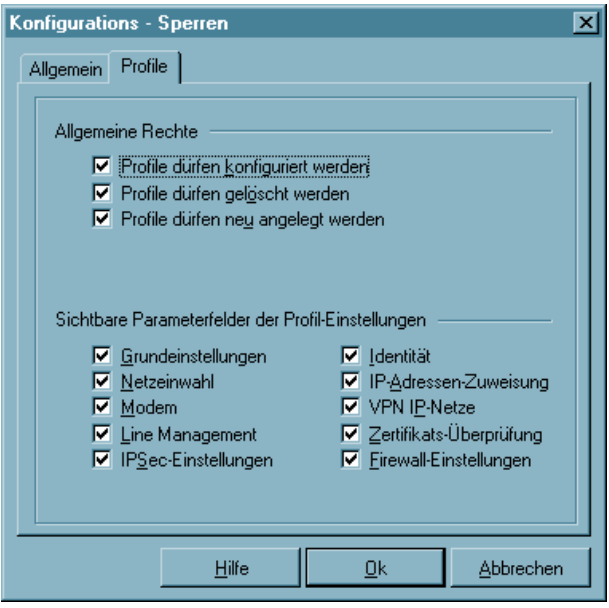

#### *Allgemeine Rechte*

Die allgemeinen Rechte beziehen sich nur auf die (Konfiguration der) Profile. Wird festgelegt "Profile dürfen neu angelegt werden", "Profile dürfen konfiguriert werden" bleibt jedoch ausgeschlossen, so können zwar mit dem Assistenten neue Profile definiert werden, eine nachfolgende Änderung einzelner Parameter ist dann jedoch nicht mehr möglich.

*Sichtbare Parameterfelder der Profile*

Die Parameterfelder der Profil-Einstellungen können für den Benutzer ausgeblendet werden.

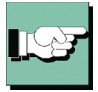

Beachten Sie, dass Parameter eines nicht sichtbaren Feldes auch nicht konfiguriert werden können.

# **4.2.10Profile importieren**

Über diese Funktion können Profil-Einstellungen vom Client eingelesen werden. Diese Profil-Einstellungen können in Form einer INI-Datei vom Zielsystem erstellt oder manuell editiert werden. Im Installationsverzeichnis befinden sich dazu die Beispieldateien IMPORT\_D.TXT und IMPORT\_E.TXT. In den Beispieldateien sind auch Syntax und Parameterwerte beschrieben.

# **4.2.11HotSpot**

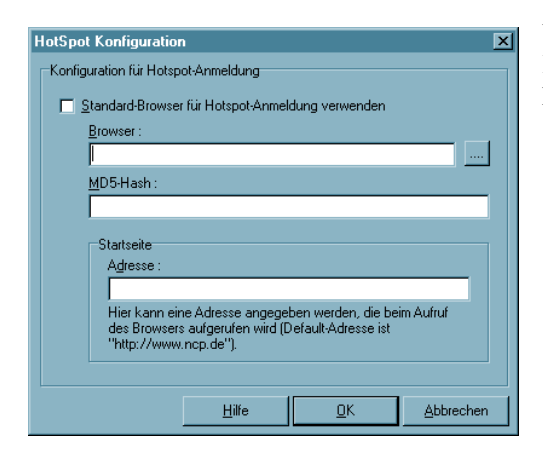

Unter diesem Menüpunkt erfolgt die Konfiguration zur HotSpot-Anmeldung. Folgende Einstellungen sind möglich:

– "Standard-Browser für HotSpot-Anmeldung verwenden" ist die Standardeinstellung. Wird der Haken in der Checkbox entfernt, kann ein anderer Browser angegeben werden in der Form:

%PROGDIR%\Mozilla\Firefox\firefox.exe.

Der alternative Browser kann speziell für die Anforderungen am HotSpot konfiguriert werden. D. h. es wird kein Proxy Server konfiguriert und alle aktiven Elemente (Java, Javascript, ActiveX) werden deaktiviert. (Der alternative Browser ist nicht Bestandteil der Client Software!) Darüber hinaus kann der MD5-Hash-Wert der Browser-Exe-Datei ermittelt und in das Feld "MD5-Hash" eingetragen werden. Auf diese Weise wird sichergestellt, dass nur mit diesem Browser eine HotSpot-Verbindung zustande kommt.

– Unter "Startseite / Adresse" wird die oben beschriebene Startseite eingegeben in der Form:

http://www.mycompagnie.de/error.html.

# **4.2.12Profil-Sicherung**

Existiert noch kein gesichertes Profil, zum Beispiel bei einer Erstinstallation, so wird automatisch ein erstes angelegt (NCPPHONE.SAV).

#### **Erstellen**

Nach jedem Klick auf den Menüpunkt "Erstellen" wird nach einer Sicherheitsabfrage eine Profil-Sicherung angelegt, die die Konfiguration zu diesem Zeitpunkt enthält.

#### **Wiederherstellen**

Nach jedem Klick auf "Wiederherstellen" wird die letzte Profil-Sicherung eingelesen. Änderungen in der Konfiguration, die seit der letzten Profil-Sicherung vorgenommen wurden gehen damit verloren.

# **4.3 Log**

Mit der Log-Funktion werden die Kommunikationsereignisse der IPSec Client Software mitprotokolliert. Wählen Sie die Log-Funktion an, öffnet sich das Fenster des "Logbuches".

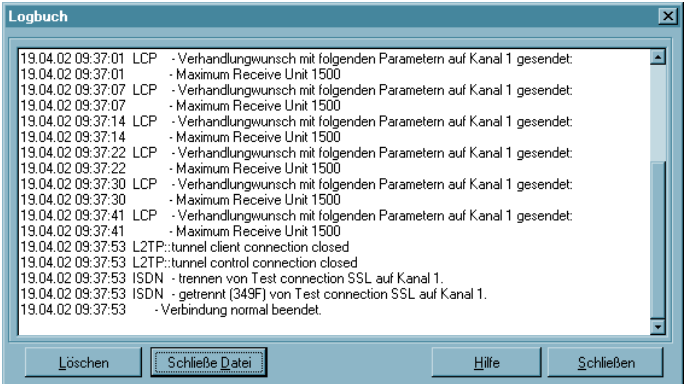

Die hier abgebildeten Daten werden bis zum nächsten Reboot im Speicher gehalten.

Eine zusätzliche Log-Datei speichert die Aktionen des Clients selbständig für die letzten sieben Tage. Log-Ausgaben, die älter als sieben Betriebstage sind, werden automatisch gelöscht. Die Datei steht im Installationsverzeichnis unter LOG\ und heißt NCPyymmdd.LOG. Sie wird mit Datumsangabe (yymmdd) immer bei Beenden des Monitors geschrieben. Die Datei kann mit einem Texteditor geöffnet und analysiert werden.

# **Logbuch**

Die Buttons des Logbuchfensters haben folgende Funktionen:

- Öffne Datei
- Schließe Datei
- Löschen Fensterinhalt
- Schließen Log-Fenster

## *Öffne Datei*

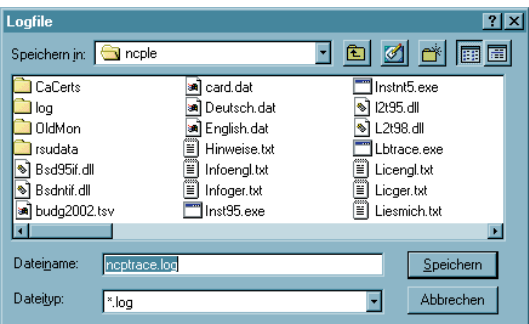

Wenn Sie auf diesen Button klicken, erhalten Sie in einem weiteren Fenster die Möglichkeit Name und Pfad einer Datei einzugeben, in die der Inhalt des Log-Fensters geschrieben wird (Standard: ncptrace.log).

Alle Transaktionen mit der IPSec Client Software, wie Anwahl und Empfang, einschließlich der Rufnummern, werden automatisch mitprotokolliert und in diese Datei geschrieben, bis Sie auf den Button mit "Schließe Datei" klicken. Wenn Sie eine Log-Datei anlegen, können Sie die Transaktionen mit dem IPSec Client über einen längeren Zeitraum verfolgen.

#### *Schließe Datei*

Wenn Sie auf diesen Button klicken, wird die Datei geschlossen, die Sie mit "Öffne Datei" angelegt haben. Die geschlossene Log-Datei kann zur Analyse der Transaktionen mit dem IPSec Client oder zur Fehlersuche verwendet werden.

#### *Löschen – Fensterinhalt*

Wenn Sie auf diesen Button drücken wird der Inhalt des Log-Fensters gelöscht.

#### *Schließen – Log-Fenster*

Wenn Sie auf "Schließen" klicken, schließen Sie das Fenster des "Logbuches" und kehren zum Monitor zurück.

# **4.4 Fenster**

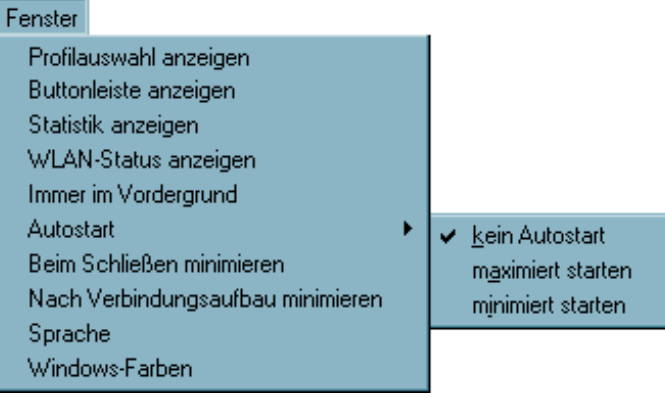

Unter dem Menüpunkt "Fenster" können Sie die Bedienoberfläche des Monitors variieren und die Sprache für die Monitoroberfläche festlegen.

# **4.4.1 Profilauswahl anzeigen**

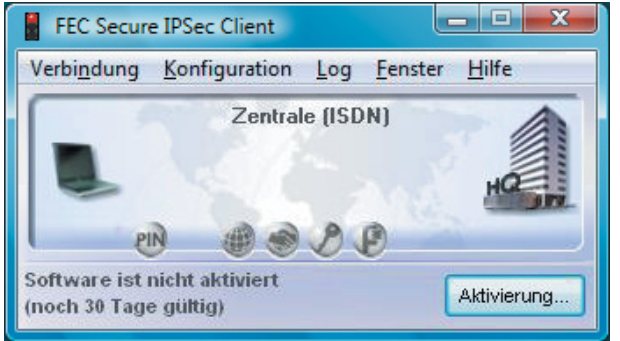

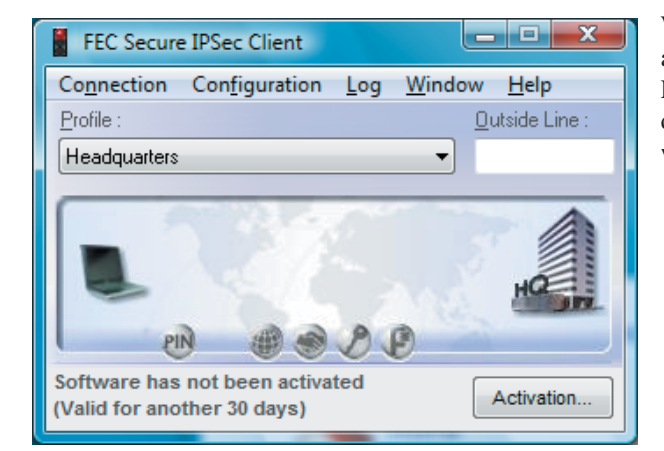

Wenn Sie auf "Profilauswahl anzeigen" klicken, kann aus der Liste der konfigurierten Profile das gewünschte ausgewählt werden (Bild unten).

# Links: Minimierte Darstellung

4

# **4.4.2 Buttonleiste anzeigen**

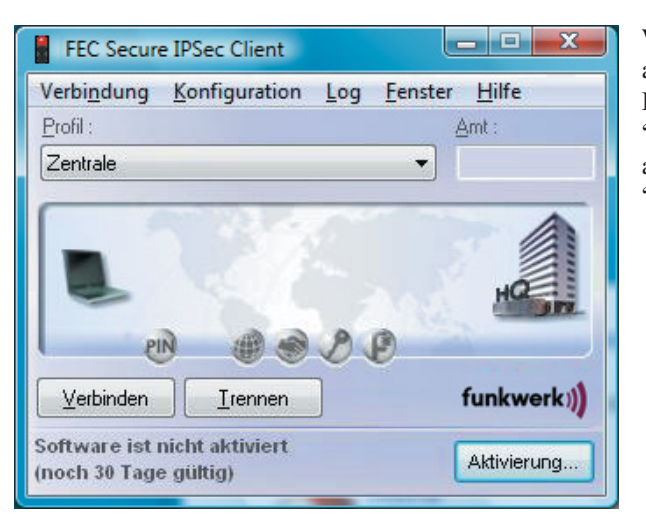

Wenn Sie auf "Buttonleiste anzeigen" klicken, werden Buttons für die Menüpunkte "Verbinden" und "Trennen" aus dem Hauptmenü "Verbindung" eingeblendet.

# **4.4.3 Statistik anzeigen**

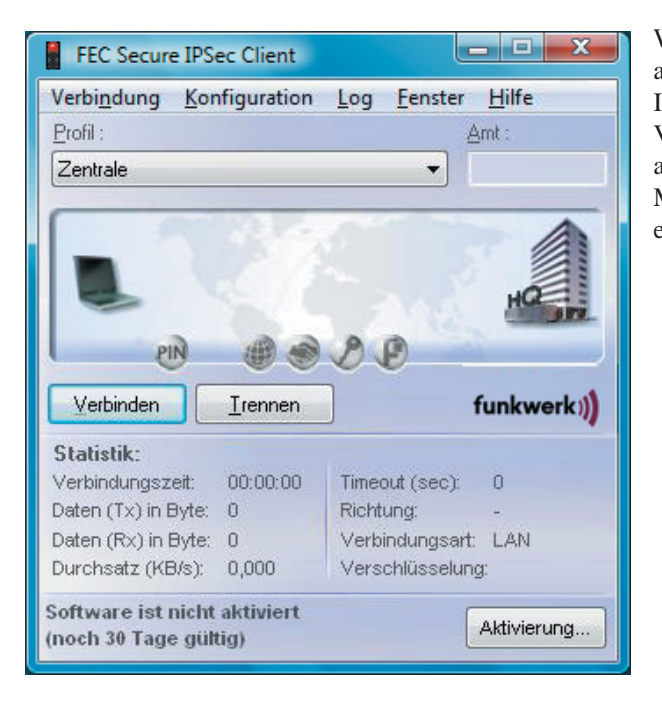

Wenn Sie auf "Statistik anzeigen" klicken, werden Informationen zu Datenmenge, Verbindungszeit, Timeout etc. angezeigt. Die Monitor-Oberfläche ist dann entsprechend größer.

# **4.4.4 WLAN-Status anzeigen**

Unabhängig vom Verbindungsmedium des aktuell selektierten Linkprofils kann das Feld zur grafischen Anzeige des WLAN-Status geöffnet bzw. geschlossen werden, wenn im Monitormenü "Konfiguration" unter "WLAN-Einstellungen" eine WLAN-Konfiguration aktiviert wurde. Wurde eine Multifunktionskarte konfiguriert, ist der Menüpunkt "WLAN-Status anzeigen" nicht aktiv.

# **4.4.5 Immer im Vordergrund**

Wenn Sie "Immer im Vordergrund" geklickt haben, wird der Monitor immer im Bildschirmvordergrund angezeigt, unabhängig von der jeweils aktiven Anwendung.

# **4.4.6 Autostart**

Mit diesem Menüpunkt wird der Monitor so eingestellt, dass er nach dem Booten selbständig startet. "Autostart" ersetzt den Menüpunkt "Fenster – Nach Booten starten". Über den neuen Menüpunkt können folgende Optionen eingestellt werden:

 $\Box$  kein Autostart: nach dem Booten nicht automatisch starten

 $\Box$  minimiert starten: nach dem Booten den Monitor starten und minimiert darstellen

- maximiert starten: nach dem Booten den Monitor starten und in normaler Größe darstellen

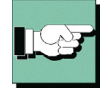

Wenn Sie oft mit der IPSec Client Software arbeiten und die Informationen des Monitors benötigen, so sollten Sie die Einstellung "maximiert starten" wählen. Prinzipiell ist es für die Kommunikation mit dem Zielsystem nicht nötig, den Monitor zu starten.

# **4.4.7 Beim Schließen minimieren**

Wird der Monitor bei einer bestehenden Verbindung über den Schließen-Button [x] rechts in der Kopfzeile oder das Systemmenü links in der Kopfzeile geschlossen [Alt + F4], so informiert ein Meldungsfenster darüber, dass kein Ampelsymbol (Tray Icon) mehr in der Task-Leiste erscheint, worüber der Status dieser Verbindung kontrolliert werden könnte, d.h. der Benutzer kann dann auf der Oberfläche seines Desktops nicht erkennen, ob und wie lange noch Verbindungsgebühren anfallen, oder ob die Verbindung bereits beendet wurde.

(Um in diesem Fall den Status der Verbindung zu erfahren und sie gegebenenfalls korrekt zu beenden, muss der Monitor erneut gestartet werden.)

Ist dieser Menüpunkt aktiviert, so wird der Monitor beim Schließen über den Button [x] rechts in der Kopfzeile oder über [Alt + F4] nur minimiert und erscheint als Ampelsymbol in der Task-Leiste, worüber der Status der Verbindung abgelesen werden kann. Der Klick auf den Schließen-Button [x] der Kopfzeile hat in dieser Einstellung die gleiche Wirkung wie der Klick auf den Minimieren-Button [-] der Kopfzeile.

(In der Darstellung des Ampelsymbols in der Task-Leiste kann nach einem rechten Mausklick auf das Symbol das mögliche Zielsystem abgelesen und die Verbindung aufgebaut oder getrennt werden, bzw. bei abgebauter Verbindung der Monitor auch beendet werden.)

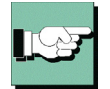

Das Beenden des Monitors ist nur noch über das Hauptmenü "Verbindung – Beenden" möglich.

# **4.4.8 Nach Verbindungsaufbau minimieren**

Ist dieser Menüpunkt aktiviert, so wird der Monitor nach erfolgreichem Verbindungsaufbau automatisch minimiert, nicht jedoch beendet.

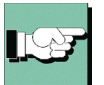

Das Beenden des Monitors ist nur über das Hauptmenü "Verbindung – Beenden" möglich.

# **4.4.9 Sprache**

Die IPSec Client Software ist mehrsprachig angelegt. Die Standardsprache bei Auslieferung ist Deutsch. Um eine andere Sprache zu wählen, klicken Sie "Language / Sprache" im Pulldown-Menü Fenster und wählen die gewünschte Sprache.

# **4.5 Hilfe**

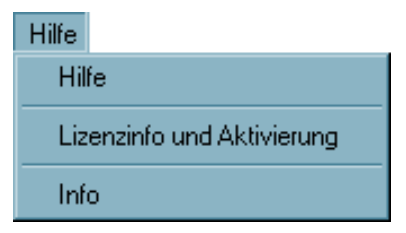

*Unter dem Menüpunkt "Hilfe" kann die Online-Hilfe kontextunabhängig mit Inhaltsverzeichnis und Index geöffnet werden. Außerdem kann hier der Lizenzschlüssel eingegeben und die Versionsnummer der Software abgelesenn werden.*

# **4.5.1 Lizenzinfo und Aktivierung**

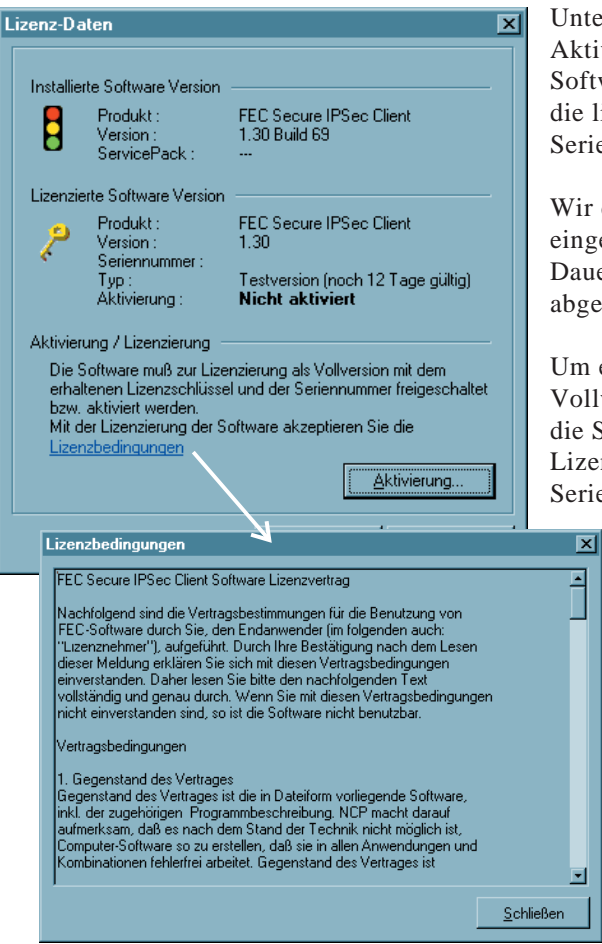

Unter dem Menüpunkt Lizenzinfo und Aktivierung wird die eingesetzte Software-Version und gegebenenfalls die lizenzierte Version mit Seriennummer angezeigt.

Wir die Software als Testversion eingesetzt, so kann die verbliebene Dauer der Gültigkeit im Popup abgelesen werden.

Um eine zeitlich unbegrenzt gültige Vollversion nutzen zu können, muss die Software mit dem erhaltenen Lizenzschlüssel und der Seriennummer freigeschaltet werden.

> Mit der Aktivierung der Software akzeptieren Sie die Lizenzbedingungen, die nach einem Klick eingesehen werden können.

Die Aktivierung kann wahlweise online oder offline erfolgen. Beachten Sie dazu den Handbuchabschnitt "Lizenzierung".

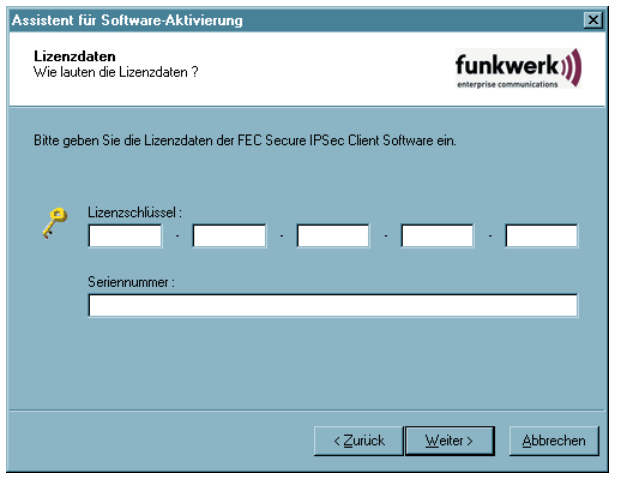

Die Eingabe von Lizenzschlüssel und Seriennummer kann erfolgen, nachdem Sie auf den Aktivierungsbutton geklickt haben.

Korrekt eingegebene Lizenzdaten können zu einem späteren Zeitpunkt an dieser Stelle nicht mehr ausgelesen werden.

# **4.5.2 Info**

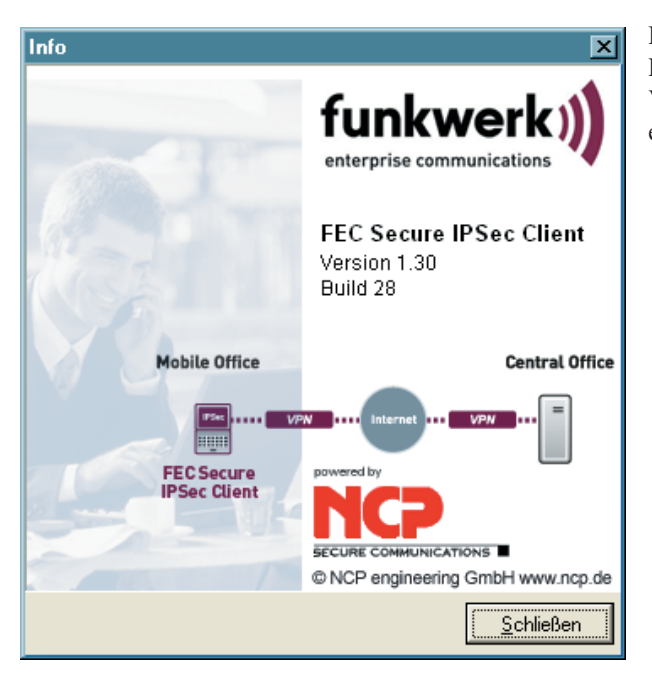

Das Info-Fenster zeigt die Produktbezeichnung und die Versionsnummer Ihrer eingesetzten Software.
Im Monitormenü "Hilfe" wird unter dem Menüpunkt "Lizenzinfo und Aktivierung" die eingesetzte installierte Software-Version und gegebenenfalls die lizenzierte Software-Version mit Seriennummer angezeigt.

Die Client-Software wird zunächst immer als Testversion installiert, sofern noch keine Client-Software installiert wurde oder aber mit einer bereits installierten älteren Version noch keine Software-Aktivierung stattgefunden hat. Dies gilt auch für den Fall, wenn die ältere Version bereits lizenziert wurde – dann nämlich wird diese Version auf den Status einer Testversion zurückgesetzt, und die Lizenzdaten müssen innerhalb von 30 Tagen nochmals über den Aktivierungs-Dialog eingegeben werden.

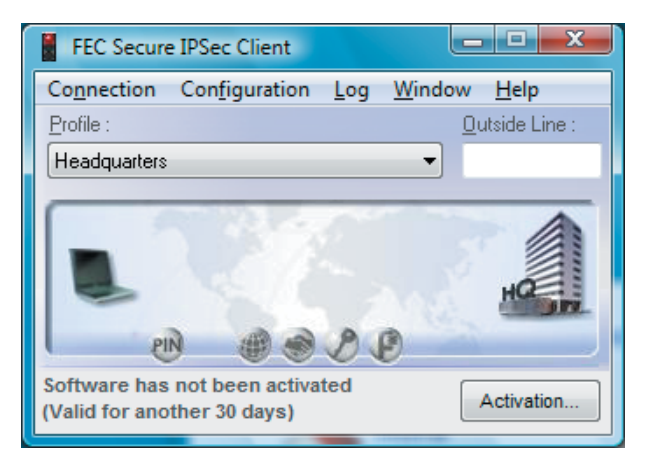

**4.6 Lizenzierung**

Die verbliebene Zeitdauer bis zur Software-Aktivierung, d.h. die Gültigkeitsdauer der Testversion, wird in der Hinweisleiste des Monitors neben dem Aktivierungs-Button angezeigt (Bild links).

Um eine zeitlich unbegrenzt gültige Vollversion nutzen zu können, muss die Software mit dem erhaltenen Lizenzschlüssel und der Seriennummer im Aktivierungs-Dialog freigeschaltet werden. Mit der Aktivierung akzeptieren Sie die Lizenzbedingungen, die Sie nach einem Klick auf den entsprechenden Button einsehen können.

Der Aktivierungs-Dialog kann sowohl über den Aktivierungs-Button in der Hinweisleiste des Monitors als auch über das Monitormenü "Hilfe / Lizenzinfo und Aktivierung" geöffnet werden. Im folgenden können die Lizenzdaten wahlweise online oder offline über einen Assistenten eingegeben werden.

In der Offline-Variante muss eine Datei, die nach Eingabe von Lizenzschlüssel und Seriennummer erzeugt wird, an den NCP Web Server geschickt werden und der daraufhin auf der Website angezeigte Aktivierungsschlüssel notiert werden. Dieser Aktivierungsschlüssel kann zu einem späteren Zeitpunkt im Lizenzierungsfenster des Monitormenüs eingegeben werden.

In der Online-Variante werden die Lizenzierungsdaten über einen Assistenten unmittelbar nach Eingabe an den Web Server weitergegeben und die Software damit unverzüglich freigeschaltet.

## **4.6.1 Gültigkeitsdauer der Testversion**

Die Gültigkeitsdauer der Testversion beträgt 30 Tage. Ohne Software-Aktivierung bzw. Lizenzierung ist nach dieser Zeitspanne kein Verbindungsaufbau mehr möglich.

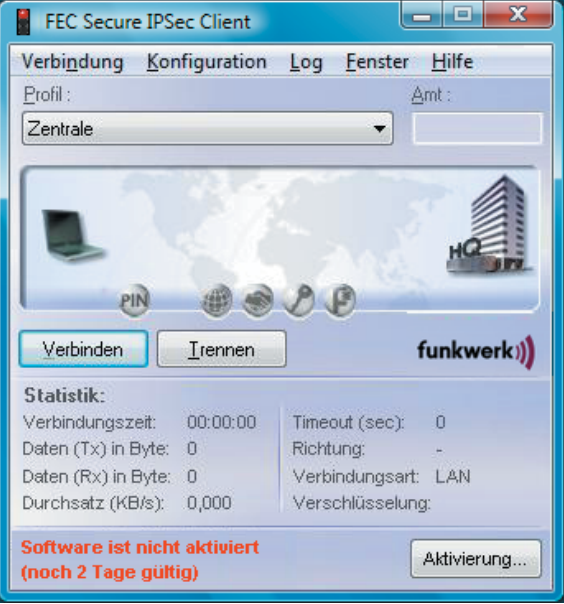

Ab dem Zeitpunkt der Installation wird bei jedem Start der Software im Meldungsfenster des Monitors eingeblendet wie lange die Testversion noch verwendet werden kann. Ab der verbliebenen Zeitspanne von 10 Tagen wird diese Meldung rot angezeigt (Bild links).

Zusätzlich wird in einer Message-Box, ab der verbliebenen Zeitspanne der Gültigkeit von 10 Tagen, nachdrücklich darauf aufmerksam gemacht, dass die Software noch nicht lizenziert ist. Diese Message-Box erscheint einmalig pro Tag.

Auch der Ablauf der Testversion wird in der Message-Box angezeigt. Ist die Testphase abgelaufen, können mit der Client Software nur noch Verbindungen zu Zielsystemen aufgebaut werden, die der Software-Aktivierung/ -Lizenzierung dienen. So kann eines der Profile des Clients dazu verwendet werden, eine Internet-Verbindung zum Zweck der Lizenzierung aufzubauen.

## **4.6.2 Software-Aktivierung**

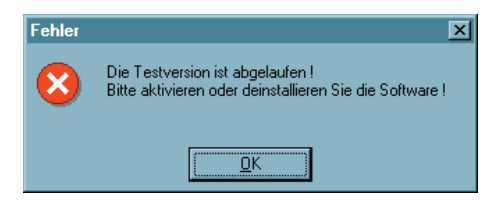

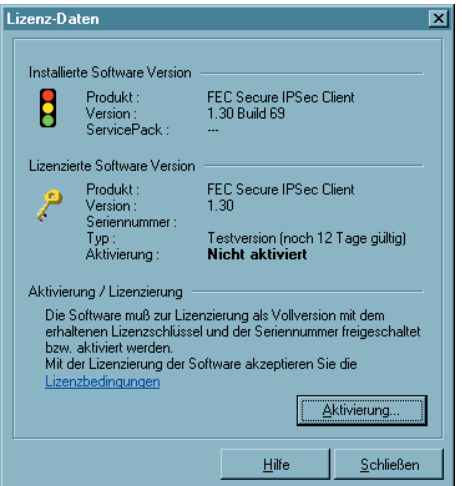

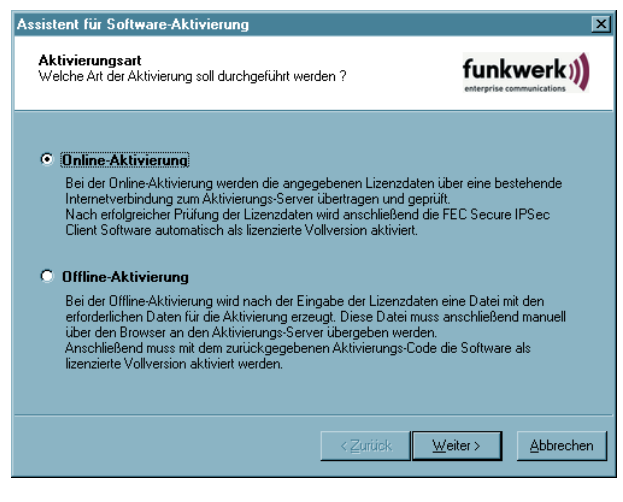

Spätestens wenn die Testphase abgelaufen ist, muss die Software aktiviert oder deinstlliert werden.

Zur Aktivierung selektieren Sie im Monitormenü "Hilfe" den Menüpunkt "Lizenzinfo und Aktivierung".

Sie können hier ablesen um welche Software-Version es sich handelt und wie die Software lizenziert ist, d.h. dass die Testversion abgelaufen und die Software noch nicht aktiviert/lizenziert ist.

Mit Klick auf die Lizenzbedingungen wird der entsprechende Vertragstext eingeblendet. Mit der Aktivierung/Lizenzierung der Software akzeptieren Sie die Lizenzbedingungen.

Zur Aktivierung der Software klicken Sie auf den Button "Aktivierung".

> Im folgenden Fenster können Sie zwischen einer Online- und einer Offline-Variante wählen.

In der Offline-Variante muss eine Datei, die nach Eingabe von Lizenzschlüssel und Seriennummer erzeugt wird, an den NCP Web Server geschickt werden und der daraufhin auf der Website angezeigte Aktivierungsschlüssel notiert werden. In der Online-Variante werden die Lizenzierungsdaten über einen Assistenten unmittelbar nach Eingabe an den Web Server weitergegeben und die Software damit unverzüglich freigeschaltet.

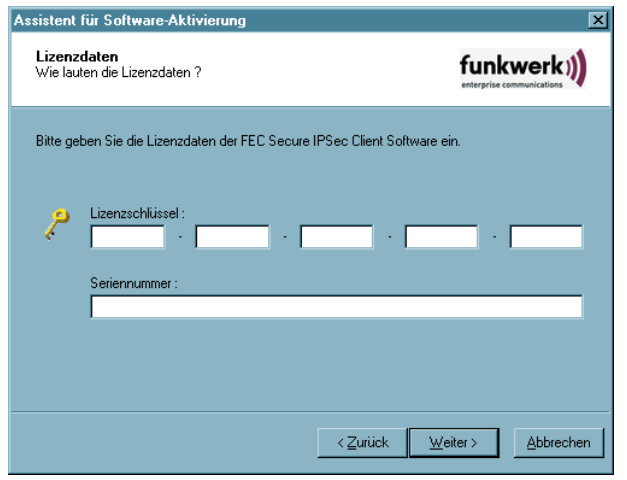

Nach der Wahl der Aktivierungsart werden die Lizenzdaten in die dafür vorgesehenen Felder eingetragen. Klicken Sie anschließend auf "Weiter".

## **Online-Variante**

Bei der Online-Aktivierung werden die Lizenzdaten über eine Internetverbindung zum Aktivierungs-Server übertragen. Diese Internetverbindung kann entweder über den DFÜ-Dialer oder DSL hergestellt werden oder über den IPSec Client.

Soll die Internetverbindung nicht über den IPSec Client hergestellt werden, so muss die Verbindung zunächst hergestellt werden, um anschließend über das Monitormenü "Hilfe / Lizenzinfo und Aktivierung" den Aktivierungs-Assistenten zu starten.

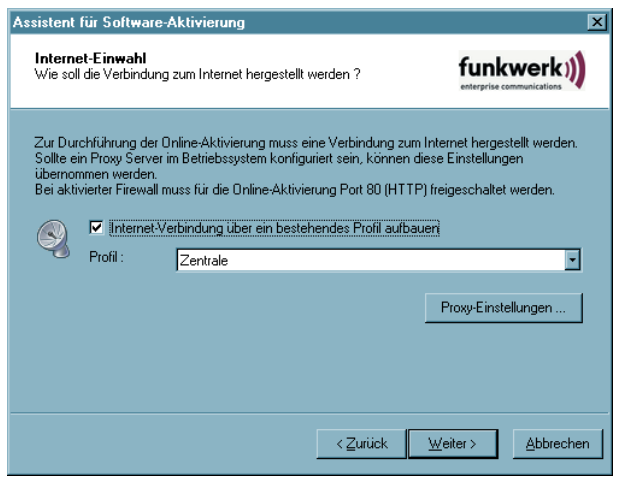

Soll der IPSec Client zum Verbindungsaufbau ins Internet genutzt werden (Bild links), so muss zunächst ein geeignetes Profil für den IPSec Client hergestellt werden. Dabei ist darauf zu achten, dass bei aktivierter Firewall der Port 80 (für HTTP) freigeschaltet ist. (Sollte ein Proxy Server im Betriebssystem konfiguriert sein, können dessen Einstellungen nach Klick auf "Proxy-Einstellungen" übernommen werden.)

Nachdem das Profil selektiert wurde, klicken Sie auf "Weiter".

Die Internetverbindung über den IPSec Client muss nicht eigens vor der Aktivierung aufgebaut werden. Sie wird automatisch aufgebaut, nachdem das gewünschte, bestehende Profil im Assistenten für Software-Aktivierung ausgewählt wurde und der Button "Weiter" angeklickt wird.

Die Software-Aktivierung erfolgt automatisch in der angegebenen Reihenfolge.

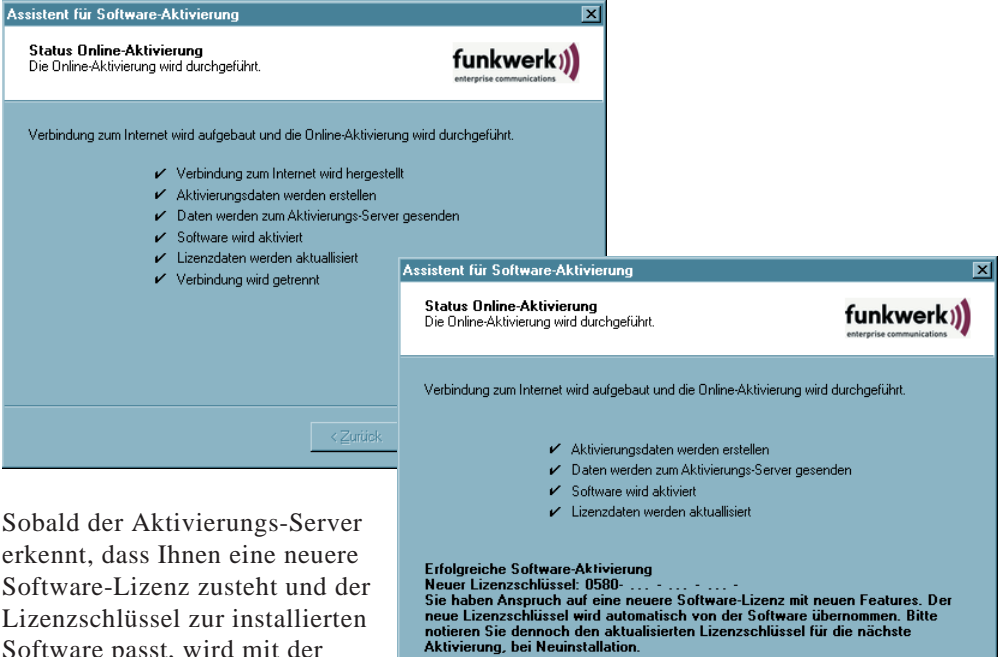

Software passt, wird mit der Online-Aktivierung automatisch der neue Lizenzschlüssel übertragen (Lizenz-Update) und damit die neuen Features der Software freigeschaltet.\*

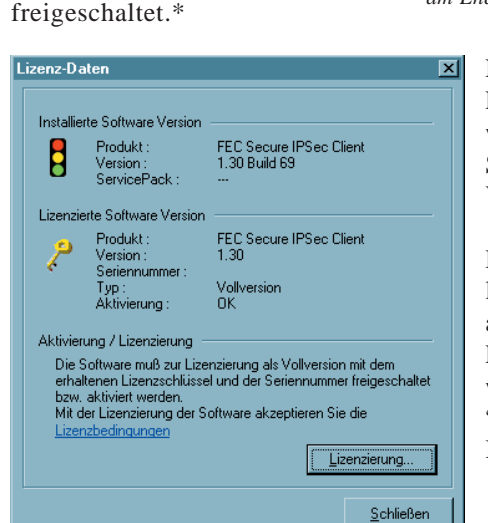

*\* Bitte beachten Sie dazu den Abschnitt "Updates" am Ende dieses Kapitels.*

> Nach Abschluss der Aktivierung kann im Fenster für die Lizenzdaten abgelesen werden, dass es sich bei der eingesetzten Software um eine korrekt aktivierte Vollversion handelt.

 $\sim$  2 milek

Eertigstellen

Abbrechen

Die Nummer der Software-Version und der lizenzierten Version sollten übereinstimmen, ansonsten muss mit einem neueren Lizenzschlüssel die Lizenz aktualisiert werden. Dazu klicken Sie den Button "Lizenzierung". Beachten Sie dazu auch die Beschreibung am Ende der Offline-Variante.

## **Offline-Variante**

Die Offline-Variante wird in zwei Schritten durchgeführt. Im ersten Schritt muss eine Datei, die nach Eingabe von Lizenzschlüssel und Seriennummer erzeugt wird, an den FEC Web Server geschickt werden. Die URL lautet:

http://www.funkwerk-ec.com/onlineservices\_de

Auf der Website wird daraufhin ein Aktivierungsschlüssel angezeigt, der notiert werden muss, um im zweiten Schritt, der auch zu einem späteren Zeitpunkt vorgenommen werden kann, im Lizenzierungsfenster des Monitormenüs eingegeben werden zu können.

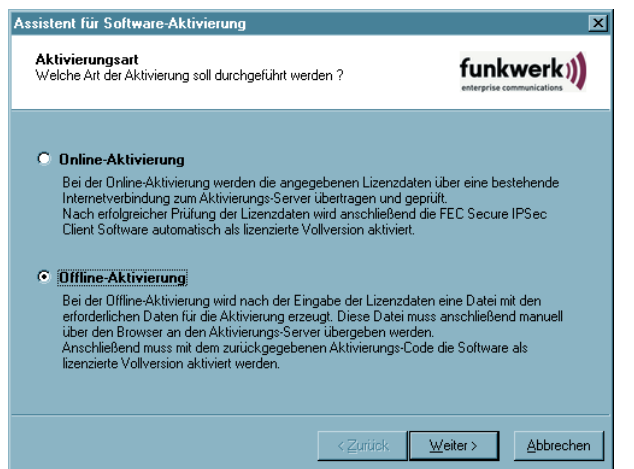

Die Offline-Variante wird über das Monitormenü "Hilfe / Lizenzinfo und Aktivierung" gestartet und im ersten Fenster des Aktivierungs-Assistenten selektiert. Klicken Sie auf "Weiter" ...

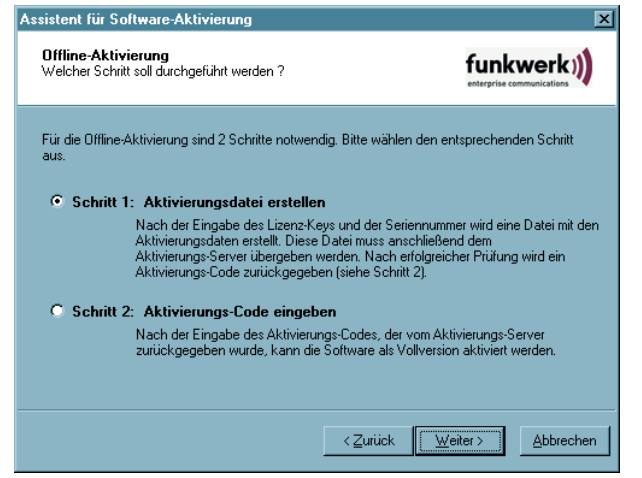

Im zweiten Fenster des Aktivierungs-Assistenten werden die beiden Schritte der Offline-Aktivierung erklärt. Der erste Schritt, die Erstellung der Aktivierungsdatei, ist automatisch selektiert. Klicken Sie auf den Button mit "Weiter"

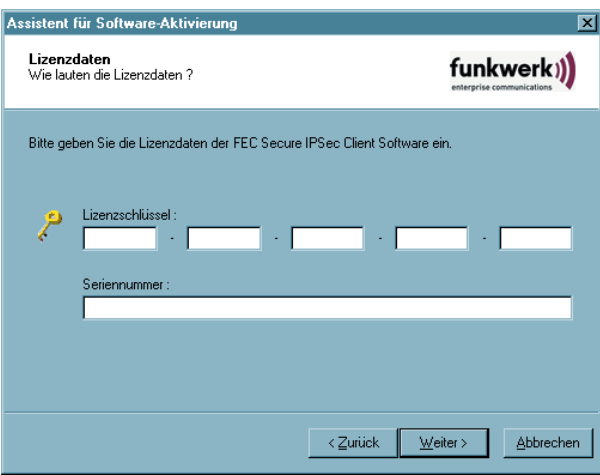

Assistent für Software-Aktivierung  $\overline{\mathbf{x}}$ Aktivierungsdatei funkwerk)) Wo soll die Aktivierungsdatei gespeichert werden ? Eine Datei mit den Aktivierungsdaten wird erstellt. Diese Datei muss anschließend über<br>"http://www.funkwerk-ec.com/onlineservices\_de" dem Aktivierungs-Server übergeben werden. Bitte geben Sie den Namen und den Pfad an, unter dem die Datei gespeichert werden soll. Aktivierungsdatei: C:\WINNT\ncple\ActiData22222222.txt  $\prec$  Zurück  $\underline{\mathsf{W}}$ eiter >  $\Delta$ bbrechen

> $\nu$  Lizenzschlüssel und Seriennummer wird geprüft  $\nu$  Aktivierungsdaten werden erzeugt Datei mit Aktivierungsdaten wird gespeichert  $\nu$  Lizenzdaten werden aktualisiert

Im folgenden Fenster geben Sie die Lizenzdaten ein und klicken auf "Weiter" ...

Geben Sie nun Name und Pfad für die Aktivierungsdatei ein (z.B. auf dem Desktop). Standardmäßig wird das Installationsverzeichnis der Software und der Name ActiData.txt (mit Seriennummer) eingesetzt.

Nun wird die Aktivierungsdatei erstellt, die an den Aktivierungs-Server übergeben werden muss.

 $\overline{\mathbf{x}}$ 

funkwerk))

**Abbrechen** 

Dazu muss die FEC Website aufgerufen werden:

http://www.funkwerk-ec.com/onlineservices\_de

 $\vert$  < Zurück  $\vert$  [Eertigstellen]

Assistent für Software-Aktivierung

Status Offline-Aktivierung

Die Aktivierungsdatei wird erstellt

Datei mit Aktivierungsdaten wird erstellt :

C:\WINNT\ncple\ActiData22100002.txt

Datei mit Aktivierungsdaten wurde erfolgreich erstellt !

Bitte übergeben Sie die erstellte Aktivierungsdatei an den Aktivierungs-Server unter<br>"http://www.funkwerk-ec.com/onlineservices\_de".

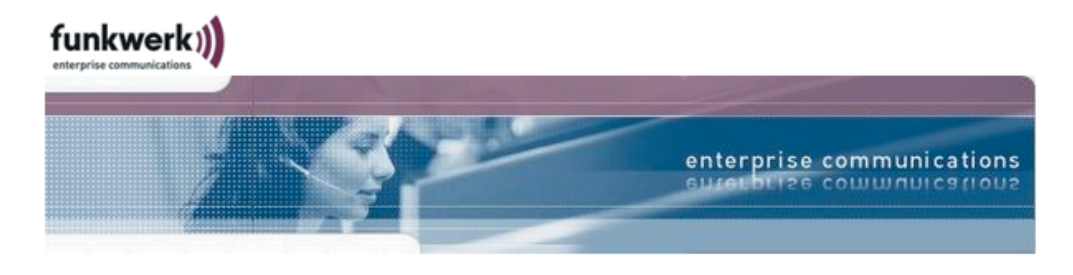

## FEC Online Services - IPSec Client Software Aktivierung

Bitte kopieren Sie den Inhalt der vom FEC Secure IPSec Client erzeugten Aktivierungsdatei (Offline-Aktivierung, Schritt 1) in das dafür vorgesehene Textfeld. Anschließend klicken Sie bitte auf den Knopf "Absenden", um die Daten zum Aktivierungs-Server zu übertragen.

Alternativ können Sie die Aktivierungsdatei auch direkt zum Aktivierungs-Server hochladen. Hierfür klicken Sie auf den Knopf "Durchsuchen..." und wählen anschließend die Datei mit den Aktivierungsdaten aus. Danach klicken Sie bitte auf den Knopf "Absenden", um die Datei zum Aktivierungs-Server zu übertragen.

Nach dem Absenden der Aktivierungsdaten bzw. der Datei erhalten Sie einen Aktivierungs-Code. Bitte setzen Sie nun die Software-Aktivierung im FEC Secure IPSec Client fort, indem Sie das Monitor-Menü öffnen (Hilfe -> Lizenzinfo und Aktivierung -> Offline-Aktivierung). Unter Schritt 2 wird der im folgenden angezeigte Aktivierungs-Code abgefragt. Nach diesem Schritt ist die Software-Aktivierung abgeschlossen.

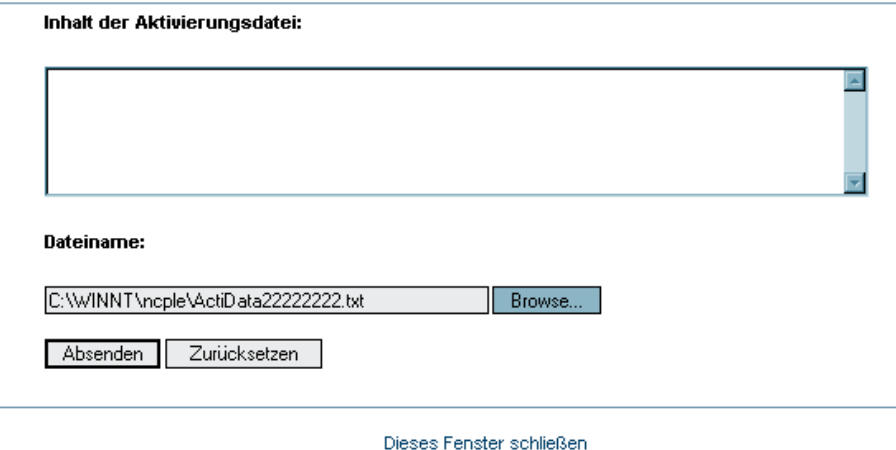

#### @ 2006 by Funkwerk Enterprise Communications GmbH

Die Datenübergabe von der Aktivierungsdatei an den Aktivierungs-Server kann auf zweierlei Weise erfolgen. Entweder kopieren Sie den Inhalt der Aktivierungsdatei mit Copy&Paste, nachdem Sie die Aktivierungsdatei mit dem Notepad (ASCII-Editor) geöffnet haben, in das auf der Website geöffnete Fenster "Inhalt der Aktivierungsdatei" oder Sie klicken auf den Button "Durchsuchen" und selektieren die Aktivierungsdatei. Anschließend klicken Sie auf "Absenden".

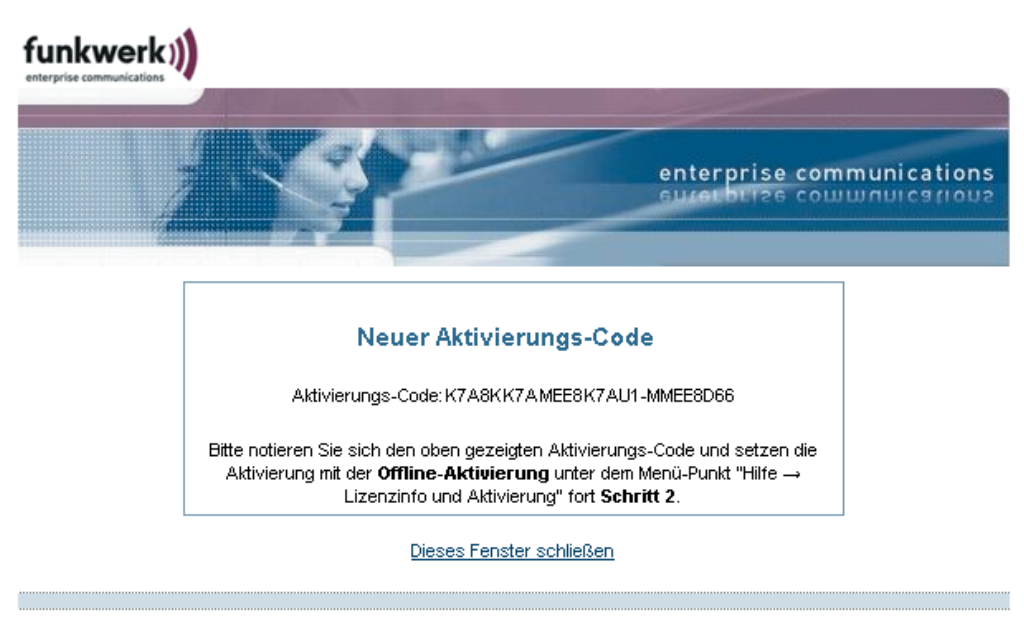

@ 2006 by Funkwerk Enterprise Communications GmbH

Daraufhin wird der Aktivierungs-Code generiert und auf der Website angezeigt. Notieren Sie sich den Aktivierungs-Code und setzen Sie die Aktivierung fort unter dem Menüpunkt "Hilfe / Lizenzinfo und Aktivierung", indem Sie in der Offline-Variante den zweiten Schritt der Aktivierung ausführen.

Sollte der Aktivierungs-Server erkennen, dass Ihnen eine neuere Software-Lizenz zusteht und der Lizenzschlüssel zur installierten Software passt, wird mit der Online-Aktivierung automatisch der neue Lizenzschlüssel angezeigt. Wenn Sie die neuen Features aktivieren möchten, notieren Sie sich den neuen Lizenzschlüssel, führen Sie die Aktivierung zu Ende und verwenden anschließend den neuen Lizenzschlüssel.

Assistent für Software-Aktivierung Aktivierungs-Code

Wie lautet der Aktivierungs-Code ?

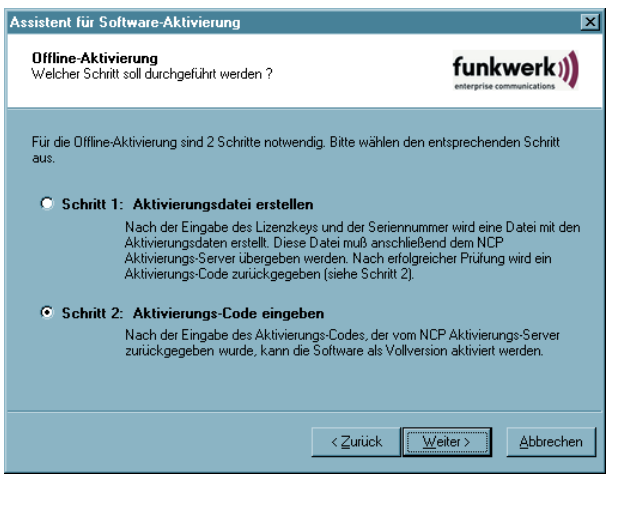

Der zweite Schritt der Offline-Variante wird über das Monitormenü "Hilfe / Lizenzinfo und Aktivierung" angestoßen. Nachdem die Offline-Variante gewählt wurde, selektieren Sie den zweiten Schritt.

Daraufhin öffnet sich ein Fenster des Aktivierungs-Assistenten zur Eingabe des Aktivierungs-Codes. Wenn Sie ihn eingetragen haben, können Sie "Weiter" klicken.

 $\overline{\mathbf{x}}$ 

funkwerk))

Mit dem folgenden Fenster wird die Offline-Aktivierung abgeschlossen.

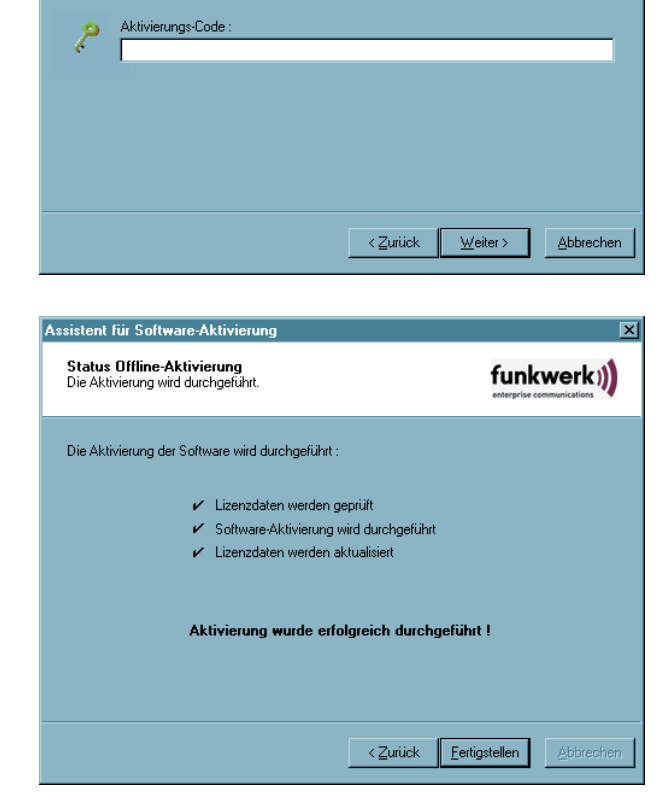

Bitte geben Sie den erhaltenen Aktivierungs-Code ein. Nach der erfolgreichen Überprüfung des<br>Codes wird die Software aktiviert und als Vollversion freigeschaltet.

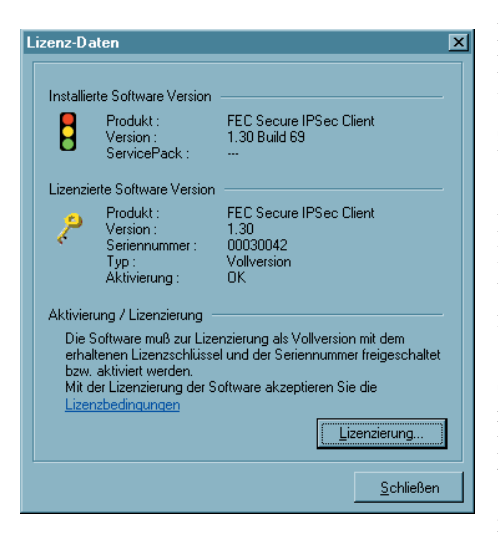

Nach Abschluss der Aktivierung kann im Fenster für die Lizenzdaten abgelesen werden, dass es sich bei der eingesetzten Software um eine korrekt aktivierte Vollversion handelt.

Die Nummer der Software-Version und der lizenzierten Version können sich unterscheiden, sofern die Lizenzierung nur für eine ältere Version gültig ist.

Sollten Sie vom Aktivierungs-Server während der Offline-Aktivierung einen neuen Lizenzschlüssel erhalten haben (siehe oben bei Anzeige des Aktivierungs-Codes), so geben Sie diesen Lizenzschlüssel für ein Lizenz-Update ein, indem Sie den Button "Lizenzierung" klicken.

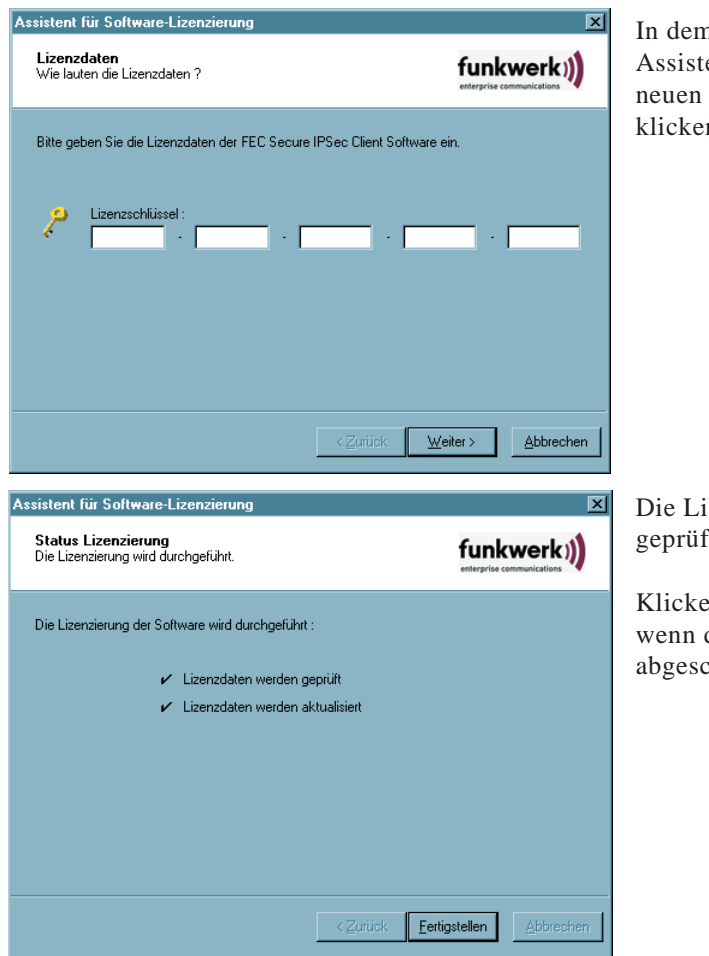

n folgenden Fenster des enten geben Sie den Lizenzschlüssel ein und n auf "Weiter".

zenzdaten werden it und übernommen.

n Sie "Fertigstellen" die Prüfung hlossen ist.

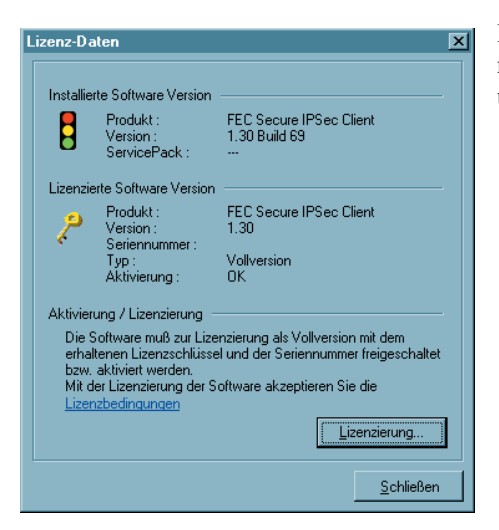

Im Fenster mit den Lizenzdaten sehen Sie nun, dass die Nummer der Software-Version und der lizenzierten Version übereinstimmen.

## **4.7 Updates**

Auf der Website von Funkwerk Enterprise Communications werden Sie ständig über Updates zu Ihrem Produkt auf dem Laufenden gehalten.

Das Software-Update ist immer dann kostenfrei, wenn es sich bei der neueren Version um ein Service Release handelt, das unter anderm Bugfixes, eine Erweiterung der Hardware-Unterstützung und Kompatibilitätserweiterungen enthalten kann. Diese Software können Sie jederzeit von der Website downloaden.

Das Software-Update ist immer dann kostenpflichtig, wenn es sich bei der neueren Version um ein Major Release handelt, erkennbar an der Änderung der ersten Dezimalstelle hinter dem Komma. Zum Beispiel: Ist eine Version 1.11 installiert und die nächste Software-Version hat die Nummer 1.30, so ist ein Software-Update von 1.11 auf 1.30, sowie insbesondere die Nutzung der neuen Features, kostenpflichtig. Die neuen Features können nur genutzt werden, wenn die neue Software nach Installation mit einem neuen Lizenzschlüssel aktiviert wurde, wie oben unter Software-Aktivierung beschrieben. Der neue Lizenzschlüssel wird erzeugt, indem Seriennummer und Update-Schlüssel, der über den Reseller vorort erworben werden kann, auf folgender Website eingetragen werden:

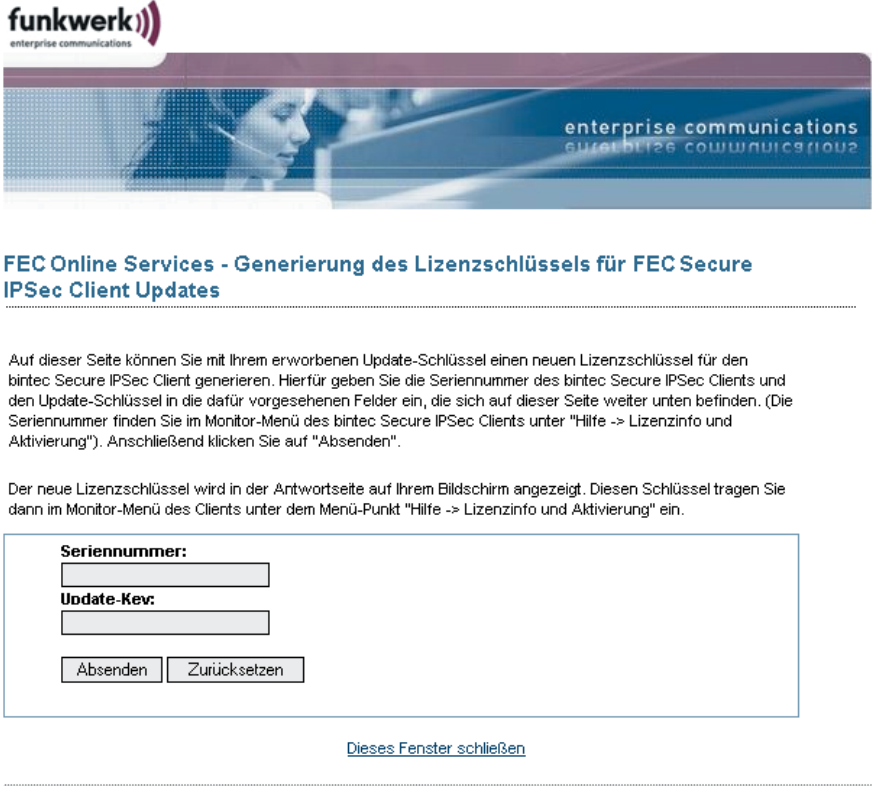

@ 2006 by Funkwerk Enterprise Communications GmbH

 $\overline{4}$ 

# **5. Konfigurationsparameter**

Die IPSec Client Software gestattet die Einrichtung individueller Profile für entsprechende Zielsysteme, die nach den Benutzeranforderungen konfiguriert werden können.

Im folgenden sind alle Parameterbeschreibungen aufgeführt, und sie sind so angeordnet, wie sie auf der Oberfläche des Client Monitors erscheinen.

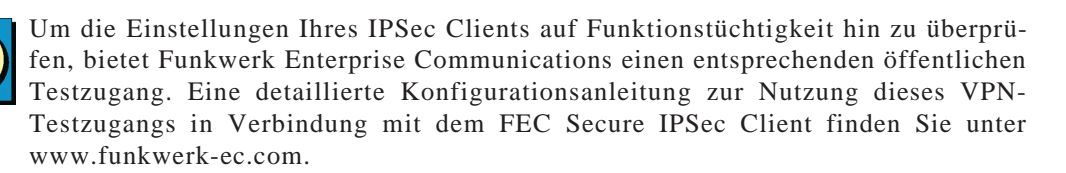

## **5.1 Profil-Einstellungen**

5

Nachdem Sie "Profil-Einstellungen" im Menü des Monitors angeklickt haben, öffnet sich das Menü und zeigt eine Übersicht über die bereits definierten Profile und die Rufnummern der zugehörigen Ziele.

| Profil-Einstellungen |             |                |           |               |
|----------------------|-------------|----------------|-----------|---------------|
| Verfügbare Profile   |             |                |           |               |
|                      | Profil Name | Verbindungsart | Rufnummer |               |
|                      | Zentrale    | <b>ISDN</b>    | 091199680 |               |
|                      |             |                |           | Konfigurieren |
|                      |             |                |           | Neuer Eintrag |
|                      |             |                |           | Kopieren      |
|                      |             |                |           | Löschen       |
|                      |             |                |           | Hilfe         |
|                      |             |                |           | Abbrechen     |
|                      |             |                |           | QK            |
|                      |             |                |           |               |

Seitlich finden Sie Buttons, über die Sie die Einträge des Telefonbuchs (Zielsysteme) modifizieren können.

Um ein neues Profil zu definieren, klicken Sie in der Menüleiste des Monitors auf "Profil-Einstellungen". Das Menü öffnet sich nun und zeigt die bereits definierten Profile. Klicken Sie jetzt auf "Neuer Eintrag". Jetzt legt der "Assistent für ein neues Profil" mit Ihrer Hilfe ein neues an. Dazu blendet er die unbedingt notwendigen Parameter auf. Wenn Sie die Einträge in diesen Feldern vorgenommen haben, ist ein neues Profil angelegt. Für alle weiteren Parameterfelder werden Standardwerte eingetragen.

Um diese Standardwerte zu editieren, d.h. weitere Parameter so einzustellen, wie es den Verbindungsanforderungen zum zugehörigen Zielsystem entspricht, wählen Sie mit der Maus das Profil aus, dessen Werte Sie ändern möchten und klicken anschließend auf "Konfigurieren".

Um die Definitionen eines bereits definierten Profils zu kopieren, klicken Sie "Kopieren".

Um ein Profil zu löschen, wählen Sie es aus und klicken "Löschen".

## **Parameterfelder:**

Die Parameter, die die jeweilige Verbindung über das Profil zu den Zielen spezifizieren, sind in verschiedenen Parameterfeldern gesammelt. In der Kopfzeile steht der Name des Profils (siehe auch → Profil-Einstellungen, Konfigurieren). Seitlich sind die Titel der Parameterfelder angeordnet:

- **01** *Grundeinstellungen*
- **02** *Netzeinwahl*
- **03** *HTTP-Anmeldung*
- **04** *Modem*
- **05** *Line Management*
- **06** *IPSec-Einstellungen*
- **07** *Erweiterte IPSec-Optionen*
- **08** *Identität*
- **09** *IP-Adressen-Zuweisung*
- **10** *VPN IP-Netze*
- **11** *Zertifikats-Überprüfung*
- **12** *Link Firewall*

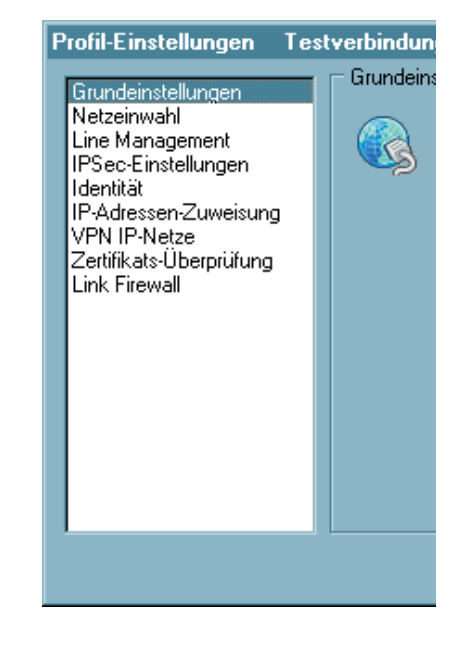

## **5.1.1 Grundeinstellungen**

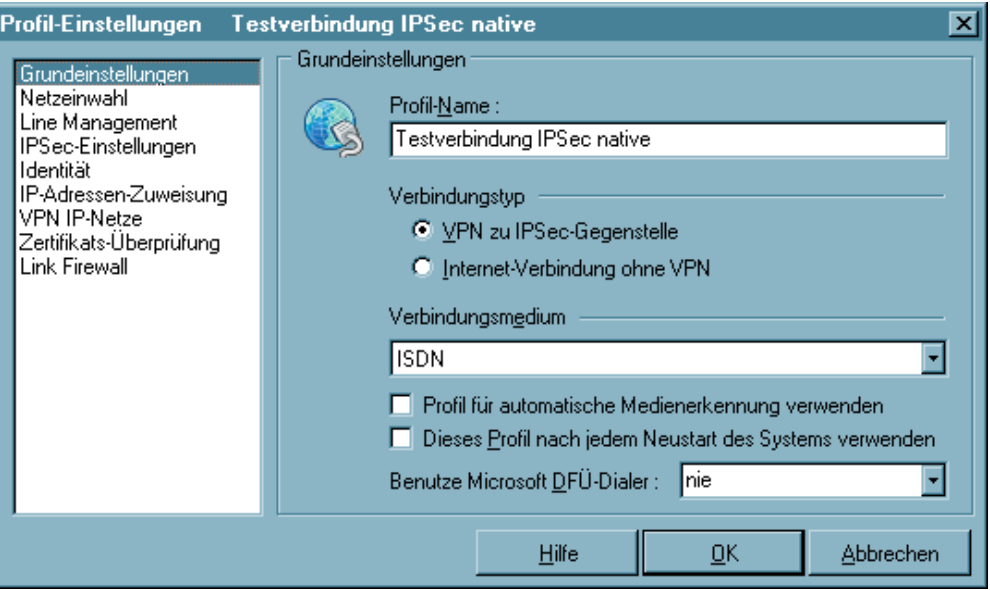

Im Parameterfeld "Grundeinstellungen" wird der "Profil-Name", den "Verbindungstyp" und das "Verbindungsmedium" zu einem Profil eingegeben.

*Parameter:*

- $\Box$  Profil-Name
- $\Box$  Verbindungstyp
- $\Box$  Verbindungsmedium
- $\Box$ Profil für automatische Medienerkennung verwenden
- $\square$  Dieses Profil nach jedem Neustart des Systems verwenden
- $\Box$  Benutze Microsoft DFÜ-Dialer

#### -**Profil-Name**

Wenn Sie ein neues Profil definieren, sollten Sie zunächst einen unverwechselbaren Namen für dieses System eintragen (z.B. IBM London). Der Name des Profils darf jeden gewünschten Buchstaben wie auch Ziffern beinhalten und darf, Leerzeichen mitgezählt, bis zu 39 Zeichen lang sein.

#### -**Verbindungstyp**

Alternativ stehen mit dem IPSec Client zwei Verbindungstypen zur Wahl:

## *VPN zu IPSec-Gegenstelle*

In diesem Fall wählen Sie sich mit dem IPSec Client in das Firmennetz ein (bzw. an das Gateway an). Dazu wird ein VPN-Tunnel aufgebaut.

## *Internet-Verbindung ohne VPN*

In diesem Fall nutzen Sie den IPSec Client nur zur Einwahl in das Internet. Dabei wird Network Address Translation (IPNAT) weiterhin im Hintergrund genutzt, sodass nur Datenpakete akzeptiert werden, die angefordert wurden.

#### -**Verbindungsmedium**

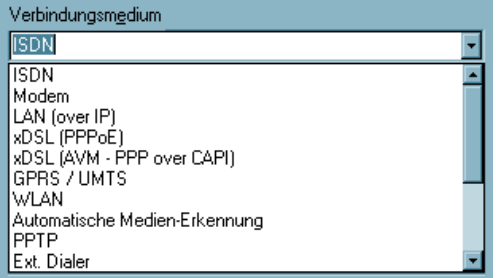

Das Verbindungsmedium kann für jedes Profil eigens eingestellt werden, vorausgesetzt Sie haben die entsprechende Hardware angeschlossen und in Ihrem (Windows-)System installiert.

### *ISDN*

Angeschlossene Hardware: ISDN-Hardware mit Capi 2.0-Unterstützung; Netze: ISDN-Festnetz; Gegenstellen: ISDN-Hardware;

### *Modem*

Angeschlossene Hardware: Asynchrone Modems (PCMCIA-Modem, GSM-Karte) mit Com Port-Unterstützung; Netze: Analoges Fernsprechnetz (PSTN) (auch GSM); Gegenstellen: Modem oder ISDN-Karte mit digitalem Modem;

## *LAN (over IP)*

Angeschlossene Hardware: LAN-Adapter; Netze: Local Area Network mit Ethernet oder Token Ring; Gegenstellen: Die Gegenstellen des lokalen Multiprotokoll-Routers im LAN;

## *xDSL (PPPoE)*

Angeschlossene Hardware: Ethernet-Adapter, xDSL-Modem; Netze: xDSL; Gegenstellen: Access-Router im xDSL;

### *xDSL (AVM - PPP over CAPI)*

Diese Verbindungsart kann gewählt werden, wenn eine AVM Fritz! DSL-Karte eingesetzt wird. Im Feld "Rufnummer (Ziel)" in der Gruppe "Netzeinwahl" können für die Verbindung über CAPI noch AVM-spezifische Intitialisierungskommandos eingetragen werden. Unter Windows Betriebssystemen wird jedoch empfohlen den Standard "xDSL (PPPoE)" zu verwenden, da damit direkt über die Netzwerkschnittstelle mit der Karte kommuniziert wird. Bei Verwendung der AVM Fritz! DSL-Karte wird keine separate zusätzliche Netzwerkkarte benötigt.

Netze: xDSL;

Gegenstellen: Access-Router im xDSL;

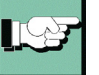

Bitte beachten Sie, dass je nach gewählter Verbindungsart die dafür erforderliche Hardware und ggf. die Treiber dazu installiert sein müssen.

### *GPRS / UMTS*

Dieses Einwahlmedium wählen Sie, wenn die Einwahl über das Mobilfunknetz (GPRS oder UMTS) erfolgen soll. Beachten Sie dazu den Hinweis unter den Installationsvoraussetzungen zu "Analoges Modem".

### *PPTP*

Microsoft Point-to-Point Tunnel Protocol; Angeschlossene Hardware: Ethernet-Adapter, xDSL-Modem; Netze: xDSL; Gegenstellen: Access-Router im xDSL;

## *WLAN*

Hardware: WLAN-Adapter; Netze: Funknetz; Gegenstellen: Access Point;

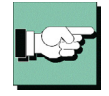

Unter Windows 2000/XP/Vista kann der WLAN-Adapter mit der Verbindungsart "WLAN" betrieben werden. Im Monitormenü erscheint eigens der Menüpunkt "WLAN-Einstellungen", worin die Zugangsdaten zum Funknetz in einem Profil hinterlegt werden können. Wird diese "WLAN-Konfiguration aktiviert", so muss das Management-Tool der WLAN-Karte deaktiviert werden. (Alternativ kann auch das Management-Tool der WLAN-Karte genutzt werden, dann muss die WLAN-Konfiguration im Monitormenü deaktiviert werden.)

Wird die Verbindungsart WLAN für ein Zielsystem im Telefonbuch eingestellt, so wird unter dem grafischen Feld des Client-Monitors eine weitere Fläche eingeblendet, auf der die Feldstärke und das WLAN-Netz dargestellt werden (siehe → WLAN-Einstellungen).

## *Ext. Dialer*

Ist die Verbindungsart "Ext.Dialer" (über externen Dialer) eingestellt, wird beim Drükken des "Verbinden"-Buttons eine vorkonfigurierte EXE-Datei (z.B. der iPass-Dialer) gestartet. Über diese EXE-Datei wird die Verbindung zum Internet hergestellt und anschließend über "RWSCMD/connect" der VPN-Verbindungsaufbau des Clients angestoßen. Der NCP Dialer arbeitet unter dieser Konfiguration im LAN-Modus.

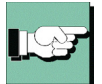

Diese Verbindungsart funktioniert nur, wenn im Parameterfeld "Verbindungssteuerung" der Verbindungsaufbau auf "manuell" geschaltet wird.

Je nach installiertem Dialer (iPass oder T-Online) muss in der Konfigurationsdatei EXTDIAL.INI für den Eintrag "ExeName" die EXE-Datei des Dialers eingetragen werden. Um nicht den kompletten Pfad für den Dialer in der DAT-Datei angeben zu müssen, kann optional der Pfad aus der Registry gelesen und in die INI-Datei eingetragen werden. Der genaue Wortlaut der Kopfzeile des Dialers, unter Beachtung der Großund Kleinschreibung muss in der INI-Datei unter "Caption" eingetragen werden.

Beispiel der INI-Datei für IPass (in der Registry findet sich unter "InstallPath" der Installations-Pfad des IPass-Dialers "Software\Ipass\iPassConnectEngine"):

```
DialerInstallPathKey = Software\Ipass\iPassConnectEngine
DialerInstallPathValue = InstallPath
DialerExec = IPassConnectGUI.exe
Caption = iPassConnect
```
## *Automatische Medienerkennung*

Werden wechselweise unterschiedliche Verbindungsarten genutzt, wie zum Beispiel Modem und ISDN, so kann die manuelle Auswahl des Zielsystems mit dem jeweils zur Verfügung stehenden Verbindungsmedium entfallen, wenn ein Zielsystem für "Automatische Medienerkennung" konfiguriert wurde und je ein Zielsystem mit den alternativ verfügbaren Verbindungsarten, wie zum Beispiel Modem und ISDN.

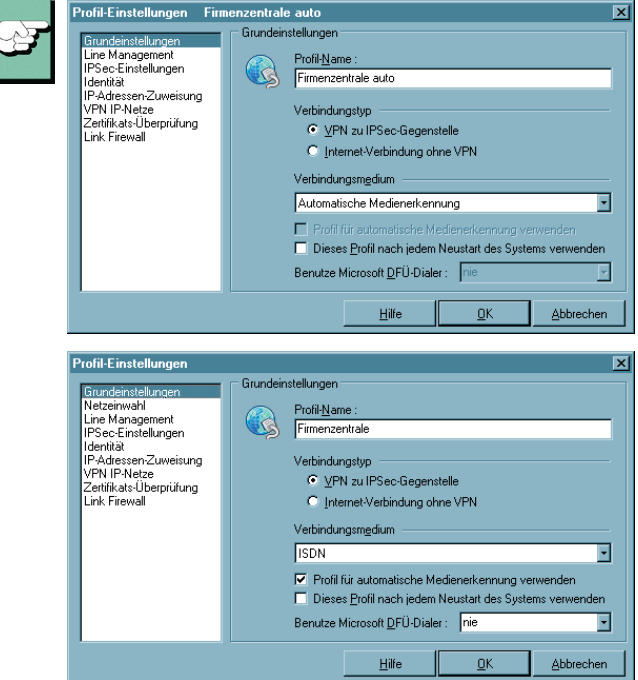

Dabei ist zu beachten, dass das Zielsystem mit automatischer Medienerkennung mit allen für die Verbindung zum VPN Gateway nötigen Parametern konfiguriert ist (Bild links oben), wohingegen die Zielsysteme mit den alternativen Verbindungsarten so konfiguriert sein müssen, dass die jeweils gewünschte Verbindungsart (evtl. auch die Modemparameter) eingestellt ist und die Funktion "Eintrag für automatische Medienerkennung" aktiviert ist (Bild links unten). Außerdem müssen für das jeweilige Verbindungsmedium die Eingangsdaten zum ISP im Parameterfeld "Netzeinwahl" gesetzt sein.

Bei einem Verbindungsaufbau erkennt der Client automatisch, welche Verbindungsarten aktuell zur

Verfügung stehen und wählt davon die schnellste aus, wobei bei mehreren alternativen Übertragungswegen automatisch der schnellste gewählt wird. In einer Suchroutine ist die Priorisierung der Verbindungsarten in folgender Reihenfolge festgelegt: 1. LAN, 2. WLAN, 3. DSL, 4. UMTS/GPRS, 5. ISDN, 6. MODEM. Die Eingangsdaten für die Verbindung zum ISP werden aus den Telefonbucheinträgen übernommen, die für die automatische Medienerkennung konfiguriert wurden.

### **Profil für automatische Medienerkennung verwenden**

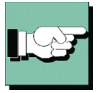

-

Mit Aktivierung dieser Funktion wird dieses Zielsystem an den Telefonbucheintrag für automatische Medienerkennung gebunden und bei Verfügbarkeit des entsprechenden Mediums automatisch für einen potentiellen Verbindungsaufbau herangezogen. Beachten Sie dazu die Beschreibung zur "Verbindungsart".

Dieses Zielsystem kann auch manuell selektiert werden, um eine Verbindung herzustellen, sofern die Tunnel-Parameter für den Zugang zum VPN Gateway korrekt eingetragen sind.

#### -**Dieses Profil nach jedem Neustart des Systems verwenden**

Normalerweise wird der Client-Monitor nach einem Neustart mit dem zuletzt genutzten Profil geöffnet. Wird diese Funktion aktiviert, wird nach einem Neustart des Systems immer das hierzu gehörige Profil geladen, unabhängig davon, welches Profil zuletzt genutzt wurde.

#### -**Benutze Microsoft DFÜ-Dialer**

Zur Einwahl am ISP (Internet Service Provider) kann der Microsoft DFÜ-Dialer genutzt werden. Dies ist immer dann nötig, wenn der Einwahlpunkt ein Einwahl-Script benötigt. Der DFÜ-Dialer unterstützt dieses Script. Im Parameterfenster "Netzeinwahl" wird anschließend die Script-Datei unter Eingabe von Pfad und Namen zur eingespielten Script-Datei eingetragen (siehe  $\rightarrow$  Script-Datei).

Mit der Einstellung "nie" wird ausschließlich der NCP Dialer zur Einwahl verwendet. Soll der DFÜ-Dialer "nur bei Script-Einwahl" verwendet werden, so wählen Sie diese Option. Bei einem Einwahlpunkt, der kein Script verlangt, wird automatisch auf den NCP Dialer umgeschaltet. Soll der DFÜ-Dialer immer verwendet werden, muss die entsprechende Einstellung vorgenommen werden.

## **5.1.2 Netzeinwahl**

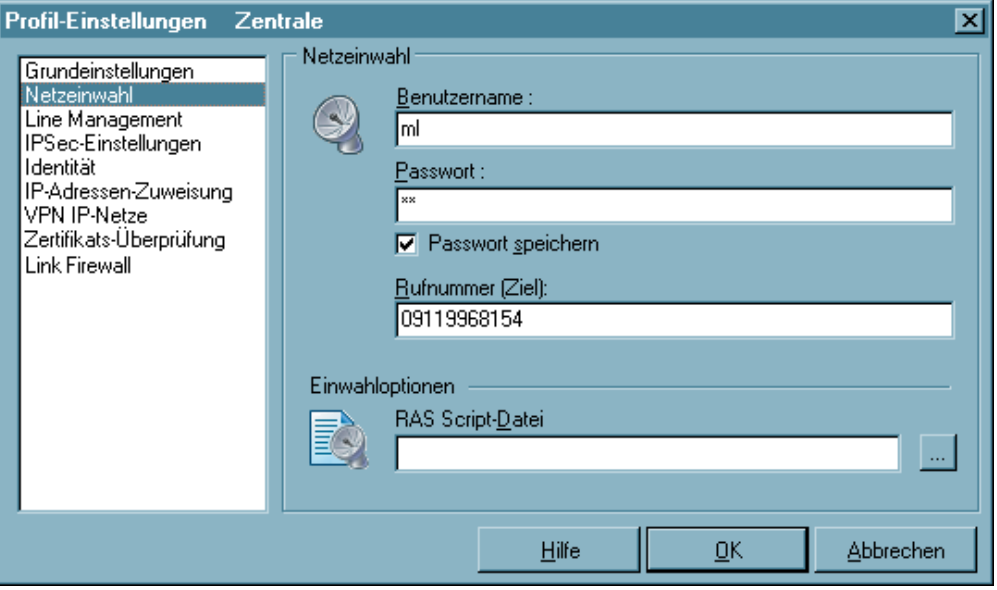

Dieses Parameterfeld beinhaltet den Benutzernamen und das Passwort, die bei der Anwahl an das Zielsystem zur Identifizierung benötigt werden. Diese beiden Größen werden auch für die PPP-Verhandlung zum ISP (Internet Service Provider) benötigt. Das Parameterfeld erscheint überhaupt nicht, wenn der IPSec Client mit dem Verbindungsmedium "LAN over IP" betrieben wird.

*Parameter:*

 $\square$  Benutzername

 $\Box$  Passwort

 $\square$  Passwort speichern

 $\Box$  Rufnummer (Ziel)

 $\Box$  Alternative Rufnummern

 $\Box$  Script-Datei

#### -**Benutzername**

Mit dem "Benutzernamen" weisen Sie sich gegenüber dem Network Access Server (NAS) aus, wenn Sie eine Verbindung zum Zielsystem aufbauen wollen. Bei Kommunikation über das Internet benötigen Sie den Benutzernamen zur Identifikation am ISP (Internet Service Provider). Der Name für den Benutzer kann bis zu 254 Zeichen lang sein. Für gewöhnlich wird Ihnen ein "Benutzername" vom Zielsystem zugewiesen, da Sie vom Zielsystem (auch Radius- oder LDAP-Server) erkannt werden müssen. Sie erhalten ihn von Ihrem Stammhaus, vom Internet Service Provider oder dem Systemadministrator.

#### -**Passwort**

Das Passwort benötigen Sie, um sich gegenüber dem Network Access Server (NAS) ausweisen zu können, wenn die Verbindung aufgebaut ist. Das Passwort darf bis zu 254 Zeichen lang sein. Für gewöhnlich wird Ihnen ein Passwort vom Zielsystem zugewiesen, da Sie vom Zielsystem auch erkannt werden müssen. Sie erhalten es von Ihrem Stammhaus, vom Internet Service Provider oder dem Systemadministrator.

Wenn Sie das Passwort eingeben, werden alle Zeichen als Stern (\*) dargestellt, um sie vor ungewünschten Beobachtern zu verbergen. Es ist wichtig, dass Sie das Passwort genau nach der Vorgabe eintragen und dabei auch auf Groß- und Kleinschreibung achten.

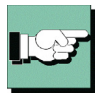

Wird der Parameter "Passwort speichern" nicht aktiviert, so muss er bei jedem Verbindungsaufbau das Passwort per Hand eingeben.

#### -**Passwort speichern**

Dieser Parameter muss aktiviert (angeklickt) werden, wenn gewünscht wird, dass das Passwort und das Passwort Ziel (sofern es eingegeben ist) gespeichert wird. Andernfalls werden die Passwörter gelöscht, sobald der PC gebootet wird oder ein Zielsystem gewechselt wird. Standard ist die aktivierte Funktion.

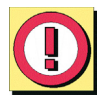

Wichtig: Bitte beachten Sie, dass im Falle gespeicherter Passwörter, jedermann mit Ihrer Client Software arbeiten kann – auch wenn er die Passwörter nicht kennt.

#### -**Rufnummer (Ziel)**

Für jedes Ziel muss eine Rufnummer definiert sein, da der Client sonst keine Verbindung herstellen kann. Diese Rufnummer muss genauso eingetragen werden, als würden Sie diese Telefonnummer per Hand wählen. D.h. Sie müssen alle notwendigen Vorwahlziffern berücksichtigen: Landesvorwahl, Ortsvorwahl, Durchwahlziffern, etc. etc.

Tragen Sie jedoch nicht die Amtsholung ein, auch wenn Sie an einer Nebenstellenanlage angeschlossen sind! Die Amtsholung wird unter dem Monitor-Menüpunkt "Konfiguration" eingetragen und hat auf diese Weise Gültigkeit für alle Rufe ( $\rightarrow$  siehe – Amtsholung).

*Beispiel: Sie wollen eine Verbindung von Deutschland nach England herstellen* 00 (für die internationale Verbindung, wenn Sie von Deutschland aus wählen) 44 (dies ist die landesspezifische Vorwahl für England) 171 (Vorwahl für London) 1234567 (die Nummer, die Sie zu erreichen wünschen)

Insgesamt wird nach diesem Beispiel folgende Nummer im Telefonbuch gespeichert und für die Anwahl verwendet: 00441711234567 Die Rufnummer des Ziels kann bis zu 30 Ziffern beinhalten.

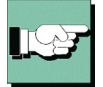

-

Hinweis: Wenn ein Zielsystem eine Verbindung zu Ihrem PC über Rückruf aufbauen will, benötigt der Client diese Rufnummer in diesem Feld, um den Rückruf, entsprechend des gewählten Rückrufmodus annehmen zu können.

### **Alternative Rufnummern**

Möglicherweise ist das Zielsystem ein Network Access Server (NAS), der mit mehreren S0-Anschlüssen für verschiedene Rufnummern ausgestattet ist. In diesen Fall empfiehlt es sich, alternative Rufnummern einzugeben – falls zum Beispiel die erste Nummer besetzt ist. Die alternativen Rufnummern werden der ersten Nummer angehängt, nur mit einem Doppelpunkt (:) oder einem Semikolon (;) getrennt.

Maximal werden 8 alternative Rufnummern unterstützt.

Beispiel : 000441711234567:000441711234568

Die erste Nummer ist die Standard-Rufnummer und wird immer zuerst gewählt. Kann keine Verbindung hergestellt werden, weil besetzt ist, wird die zweite Nummer gewählt, usw.

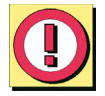

Wichtig: Bitte beachten Sie, dass der Verbindungsaufbau nur funktionieren kann, wenn die Protokoll-Eigenschaften für die Anschlüsse der alternativen Rufnummern die gleichen sind.

#### -**Script-Datei**

Wenn Sie den Microsoft DFÜ-Dialer benutzen, tragen Sie hier die Script-Datei unter Eingabe von Pfad und Namen ein.

 $(Siehe \rightarrow Grundeinstein, Microsoft DFÜ-Dialer verwenden)$ 

## **5.1.3 HTTP-Anmeldung**

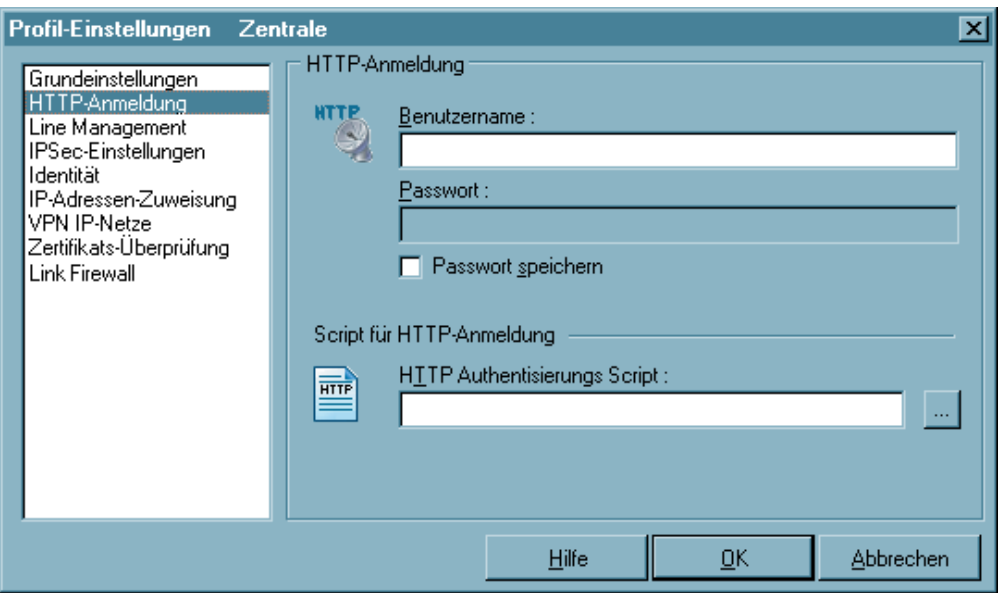

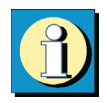

Mit den Einstellungen in diesem Parameterfeld kann die automatische HTTP-Anmeldung vorgenommen werden. Zentral erstellte Anmelde-Scripts und die hinterlegten Anmeldedaten können vom Access Point (HotSpot) übernommen werden, ohne dass ein Browserfenster geöffnet wird.

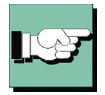

Bitte beachten Sie, dass die Verbindung über einen HotSpot-Betreiber gebührenpflichtig ist. Sie müssen den Geschäftsbedingungen des HotSpot-Betreibers zustimmen, wenn die Verbindung aufgebaut werden soll.

*Parameter:*

- $\Box$  Benutzername | HTTP-Anmeldung
- $\square$  Passwort | HTTP-Anmeldung
- $\square$  Passwort speichern | HTTP-Anmeldung
- HTTP Authentisierungs-Script | HTTP-Anmeldung

Mit diesen Daten wird die Anmeldung am HotSpot automatisiert. Dies geschieht in der Weise, dass bei einem Verbindungsaufbau zum Access Point von dort ein HTTP Redirect an den Client mit einer Website zur Anmeldung erfolgt. Anstatt eines Browser-Starts zur HTTP-Authentisierung, erfolgt mit den hier gemachten Eingaben die Authentisierung automatisch im Hintergrund.

Für die script-gesteuerte Anmeldung kann ein Script aus dem Installationsverzeichnis <install>\scripts\samples für weitere HotSpots entsprechend angepasst werden.

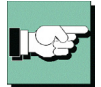

Bei der Verbindungsart WLAN werden die Authentisierungsdaten für den Hotspot aus den WLAN-Einstellungen übernommen, bzw. wenn diese deaktiviert sind, aus dem Management Tool der WLAN-Karte.

#### -**Benutzername | HTTP-Anmeldung**

Dies ist der Benutzername, den Sie von Ihrem HotSpot-Betreiber erhalten haben.

#### -**Passwort | HTTP-Anmeldung**

Dies ist das Passwort, das Sie von Ihrem HotSpot-Betreiber erhalten haben. Das Passwort wird mit verdeckter Schreibweise (mit \*) eingegeben.

#### -**Passwort speichern | HTTP-Anmeldung**

Nachdem das Passwort eingegeben wurde, kann es gespeichert werden

#### -**HTTP Authentisierungs-Script | HTTP-Anmeldung**

Hier kann nach Klick auf den Suchen-Button [...] das hinterlegte Anmelde-Script selektiert werden.

Um eingehende Zertifikate bei der HTTP-Authentisierung überprüfen zu können, muss im Script die Variable CACERTDIR gesetzt worden sein. Desweiteren können auch Inhalte des WEB Server-Zertifikats überprüft werden. Hierzu stehen weitere Variablen zur Verfügung:

CACERTVERIFY\_SUBJECT überprüft den Inhalt des Subjects (z.B. cn=WEB Server 1)

CACERTVERIFY\_ISSUER Überprüft den Inhalt der Issuers

CACERTVERIFY\_FINGERPRINT überprüft den MD5 Fingerprint des Aussteller-Zertifiats

Stimmt der Inhalt der Variable mit dem eingegebenen Zertifikat nicht überein, wird die SSL-Verbindung nicht hergestellt und eine Log-Meldung im Monitor ausgegeben.

## **5.1.4 Modem**

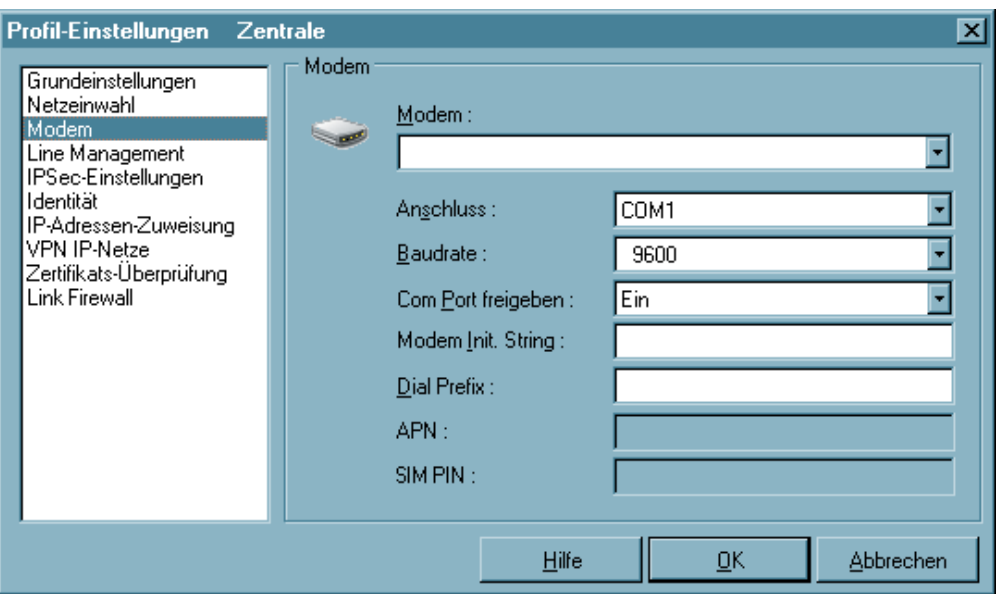

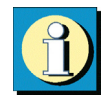

Dieses Parameterfeld erscheint ausschließlich, wenn Sie als "Verbindungmedium" "Modem" gewählt haben. Alle nötigen Parameter zu dieser Verbindungsart sind hier gesammelt.

*Parameter:*

 $\Box$  Modem

- $\square$  Anschluss
- $\Box$  Baudrate
- $\Box$  Com Port freigeben
- $\Box$  Modem Init. String
- $\Box$  Dial Prefix
- $\Box$  APN
- $\square$  SIM PIN

#### -**Modem**

Dieses Parameterfeld zeigt die auf dem PC installierten Modems. Wählen Sie aus der Liste das gewünschte Modem aus.

Je nachdem, welches Modem Sie wählen, werden die zugehörigen Parameter "Com Port" und "Modem Init. String" automatisch in die Konfigurationsfelder des Telefonbuchs aus der Treiberdatenbank des Systems übernommen.

(Weitere Parameter für dieses Kommunikationsmedium können auch über die Systemsteuerung des PCs konfiguriert werden.)

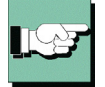

-

Hinweis: Bitte beachten Sie, dass Sie das Modem vor der Konfiguration der Verbindung im Telefonbuch installiert haben müssen, um es korrekt für Kommunikationsverbindungen nutzen zu können.

### **Anschluss**

An dieser Stelle bestimmen Sie, welcher Com Port von Ihrem Modem genutzt werden soll. Wenn Sie bereits Modems unter Windows installiert haben, wird der während dieser Installation festgesetzte Com Port automatisch übernommen, sobald Sie das entsprechende Gerät unter "Modem" auswählen.

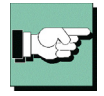

-

Hinweis: Wenn Sie ein bereits unter Ihrem System installiertes Modem nutzen möchten, so wählen Sie vor der Einstellung des Com Ports zuerst das gewünschte Gerät unter "Modem" aus – der entsprechend konfigurierte Com Port wird dann automatisch gesetzt.

#### -**Baudrate**

Die Baudrate beschreibt die Übertragungsgeschwindigkeit zwischen Com Port und Modem. Wenn Ihr Modem z.b. mit 14.4 Kbits übertragen kann, sollten sie die nächsthöhere Baudrate 19200 wählen.

Folgende Baudraten können gewählt werden: 1200, 2400, 4800, 9600, 19200, 38400, 57600 und 115200

### **Com Port freigeben**

Wenn Sie für Ihren Client ein analoges Modem verwenden, kann es wünschenswert sein, dass der Com Port nach Beendigung der Kommunikation für andere Applikationen freigegeben wird (z.B. Fax). In diesem Fall stellen Sie den Parameter auf "Ein". Solange der Parameter in der Standardstellung auf "Aus" bleibt, wird der Com Port ausschließlich von der Client Software genutzt.

#### -**Modem Init. String**

Je nach eingesetzem Handy oder Modem und der jeweiligen Verbindungsart können AT-Kommandos nötig sein. In diesem Fall müssen die jeweiligen Kommandos dem zugehörigen Benutzerhandbuch oder den Mitteilungen der Telefongesellschaft bzw. des Providers entnommen werden. Jedes der in diesem Fall einzutragenden Kommandos muss mit einem <cr> (Carriage Return) abgeschlossen werden.

#### -**Dial Prefix**

Dieses Feld ist optional. Ist das Modem korrekt installiert und steht der Software als Standardtreiber zur Verfügung, so muss hier kein Eintrag vorgenommen werden. Der Dial Prefix ist nur in seltenen Ausnahmefällen nötig. Ziehen Sie dazu das Modem-Handbuch zu Rate.

Im folgenden einige Beispiele für Dial Prefix:

ATDT ATDP ATDI ATDX

#### -**APN**

Der APN (Access Point Name) wird für die GPRS- und UMTS-Einwahl benötigt. Sie erhalten ihn von Ihrem Provider. Der APN wird insbesondere zu administrativen Zwecken genutzt.

#### -**SIM PIN**

Benutzen Sie eine SIM-Einsteckkarte für GPRS oder UMTS, so geben Sie hier die PIN für diese Karte ein. Benutzen Sie ein Handy, so muss diese PIN am Mobiltelefon eingegeben werden.

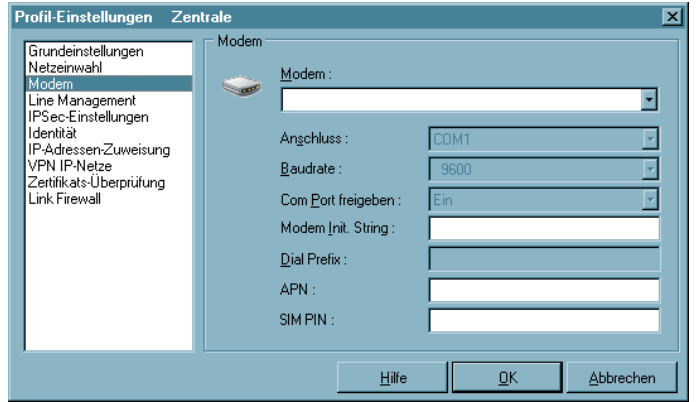

## **5.1.4 Line Management**

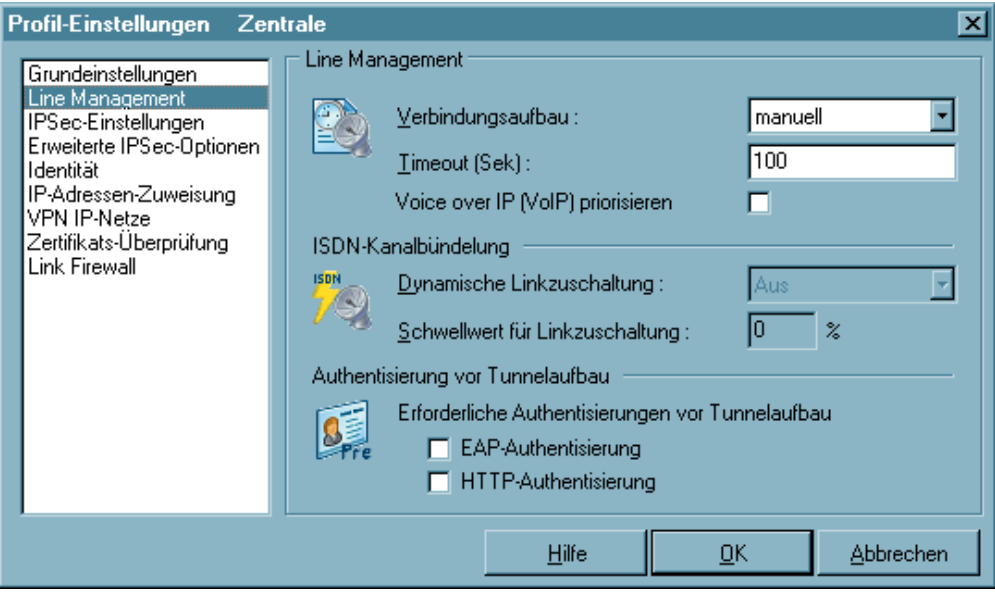

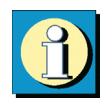

In diesem Parameterfeld bestimmen Sie, wie der "Verbindungsaufbau" erfolgen soll und stellen die Timeout-Werte ein.

Wenn der Client das Verbindungsmedium "ISDN" nutzt, können Sie in diesem Parameterfeld auch eine Kanalbündelung aktivieren. Bitte beachten Sie dabei, dass die Kanalbündelung nur funktionieren kann, wenn sowohl der Client als auch der NAS für eine Verbindung über gleich viele mögliche Kanäle verfügen.

Welche Authentisierung vor dem Tunnelaufbau erforderlich ist, wird vom Zielnetzwerk oder dem HotSpot-Betreiber vorgegeben.

*Parameter:*

- $\Box$  Verbindungsaufbau
- $\Box$  Timeout
- $\Box$  Voice over IP (VoIP) priorisieren
- $\square$  Dynamische Linkzuschaltung
- $\square$  Schwellwert für Linkzuschaltung
- $\square$  EAP-Authentisierung
- $\Box$  HTTP-Authentisierung

#### -**Verbindungsaufbau**

Hier definieren Sie, wie die Verbindung zu einem, im Telefonbuch eingetragenen Zielsystem, aufgebaut werden soll. Drei Modi stehen zur Wahl:

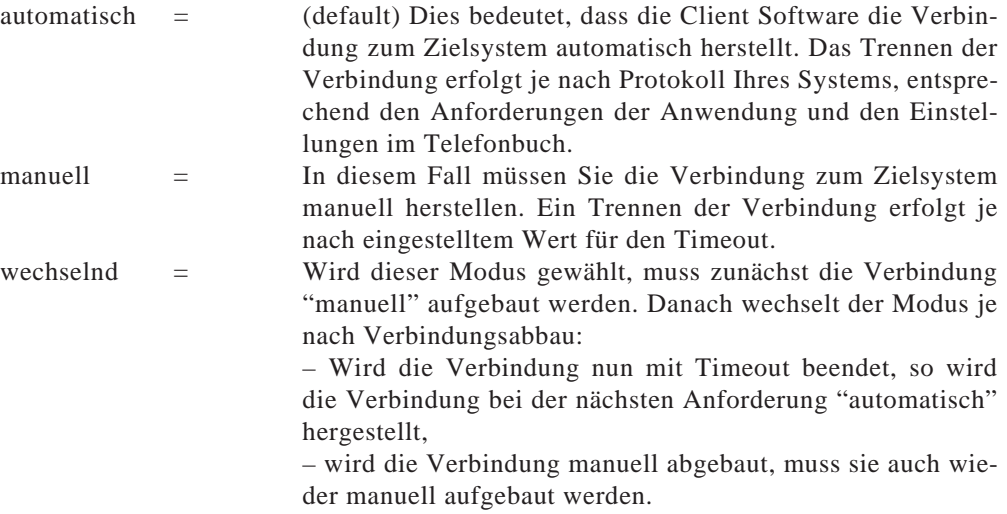

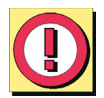

Wichtig: Sollten Sie den Verbindungsaufbau auf "manuell" setzen, so sollten Sie den Timeout aktivieren, um den Verbindungsabbau zu automatisieren. Andernfalls könnten unnötige Verbindungskosten für Sie entstehen.

#### -**Timeout**

Mit diesem Parameter wird der Zeitraum festgelegt, der nach der letzten Datenbewegung (Empfang oder Versenden) verstreichen muss, bevor automatisch ein Verbindungsabbau erfolgt. Der Wert wird in Sekunden zwischen 0 und 65535 angegeben. Der Standardwert ist "100".

Wenn Ihr Anschluss (ISDN oder analog) einen Gebührenimpuls erhält, verwendet die Client Software das Impulsintervall, um den optimalen Zeitpunkt des Verbindungsabbaus bezüglich dem von Ihnen gesetzten Wert zu ermitteln. Der nach Gebührentakt optimierte Timeout läuft im Hintergrund und hilft die Verbindungskosten zu reduzieren.

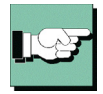

Hinweis: Um den Timeout zu aktivieren, ist es nötig, einen Wert zwischen 1 und 65356 einzutragen. Mit dem Wert "0" wird der automatische Timeout (Verbindungsabbau) nicht ausgeführt. Der Wert "0" bedeutet, dass das Trennen der Verbindung manuell durchgeführt werden muss. Ziehen Sie bei diesem Parameter bitte Ihren Internet Provider oder Ihren Systemadministrator zu Rate.

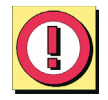

Wichtig: Der Timer für das gewählte Zeitintervall läuft erst dann an, wenn keine Datenbewegung oder Handshaking mehr auf der Leitung stattfindet.

-

-

-

## **Voice over IP (VoIP) priorisieren**

Wird dieser Client für Kommunikation mit Voice over IP genutzt, so sollte diese Funktion aktiviert werden, um die Sprachdaten verzögerungs- und verzerrungsfrei senden und empfangen zu können.

## **Dynamische Linkzuschaltung (Nur für ISDN)**

Mit dynamischer Linkzuschaltung (für ISDN) kann die Client Software bis zu 8 ISDN B-Kanäle bündeln. Um diese Funktion in vollem Umfang nutzen zu können, muss allerdings Ihr PC wie auch das Zielsystem mit der nötigen Anzahl von So-Schnittstellen (4) ausgestattet sein.

Die dynamische Linkzuschaltung funktioniert nur, wenn sie auch vom Network Access Server des Zielsystems unterstützt wird. Mit dynamischer Linkzuschaltung erhöhen sich zwar die Kosten für jeden zugeschalteten B-Kanal, gleichzeitig verringern sie sich jedoch in gleichem Maße, weil sich die Übertragungsdauer entsprechend verkürzt!

Mit diesem Parameter bestimmen Sie, wie die Linkzuschaltung erfolgen soll. Drei Möglichkeiten stehen zur Auswahl:

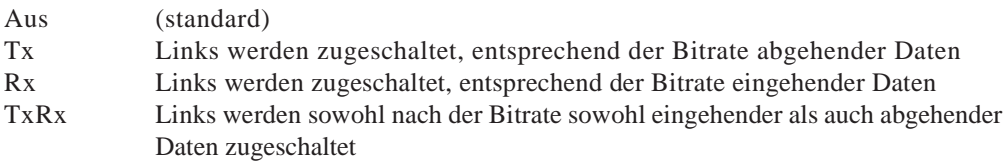

## **Schwellwert für Linkzuschaltung (Nur für ISDN)**

Der Wert dieses Parameters teilt der Client Software die Bitrate mit, ab der ein weiterer Link (Kanal) zugeschaltet werden soll. Der Wert entspricht Prozenten der maximalen Bitrate. Mögliche Werte sind von 1 bis 100 (Prozent). Standardwert ist "20". Diese Einstellung gilt für Sender und Empfänger.

Die Zuschaltung eines weiteren Links erfolgt 8 Sekunden nach dem Erreichen des eingestellten Schwellwerts.

Diese Einstellung kommt nur zum Tragen, wenn die Linkzuschaltung aktiviert wurde.

#### -**EAP-Authentisierung**

Muss sich der Client mit EAP (Extensible Authentication Protocol) authentisieren, so muss diese Funktion aktiviert werden. Sie bewirkt, dass für dieses Zielsystem die EAP-Konfiguration im Monitor-Menü unter "EAP-Optionen" zum Einsatz kommt.

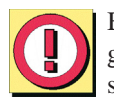

Bitte beachten Sie, dass die EAP-Konfiguration im Monitor-Menü für alle Zielsysteme gültig ist und aktiv geschaltet sein muss, wenn diese linkspezifische Einstellung wirksam sein soll.

EAP wird dann eingesetzt, wenn für das wireless LAN ein Access Point verwendet wird, der 802.1x-fähig ist und eine entsprechende Authentisierung verlangt. EAP kann aber auch dann eingesetzt werden, wenn der Client über einen Router auf ein anderes Netzsegment des Firmennetzes zugreifen möchte. Generell wird mit EAP verhindert, dass sich unberechtigte Benutzer über die Hardware-Schnittstelle in das LAN einklinken.

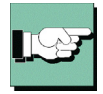

Nach Konfiguration des EAP muss eine Statusanzeige im grafischen Feld des Monitors erscheinen. Ist dies nicht der Fall, so muss die EAP-Konfiguration im Monitor-Menü aktiv geschaltet werden. Durch einen Doppelklick auf das EAP-Symbol kann das EAP zurückgesetzt werden. Anschließend erfolgt die EAP-Verhandlung erneut.

#### -**HTTP-Authentisierung**

Für die automatische HTTP-Authentisierung am Access Point (HotSpot) muss diese Funktion aktiviert werden.

Damit wird ein weiteres Parameterfeld "HTTP-Anmeldung" im Telefonbuch zugeschaltet, in welches im folgenden die Authentisierungsdaten eingegeben werden können  $(siehe$  oben  $\rightarrow$  HTTP-Anmeldung).

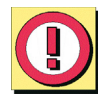

Bei einem Link mit der Verbindungsart WLAN wird die HTTP-Anmeldung im Telefonbuch nicht zugeschaltet! Statt dessen wird mit der Aktivierung dieser Funktion bewirkt, dass für dieses Zielsystem die Authentisierungsdaten aus den WLAN-Einstellungen im Monitor-Menü zum Einsatz kommen.

## **5.1.6 IPSec-Einstellungen**

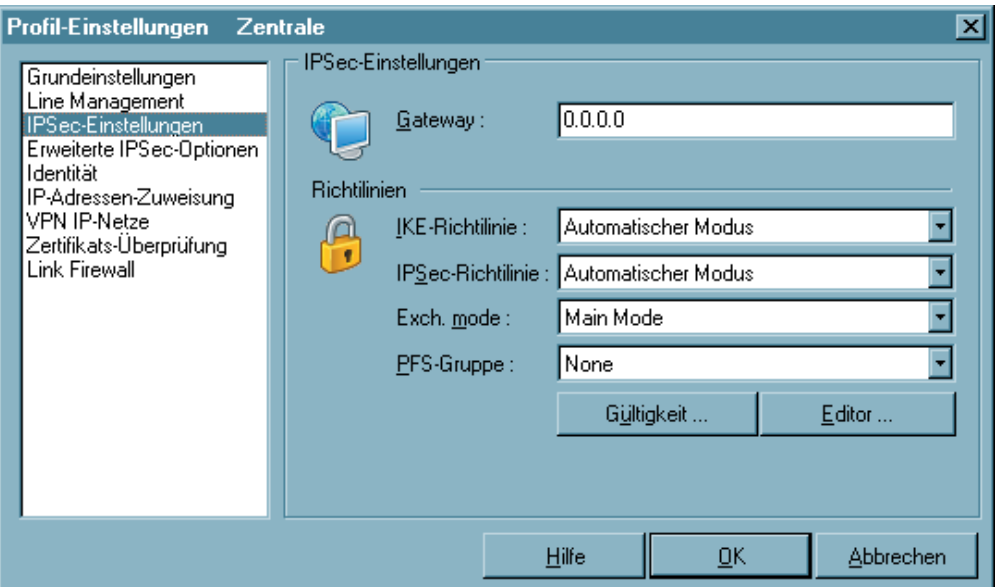

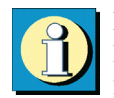

In diesem Parameterfeld geben Sie die IP-Adresse des Gateways ein. Darüber hinaus legen Sie die Richtlinien fest, die für die IPSec-Verbindung in der Phase 1- und Phase 2-Verhandlung verwendet werden sollen. Sofern der automatische Modus genutzt wird, akzeptiert der Client die Richtlinien, wie sie vom Gateway der Gegenstelle vorgegeben werden. Soll der IPSec Client als Initiator der Verbindung eigene Richtlinien verwenden, so müssen diese mit dem Richtlinien-Editor konfiguriert werden. Die erweiterten Optionen können nach Abstimmung mit der Gegenstelle eingesetzt werden.

*Parameter:*

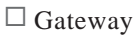

 $\Box$  IKE-Richtlinie

Exch. Mode

 $\Box$  PFS-Gruppe

 $\square$  IPSec-Richtlinie

 $\Box$  Richtlinien-Gültigkeit

 $\Box$  Richtlinien-Editor
#### -**Gateway**

Dies ist die IP-Adresse des IPSec Gateways, auch Tunnel-Endpunkt. Sie erhalten die Adresse von Ihrem Administrator entweder als Hex-Adresse, wenn das Gateway über eine feste offizielle IP-Adresse verfügt – oder als Namens-String, wenn das Gateway eine wechselnde IP-Adresse von einem Internet Service Provider erhält.

Hex-Adresse: Die Adresse ist 32 Bits lang und besteht aus vier voneinander durch Punkte getrennte Zahlen.

Namens-String: Sie tragen den Namen ein, den Sie von Ihrem Administrator erhalten haben. Es handelt sich dabei um den DNS-Namen des Gateways, der beim DynDNS Service Provider hinterlegt wurde.

Ein zweites Gateway kann in der gleichen Syntax nach dem ersten durch ein Semikolon getrennt eingetragen werden.

#### -**IKE-Richtlinie**

Die IKE-Richtlinie wird aus der Listbox ausgewählt. In der Listbox werden alle IKE-Richtlinien aufgeführt, die Sie im Richtlinien-Editor unter der Verzweigung "IKE-Richtlinie" angelegt haben. Die Richtlinien erscheinen in der Box mit dem Namen, den Sie bei der Konfiguration vergeben haben.

Sie finden zwei vorkonfigurierte Richtlinien im Richtlinien-Editor unter "IKE-Richtlinie" als "Pre-shared Key" und "RSA-Signatur". Inhalt und Name dieser Richtlinien können jederzeit geändert werden, bzw. neue Richtlinien können hinzugefügt werden. Jede Richtlinie listet mindestens einen Vorschlag (Proposal) zu Authentisierung und Verschlüsselungsalgorithmus auf (siehe  $\rightarrow$  IKE-Richtlinie (editieren)), d.h. eine Richtlinie besteht aus verschiedenen Vorschlägen. Funktional unterscheiden sich diese Richtlinien durch Verwendung eines statischen Schlüssels bzw. einer RSA-Signatur.

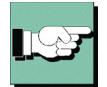

Für alle Benutzer sollten die gleichen Richtlinien samt zugehöriger Vorschläge (Proposals) gelten. D.h. sowohl auf Client-Seite als auch am Zentralsystem sollten für die Richtlinien (Policies) die gleichen Vorschläge (Proposals) zur Verfügung stehen.

Automatischer Modus: In diesem Fall kann die Konfiguration der IKE-Richtlinie mit dem im Richtlinien-Editor entfallen. Die Richtlinie wird vom Gateway der Gegenstelle vorgegeben und vom Client akzeptiert.

Pre-shared Key: Diese vorkonfigurierte Richtlinie kann ohne PKI-Unterstützung genutzt werden. Beidseitig wird der gleiche "Statische Schlüssel" verwendet (siehe  $\rightarrow$ Pre-shared Key verwenden, Shared Secret im Parameterfeld "Identität").

RSA-Signatur: Diese vorkonfigurierte Richtlinie kann nur mit PKI-Unterstützung eingesetzt werden. Als zusätzliche, verstärkte Authentisierung ist der Einsatz der RSA-Signatur nur sinnvoll unter Verwendung einer Smart Card oder eines Soft-Zertifikats.

#### -**IPSec-Richtlinie**

Die IPSec-Richtlinie wird aus der Listbox ausgewählt. In der Listbox werden alle IP-Sec-Richtlinien aufgeführt, die Sie mit dem Richtlinien-Editor angelegt haben. Die Richtlinien erscheinen in der Box mit dem Namen, den sie bei der Konfiguration vergeben haben.

Funktional unterscheiden sich zwei IPSec-Richtlinien nach dem IPSec-Sicherheitsprotokoll AH (Authentication Header) oder ESP (Encapsulating Security Payload). Da der IPSec-Modus mit AH-Sicherung für flexiblen Remote Access völlig ungeeignet ist, wird nur die IPSec-Richtlinie mit ESP-Protokoll, "ESP - 3DES - MD5", standardmäßig vorkonfiguriert mit der Software ausgeliefert.

Jede Richtlinie listet mindestens einen Vorschlag (Proposal) zu IPSec-Protokoll und Authentisierung auf (siehe  $\rightarrow$  IPSec-Richtlinie (editieren)), d.h. eine Richtlinie besteht aus verschiedenen Vorschlägen.

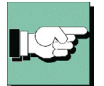

Für alle Benutzer sollten die gleichen Richtlinien samt zugehöriger Vorschläge (Proposals) gelten. D.h. sowohl auf Client-Seite als auch am Zentralsystem sollten für die Richtlinien (Policies) die gleichen Vorschläge (Proposals) zur Verfügung stehen.

Automatischer Modus: In diesem Fall kann die Konfiguration der IKE-Richtlinie mit dem Richtlinien-Editor entfallen.

ESP - 3DES - MD5 (oder anderer Name): Wenn Sie den Namen der vorkonfigurierten IPSec-Richtlinie wählen, muss die gleiche Richtlinie mit all ihren Vorschlägen für alle Benutzer gültig sein. Dies bedeutet, dass sowohl auf Client- als auch auf Server-Seite die gleichen Vorschläge für die Richtlinien zur Verfügung stehen müssen.

#### -**Exch. Mode**

Der Exchange Mode (Austausch-Modus) bestimmt wie der Internet Key Exchange vonstatten gehen soll. Zwei unterschiedliche Modi stehen zur Verfügung, der Main Mode, auch Identity Protection Mode und der Aggressive Mode. Die Modi unterscheiden sich durch die Anzahl der Messages und durch deren Verschlüsselung.

Main Mode: Im Main Mode (Standard-Einstellung) werden sechs Meldungen über den Kontrollkanal geschickt, wobei die beiden letzten, welche die User ID, das Zertifikat die Signatur und ggf. einen Hash-Wert beinhalten, verschlüsselt werden – daher auch Identity Protection Mode.

Aggressive Mode: Im Aggressive Mode gehen nur drei Meldungen über den Kontrollkanal, wobei nichts verschlüsselt wird.

#### **PFS-Gruppe**

-

Mit Auswahl einer der angebotenen Diffie-Hellman-Gruppen wird festgelegt, ob ein kompletter Diffie-Hellman-Schlüsselaustausch (PFS, Perfect Forward Secrecy) in Phase 2 zusätzlich zur SA-Verhandlung stattfinden soll. Standard ist "keine".

### *Richtlinien-Gültigkeit*

*Die hier definierte Dauer der Gültigkeit gilt für alle Richtlinien gleichermaßen.*

#### -**Dauer**

Die Menge der kBytes oder die Größe der Zeitspanne kann eigens eingestellt werden.

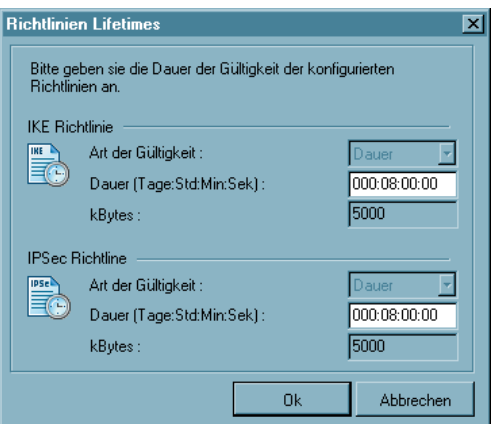

### *Richtlinien-Editor*

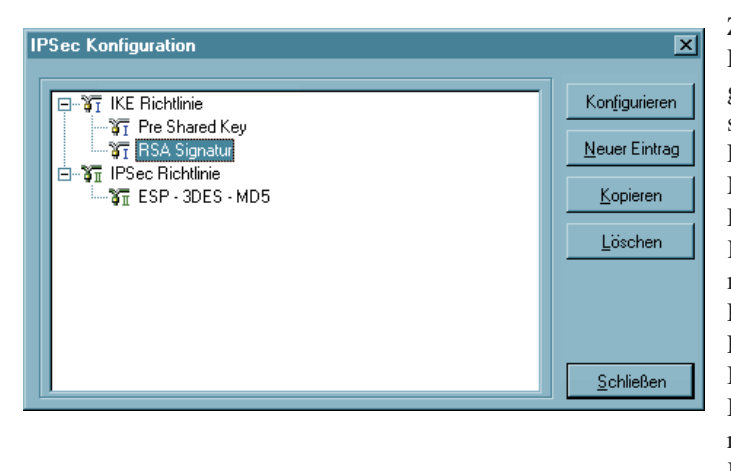

Zur Konfiguration der Richtlinien und gegebenenfalls einer statischen Secure Policy Database wird dieser Menüpunkt angeklickt. Damit öffnet sich ein Konfigurationsfenster mit der Verzweigung der Richtlinien und Secure Policy Database zu IPSec, sowie Buttons zur Bedienung auf der rechten Seite des Konfigurationsfensters.

Um die (Standard-)Werte der Richtlinien zu editieren, wählen Sie mit der Maus die Richtlinie, deren Werte Sie ändern möchten – die Buttons zur Bedienung werden dann aktiv.

#### *Konfigurieren*

Um eine Richtlinie oder eine SPD abzuändern, wählen Sie mit der Maus den Namen, der Gruppe deren Werte Sie ändern möchten und klicken auf "Konfigurieren". Dann öffnet sich das entsprechende Parameterfeld mit den IPSec-Parametern.

#### *Neuer Eintrag*

Wenn Sie eine neue Richtlinie oder SPD anlegen möchten, selektieren Sie eine der Richtlinien oder die SPD und klicken auf "Neuer Eintrag". Die neue Richtlinie oder SPD wird erzeugt. Alle Parameter sind auf Standardwerte gesetzt, bis auf den Namen.

### *Kopieren*

Um die Parameter-Einstellungen eines bereits definierten Richtlinie oder SPD zu kopieren, markieren sie die zu kopierende Richtlinie oder SPD und klicken auf "Kopieren". Daraufhin wird das Parameterfeld geöffnet. Ändern Sie nun den Namen und klikken Sie anschließend Ok. Die neue Richtlinie oder SPD ist nun angelegt. Die Parameterwerte sind zu denen der kopierten identisch, bis auf den Namen.

### *Löschen*

Wenn Sie eine Richtlinie oder SPD aus dem Konfigurationsbaum löschen wollen, selektieren Sie sie und klicken auf "Löschen". Die Richtlinie oder SPD ist damit auf Dauer aus der IPSec-Konfiguration gelöscht.

#### *Schließen*

Wenn Sie das IPSec-Feld schließen, kehren Sie zum Monitor zurück. Die Daten werden so wie sie konfiguriert wurden behalten.

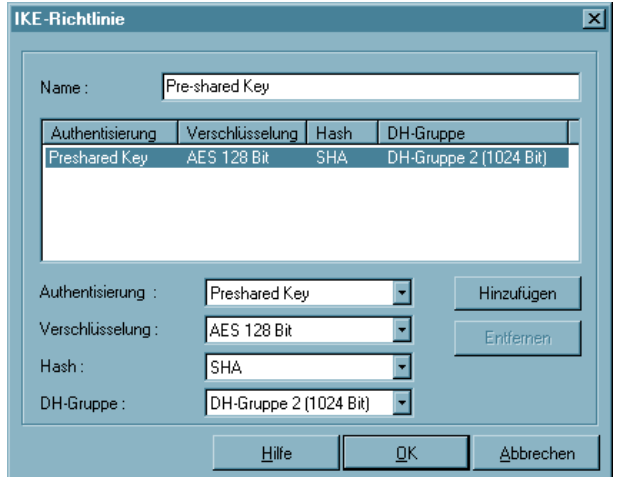

*IKE-Richtlinie (editieren)*

Die Parameter in diesem Feld beziehen sich auf die Phase 1 des Internet Key Exchange (IKE) mit dem der Kontrollkanal für die SA-Verhandlung aufgebaut wird. Den IKE-Modus (Austausch-Modus / Exchange Mode), Main Mode oder Aggressive Mode, bestimmen Sie in dem Parameterfeld "IPSec-Einstellungen" im Telefonbuch. Die IKE-Richtlinien, die Sie hier konfigurieren, werden zur Auswahl gelistet.

Inhalt und Name dieser Richtlinien können jederzeit geändert werden, bzw. neue Richtlinien können hinzugefügt werden. Jede Richtlinie listet mindestens einen Vorschlag (Proposal) zu Authentisierung und Verschlüsselungsalgorithmus auf, d.h. eine Richtlinie kann aus mehreren Vorschlägen bestehen.

Für alle Benutzer sollten die gleichen Richtlinien samt zugehöriger Vorschläge (Proposals) gelten. D.h. sowohl auf Client-Seite als auch am Zentralsystem sollten für die Richtlinien (Policies) die gleichen Vorschläge (Proposals) zur Verfügung stehen.

Mit den Buttons "Hinzufügen" und "Entfernen" erweitern Sie die Liste der Vorschläge oder löschen einen Vorschlag aus der Liste der Richtlinie.

#### -**Name | IKE-Richtlinie**

Geben Sie dieser Richtlinie einen Namen, über den sie später einer SPD zugeordnet werden kann.

#### -**Authentisierung | IKE-Richtlinie**

Bevor der Kontrollkanal für die Phase 1-Verhandlung (IKE Security Association) aufgebaut werden kann, muss beidseitig eine Authentisierung stattgefunden haben.

Zur gegenseitigen Authentisierung wird der allen gemeinsame pre-shared Key (statischer Schlüssel) verwendet. Diesen Schlüssel definieren Sie im Parameterfeld "Identität".

#### -**Verschlüsselung | IKE-Richtlinie**

Nach einem der optionalen Verschlüsselungsalgorithmen erfolgt die symmetrische Verschlüsselung der Messages 5 und 6 im Kontrollkanal, sofern der Main Mode (Identity Protection Mode) gefahren wird. Zur Wahl stehen: DES, Triple DES, Blowfish, AES 128, AES 192, AES 256.

#### -**Hash | IKE-Richtlinie**

Modus, wie der Hash-Wert über die ID bzw. das Zertifikat der Messages im Kontrollkanal gebildet wird. Zur Wahl stehen: MD5 (Message Digest, Version 5) und SHA (Secure Hash Alogrithm), SHA 256, SHA 384 und SHA 512 Bit.

#### -**DH-Gruppe | IKE-Richtlinie**

Mit der Wahl einer der angebotenen Diffie-Hellman-Gruppen wird festgelegt, wie sicher der Key Exchange im Kontrollkanal erfolgen soll, nach dem der spätere symmetrische Schlüssel erzeugt wird. Je höher die DH Group desto sicherer ist der Key Exchange.

*IPSec-Richtlinie (editieren)*

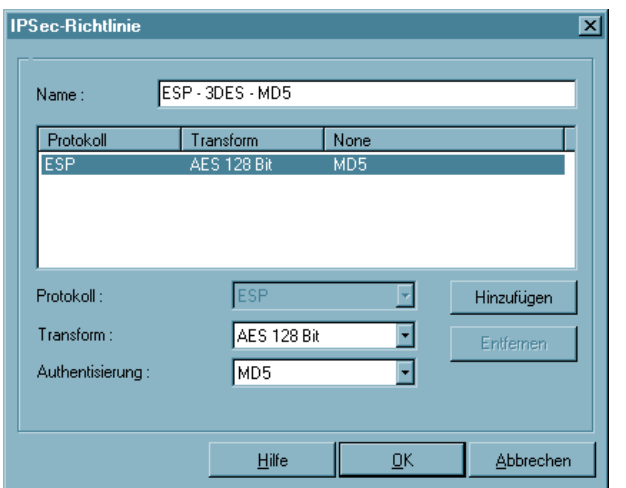

Die IPSec-Richtlinien (Phase-2- Parameter), die Sie hier konfigurieren, werden zur Auswahl für die SPD gelistet.

Für alle Benutzer sollten die gleichen Richtlinien samt zugehöriger Vorschläge (Proposals) gelten. D.h. sowohl auf Client-Seite als auch am Zentralsystem sollten für die Richtlinien (Policies) die gleichen Vorschläge (Proposals) zur Verfügung stehen.

Mit den Buttons "Hinzufügen" und "Entfernen" erweitern Sie die Liste der Vorschläge oder löschen einen Vorschlag aus der Liste der Richtlinie.

-**Name | IPSec-Richtlinie**

> Geben Sie dieser Richtlinie einen Namen, über den Sie sie später einer SPD zuordnen können.

-**Protokoll | IPSec-Richtlinie**

Der fest eingestellte Standardwert ist ESP.

-**Transformation | IPSec-Richtlinie**

> Wenn das Sicherheitsprotokoll ESP eingestellt wurde, kann hier definiert werden wie mit ESP verschlüsselt werden soll. Zur Wahl stehen die gleichen Verschlüsselungsalgorithmen wie für Layer 2:

DES, Triple DES, Blowfish, AES 128, AES 192, AES 256.

### **Transformation (Comp) | IPSec-Richtlinie**

IPSec-Kompression. Die Datenübertragung mit IPSec kann ebenso komprimiert werden wie ein Transfer ohne IPSec. Dies ermöglicht eine Steigerung des Durchsatzes um maximal das 3-fache. Nach Selektion des Protokolls "Comp" (Kompression) kann zwischen LZS- und Deflate-Kompression gewählt werden.

#### -**Authentisierung | IPSec-Richtlinie**

Für das Sicherheitsprotokoll ESP kann der Modus der Authentisierung eigens eingestellt werden. Zur Wahl stehen: MD5 und SHA, SHA 256, SHA 384 und SHA 512 Bit.

-

# **5.1.7 Erweiterte IPSec-Optionen**

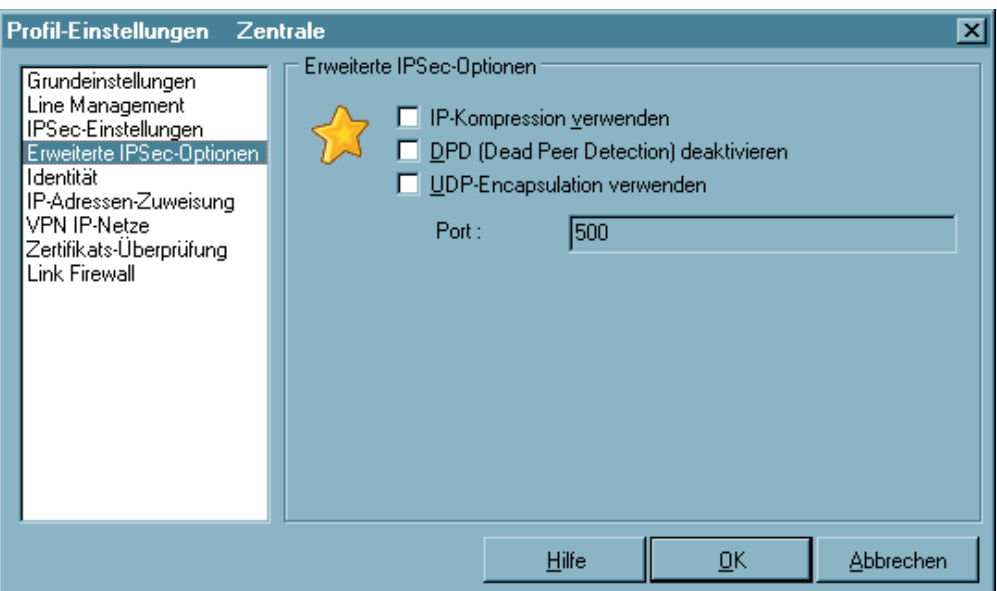

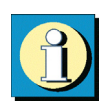

In diesem Parameterfeld können weiterte Einstellungen vorgenommen werden.

*Parameter:*

- $\square$  IP-Kompression (LZS) verwenden
- $\Box$  DPD (Dead Peer Detection) deaktivieren
- $\square$  UDP-Encapsulation verwenden

-

#### -**IP-Kompression (LZS) verwenden**

Die Datenübertragung mit IPSec kann ebenso komprimiert werden wie ein Transfer ohne IPSec. Dies ermöglicht eine Steigerung des Durchsatzes um maximal das 3-fache.

#### -**DPD (Dead Peer Detection) deaktivieren**

DPD (Dead Peer Detection) und NAT-T (NAT Traversal) werden automatisch im Hintergrund ausgeführt, sofern dies das Ziel-Gateway unterstützt. Der IPSec Client nutzt DPD, um in regelmäßigen Intervallen zu prüfen, ob die Gegenstelle noch aktive ist. Ist dies nicht der Fall erfolgt ein automatischer Verbindungsabbau.

Mit dieser Funktion kann DPD ausgeschaltet werden.

### **UDP-Encapsulation verwenden**

Mit UDP-Encapsulation muss an der externen Firewall nur der Port 4500 freigeschaltet werden (anders bei NAT Traversal oder UDP 500 mit ESP). Das NCP Gateway erkennt die UDP-Encapsulation automatisch.

Wird die UDP-Encapsulation verwendet, so kann der Port frei gewähalt werden. Standard für IPSec mit UDP ist der Port 4500, für IPSec ohne UDP der Port 500.

# **5.1.8 Identität**

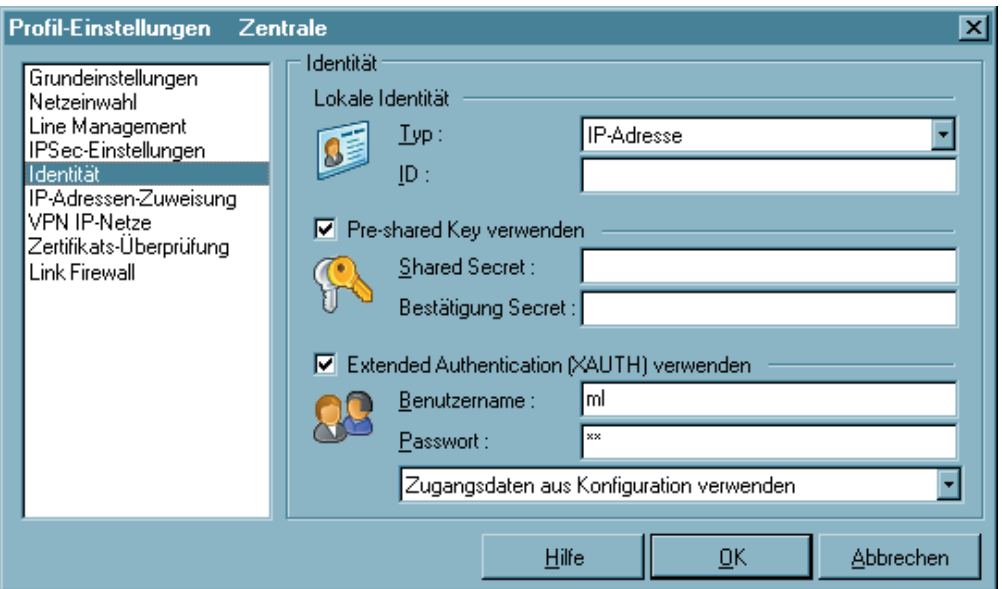

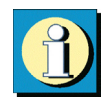

Entsprechend des Sicherheitsmodus IPSec können noch detailliertere Sicherheitseinstellungen vorgenommen werden.

*Parameter:*

- $\Box$  Typ | Identität
- $\Box$  ID | Identität
- $\Box$  Pre-shared Key verwenden
- $\square$  Extended Authentication (XAUTH) verwenden
- Benutzername | Identität
- Passwort | Identität
- Zugangsdaten aus Konfiguration verwenden

### **Typ | Identität**

Bei IPSec wird zwischen abgehenden und eingehenden Verbindungen unterschieden. Der Wert, den der Initiator als ID für eine abgehende Verbindung gewählt hat, muss bei der Gegenstelle als ID für eingehende Verbindungen gewählt sein.

Folgende ID-Typen stehen zur Auswahl:

- IP Address
- Fully Qualified Domain Name
- Fully Qualified Username
- (entspricht der E-Mail-Adresse des Benutzers)
- IP Subnet Address
- ASN1 Distinguished Name
- ASN1 Group Name
- Free String used to identify Groups

### **ID | Identität**

Bei IPSec wird zwischen abgehenden und eingehenden Verbindungen unterschieden. Der Wert, den der Initiator als ID für eine abgehende Verbindung gewählt hat, muss bei der Gegenstelle als ID für eingehende Verbindungen gewählt sein.

Entsprechend dem ID-Typ muss die zugehörige ID als String eingetragen werden.

#### -**Pre-shared Key verwenden**

Der Pre-shared Key ist ein String beliebiger Zeichen in einer maximalen Länge von 255 Zeichen. Alle alphanumerischen Zeichen können verwendet werden. Wenn die Gegenstelle einen pre-shared Key während der IKE-Verhandlung erwartet, dann muss dieser Schlüssel in das Feld "Shared Secret" eingetragen werden.

Bestätigen Sie das "Shared Secret" im darunter liegenden Feld. Der gleiche pre-shared Key muss auf beiden Seiten verwendet werden.

### **Extended Authentication (XAUTH) verwenden**

Wird "IPSec-Tunneling" genutzt, so kann die Authentisierung über Extended Authentication (XAUTH Protokoll, Draft 6) erfolgen. Wird XAUTH eingesetzt und vom Gateway untersützt, so aktivieren Sie "Benutze erweiterte Authentisierung (XAUTH)". Zusätzlich zum pre-shared Key können dann noch folgende Parameter gesetzt werden:

Benutzername = Benutzername des IPSec-Benutzers

Passwort = Kennwort des IPSec-Benutzers

-

-

-

#### -**Benutzername | Identität**

Den Benutzernamen für XAUTH erhalten Sie von Ihrem Systemadministrator. Der Name kann 256 Zeichen lang sein.

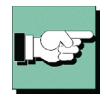

Hinweis: Dieser Parameter wird nur benötigt, um Zugriff auf das Gateway der remote Seite zu bekommen.

#### -**Passwort | Identität**

Das Passwort für XAUTH erhalten Sie von Ihrem Systemadministrator. Der Name kann 256 Zeichen lang sein.

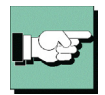

Hinweis: Dieser Parameter wird nur benötigt, um Zugriff auf das Gateway der remote Seite zu bekommen.

#### -**Zugangsdaten aus Konfiguration verwenden**

Als Zugangsdaten für das VPN können folgende Einträge ausgelesen und verwendet werden:

Zugangsdaten aus Konfiguration verwenden: Dies bedeutet, dass die in diesem Parameterfeld unter "Benutzername" und "Passwort" gemachten Angaben zur erweiterten Authentisierung verwendet werden.

Zugangsdaten aus Zertifikat (E-Mail) verwenden: Dies bedeutet, dass statt "Benutzername" und "Passwort" der E-Mail-Eintrag des Zertifikats verwendet wird.

Zugangsdaten aus Zertifikat (Common Name) verwenden: Dies bedeutet, dass statt "Benutzername" und "Passwort" der Benutzer-Eintrag des Zertifikats verwendet wird.

Zugangsdaten aus Zertifikat (Seriennummer) verwenden: Dies bedeutet, dass statt "Benutzername" und "Passwort" die Seriennummer des Zertifikats verwendet wird.

# **5.1.9 IP-Adressen-Zuweisung**

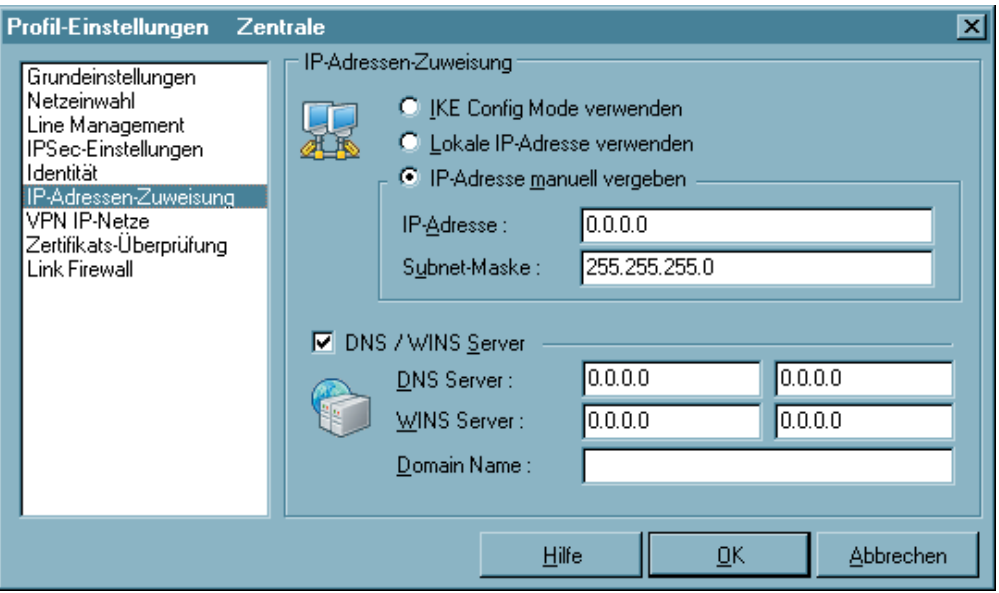

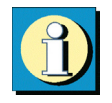

In diesem Parameterfenster wird eingestellt, wie die IP-Adressen vergeben werden sollen. Außerdem kann der durch die PPP-Verhandlung automatisch zugewiesene Server durch alternative Server ersetzt werden. Dazu muss in den Netzwerk-Einstellungen des Betriebssystems der DNS-Modus eingestellt sein.

*Parameter:*

- $\Box$  IKE Config Mode verwenden
- Lokale IP-Adresse verwenden
- $\Box$  IP-Adresse manuell vergeben
- $\square$  DNS/WINS
- $\square$  DNS-Server
- WINS-Server
- □ Domain Name

#### -**IKE Config Mode verwenden**

IP-Adressen und DNS Server werden über das Protokoll IKE-Config Mode (Draft 2) zugewiesen. Für die NAS-Einwahl können alle bisherigen WAN-Schnittstellen verwendet werden.

Bei "IPSec-Tunneling" wird im Hintergrund automatisch DPD (Dead Peer Detection) und NAT-T (NAT Traversal) ausgeführt, falls dies von der Gegenstelle unterstützt wird. Mit DPD prüft der Client in bestimmten Abständen, ob die Gegenstelle noch aktiv ist. Bei inaktiver Gegenstelle erfolgt ein automatischer Verbindungsabbau. Der Einsatz von NAT Traversal erfolgt beim Client automatisch und ist immer nötig, wenn auf Seiten des Zielsystems ein Gerät mit Network Address Translation zum Einsatz kommt.

#### -**Lokale IP-Adresse verwenden**

In diesem Fall wird die aktuell in den Netzwerkeinstellungen des PCs konfigurierte IP-Adresse (auch DHCP) für den IPSec Client genutzt.

#### -**IP-Adresse manuell vergeben**

Dies ist die IP-Adresse und die Subnet-Maske, die hier frei eingegeben werden können. In diesem Fall wird die hier eingetragene Adresse genutzt, unabhängig von der Konfiguration in den Netzwerkeinstellungen.

#### -**DNS/WINS**

Mit IKE Config Mode werden dynamisch IP-Adressen des Clients, des DNS- und WINS-Servers sowie der Domain Name zugewiesen.

Wird diese Funktion aktiviert, so kann alternativ zu dem DNS/WINS-Server, der automatisch während der PPP-Verhandlung zum NAS/ISP zugewiesen wird, ein anderer DNS/WINS Server bestimmt werden.

#### -**DNS-Server**

Der zuerst eingetragene DNS-Server wird anstatt des über PPP-Verhandlung ermittelten Servers genutzt.

#### -**WINS-Server**

Der zuerst eingetragene WINS-Server wird anstatt des über PPP-Verhandlung ermittelten Servers genutzt.

#### -**Domain Name**

Dies ist der Domain Name der sonst per DHCP dem System in den Netzwerkeinstellungen übergeben wird.

# **5.1.10VPN IP-Netze**

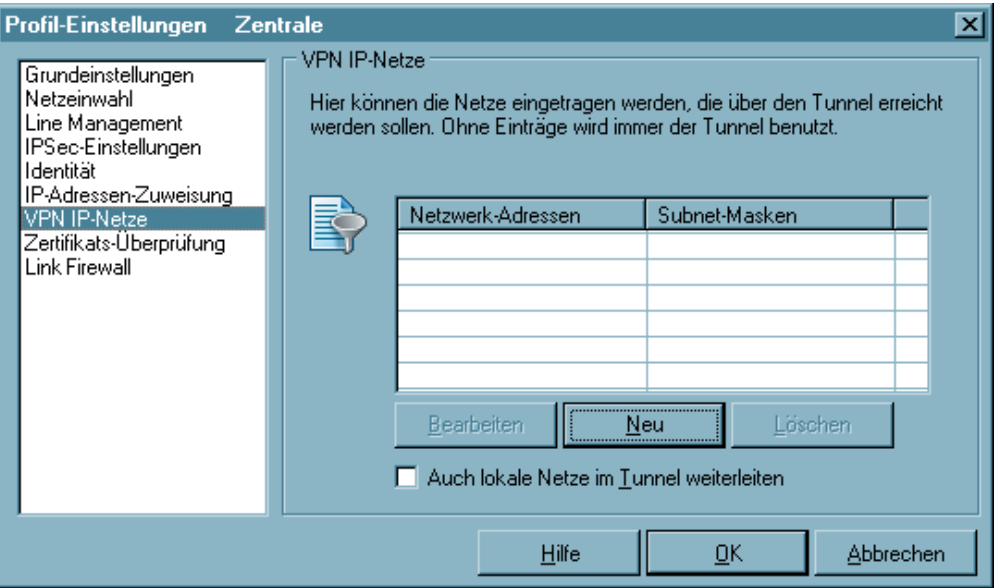

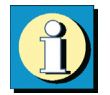

Hier können genau die IP-Netze definiert werden, über die der Client via VPN-Tunnel komunizieren kann. Wenn Tunneling genutzt wird und hier keine Einträge erfolgen, so wird die Verbindung immer zum Tunnel-Endpunkt des Gateways aufgebaut. Soll alternierend einerseits ein Tunneling zur Zentrale erfolgen, andererseits über das Internet kommuniziert werden, so müssen hier die IP-Netze eingetragen werden, die vom Client erreicht werden sollen. Sie können dann zwischen dem Internet und dem Gateway der Firmenzentrale hin und her springen. Dies wird auch als "Split Tunneling" bezeichnet.

*Parameter:*

Netzwerk-Adressen | VPN IP-Netze

 $\square$  Subnet-Masken

Auch lokale Netze im Tunnel weiterleiten

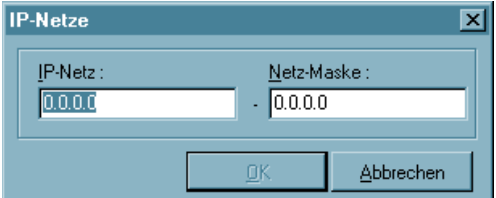

Klicken Sie auf den Button "Neu", so können Sie in das daraufhin erscheinende Fenster (links) die IP-Adresse des Netzes und der Netzmaske eintragen.

#### -**Netzwerk-Adressen | VPN IP-Netze**

In diesem Parameterfenster definieren Sie, in welchem IP-Netz oder welchen IP-Netzen der Client über VPN-Tunneling kommunizieren kann. Sie erhalten die Adresse(n) von Ihrem Systemadministrator.

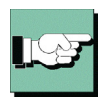

Bitte achten Sie ferner darauf, daß die IP-Adresse des Gateways nicht im Bereich der Netz-Adresse liegt.

#### -**Subnet-Masken**

Hier tragen Sie die zugehörige Netzmaske des IP-Netzes ein. Sie erhalten die Adresse(n) von Ihrem Systemadministrator.

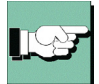

Bitte achten Sie darauf, daß die IP-Adresse des Gateways nicht im Bereich der Netz-Adresse liegt.

#### -**Auch lokale Netze im Tunnel weiterleiten**

Wenn der Datenverkehr des lokalen Netzes über VPN-Tunneling weitergeleitet werden soll, so muss diese Funktion aktiviert werden.

# **5.1.11Zertifikats-Überprüfung**

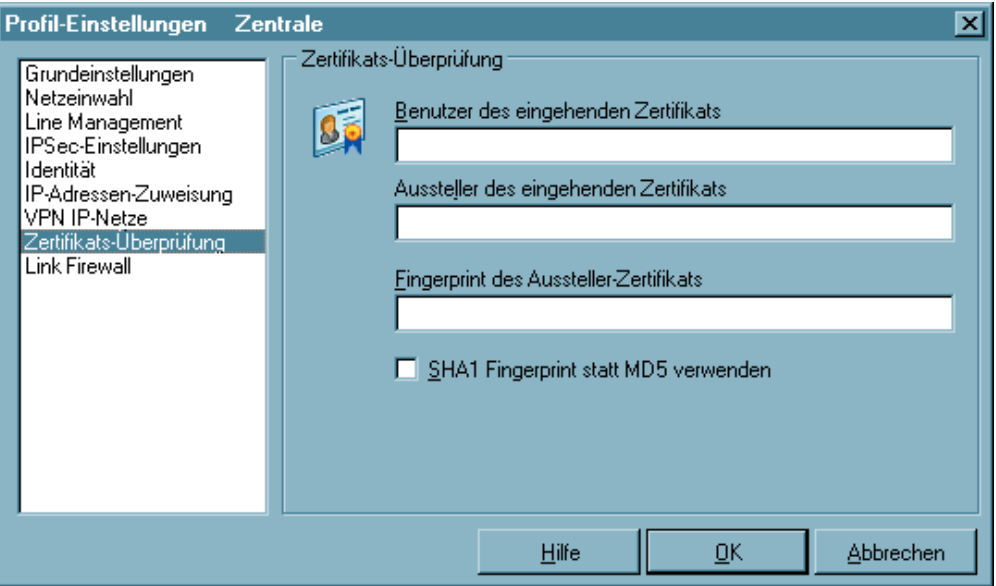

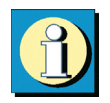

Im Parameterfeld "Zertifikats-Überprüfung" kann pro Zielsystem des IPSec Clients vorgegeben werden, welche Einträge in einem Zertifikat der Gegenstelle (Gateway) vorhanden sein müssen (siehe → Eingehendes Zertifikat anzeigen, Allgemein).

*Siehe auch:*

- $\Box$  Benutzer des eingehenden Zertifikats
- Aussteller des eingehenden Zertifikats
- $\Box$  Fingerprint des Aussteller-Zertifikats
- $\Box$  SHA1 Fingerprint verwenden
- Weitere Zertifikats-Überprüfungen

#### -**Benutzer des eingehenden Zertifikats**

Als Einträge des Benutzer-Zertifikats der Gegenstelle (Server) können alle Attribute des Benutzers, soweit bekannt – auch mit Wildcards -, verwendet werden. Vergleichen Sie dazu, welche Einträge bei "eingehendes Zertifikat anzeigen" unter Benutzer aufgeführt sind.

Verwenden Sie die Kürzel der Attributtypen. Die Kürzel der Attributtypen für Zertifikatseinträge haben folgende Bedeutung:

```
cn = Common Name / Name
s = Surname / Nachname
g = Givenname / Vorname
t = Title / Titel
o = Organisation / Firma
ou = Organization Unit / Abteilung
c = Country / Land
st = State / Bundesland, Provinz
l = Location / Stadt, Ort
email = E-mail
```
Beispiel: cn=VPNGW\*, o=ABC, c=de

Der Common Name des Security Servers wird hier nur bis zur Wildcard "\*" überprüft. Alle nachfolgenden Stellen können beliebig sein, etwa 1 - 5 als Numerierung. Die Organzation Unit muss in diesem Fall immer ABC sein und das Land Deutschland.

#### -**Aussteller des eingehenden Zertifikats**

Als Einträge des Benutzer-Zertifikats der Gegenstelle (Server) können alle Attribute des Ausstellers, soweit bekannt – auch mit Wildcards -, verwendet werden. Vergleichen Sie dazu welche Einträge bei "eingehendes Zertifikat anzeigen" unter Aussteller aufgeführt sind.

Verwenden Sie die Kürzel der Attributtypen. Die Kürzel der Attributtypen für Zertifikatseinträge haben folgende Bedeutung:

```
cn = Common Name / Name
s = Surname / Nachname
g = Givenname / Vorname
t = Title / Titel
o = Organisation / Firma
ou = Organization Unit / Abteilung
c = Country / Landst = State / Bundesland, Provinz
l = Location / Stadt, Ort
email = E-mail
```
Beispiel: cn=ABC GmbH Hier wird nur der Common Name des Ausstellers überprüft.

### **Fingerprint des Aussteller-Zertifikats**

Um zu verhindern, dass ein Unberechtigter, der die vertrauenswürdige CA imitiert, ein gefälschtes Aussteller-Zertifikat verwenden kann, kann zusätzlich der Fingerprint des Ausstellers, soweit bekannt, eingegeben werden.

### **SHA1 Fingerprint verwenden**

Der Algorithmus zur Erzeugung des Fingerprints kann MD5 (Message Digit 5) oder SHA1 (Secure Hash Algorithm 1) sein.

### *Weitere Zertifikats-Überprüfungen*

Neben der Zertifikats-Überprüfung nach Inhalten erfolgt am IPSec Client eine weitere Zertifikatsprüfung in mehrfacher Hinsicht.

### **1. Auswahl der CA-Zertifikate**

Der Administrator des Firmennetzes legt fest, welchen Ausstellern von Zertifikaten vertraut werden kann. Dies geschieht dadurch, dass er die CA-Zertifikate seiner Wahl in das Installationsverzeichnis unter CACERTS\ gespielt. Das Einspielen kann bei einer Software-Distribution mit Disketten automatisiert stattfinden, wenn sich die Aussteller-Zertifikate bei der Installation der Software im Root-Verzeichnis der ersten Diskette befinden. Nachträglich können Aussteller-Zertifikate automatisch über den Management Server verteilt werden (siehe → Handbuch zum Management Server), oder – sofern der Benutzer über die notwendigen Schreibrechte in genanntem Verzeichnis verfügt – von diesem selbst eingestellt werden (siehe  $\rightarrow$  CA-Zertifikate anzeigen).

Derzeit werden die Formate \*.pem und \*.crt für Aussteller-Zertifikate unterstützt. Sie können im Monitor unter dem Hauptmenüpunkt "Verbindung, Zertifikate, CA-Zertifikate anzeigen" eingesehen werden.

Wird am IPSec Client das Zertifikat einer Gegenstelle empfangen, so ermittelt der Client den Aussteller und sucht anschließend das Aussteller-Zertifikat, zunächst auf Smart Card oder PKCS#12-Datei, anschließend im Installationsverzeichnis unter CACERTS\. Kann das Aussteller-Zertifikat nicht gefunden werden, kommt die Verbindung nicht zustande.

Sind keine Aussteller-Zertifikate vorhanden, wird keine Verbindung zugelassen.

### **2. Überprüfung der Zertifikats-Erweiterung**

Zertifikate können Erweiterungen (Extensions) erfahren. Diese dienen zur Verknüpfung von zusätzlichen Attributen mit Benutzern oder öffentlichen Schlüsseln, die für die Verwaltung und den Betrieb der Zerifizierungshierarchie und der Sperrlisten (Revocation Lists) benötigt werden. Prinzipiell können Zertifikate eine beliebige Anzahl von Erweiterungen inklusive privat definierter beinhalten. Die Zertifikats-Erweiterungen (Extensions) werden von der ausstellenden Certification Authority in das Zertifikat geschrieben.

Für den IPSec Client und das Gateway sind drei Erweiterungen von Bedeutung:

- extendedKeyUsage
- subjectKeyIdentifier
- authorityKeyIdentifier

*extendedKeyUsage:*

Befindet sich in einem eingehenden Benutzer-Zertifikat die Erweiterung extendedKeyUsage so prüft der IPSec Client, ob der definierte erweiterte Verwendungszweck "SSL-Server-Authentisierung" enthalten ist. Ist das eingehende Zertifikat nicht zur Server-Authentisierung vorgesehen, so wird die Verbindung abgelehnt. Ist diese Erweiterung nicht im Zertifikat vorhanden, so wird diese ignoriert.

Bitte beachten Sie, dass die SSL-Server-Authentisierung richtungsabhängig ist. D.h. der Initiator des Tunnelaufbaus prüft das eingehende Zertifikat der Gegenstelle, das, sofern die Erweiterung extendedKeyUsage vorhanden ist, den Verwendungszweck "SSL-Server-Authentisierung" beinhalten muss. Dies gilt auch bei einem Rückruf an den Client über VPN.

### *subjectKeyIdentifier / authorityKeyIdentifier:*

Ein keyIdentifier ist eine zusätzliche ID (Hashwert) zum CA-Namen auf einem Zertifikat. Der authorityKeyIdentifier (SHA1-Hash über den public Key des Ausstellers) am eingehenden Zertifikat muss mit dem subjectKeyIdentifier (SHA1-Hash über den public Key des Inhabers) am entsprechenden CA-Zertifikat übereinstimmen. Kann keine Übereinstimmung erkannt werden, wird die Verbindung abgelehnt.

Der keyIdentifier kennzeichnet den öffentlichen Schlüssel der Zertifizierungsstelle und somit nicht nur eine, sondern gegebenenfalls eine Reihe von Zertifikaten. Damit erlaubt die Verwendung des keyIdentifiers eine größere Flexibilität zum Auffinden eines Zertifizierungspfades.

(Außerdem müssen die Zertifikate, die den keyIdentifier in der authorityKeyIdentifier-Erweiterung besitzen, nicht zurückgezogen werden, wenn die CA sich bei gleichbleibendem Schlüssel ein neues Zertifikat ausstellen lässt.)

### **3. Überprüfung von Sperrlisten**

Zu jedem Aussteller-Zertifikat kann dem IPSec Client die zugehörige CRL (Certificate Revocation List) zur Verfügung gestellt werden. Sie wird in das Installationsverzeichnis unter CRLS\ gespielt. Ist eine CRL vorhanden, so überprüft der IPSec Client eingehende Zertifikate daraufhin, ob sie in der CRL geführt sind. Gleiches gilt für eine ARL (Authority Revocation List), die in das Verzeichnis ARLS\ gespielt werden muss.

Sind eingehende Zertifikate in den Listen von CRL oder ARL enthalten, wird die Verbindung nicht zugelassen.

Sind CRLs oder ARLs nicht vorhanden findet keine diesbezügliche Überprüfung statt.

# **5.1.12 Link Firewall**

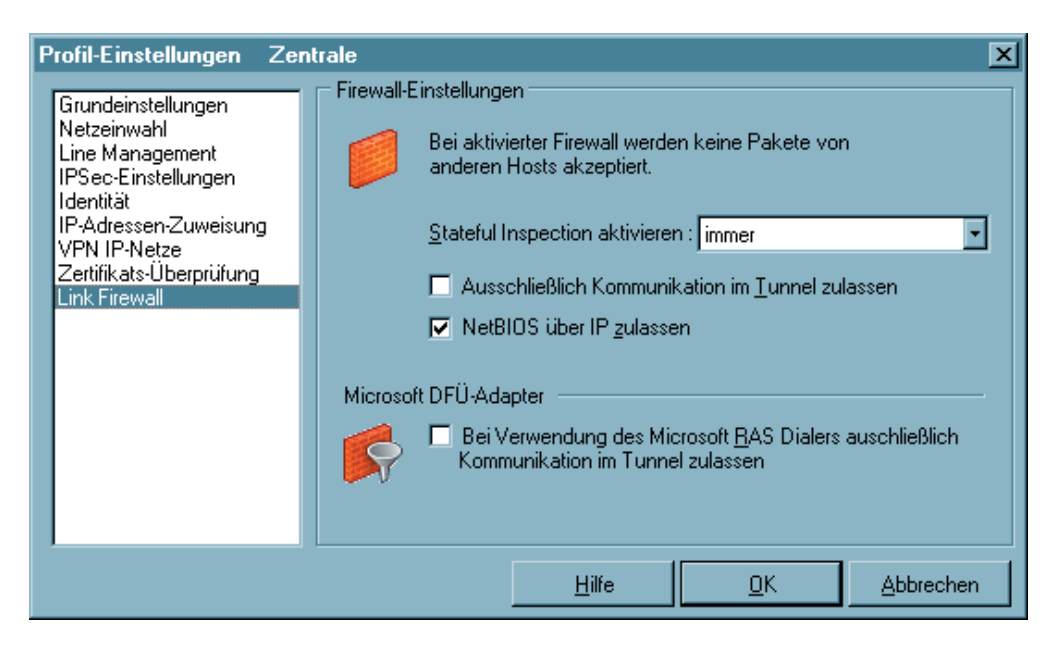

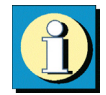

Die Link Firewall kann für alle Netzwerkadapter wie auch für RAS-Verbindungen genutzt werden. Die aktivierte Firewall wird in der grafischen Oberfläche des Clients als Symbol (Mauer mit Pfeil) dargestellt. Grundsätzliche Aufgabe einer Firewall ist es, zu verhindern, dass sich Gefahren aus anderen bzw. externen Netzen (Internet) in das eigene Netzwerk ausbreiten. Deshalb wird eine Firewall auch am Übergang zwischen Firmennetz und Internet installiert. Sie prüft alle ein- und ausgehenden Datenpakete und entscheidet auf der Basis vorher festgelegter Konfigurationen, ob ein Datenpaket durchgelassen wird oder nicht. Die hier zu aktivierende Firewall arbeitet nach dem Prinzip der Stateful Inspection. Sicherheit wird dabei in zweierlei Hinsicht gewährleistet. Zum einen verhindert diese Funktionalität den unbefugten Zugriff auf Daten und Ressourcen im zentralen Datennetz. Zum anderen überwacht sie als Kontrollinstanz den jeweiligen Status aller bestehenden Internet-Verbindungen. Die Stateful Inspection Firewall erkennt darüber hinaus, ob eine Verbindung "Tochterverbindungen" geöffnet hat – wie beispielsweise bei FTP oder Netmeeting – deren Pakete ebenfalls weitergeleitet werden müssen. Für die Kommunikationspartner stellt sich eine Stateful Inspection-Verbindung als eine direkte Leitung dar, die nur für einen den vereinbarten Regeln entsprechenden Datenaustausch genutzt werden darf (siehe  $\rightarrow$  Handbuch, Beispiele und Erklärungen).

### *Parameter:*

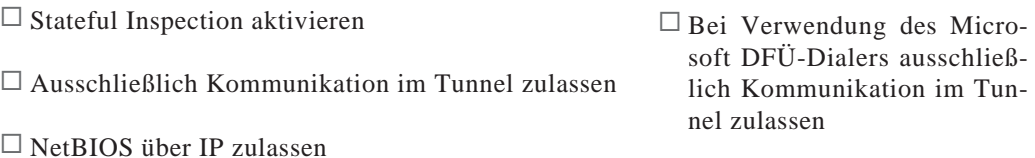

-

-

-

-

### **Stateful Inspection aktivieren**

aus: Die Sicherheitsmechanismen der Firewall werden nicht in Anspruch genommen.

immer: Die Sicherheitsmechanismen der Firewall werden immer in Anspruch genommen, d.h. auch wenn keine Verbindung aufgebaut ist, ist der PC vor unberechtigten Zugriffen geschützt.

bei bestehender Verbindung: Der PC ist dann nicht angreifbar, wenn eine Verbindung besteht.

### **Ausschließlich Kommunikation im Tunnel zulassen**

Ausschließlich Kommunikation im Tunnel zulassen: Bei aktivierter Firewall kann diese Funktion zusätzlich eingeschaltet werden, um in ein- und ausgehender Richtung ausschließlich VPN-Verbindungen zuzulassen.

### **NetBIOS über IP zulassen**

Mit diesem Parameter wird ein Filter aufgehoben, der Microsoft NetBios Frames unterdrückt. Diesen Filter aufzuheben, um den Verkehr von NetBios Frames zu gestatten, ist immer dann zweckmäßig, wenn Sie zum Beispiel Microsoft Networking über den IP-Sec Client nutzen.

In der Standardeinstellung ist dieser Filter gesetzt, das heißt der Checkbutton nicht mit einem Haken markiert, so dass Microsoft NetBios Frames unterdrückt werden, damit sie den Datenverkehr nicht unnötig belasten. Markieren Sie den Checkbutton mit einem Haken, werden NetBios Frames over IP erlaubt.

### **Bei Verwendung des Microsoft DFÜ-Dialers ausschließlich Kommunikation im Tunnel zulassen**

Bei Verwendung des Client-Monitors wird bei Aktivierung dieser Funktion verhindert, dass eine Kommunikation über den DFÜ-Dialer zum Internet stattfinden kann.

# **6. Verbindungsaufbau**

Um die Einstellungen Ihres IPSec Clients auf Funktionstüchtigkeit hin zu überprüfen, bietet Funkwerk Enterprise Communications einen entsprechenden öffentlichen Testzugang. Eine detaillierte Konfigurationsanleitung zur Nutzung dieses VPN-Testzugangs in Verbindung mit dem FEC Secure IPSec Client finden Sie unter www.funkwerkec.com.

## **Verbindungsaufbau zum Zielsystem**

Sobald die Software installiert und ein Profil korrekt konfiguriert wurden, kann die Anwahl über das Profil an das Zielsystem stattfinden. Dabei ist auch die Art der Anwahl Bestandteil der Konfiguration eines Profils. Sie können aus drei Anwahl-Modi für den Verbindungsaufbeu wählen: automatisch, manuell und wechselnd. Sie definieren den Modus des Verbindungsaufbaus zu einem Zielsystem in der Profil-Einstellungen unter "Verbindungsaufbau" im Parameterfeld "Line Management".

### *Automatischer Verbindungsaufbau:*

Im Unterschied zu Microsoft RAS, bei dem jedes Ziel manuell angewählt werden muss, arbeitet die Client Software nach dem Prinzip der LAN-Emulation. Dabei ist es lediglich erforderlich, die entsprechende Applikations-Software zu starten (Email, Internet Browser, Terminal Emulation, etc.). Die Verbindung wird dann, entsprechend den Parametern des Zielsystems, automatisch aufgebaut und gehalten.

### *Manueller Verbindungsaufbau:*

Daneben ist es auch möglich manuell die Verbindung zu einem ausgewählten Ziel herzustellen, indem Sie im Monitor "Verbindung" anklicken und "Verbinden" wählen.

### *Wechselnder Verbindungsaufbau:*

Wird dieser Modus gewählt, muss zunächst die Verbindung "manuell" aufgebaut werden. Danach wechselt der Modus je nach Verbindungsabbau wie folgt:

– Wird die Verbindung mit Timeout beendet, so wird die Verbindung bei der nächsten Anforderung "automatisch" hergestellt,

– wird die Verbindung "manuell" abgebaut, muss sie auch wieder "manuell" aufgebaut werden.

### **Verbinden**

Gleich wie die Verbindung aufgebaut wird, der Monitor, sofern er im Vordergrund sichtbar ist, zeigt immer den Status des Verbindungsaufbaus wie in Abschnitt 3.1.6"Symbole des Verbindungsaufbaus" beschrieben.

### **Client Logon**

Erfolgt das Client Logon am Network Access Server vor dem Windows Logon an der remote Domäne, indem die Logon Optionen genutzt werden (siehe → Monitor, Logon Optionen), so erfolgt der Verbindungsaufbau prinzipiell genau so, wie oben unter "Verbinden" beschrieben.

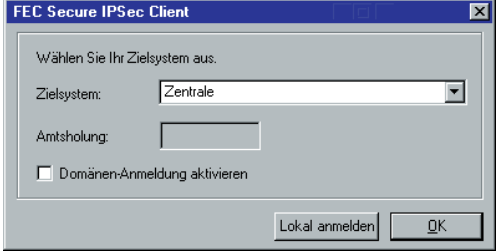

Domänen-Anmeldung aktivieren:

Nach der Auswahl des Zielsystems wird mit Klick auf den OK-Button der Verbindugsaufbau eingeleitet.

Lokal anmelden: Ein Klick auf diesen Button bricht den Dialog zum Verbindungsaufbau ab.

Mit dieser Option ist eine sichere WAN-Domänen-Anmeldung möglich, auch wenn vorher keine ordnungsgemäße Abmeldung erfolgte. Die Anmeldung dauert einige Sekunden. Diese Funktion wird nicht benötigt, wenn bei einem ordnungsgemäßen Herunterfahren (Shut Down) des Computers eventuell gemappte Laufwerke korrekt getrennt wurden. (Diese Option ist nur bei einem NT-Server als Gegenstelle einsetzbar.)

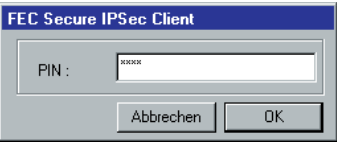

Wurde die Verwendung eines (Soft-)Zertifikats konfiguriert, so muss zunächst die PIN eingegeben werden.

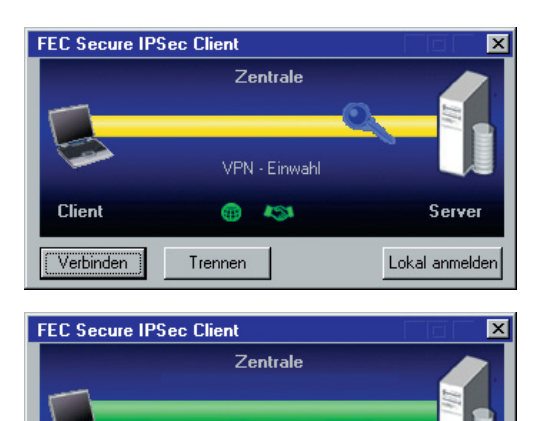

Domänen-Anmeldung wird vorbereitet.

еñа 453  $\bullet$ 

Trennen

Server

Lokal anmelden

Die weiteren Stationen des Verbindungsaufbaus erfolgen genau so, wie oben unter "Verbinden" beschrieben ...

... bis die Verbindung steht.

**Client** 

Verbinden

### **Passwörter und Benutzernamen**

Das Passwort (siehe  $\rightarrow$  Netzeinwahl, Passwort) benötigen Sie, um sich gegenüber dem Network Access Server (NAS) ausweisen zu können, wenn die Verbindung aufgebaut ist. Das Passwort darf bis zu 254 Zeichen lang sein. Für gewöhnlich wird Ihnen ein Passwort vom Zielsystem zugewiesen, da Sie vom Zielsystem auch erkannt werden müssen. Sie erhalten es von Ihrem Stammhaus, vom Internet Service Provider oder dem Systemadministrator. Wenn Sie das Passwort eingeben, werden alle Zeichen als Stern (\*) dargestellt, um sie vor ungewünschten Beobachtern zu verbergen. Es ist wichtig, dass Sie das Passwort genau nach der Vorgabe eintragen und dabei auch auf Groß- und Kleinschreibung achten.

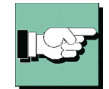

Auch wenn Sie für den Verbindungsaufbau "automatisch" gewählt haben (siehe oben  $\rightarrow$ Verbindungsaufbau zum Zielsystem), müssen Sie die Verbindung beim ersten Mal manuell aufbauen und das Passwort eingeben. Für jeden weiteren automatischen Verbindungsaufbau wird das Passwort selbständig übernommen, bis der PC erneut gebootet oder das Zielsystem gewechselt wird. D.h. für eine Reihe von "automatischen" Verbindungsaufbaus wird das Passwort nach der ersten Eingabe und dem ersten Verbindungsaufbau selbständig übernommen, auch wenn die Funktion "Passwort speichern" (siehe  $\rightarrow$  Netzeinwahl) nicht aktiviert wurde. Erst ein Boot-Vorgang löscht das einmal eingegebene Passwort. (Beachten Sie dazu auch → Logon Optionen).

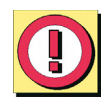

Soll das Passwort mit dem Booten nicht gelöscht werden, so muss die Funktion "Passwort speichern" aktiviert werden (siehe  $\rightarrow$  Netzeinwahl). Bitte beachten Sie dabei, dass im Falle gespeicherter Passwörter, jedermann mit Ihrer Client Software arbeiten kann – auch wenn er die Passwörter nicht kennt.

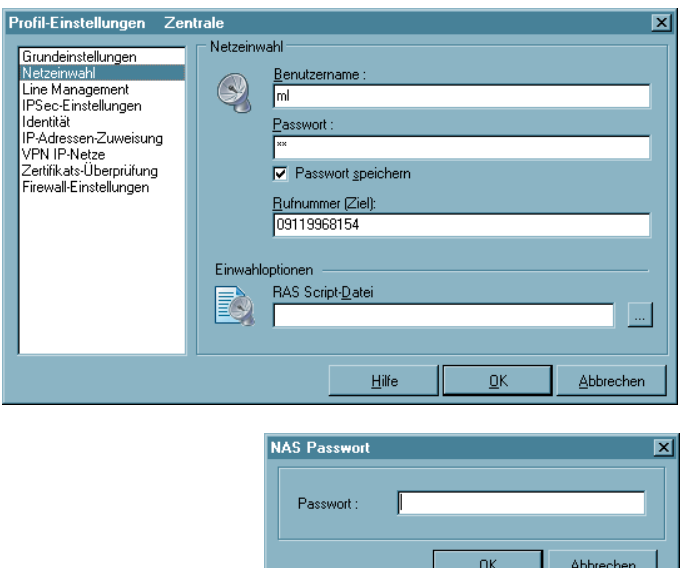

*Passwort für NAS-Einwahl*

Wird das Passwort für die NAS-Einwahl nicht eingegeben oder nicht gespeichert, so wird es bei einem Verbindungsaufbau in einem eigenen Dialog abgefragt.

Der "Benutzername" für die Netzeinwahl muss immer in der Konfiguration für das Ziel eingegeben werden. Ohne ihn kann keine Einwahl an den NAS erfolgen. (Siehe  $\rightarrow$ Profil-Einstellungen, Netzeinwahl)

*Benutzername und Passwort für Extended Authentication*

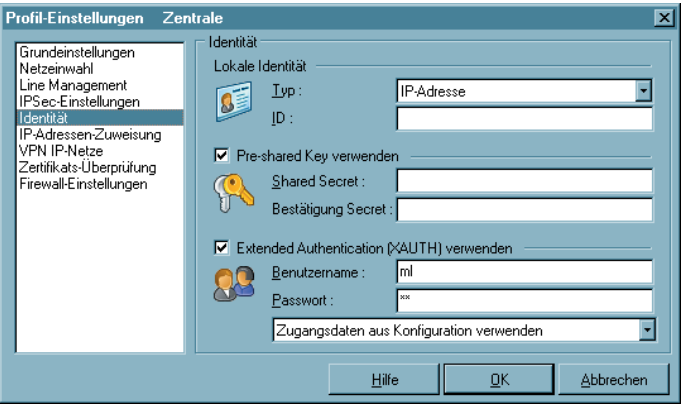

Wird Extended Authentication eingesetzt, so müssen Benutzername und Passwort in der Konfiguration des Pofils eingegeben werden, sonst findet kein Verbindungsaufbau statt  $(siehe \rightarrow$ Profil-Einstellungen, Identität, Extended Authentication (XAUTH) verwenden).

### **Verbindungsabruch und Fehler**

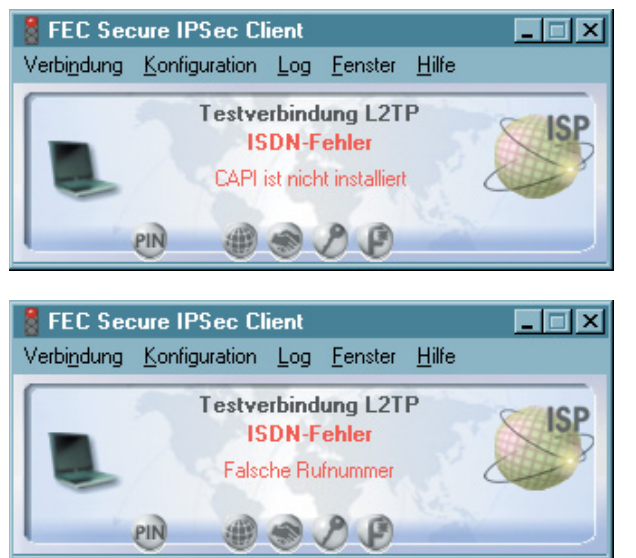

Ereignet sich ein Fehler, so wird die Verbindung nicht hergstellt und die Fehlerursache im Monitor angezeigt (beachten Sie dazu den Abschnitt "Fehler- und ISDN-Meldungen").

#### **Trennen**

Mit der Funktion "Trennen" wird der Abbau der aktuell bestehenden Verbindung manuell durchgeführt. Wenn Sie die Möglichkeit behalten wollen, jederzeit die Verbindung manuell abbauen zu können, setzen Sie den Verbindungsaufbau auf "manuell" und deaktivieren den automatischen Timeout, indem Sie ihn auf Null (0) setzen (→ Verbindungsaufbau).

Wenn die Verbindung abgebaut wird, wechselt die farbliche Darstellung der Verbindungslinie bis sie verschwindet und die Ampellampen des Monitors für die gesamte Offline-Dauer von grün zu rot.

### **Trennen und Beenden des Monitors**

Besteht eine Verbindung noch, und wird der Monitor beendet, so wird nicht automatisch die Verbindung getrennt. Soll die möglicherweise kostenpflichtige Verbindung bestehen bleiben, obwohl der Monitor beendet wird, so wird dazu ausdrücklich eine Bestätigung von der Software verlangt (siehe Bild unten).

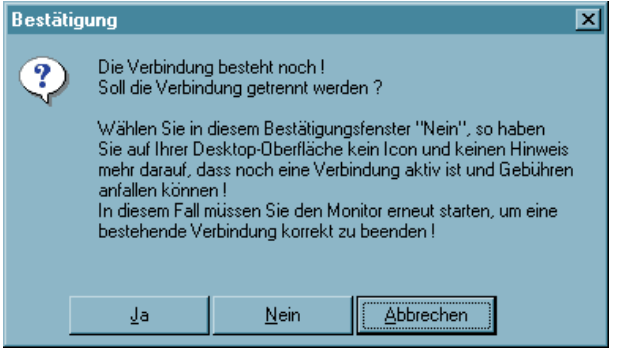

**Klicken Sie in diesem Bestätigungsfenster auf "Nein", so haben Sie auf Ihrer Desktop-Oberfläche kein Icon und keinen Hinweis mehr darauf, dass noch eine Verbindung aktiv ist und Gebühren anfallen können! In diesem Fall müssen Sie den Monitor erneut starten, um eine bestehende Verbindung korrekt zu beenden!**

# **7. Beispiele und Erklärungen**

In diesem Abschnitt des Handbuchs werden einige Grundbegriffe des Routings und des IPSec-Verkehrs erklärt. Anhand von Beispielen wird die Konfiguration des IPSec Clients für bestimmte Funktionalitäten dargestellt.

# **7.1 IP-Funktionen**

Um ein IP-Netzwerk korrekt zu konfigurieren, müssen die Regeln der IP-Adressierung eingehalten werden. Untenstehend sind einige Richtlinien und Terminologien aufgeführt. Zu weiteren Informationen über IP-Netzwerke wird entsprechende Fachliteratur empfohlen.

# **7.1.1 Geräte eines IP-Netzwerks**

IP-Adressen werden den Schnittstellen der Geräte eines IP-Netzwerks zugewiesen. Diese Geräte werden auch als Hosts oder Rechner bezeichnet. Mehrfach vernetzten Geräten (z.B. Router) können auch mehrere Adressen zugeordnet werden. Der Begriff Host-Adresse bezeichnet die IP-Adresse des Rechners eines IP-Prozesses, unabhängig von der tatsächlichen physikalischen Struktur des Geräts oder der Schnittstellen.

# **7.1.2 IP-Adress-Struktur**

IP-Adressen haben eine Länge von vier Oktetten, 32 Bits (4 Bytes), und werden in dezimaler oder hexadezimaler Schreibweise mit Punkt "." getrennt notiert. Zum Beispiel: 198.10.6.27 oder C6.0A.06.1B oder 0xC6.0x0A.0x06.0x1B

Die Adressen werden getrennt in einen Netzwerk-Abschnitt, der das zugehörige Netz adressiert, und eine lokale Adresse, dem sogenannten "Restfeld" (auch Host-Abschnitt), der das jeweilige Gerät innerhalb des Netzwerks adressiert. Alle Geräte innerhalb eines einzelnen Netzwerks haben denselben Netzwerk-Abschnitt gemeinsam. Jedes Gerät (Host) hat dabei sein eigenes Restfeld.

Es gibt drei Klassen von Internet-Adressen, je nachdem wieviele Bytes der IP-Adresse für Netzwerk-Abschnitt und Restfeld verwendet werden.

*Klasse (Class) A*, große Netzwerke: Netzwerknummern 1 - 127

Bei Adressen der Klasse A ist das höchste Bit gleich Null, die nächsten sieben Bits entsprechen dem Netzwerk und die verbleibenden 24 Bits der lokalen Adresse.

Netzwerk-Abschnitt beansprucht 1 Byte (max. 126 unterschiedliche Netzwerke)

Restfeld beansprucht 3 Bytes (max. 2 hoch 24 = 16.777.216 verschiedene Geräte)

Damit können max. 127 unterschiedliche Netzwerke, jedes mit max. 16.777.216 verschiedenen Geräten, adressiert werden.

*Klasse (Class) B*, mittlere Netzwerke: Netzwerknummern 128 - 191

Bei Adressen der Klasse B haben die beiden höchsten Bits die Werte 1 und 0, die nächsten 14 Bits entsprechen dem Netzwerk und die verbleibenden 16 Bits der lokalen Adresse.

Netzwerk-Abschnitt beansprucht 2 Byte (max. 16.384 unterschiedliche Netzwerke)

Restfeld beansprucht 2 Bytes (max. 2 hoch 16 = 65.536 verschiedene Geräte)

Damit können max. 16.384 unterschiedliche Netzwerke, jedes mit max. 65.526 verschiedenen Geräten, adressiert werden.

*Klasse (Class) C*, kleine Netzwerke: Netzwerknummern 192 - 223

Bei Adressen der Klasse C haben die drei höchsten Bits die Werte 1, 1 und 0, die folgenden 21 Bits entsprechen dem Netzwerk und die letzten 8 Bits der lokalen Adresse.

Netzwerk-Abschnitt beansprucht 3 Bytes (max. 2.097.152 unterschiedliche Netzwerke)

Restfeld beansprucht 1 Byte (max. 256 verschiedene Geräte)

Damit können max. 2.097.152 unterschiedliche Netzwerke, jedes mit max. 256 verschiedenen Geräten, adressiert werden.

*Beispiel:*

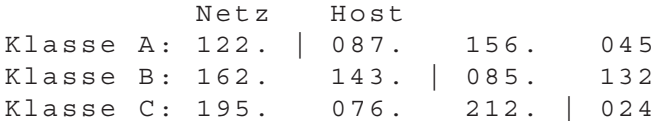

Bitte beachten Sie bei der Adressvergabe, dass für einen einzelnen physikalischen Rechner mehrere IP-Adressen verwendbar sein müssen. Eine Workstation kann mit einer IP-Adresse auskommen. Ein Router benötigt für jede seiner Schnittstellen eine IP-Adresse, mindestens jedoch zwei – eine für den Anschluss zum lokalen Netz (LAN IP-Adresse), eine für den Anschluss zur WAN-Seite.

# **7.1.3 Netzmasken (Subnet Masks)**

In einem Wide Area Network können verschiedene, physikalisch getrennte Netze (LANs) dem gleichen Netzwerk (WAN) mit der gleichen Netzwerknummer angehören. Anhand dieser Netzwerknummer allein kann kein Router entscheiden, ob er bei einer IP-Kommunikation eine Verbindung zu einem physikalisch anderen Netz innerhalb des WANs aufbauen soll. Das Netzwerk (WAN) muss daher in kleinere Abschnitte (LANs) unterteilt werden, die einen eigenen Adressblock erhalten. Jeder Adressblock der einzelnen physikalischen Netze wird als Subnet bezeichnet. Durch diese Unterteilung eines Netzwerks in Subnets wird die Hierarchie aus Netzwerk und Rechner zu einer Hierarchie erweitert aus Netzwerk, Subnet und Rechner.

Diese erweiterte Hierarchie erleichtert zum einen das Auffinden eines Rechners im Gesamtnetz (WAN). Man kann sich dies vorstellen analog zur Nomenklatur im Telefonnetz, wo zum Beispiel die Ortsvorwahl aussagt in welchem Bereich sich ein Anschluss befindet. Diese Hierarchie gewährt auch eine gewisse Zugriffssicherheit. So kann in einem Firmennetz zum Beispiel der Rechner eines Subnets nicht ohne weiteres auf Ressourcen eines anderen Subnets zugreifen – etwa ein Mitarbeiter aus der Fertigungsabteilung auf Datenbestände aus der Personalabteilung – wenn die Netz-Masken nach Firmenabteilungen entsprechend gewählt sind.

Die Netz-Maske (Subnet Mask) gibt den Standort des Subnet-Felds in einer IP-Adresse an. Die Netz-Maske ist eine binäre 32-Bit-Zahl wie eine IP-Adresse. Sie hat eine "1" an allen Stellen des Netzwerk-Abschnitts der IP-Adresse (je nach Netzwerk-Klasse innerhalb des ersten bis dritten Oktetts). Das darauf folgende Oktett gibt die Position des Subnet-Feldes an. Die im Subnet-Feld an den Netzwerk-Abschnitt aufschließenden Einsen geben die Subnet-Bits an. Alle übrigen Stellen mit "0" verbleiben für den Host-Abschnitt.

### **Beispiele**

#### *Beispiel 1:*

Die Netzmaske dient der Interpretation der IP-Adresse. So kann eine Adresse 135.96.7.230 mit der Maske 255.255.255.0 so interpretiert werden: Das Netzwerk hat die Adresse 135.96.0.0, das Subnet hat die Nummer 7, der Rechner Nummer 230. Eine IP-Adresse mit 135.96.4.190 gehört dem gleichen Netzwerk aber einem anderen Subnet (4) an.

Binäre Darstellung:

```
135.96.7.230 = 10000111 11000000 | 00000111 | 11100110
135.96.4.190 = 10100000 10010101 | 00000100 | 10111110
255.255.255.0 = 11111111 11111111 | 11111111 | 00000000
                Netzwerk | Subnet
255.255.248.0 = 11111111 11111111 | 11111|000 00000000
```
Hätte die Netz-Maske in obigem Beispiel nicht den Standardwert 255.255.255.0, sondern 255.255.248.0, befänden sich die IP-Adressen im gleichen Subnet – und Routing würde nicht stattfinden.

*Beispiel 2:*

Zwei IP-Adressen mit 160.149.115.8 und 160.149.117.201 und der Netz-Maske 255.255.252.0 befinden sich im gleichen Netzwerk 160.149, gehören aber unterschiedlichen Subnets an.

Binäre Darstellung:

```
160.149.115.8 = 10100000 10010101 | 011100|11 00001000
160.149.117.201 = 10100000 10010101 | 011101|01 11001001
255.255.252.0 = 11111111 11111111 | 111111|00 00000000
                Netzwerk | Subnet |
```
Die Wahl einer geeigneten Netzmaske hängt von der Netzwerk-Klasse, der Beschaffenheit der möglichen Subnets, ihrer Anzahl und ihrem Wachstum ab. Ziehen Sie zur Planung einschlägige Tabellen oder einen Subnet-Taschenrechner zu Rate.

Subnet-Tabelle Klasse C:

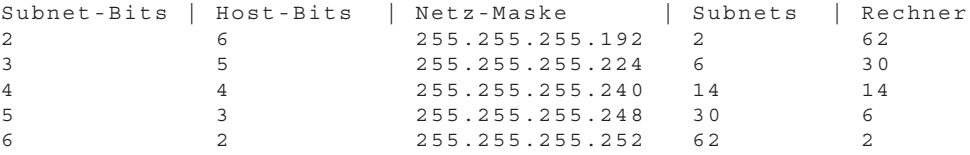

(Berechnung: 2 hoch n minus 2 = Anzahl der Subnets/Rechner n: Anzahl der Subnet/Host-Bits)

Mit einer Netz-Maske 255.255.255.240 wird ein Netz der Klasse C in Subnets geteilt. Mit dieser Netz-Maske sind insgesamt 14 Subnets mit jeweils max. 14 Rechnern möglich.

255.255.255.240 11111111 11111111 11111111 | 1111 | 0000 199. 9. 99.130 11000111 00001001 01100011 | 1000 | 0010 Subnet-Nummer 8 199. 9. 99.146 11000111 00001001 01100011 | 1001 | 0010 Subnet-Nummer 9 Netzwerk | Subnet | Host

### **Standard-Masken**

Netzmaske für Klasse A: 255. 0. 0. 0

Netzmaske für Klasse B: 255. 255. 0. 0

Netzmaske für Klasse C: 255. 255. 255. 0

### **Reservierte Adressen**

Einige IP-Adressen dürfen Geräten eines Netzwerks nicht zugeordnet werden. Dazu gehören die Netzwerk- oder Subnet-Adresse und die Rundsendungsadresse für Netzwerke bzw. Subnets. Netzwerk-Adressen bestehen aus der Netzwerknummer und dem Host-Feld, das mit binären Nullen gefüllt ist (z.B. 200.1.2.0, 162.66.0.0., 10.0.0.0) – auch Loop Back, es findet keine Übertragung ins Netzwerk statt. Die Rundsendungsadresse eines Netzwerks besteht aus der Netzwerknummer und dem Host-Feld mit binären Einsen (z.B. 200.1.2.255, 162.66.255.255., 10.255.255.255) – daher auch "All One Broadcast", alle Stationen eines Netzwerks werden adressiert.

*Beispiel:*

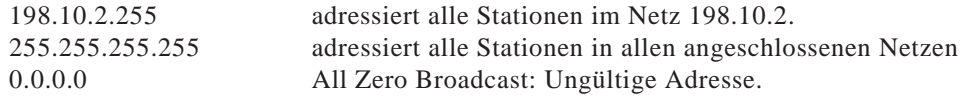

Bitte beachten Sie, dass diese Adresse oft für Standard-Einstellungen benutzt wird.

# **7.1.4 Zum Umgang mit IP-Adressen**

- Jede IP-Adresse im unternehmensweiten Netz sollte nur einmalig vorhanden sein. Beachten Sie dies bei Internet-Anschluss und Anschluss neuer Netze.
- Benutzen Sie ein nachvollziehbar logisches Schema bei der Adress-Vergabe, z.B. Verwaltungseinheiten, Gebäude, Abteilungen etc.
- Für den Anschluss ans Internet benötigen Sie eine offizielle einmalige Internet-Adresse.
- Vergeben Sie, wenn möglich, keine IP-Adresse, deren Netzwerk- oder Host-Abschnitt mit "0" endet. Dies könnte zu Fehlinterpretationen und undefinierbaren Fehlern im Netz führen.
- Netzmasken werden vom Internet-Protokoll nur ausgewertet, wenn die Netzwerknummern der Kommunikationspartner gleich sind.
- Wie die Adress-Klassen haben auch die Netz-Masken unterschiedlich lange Netzwerk-Abschnitte.

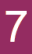

# **7.2 Security**

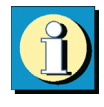

Im Parameterfeld "IPSec-Einstellungen" der Profil-Einstellungen sind die Konfigurationsparameter zu IPSec für den Einsatz in Remote Access-Umgebungen gesammelt. Im folgenden wird auf einige Konfigurationsmöglichkeiten Bezug genommen.

# **7.2.1 IPSec – Übersicht**

IPSec kann nur für IP-Datenverkehr eingesetzt werden. Die IPSec-Spezifikation umfasst nicht nur das (Layer 3-) Tunneling, sondern auch alle notwendigen Sicherheitsmechanismen, wie starke Authentisierung, Schlüsselaustausch und Verschlüsselung.

Mit den IPSec RFCs (2401 - 2409) lässt sich ein VPN mit vorgegebener Security für IP realisieren. Tunneling und Security sind für IPSec vollständig beschrieben, so dass ein komplettes Rahmenwerk für das VPN zur Verfügung steht. Prinzipiell ist es möglich, herstellerunabhängige veschiedene Komponenten zu nutzen. In Site to Site VPNs etwa könnten die VPN Gateways von veschiedenen Herstellern stammen, in End to Site VPNs könnten die Clients von einem anderen Hersteller als die Gateways sein.

Der Verbindungsaufbau zum IPSec-Verkehr erfolgt auf Basis des Internet Key Exchange-Protokolls (IKE).

### **IPSec – allgemeine Funktionsbeschreibung**

In jedem IP-Host (Client oder Gateway) der IPSec unterstüzt, gibt es ein IPSec-Modul, bzw. eine IPSec-Maschine. Dieses Modul untersucht jedes IP-Paket nach bestimmten Eigenschaften, um die jeweils entsprechende Security-Behandlung darauf anzuwenden.

Die Prüfung der vom IP Stack ausgehenden IP-Pakete erfolgt bezüglich einer Secure Policy Database (SPD). Dabei werden alle konfigurierten SPDs abgearbeitet. (Bei Einsatz des IPSec Clients werden die SPDs nur zentralseitig am Gateway gehalten.)

Die SPD besteht aus mehreren Einträgen (SPD Entries), die wiederum einen Filterteil beinhalten. Der Filterteil (siehe  $\rightarrow$  Erweiterte Firewall-Einstellungen) oder Selektor eines SPD-Eintrags besteht hauptsächlich aus IP-Adressen, UDP und TCP Ports sowie anderer IP Header-spezifischer Einträge. Wenn Werte eines IP-Pakets mit Werten aus dem Selektorteil des SPD-Eintrags übereinstimmen, wird aus den SPD-Einträgen weiter ermittelt, wie mit diesem IP-Paket zu verfahren ist. Das Paket kann einfach durchgelassen werden (permit), es kann abgelehnt bzw. weggeworfen werden (deny) oder bestimmte Security-Richtlinien des IPSec-Prozesses kommen an ihm zur Anwendung. Diese Security-Richtlinien stehen auch im SPD-Eintrag beschrieben.

Wird auf diese Weise festgestellt, dass ein IP-Paket mit einem SPD-Eintrag verknüpft ist, der einen IPSec-Prozess einleitet, so wird überprüft, ob bereits eine Sicherheits-Verknüpfung (Security Association, SA) für diesen SPD-Eintrag existiert. Existiert noch keine SA, wird vor dem Aushandeln einer SA zunächst eine Authentisierung und ein Schlüsselaustausch (siehe unten  $\rightarrow$  IPSec-Verhandlung Phase 1) vorgenommen.

Nach der SA-Verhandlung erfolgen in einem weiteren Schritt (siehe unten → IPSec-Verhandlung Phase 2) die Verhandlungen für eine Verschlüsselung (ESP) und/oder Authentisierung (AH) der Datenpakete.

Die SA beschreibt, welches Sicherheitsprotokoll verwendet werden soll. ESP (Encapsulating Security Payload) unterstützt die Verschlüsselung und die Authentisierung von IP-Paketen, AH (Authentication Header) unterstüzt nur die Authentisierung von IP-Paketen. Die SA beschreibt auch, in welcher Betriebsart das Sicherheitsprotokoll benutzt werden soll (Tunnel- oder Transportmodus). Im Tunnelmodus wird ein IP Header hinzugefügt, im Transportmodus wird der Original-Header verwendet. Weiter beschreibt die SA, welcher Algorithmus zur Authentisierung verwendet werden soll, welche Verschlüsselungsmethode (bei ESP) und welcher Schlüssel zur Anwendungen kommen sollen. Die Gegenstelle muss selbstverständlich nach der gleichen SA arbeiten.

Ist die SA ausgehandelt, wird jedes Datenpaket gemäß Betriebsmodus (Tunnel oder Transport) und Protokoll (ESP oder AH) bearbeitet. Der IPSec Client nutzt immer das ESP-Protokoll im Tunnelmodus.
## **7.2.2 Firewall-Einstellungen / Firewall Settings**

Die Firewall-Einstellungen bestehen hauptsächlich aus IP-Adressen, UDP und TCP Ports sowie anderer IP Header-spezifischer Einträge. Wenn Werte eines IP-Pakets mit Werten aus dem Selektorteil des Regel-Eintrags übereinstimmen, wird aus den Regel-Einträgen weiter ermittelt, wie mit diesem IP-Paket zu verfahren ist.

Im folgenden die Einträge zur Konfiguration im IPSec Client:

- Ausführung / Command

gestatten (permit), sperren (deny), inaktiv (disabled)

□ IP-Protokoll / IP Protocol

Dies ist das Transportprotokoll (ICMP, TCP oder UDP). Eines der angebotenen Protokolle kann ausgewählt werden oder ein beliebiges (alle / any) wird genutzt.

- IP-Adresse (Quelle) / Source IP Address

Dies kann eine einfache IP-Adresse oder ein Adressbereich sein. Letzteres ist nötig, wenn mehrere Ausgangssysteme mit einer gemeinsamen SA unterstützt werden sollen (z.B. hinter einer Firewall).

□ IP-Adresse (Ziel) / Destination IP Address

Dies kann eine einfache IP-Adresse oder ein Adressbereich sein. Letzteres ist nötig, wenn mehrere Zielsysteme mit einer gemeinsamen SA unterstützt werden sollen (z.B. hinter einer Firewall).

□ Port (Quelle) / Source Port

Dies können einzelne TCP- oder UDP-Portnummern oder ein Bereich von Portnummern sein. Die Portnummern mit zugeordnetem Service bestimmen Sie über den Auswahlbutton [...].

- Port (Ziel) / Destination Port

Dies können einzelne TCP- oder UDP-Portnummern oder ein Bereich von Portnummern sein. Die Portnummern mit zugeordnetem Service bestimmen Sie über den Auswahlbutton [...].

# **7.2.3 SA-Verhandlung und Richtlinien / Policies**

Damit der IPSec-(Filter-)Prozess in Gang kommen kann, müssen vorher verschiedene SAs verhandelt worden sein. Es wird eine SA für Phase 1 (IKE-Richtlinie) sowie mindestens zwei (je für ein- und ausgehende Verbindung) für Phase 2 (IPSec-Richtlinie) ausgehandelt. [Für jedes Zielnetz (siehe → Profil-Einstellungen, VPN Networks) werden ebenfalls zwei SAs ausgehandelt.]

### **Phase 1 (Parameter der IKE-Richtlinie / IKE Policy):**

Der Kontrollkanal wird im Tunnelmodus von IPSec über das IKE-Protokoll zur IP-Adresse des Gateways aufgebaut, im Transportmodus direkt zur IP-Adresse der Gegenstelle.

Parameter zur Festlegung von Verschlüsselungs- und Authentisierungsart über das IKE-Protokoll definieren Sie in den IKE-Richtlinien. Dabei kann die Authentisierung über einen Pre-shared Key oder eine RSA Signatur erfolgen. (Entsprechende Richtlinien sind im Richtlinien-Editor vorkonfiguriert.)

#### **Phase 2 (Parameter der IPSec-Richtlinie / IPSec Policy):**

Die SA-Verhandlung wird über den Kontrollkanal abgewickelt. Von der IPSec-Maschine wird die SA an das IKE-Protokoll übergeben, das sie über den Kontrollkanal zur IP-Sec-Maschine der Gegenstelle überträgt.

*Kontrollkanal und SA-Verhandlung*

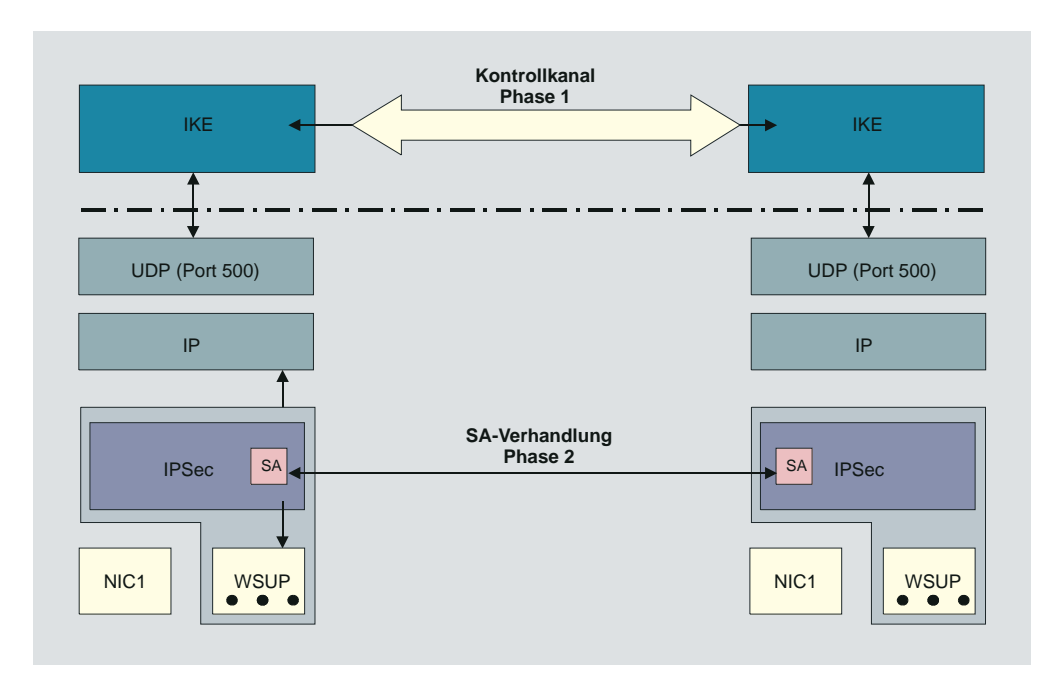

*Bildbeschreibung:*

*Damit der IPSec-Prozess in Gang kommen kann, muss vorher die SA verhandelt worden sein. Diese SA-Verhandlung findet pro SPD – die für verschiedene Ports, Adressen und Protokolle angelegt sein können – einmal statt. Für diese SA-Verhandlung wird ein Kontrollkanal benötigt.*

*Im Client muss nun zunächst eine Layer 2-(PPP)-Verbindung zum Provider hergestellt werden. Dabei bekommt er (bei jeder Einwahl) eine neue IP-Adresse. Das IPSec-Modul im Client bekommt ein IP-Paket mit der Zieladresse der Firmenzentrale. Ein SPD-Eintrag für dieses IP-Paket wird gefunden aber es existiert noch keine SA. Das IPSec-Modul stellt die Anforderung an das IKE-Modul, eine SA auszuhandeln. Dabei werden auch die angeforderten Sicherheits-Richtlinien, wie sie im SPD-Eintrag vorhanden sind, an das IKE-Modul übergeben. Eine IPSec-SA auszuhandeln wird als Phase-2-Verhandlung bezeichnet. Bevor jedoch eine IPSec-SA mit der Gegenstelle (Gateway) ausgehandelt werden kann, muss ein Kontrollkanal vom Client zum Gateway existieren. Dieser Kontrollkanal wird über die Phase-1-Verhandlung hergestellt, deren Ergebnis eine IKE-SA ist. Die Phase-1-Verhandlung übernimmt somit die komplette Authentisierung vom Client gegenüber dem VPN Gateway und erzeugt einen verschlüsselten Kontrollkanal. Über diesen Kontrollkanal kann dann rasch die Phase 2 (IP-Sec SA) durchgeführt werden. Die Phase-1-Verhandlung ist ein Handshake, über den auch der Austausch von Zertifikaten möglich ist und die den Schlüsselaustausch für den Kontrollkanal beinhaltet.*

## **IKE-Modi**

Im wesentlichen können zwei Arten der IKE-Richtlinien konfiguriert werden. Sie unterscheiden sich durch die Art der Authentisierung, entweder über Pre-shared Key oder über RSA-Signatur. Beide Arten des Internet Key Exchanges können in zwei unterschiedlichen Modi ausgeführt werden, dem Main Mode, auch Identity Protection Mode, oder dem Aggressive Mode. Die Modi unterscheiden sich durch die Anzahl der Messages und durch die Verschlüsselung.

Im Main Mode (Standard-Einstellung) werden sechs Meldungen über den Kontrollkanal geschickt, wobei die beiden letzten, welche die User ID, das Zertifikat die Signatur und ggf. einen Hash-Wert beinhalten, verschlüsselt werden – daher auch Identity Protection Mode.

Im Aggressive Mode gehen nur drei Meldungen über den Kontrollkanal, wobei nichts verschlüsselt wird.

Den IKE-Modus (Austausch-Modus / Exchange Mode), Main Mode oder Aggressive Mode, bestimmen Sie in den Profil-Einstellungen im Parameterfeld "IPSec-Einstellungen".

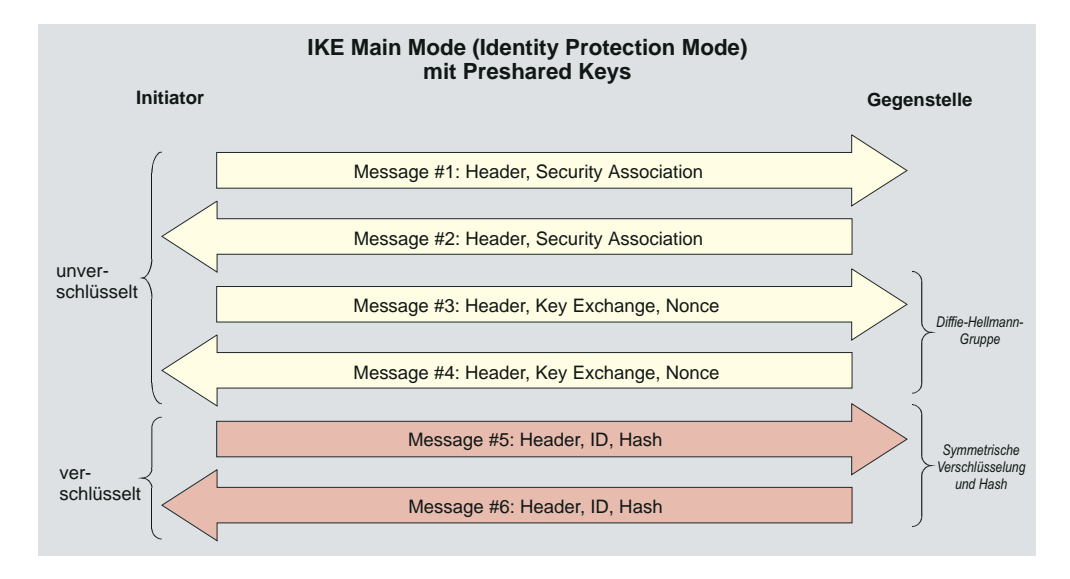

*Wird die Pre-shared Key-Methode im Main Mode genutzt (Bild oben), so muss der Client am VPN/GW durch seine IP-Adresse eindeutig identifizierbar sein, da der Pre-shared Key mit in die symmetrische Schlüsselberechnung einbezogen und verschlüsselt wird, bevor sonstige Informationen übertragen werden, die den Client identifizieren könnten. Ein Client, der sich beim Provider einwählt, ist jedoch nicht durch die IP-Adresse zu erkennen, da er bei jeder Provider-Anwahl eine neue zugewiesen bekommt. Letztlich kann im Main Mode an alle Clients nur derselbe Pre-shared Key vergeben werden, was allerdings die Authentisierung abschwächt.*

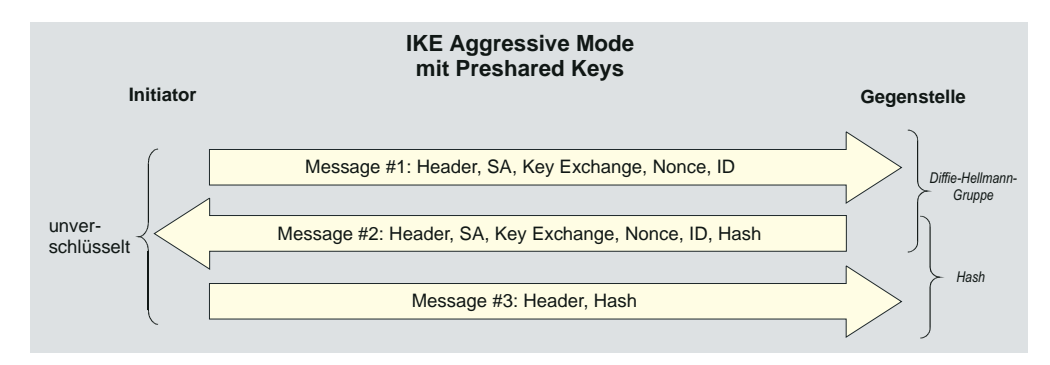

*Eine Möglichkeit, einen allgmeinen Pre-shared Key zu vermeiden, wäre, den Aggressive Mode zu nutzen (Bild oben), doch wird dabei die ID des Clients nicht verschlüsselt.*

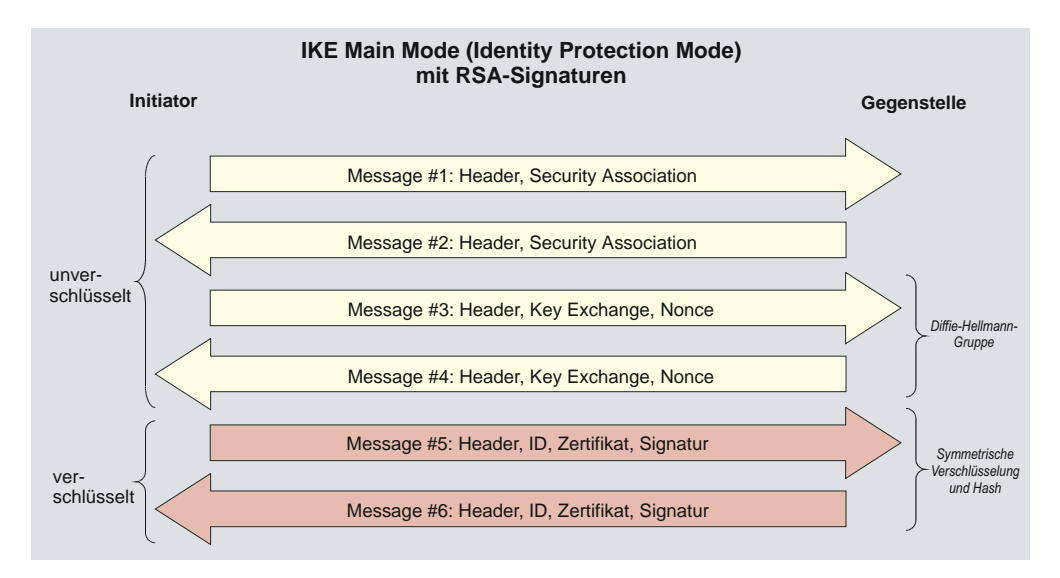

*Werden RSA-Signaturen eingesetzt (Bild oben und unten), so bedeutet dies, dass Zertfikate zum Einsatz kommen, womit die Vorkonfiguration jedweder "Secrets" überflüssig wird.*

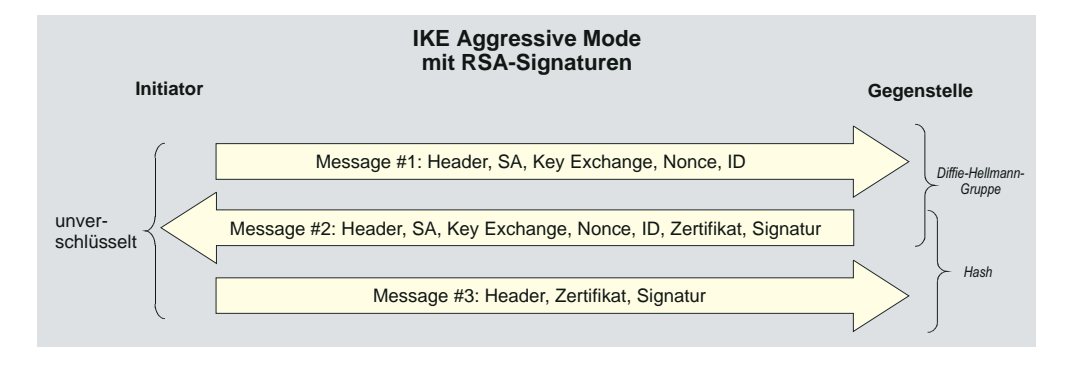

## **7.2.4 IPSec Tunneling**

Der IPSec Client kann gegenüber IPSec-Gateways unterschiedlicher anderer Hersteller zum Einsatz kommen.

Die Kompatibilität mit den IPSec-Modi der anderen Hersteller beruht auf der Konformität mit folgenden RFCs und Drafts zu IPSec:

- RFC 2104 Keyed-Hashing for Message Authentication
- RFC 2401 Security Architecture for the Internet Protocol
- RFC 2403 The Use of HMAC-MD5-96 within ESP and AH
- RFC 2404 The Use of HMAC-SHA-1-96 within ESP and AH
- RFC 2406 IP Encapsulating Security Payload (ESP)
- RFC 2407 The Internet IP Security Domain of Interpretation for ISAKMP
- RFC 2408 Internet Security Association and Key Management Protocol (ISAKMP)
- RFC 2409 The Internet Key Exchange (IKE)
- DRAFT draft-beaulieu-ike-xauth-05 (XAUTH)
- DRAFT draft-dukes-ike-mode-cfg-02 (IKECFG)
- DRAFT draft-ietf-ipsec-dpd-01 (DPD)
- DRAFT draft-ietf-ipsec-nat-t-ike-01 (NAT-T)
- DRAFT draft-ietf-ipsec-nat-t-ike-02 (NAT-T)
- DRAFT draft-ietf-ipsec-nat-t-ike-03 (NAT-T)
- DRAFT draft-ietf-ipsec-nat-t-ike-05 (NAT-T)
- DRAFT draft-ietf-ipsec-udp-encaps-06 (UDP-ENCAP)

#### **Implementierte Algorithmen für Phase 1 und 2:**

*Unterstützte Authentisierung für Phase 1 (IKE-Richtlinie)*

- RSA-Signatur
- PSK (Pre-shared Key)

*Unterstützte symmetrische Verschlüsselungsalgorithmen (Phase 1 + 2)*

- DES
- 3DES
- AES-128, AES-192, AES-256

*Unterstützte asymmetrische Verschlüsselungsalgorithmen (Phase 1 + 2)*

– DH 1,2,5 (Diffie-Hellmann)

– RSA

*Unterstützte Hash-Algorithmen*

– MD5

 $-$  SHA-1

*Zusätzliche Unterstützung für Phase 2*

- PFS (Perfect Forward Secrecy)
- IPCOMP (LZS)
- Seamless re-keying

In den Profil-Einstellungen des IPSec Clients werden automatisch einige Standards gesetzt:

- IKE Phase 1 Richtlinie Automatischer Modus
- IKE Phase 2 Richtlinie Automatischer Modus
- IKE Phase 1 Modus RSA Main Mode
- IKE Phase 1 Modus PSK Aggressive Mode

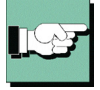

Diese automatisch gesetzten Richtlinien und Verhandlungsmodi sind in den Profil-Einstellungen konfigurierbar gehalten, sodass sie anderslautenden Verbindungsanforderungen entsprechend modifiziert werden können.

### **Standard IKE-Vorschläge:**

Notation:

**1.** Wenn für die IKE-Richtlinie der automatische Modus in den IPSec-Einstellungen gewählt wurde und im Parameterfeld "Identität" die Verwendung eines Pre-shared Keys nicht aktiviert wurde (ohne Haken!), so werden an die Gegenstelle standardmäßig folgende Vorschläge für die IKE-Richtlinie versendet, wobei die Authentisierung immer mit Zertifikat erfolgt:

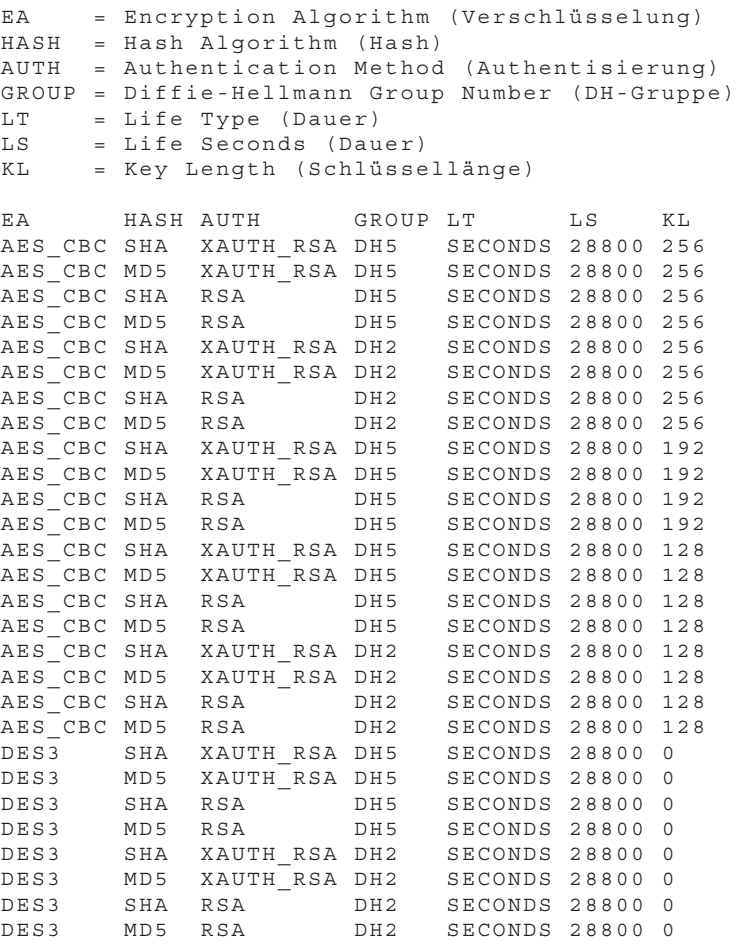

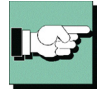

Wird ein spezifischer IKE-Vorschlag in der IPSec-Konfiguration der Profil-Einstellungen eingestellt, so wird immer auch automatisch der gleiche Vorschlag zusätzlich mit Extended Authentication generiert und versendet.

**2.** Wird in das Feld für "Pre-shared Key" ein String eingetragen, so werden an die Gegenstelle standardmäßig folgende Vorschläge für die IKE-Richtlinie versendet, wobei die Authentisierung immer ohne Zertifikat erfolgt:

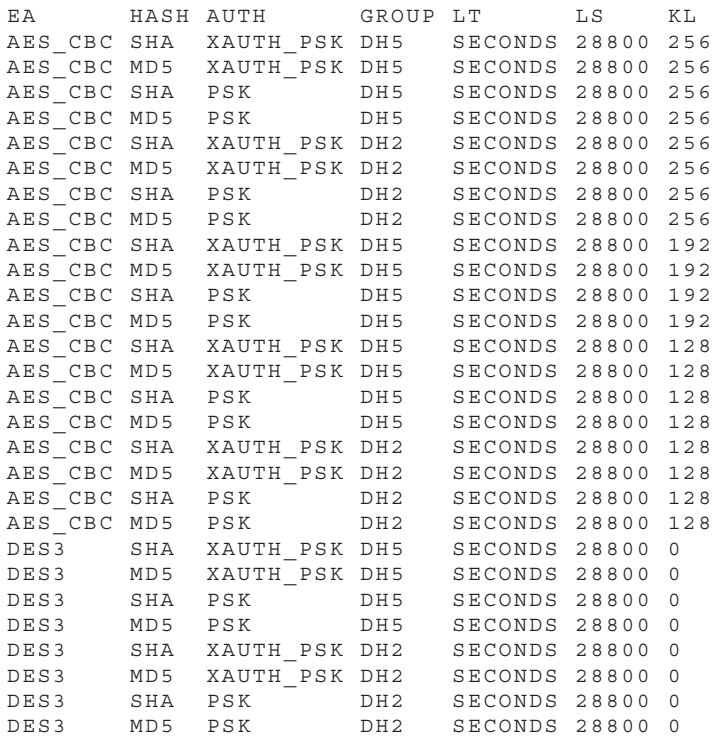

Als Vorschläge für die IPSec-Richtlinie (Phase 2) wird standardmäßig versendet: Notation:

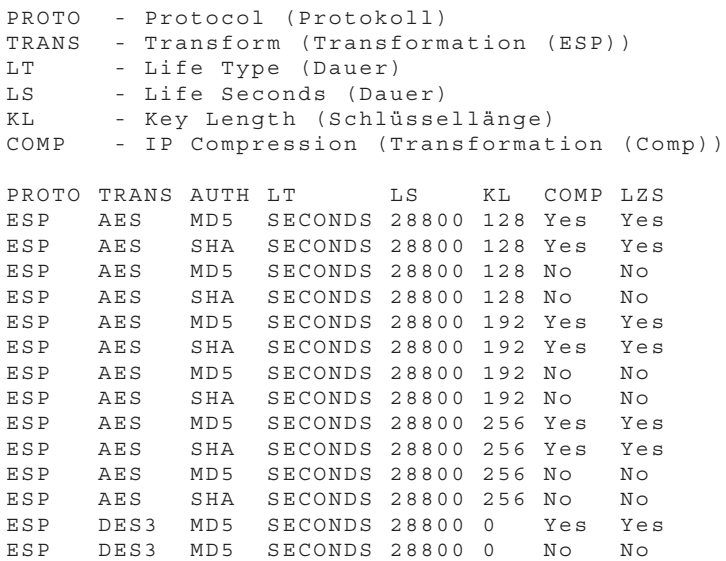

## **7.2.5 Zur weiteren Konfiguration**

*Pre-shared Key* oder *RSA-Signatur*: Entsprechend den Vorgaben durch die Gegenstelle kann als "IKE-Richtlinie" die automatisch vorgenommene Einstellung "Automatischer Modus" auf "Pre-shared Key" oder "RSA Signatur" (Zertifikat) abgeändert werden. Erwartet die Gegenstelle "Pre-shared Key", so muss der Schlüssel in das Feld eingetragen werden. (Der Pre-shared Key muss in diesem Fall für alle Clients identisch sein.)

*IP-Adressen* und *DNS Server* können über das Protokoll IKE-Config Mode (Draft 2) zugewiesen werden. Für die NAS-Einwahl können alle üblichen WAN-Schnittstellen verwendet werden.

Die *Authentisierung* bei IPSec Tunneling kann über das XAUTH Protokoll (Draft 6) erfolgen. Dazu müssen außerdem noch folgende Parameter im Konfigurationsfeld "Identität" gesetzt werden:

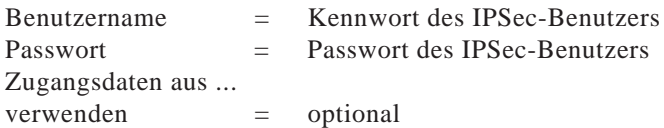

Bei IPSec Tunneling wird im Hintergrund automatisch DPD (Dead Peer Detection) und NAT-T (NAT Traversal) ausgeführt, falls dies von der Gegenstelle unterstützt wird. Mit DPD prüft der IPSec Client in bestimmten Abständen, ob die Gegenstelle noch aktiv ist. Bei inaktiver Gegenstelle erfolgt ein automatischer Verbindungsabbau. Unterstützt die Gegenstelle DPD nicht, so kann DPD im Parameterfeld "IPSec-Einstellungen" deaktiviert werden. Der Einsatz von NAT Traversal erfolgt beim IPSec Client automatisch und ist immer nötig, wenn auf dem weg zum Zielsystem ein Gerät mit Network Address Translation zum Einsatz kommt.

#### **Basiskonfigurationen in Abhängigkeit vom IPSec Gateway**

Im folgenden sind Konfigurationsmöglichkeiten aufgeführt, die zu beachten sind, je nachdem ob das IPSec Gateway Extended Authentication (XAUTH) und IKE-Config Mode unterstützt oder nicht.

#### *Gateway unterstützt nicht XAUTH*

Der IPSec Client als Initiator der IPSec-Verbindung schlägt standardmäßig immer die Extended Authentication vor. Diese Eigenschaft kann nicht konfiguriert werden. Unterstützt das Gateway die Extended Authentication nicht, so wird sie auch nicht durchgeführt.

#### *Gateway unterstützt IKE-Config Mode*

Sofern das Gateway den IKE-Config Mode unterstützt, kann im Parameterfeld "IP-Adressen-Zuweisung" die Funktion "IKE Config Mode verwenden" aktiviert werden.

## *Gateway unterstützt IKE-Config Mode nicht*

Unterstützt das Gateway den IKE-Config Mode nicht, so sind zwei Konfigurationen möglich.

- **1.** Wird die Funktion "IP-Adresse manuell vergeben" (siehe → Profil-Einstellungen, IP-Adressen-Zuweisung) aktiviert, so muss die IP-Adresse eingetragen werden, die vom Gateway bzw. Administrator für diesen Client bzw. Benutzer vorgegeben wurde.
- **2.** Wird "Lokale IP-Adresse verwenden" (siehe → Profil-Einstellungen, IP-Adressen-Zuweisung) aktiviert, so wird die IP-Adresse gleich der öffentlichen IP-Adresse gesetzt, die der Client pro Internet Session vom Provider erhält oder, unter der Verbindungsart "LAN", die Adresse, die der LAN-Adapter besitzt.

Wird die lokale IP-Adresse verwendet und der "Typ" im Parameterfeld "Identität" steht auf "IP-Adresse", dann darf im Feld für die "ID" keine IP-Adresse eingetragen sein. Nur dann ist gewährleistet, dass die jeweils aktuelle öffentliche IP-Adresse automatisch zur Identifikation für Phase 1 an das Gateway übertragen wird.

## **7.2.6 IPSec Ports für Verbindungsaufbau und Datenverkehr**

Bitte beachten Sie, dass der IPSec Client exklusiven Zugriff auf den UDP Port 500 benötigt. Sofern NAT Traversal eingesetzt wird, wird auch Zugriff auf Port 4500 benötigt. Ohne NAT Traversal wird das IP-Protokoll ESP (Protokoll-ID 50) benutzt.

Standardmäßig wird der Port 500, der für den Verbindungsaufbau genutzt wird, unter Windows-Systemen von den IPSec-Richtlinien genutzt. Um dies zu ändern gehen Sie wie folgt vor:

**1.** Um sich zu vergewissern, welche Ports aktuell von Ihrem System genutzt werden, können Sie unter der MS-DOS-Eingabeaufforderung mit dem Kommando netstat -n -a

den aktuellen Netzstatus anzeigen lassen. In der Abbildung rechts erkennen Sie, dass der UDP Port 500 genutzt wird.

- **2.** Wird der Port genutzt, so muss im Windows-Startmenü das Fenster "Sytem  $\rightarrow$  Dienste-Verwaltung" geöffnet werden. Dort wird der "IPSEC-Richtlinienagent" markiert, der Dienst gestoppt und der "Autostarttyp" auf "Manuell" gestellt (Bild rechts).
- **3.** Wurde die Änderung des Autostarttyps durchgeführt, so kann das Kommando

netstat -n -a erneut ausgeführt werden. Der UDP Port 500 darf dann unter den aktiven Verbindungen nicht mehr aufgeführt sein.

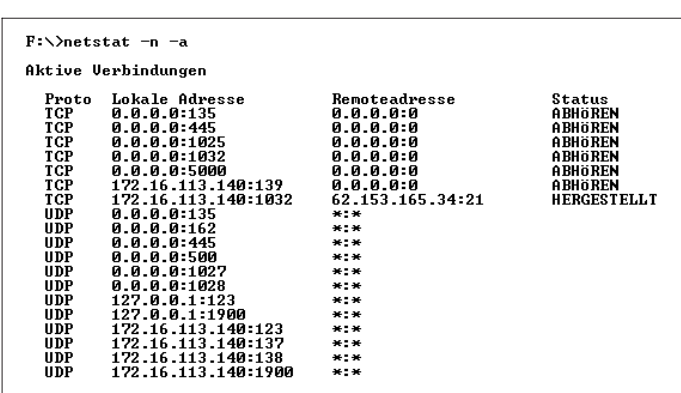

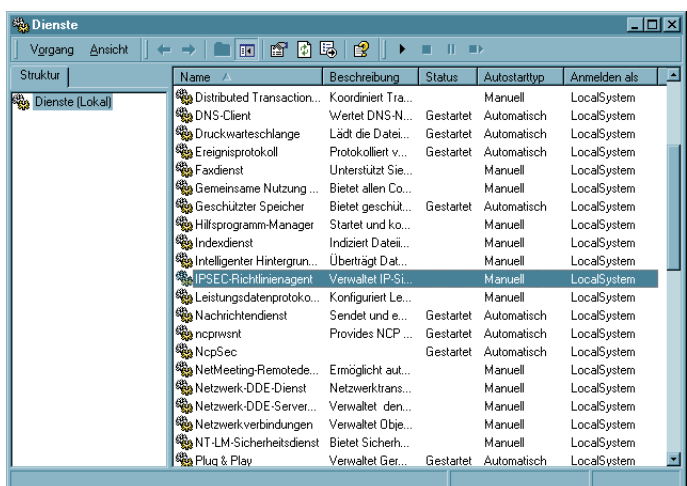

# **7.3 Zertifikats-Überprüfungen**

Neben der Zertifikats-Überprüfung nach Inhalten erfolgt am IPSec Client eine weitere Zertifikatsprüfung in mehrfacher Hinsicht.

## **7.3.1. Auswahl der CA-Zertifikate**

Der Administrator des Firmennetzes legt fest, welchen Ausstellern von Zertifikaten vertraut werden kann. Dies geschieht dadurch, dass er die CA-Zertifikate seiner Wahl in das Installationsverzeichnis unter CACERTS\ gespielt. Das Einspielen kann bei einer Software-Distribution mit Disketten automatisiert stattfinden, wenn sich die Aussteller-Zertifikate bei der Installation der Software im Root-Verzeichnis der ersten Diskette befinden (siehe  $\rightarrow$  CA-Zertifikate anzeigen).

Derzeit werden die Formate \*.pem und \*.crt für Aussteller-Zertifikate unterstützt. Sie können im Monitor unter dem Hauptmenüpunkt "Verbindung – Zertifikate – CA-Zertifikate anzeigen" eingesehen werden.

Wird am IPSec Client das Zertifikat einer Gegenstelle empfangen, so ermittelt der IPSec Client den Aussteller und sucht anschließend das Aussteller-Zertifikat, zunächst auf Smart Card oder PKCS#12-Datei, anschließend im Installationsverzeichnis unter CACERTS\. Kann das Aussteller-Zertifikat nicht gefunden werden, kommt die Verbindung nicht zustande. Sind keine Aussteller-Zertifikate vorhanden, wird keine Verbindung zugelassen.

## **7.3.2. Überprüfung der Zertifikats-Erweiterung**

Zertifikate können Erweiterungen (Extensions) erfahren. Diese dienen zur Verknüpfung von zusätzlichen Attributen mit Benutzern oder öffentlichen Schlüsseln, die für die Verwaltung und den Betrieb der Zerifizierungshierarchie und der Sperrlisten (Revocation Lists) benötigt werden. Prinzipiell können Zertifikate eine beliebige Anzahl von Erweiterungen inklusive privat definierter beinhalten. Die Zertifikats-Erweiterungen (Extensions) werden von der ausstellenden Certification Authority in das Zertifikat geschrieben. Für den IPSec Client und das Gateway sind drei Erweiterungen von Bedeutung:

 $\Box$  extendedKeyUsage

 $\Box$  subjectKeyIdentifier

 $\Box$  authority KeyIdentifier

#### **extendedKeyUsage**

-

-

Befindet sich in einem eingehenden Benutzer-Zertifikat die Erweiterung extendedKeyUsage so prüft der IPSec Client, ob der definierte erweiterte Verwendungszweck "SSL-Server-Authentisierung" enthalten ist. Ist das eingehende Zertifikat nicht zur Server-Authentisierung vorgesehen, so wird die Verbindung abgelehnt. Ist diese Erweiterung nicht im Zertifikat vorhanden, so wird diese ignoriert.

Bitte beachten Sie, dass die SSL-Server-Authentisierung richtungsabhängig ist. D.h. der Initiator des Tunnelaufbaus prüft das eingehende Zertifikat der Gegenstelle, das, sofern die Erweiterung extendedKeyUsage vorhanden ist, den Verwendungszweck "SSL-Server-Authentisierung" beinhalten muss. Dies gilt auch bei einem Rückruf an den Client über VPN.

Ausnahme: Bei einem Rückruf des Servers an den Client nach einer Direkteinwahl ohne VPN aber mit PKI prüft der Server das Zertifikat des Clients auf die Erweiterung extendedKeyUsage. Ist diese vorhanden, muss der Verwendungszweck "SSL-Server-Authentisierung" beinhaltet sein, sonst wird die Verbindung abgelehnt. Ist diese Erweiterung nicht im Zertifikat vorhanden, so wird diese ignoriert.

#### **subjectKeyIdentifier / authorityKeyIdentifier**

Ein keyIdentifier ist eine zusätzliche ID (Hashwert) zum CA-Namen auf einem Zertifikat. Der authorityKeyIdentifier (SHA1-Hash über den public Key des Ausstellers) am eingehenden Zertifikat muss mit dem subjectKeyIdentifier (SHA1-Hash über den public Key des Inhabers) am entsprechenden CA-Zertifikat übereinstimmen. Kann keine Übereinstimmung erkannt werden, wird die Verbindung abgelehnt.

Der keyIdentifier kennzeichnet den öffentlichen Schlüssel der Zertifizierungsstelle und somit nicht nur eine, sondern gegebenenfalls eine Reihe von Zertifikaten. Damit erlaubt die Verwendung des keyIdentifiers eine größere Flexibilität zum Auffinden eines Zertifizierungspfades.

(Außerdem müssen die Zertifikate, die den keyIdentifier in der authorityKeyIdentifier-Erweiterung besitzen, nicht zurückgezogen werden, wenn die CA sich bei gleichbleibendem Schlüssel ein neues Zertifikat ausstellen lässt.)

## **7.3.3. Überprüfung von Sperrlisten**

Zu jedem Aussteller-Zertifikat kann dem IPSec Client die zugehörige CRL (Certificate Revocation List) zur Verfügung gestellt werden. Sie wird in das Windows-Verzeichnis \ncple\crls\ gespielt. Ist eine CRL vorhanden, so überprüft der IPSec Client eingehende Zertifikate daraufhin, ob sie in der CRL geführt sind. Gleiches gilt für eine ARL (Authority Revocation List), die in das Verzeichnis ARLS\ gespielt werden muss.

# **7.4 Stateful Inspection-Technologie für die Firewall-Einstellungen**

Die Firewall-Technologie der Stateful Inspection kann für alle Netzwerkadapter wie auch für RAS-Verbindungen eingesetzt werden. Sie wird am Client im Telefonbuch unter "Firewall-Einstellungen" aktiviert (siehe → Konfigurations-Parameter, Firewall-Einstellungen). Am Gateway ist sie dann aktiv, wenn im Server Manager unter "Routing Interfaces – Allgemein" die Funktion "LAN-Adapter schützen" eingeschaltet wird.

Grundsätzliche Aufgabe einer Firewall ist es, zu verhindern, dass sich Gefahren aus anderen bzw. externen Netzen (Internet) in das eigene Netzwerk ausbreiten. Deshalb wird eine Firewall auch am Übergang zwischen Firmennetz und z.B. Internet installiert. Sie prüft alle ein- und ausgehenden Datenpakete und entscheidet auf der Basis vorher festgelegter Konfigurationen, ab ein Datenpaket durchgelassen wird oder nicht.

Stateful Inspection ist die Firewall-Technologie, die den derzeit höchstmöglichen Sicherheitsstandard für Internet-Verbindungen und somit das Firmennetz bietet. Sicherheit wird in zweierlei Hinsicht gewährleistet. Zum einen verhindert diese Funktionalität den unbefugten Zugriff auf Daten und Ressourcen im zentralen Datennetz. Zum anderen überwacht sie als Kontrollinstanz den jeweiligen Status aller bestehenden Internet-Verbindungen. Die Stateful Inspection Firewall erkennt darüber hinaus, ob eine Verbindung "Tochterverbindungen" geöffnet hat – wie beispielsweise bei FTP oder Netmeeting – deren Pakete ebenfalls weitergeleitet werden müssen. Für die Kommunikationspartner stellt sich eine Stateful Inspection-Verbindung als eine direkte Leitung dar, die nur für einen den vereinbarten Regeln entsprechenden Datenaustausch genutzt werden darf. Alternative Bezeichnungen für Stateful Inspection sind: Stateful Packet Filter, Dynamic Packet Filter, Smart Filtering, Adaptive Screening.

Stateful Inspection vereinigt konzeptionell die Schutzmöglichkeiten von Packet Filter und Application Level Gateways d.h. sie integriert als Hybrid die Funktionen beider Security-Verfahren und arbeitet sowohl auf der Netz- als auch Anwenderschicht. Bei der "zustandsabhängigen Paket-Filterung" werden nicht nur die Internet- und Transportschicht sondern auch Abhängigkeiten vom Zustand einer Verbindung berücksichtigt. Alle aktuellen und initiierten Verbindungen werden mit Adresse und zugeordnetem Port in einer dynamischen Verbindungstabelle hinterlegt. Der Stateful Inspection-Filter entscheidet anhand festgelegter Raster (Informationen), welche Pakete zu welcher Verbindung gehören. Zustände können sein: Verbindungsaufbau, Übertragung, Verbindungsabbau und gelten sowohl für TCP- als auch UDP-Verbindungen. Ein Beispiel an einer Telnet-Sitzung: Der Zustand "Verbindungsaufbau" wird dadurch definiert, dass noch keine Benutzer-Authentisierung stattgefunden hat. Hat der Benutzer sich mit Benutzername und Kennwort angemeldet, wird diese Verbindung in den Zustand "normale Verbindung" gesetzt. Da der jeweilige Status einer Verbindung ständig überwacht wird, bleibt Unbefugten der Zugriff auf das interne Unternehmensnetz verwehrt.

Der Vorteil gegenüber statischen Paketfiltern ist, dass die Entscheidung, ob ein Secure Gateway oder Client ein Paket weiterleitet oder nicht, nicht nur auf Grund von Quellund Zieladresse oder Ports fällt. Das Security-Management prüft darüber hinaus den Zustand (state) der Verbindung zu einem Partner. Weitergeleitet werden ausschließlich die Pakete, die zu einer aktiven Verbindung gehören. Datenpakete, die sich keiner etablierten Verbindung zuordnen lassen, werden verworfen und im Log-File protokolliert. Neue Verbindungen lassen sich nur entsprechend der konfigurierten Regeln öffnen.

In der einfachsten Firewall-Funktion werden nur die ein- und ausgehenden Verbindungen im Hinblick auf das Protokoll (TCP/IP, UDP/IP, ICMP, IPX/SPX), die entsprechenden Ports und die beteiligten Rechner überprüft und überwacht. Verbindungen werden in Abhängigkeit eines festgelegten Regelwerkes erlaubt oder gesperrt. Weitere Prüfungen (z.B. Inhalt der übertragenen Daten) finden nicht statt.

Die Stateful Inspection Filter sind eine Weiterentwicklung der dynamischen Packet-Filter und bieten eine komplexere Logik. Die Firewall prüft, ob eine am Portfilter erlaubte Verbindung auch zu dem definierten Zweck aufgebaut wird.

Es werden folgende zusätzliche Informationen zu einer Verbindung verwaltet:

- Nr. zur Identifizierung einer Verbindung
- Zustand der Verbindung (z.B. Aufbau, Datenübertragung, Abbau)
- Quell-Adresse des ersten Pakets
- Ziel-Adresse des ersten Pakets
- Interface, durch welches das erste Paket kam
- Interface, durch welches das erste Paket verschickt wurde

Anhand dieser Informationen kann der Filter entscheiden, welche nachfolgenden Pakete zu welcher Verbindung gehören. So kann ein Stateful Inspection-System auch das UDP-Problem ausschalten. Hintergrund ist die verhältnismäßig leichte Fälschbarkeit von UDP-Paketen z.B. beim UDP-basierten Dienst DNS. Da Stateful Inspection-Filter in der Lage sind, sich die aktuelle Status- und Kontextinformation einer Kommunikationsbeziehung zu merken, ist es erforderlich, dass neben der Quell- und Zieladresse sowie Quell- und Zielport, auch der DNS-Header im Anfrage-Paket in die Speicherung der Status- und Kontextinformation einbezogen wird. Es erfolgt eine Interpretation auf der Anwendungsschicht.

Beispiel: Eine gehenden Verbindung zum Port 21 eines Rechners ist für einen reinen Portfilter eine FTP-Verbindung. Eine weitere Überprüfung findet nicht statt. Der Stateful Inspection-Filter prüft zusätzlich, ob die über diese Verbindung übertragenen Daten zu einer etablierten FTP-Verbindung gehören. Wenn nicht, wird die Verbindung sofort unterbrochen. Weiter ist ein Stateful Inspection-Filter in der Lage, Regeln in Abhängigkeit von notwendigen Kommunikationsprozessen anzupassen. Wenn z.B. eine abgehende FTP-Verbindung erlaubt ist, so ermöglicht die Firewall auch automatisch die Etablierung des zugehörigen Rückkanals. Die entsprechenden Informationen (Ports) werden aus der Kontrollverbindung herausgelesen.

Ein vorteilhafter Aspekt von Stateful Inspection-Filtern ist die Fähigkeit, die Daten auf allen Protokollebenen (d.h. von Netzwerk- bis Anwendungsebene) zu prüfen. So kann z.B. ein FTP-GET erlaubt, ein FTP-PUT jedoch verboten werden. Ein positiver Effekt der im Vergleich zu konventionellen Paketfiltern erhöhten Eigenintelligenz ist die Option, einzelne Pakete während einer Kommunikationsbeziehung zu assemblieren und

 $\overline{7}$ 

damit erweiterte Möglichkeiten zur Benutzer-Authentisierung zur Anwendung zu bringen. Als Folge der nicht verlässlichen Trennung der Netzwerksegmente sind Stateful Inspection-Filter nicht immun gegen bestimmte auf unteren Protokollebenen stattfindende Angriffe. So z.B. werden fragmentierte Pakete i.d.R. von außen nach innen ohne weitere Prüfung durchgelassen.

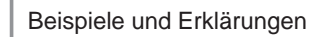

 $\overline{7}$ 

# **Abkürzungen und Begriffe**

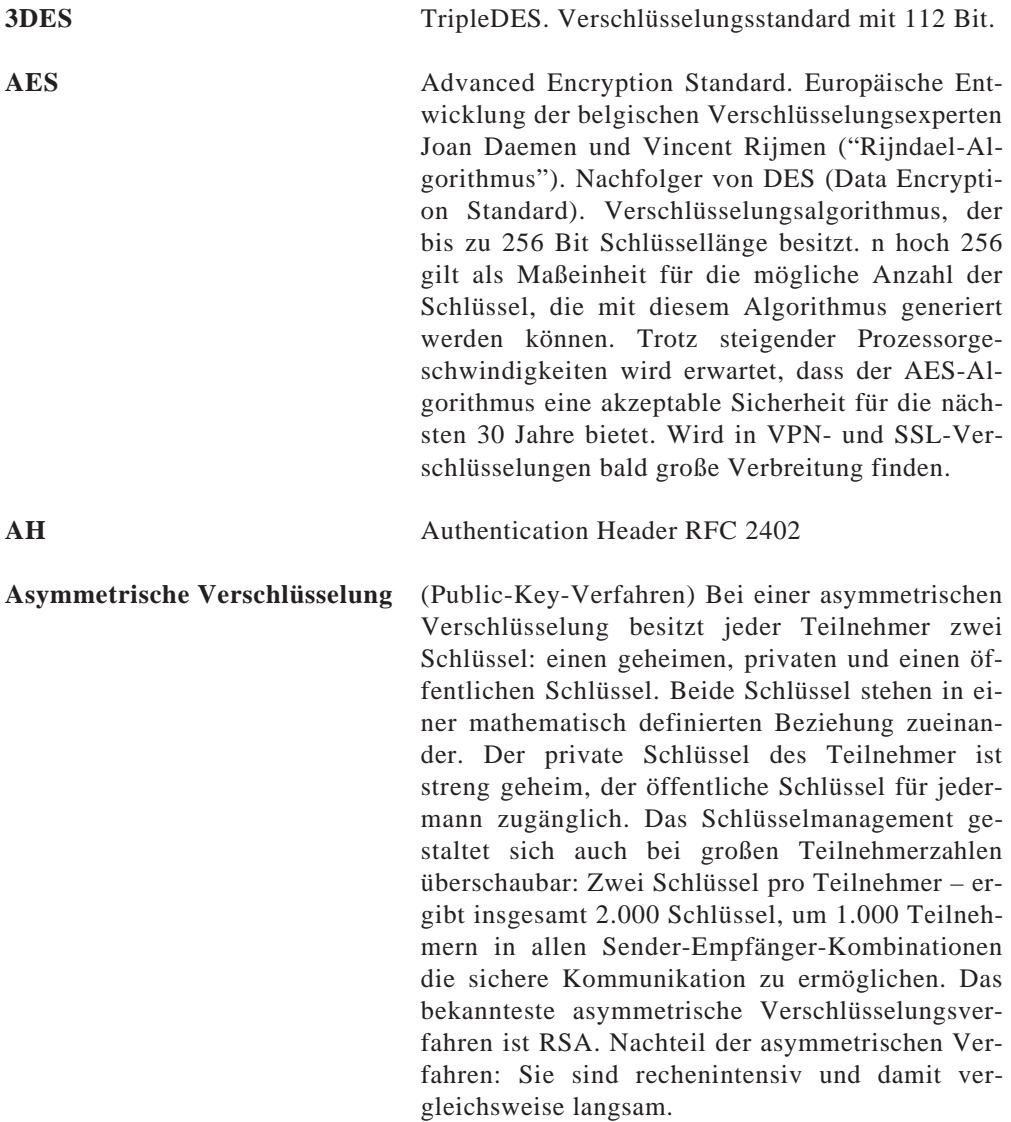

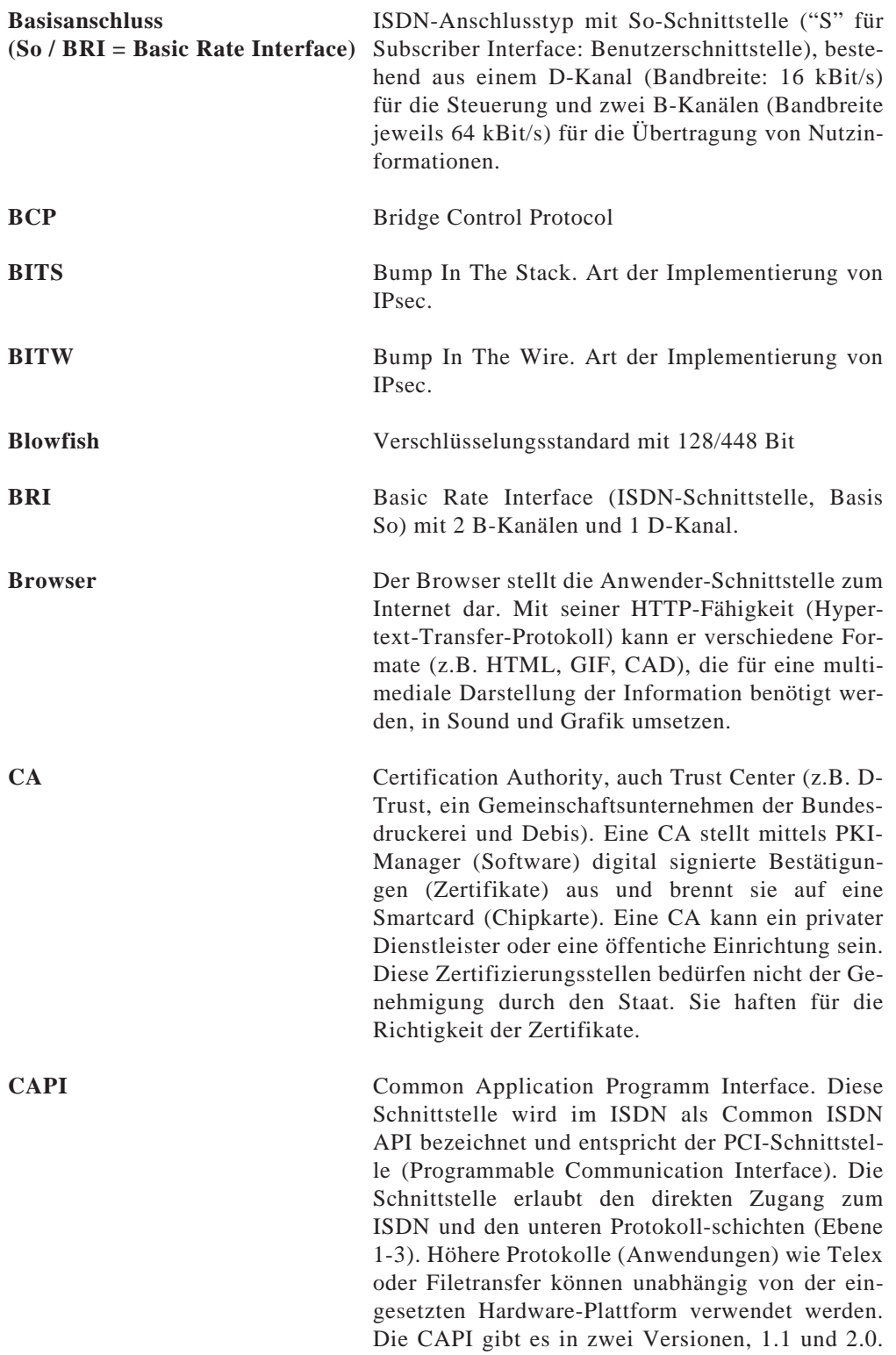

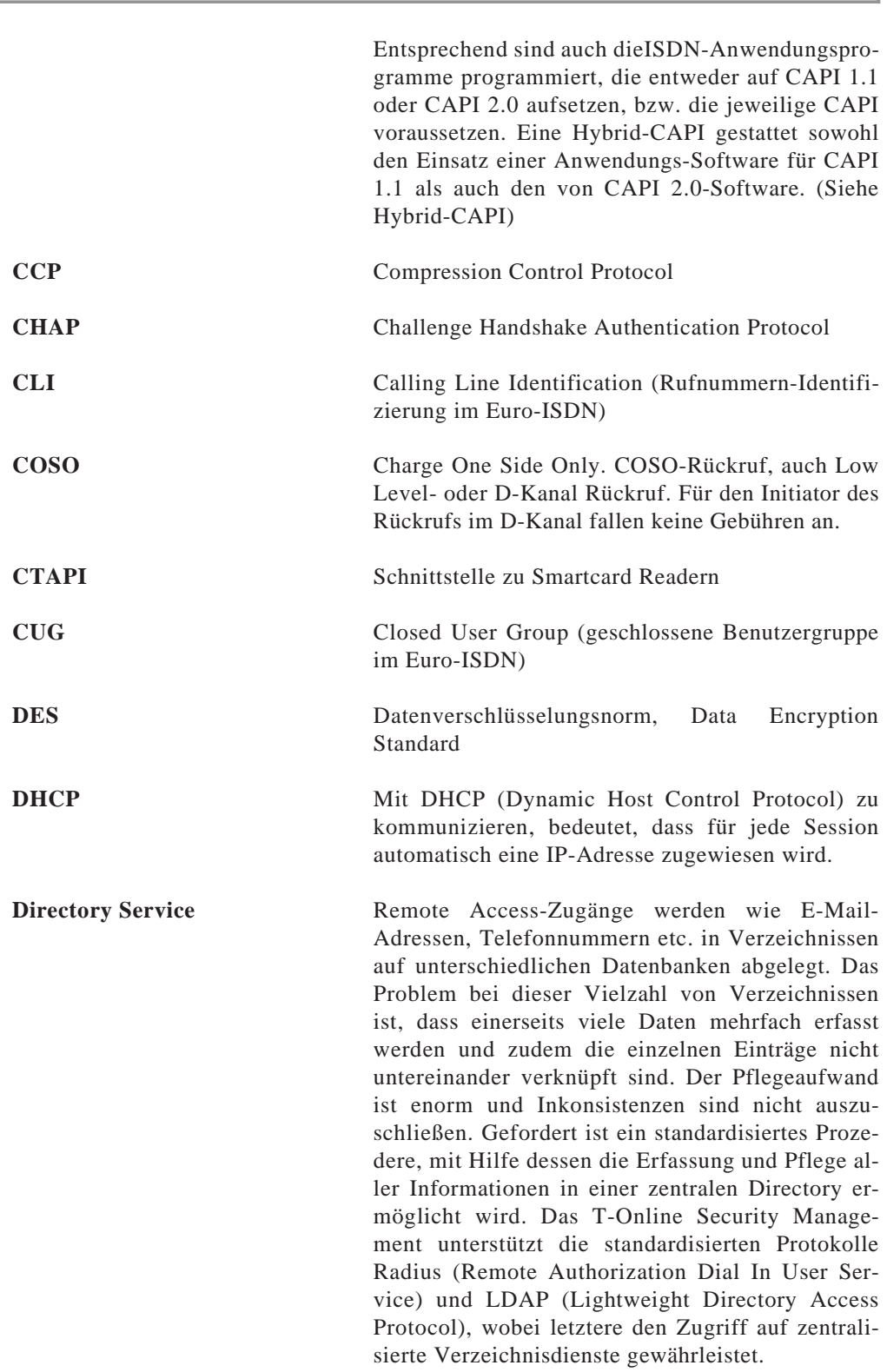

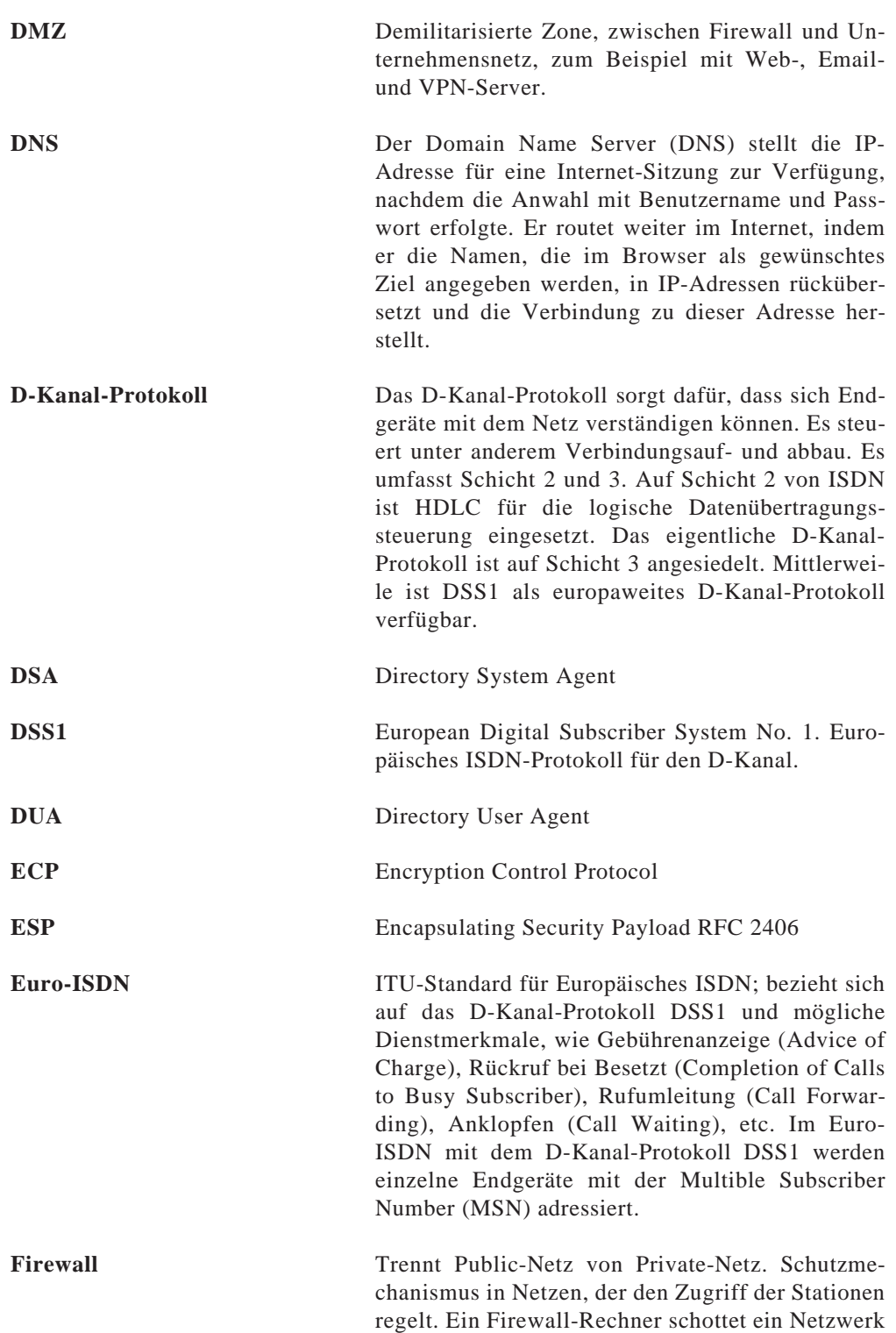

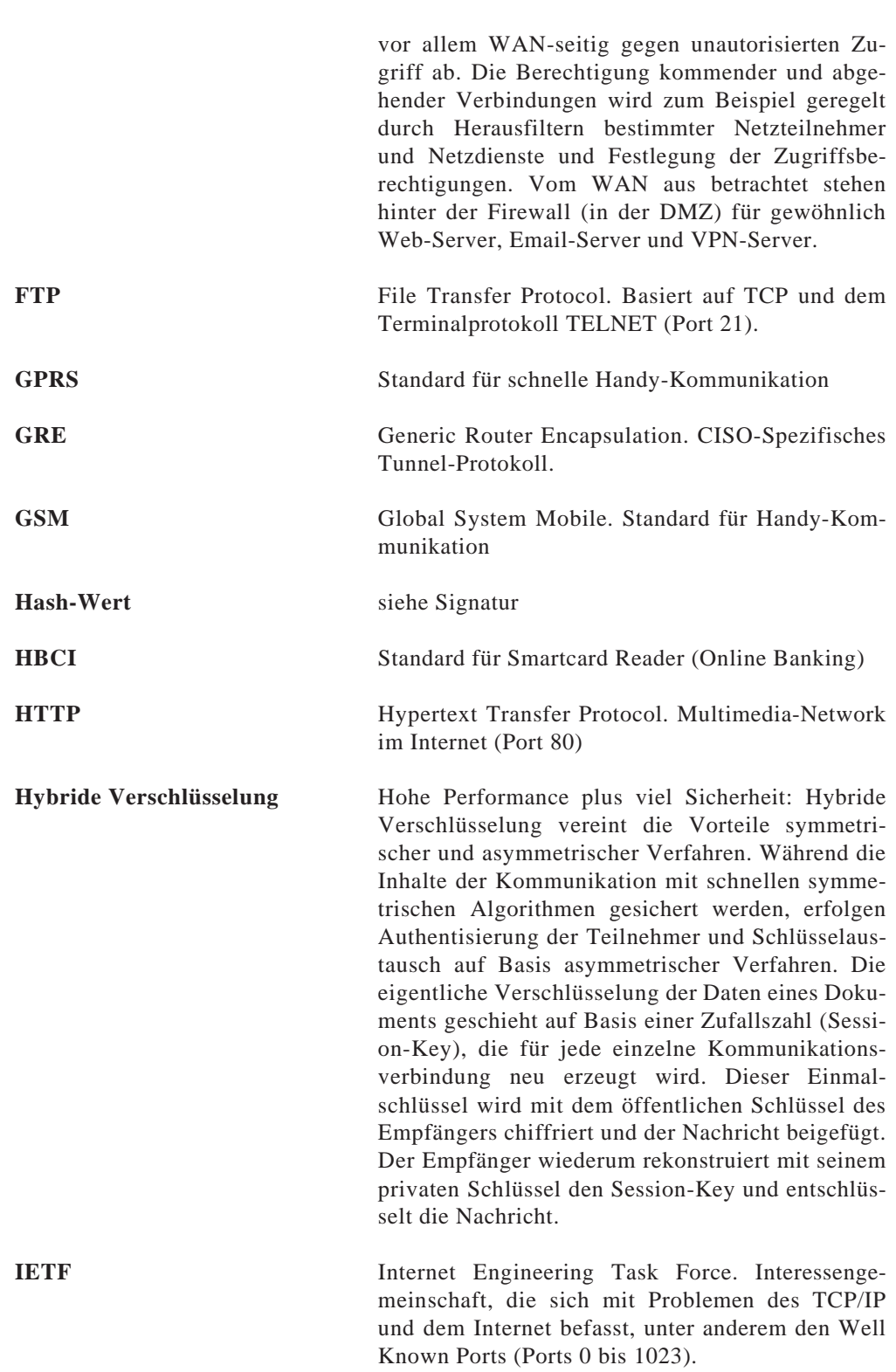

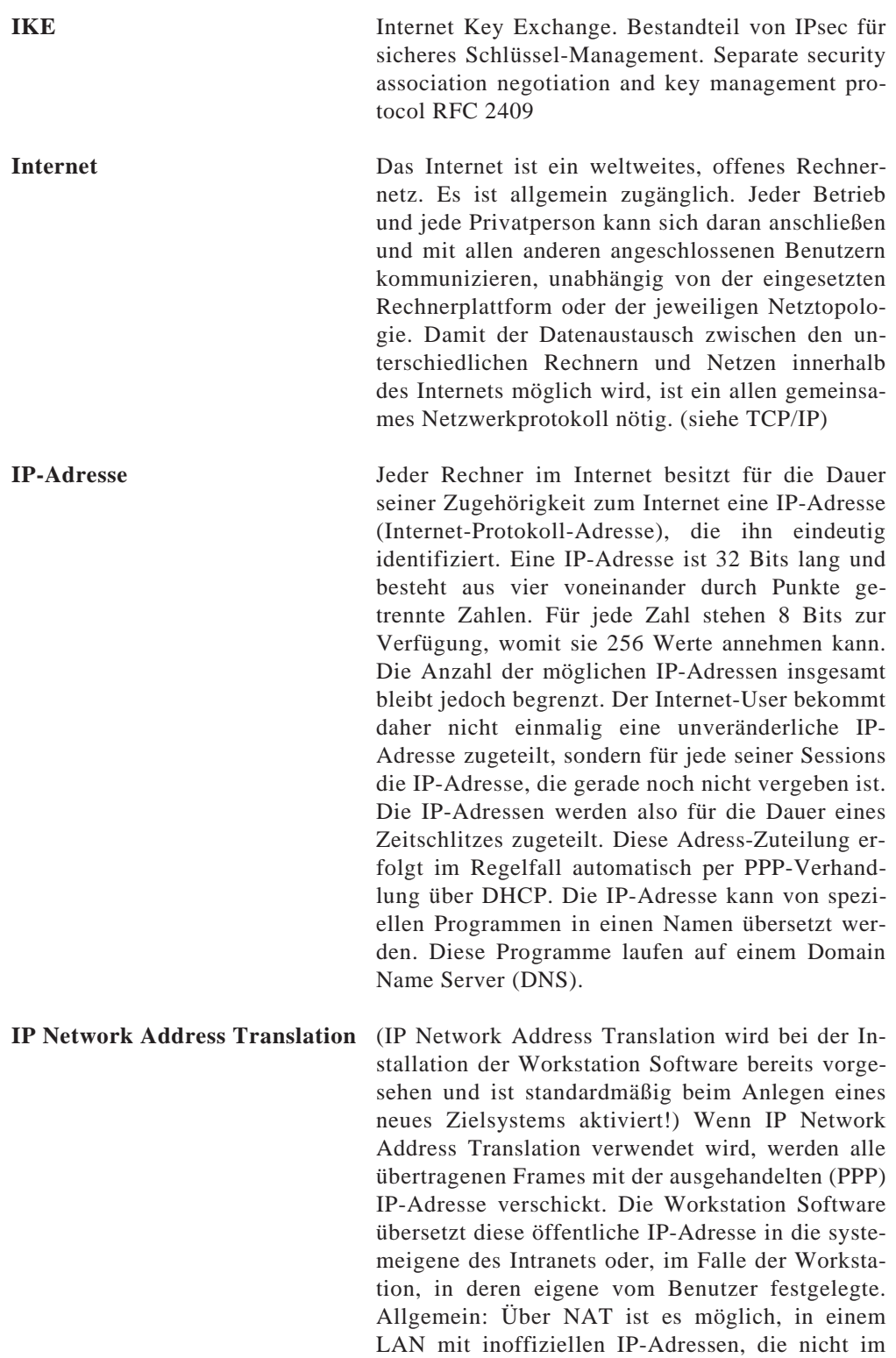

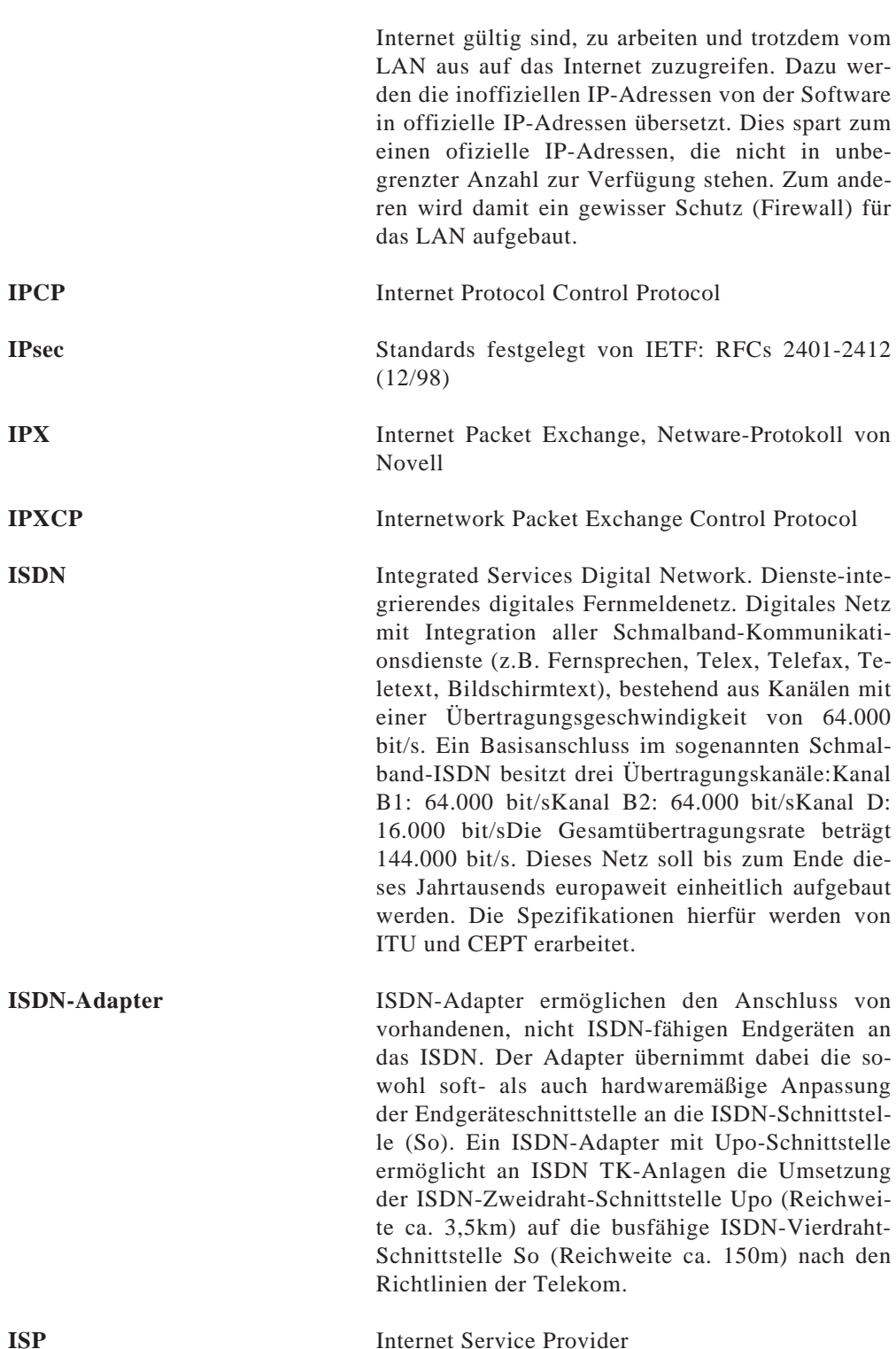

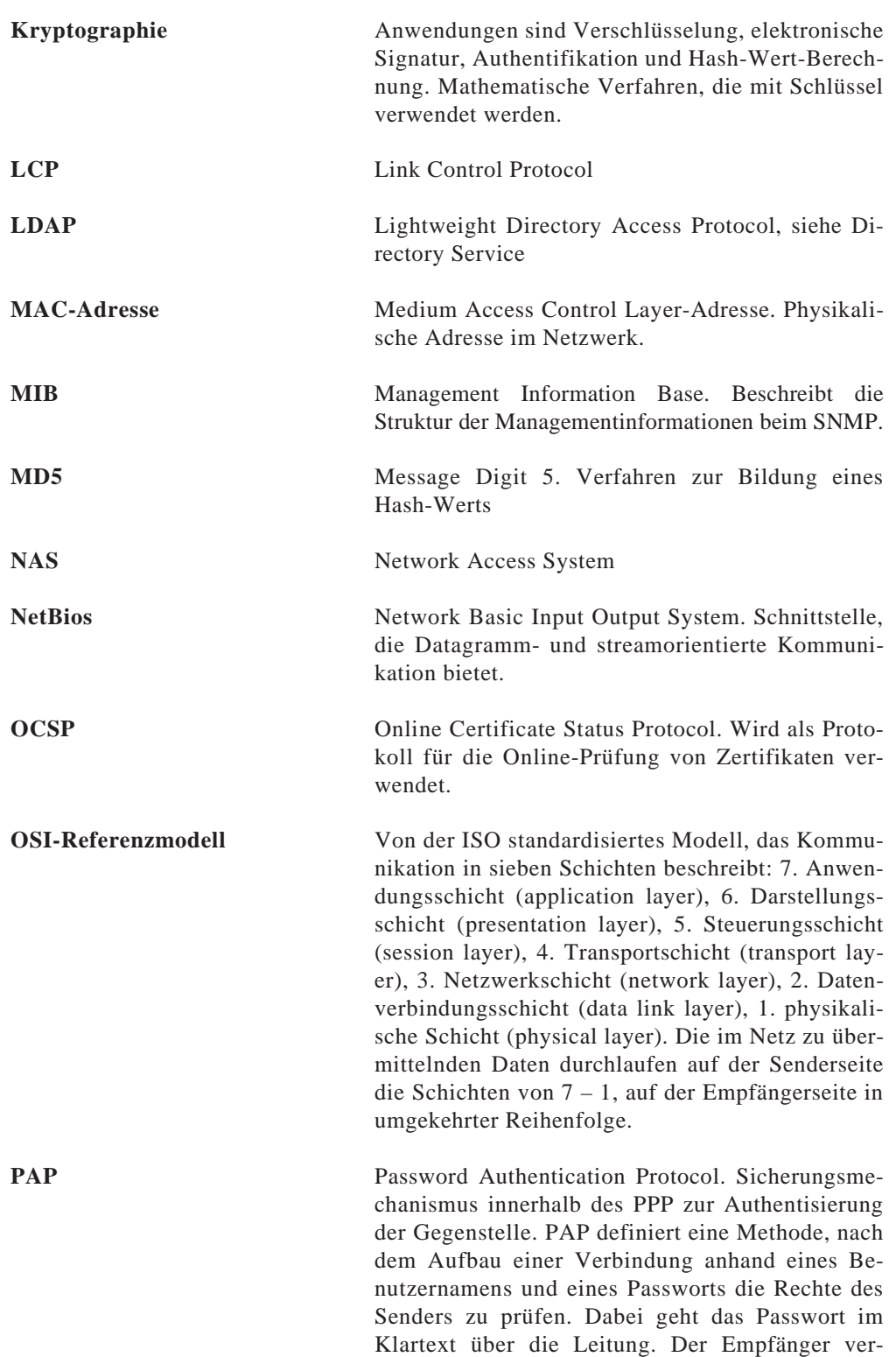

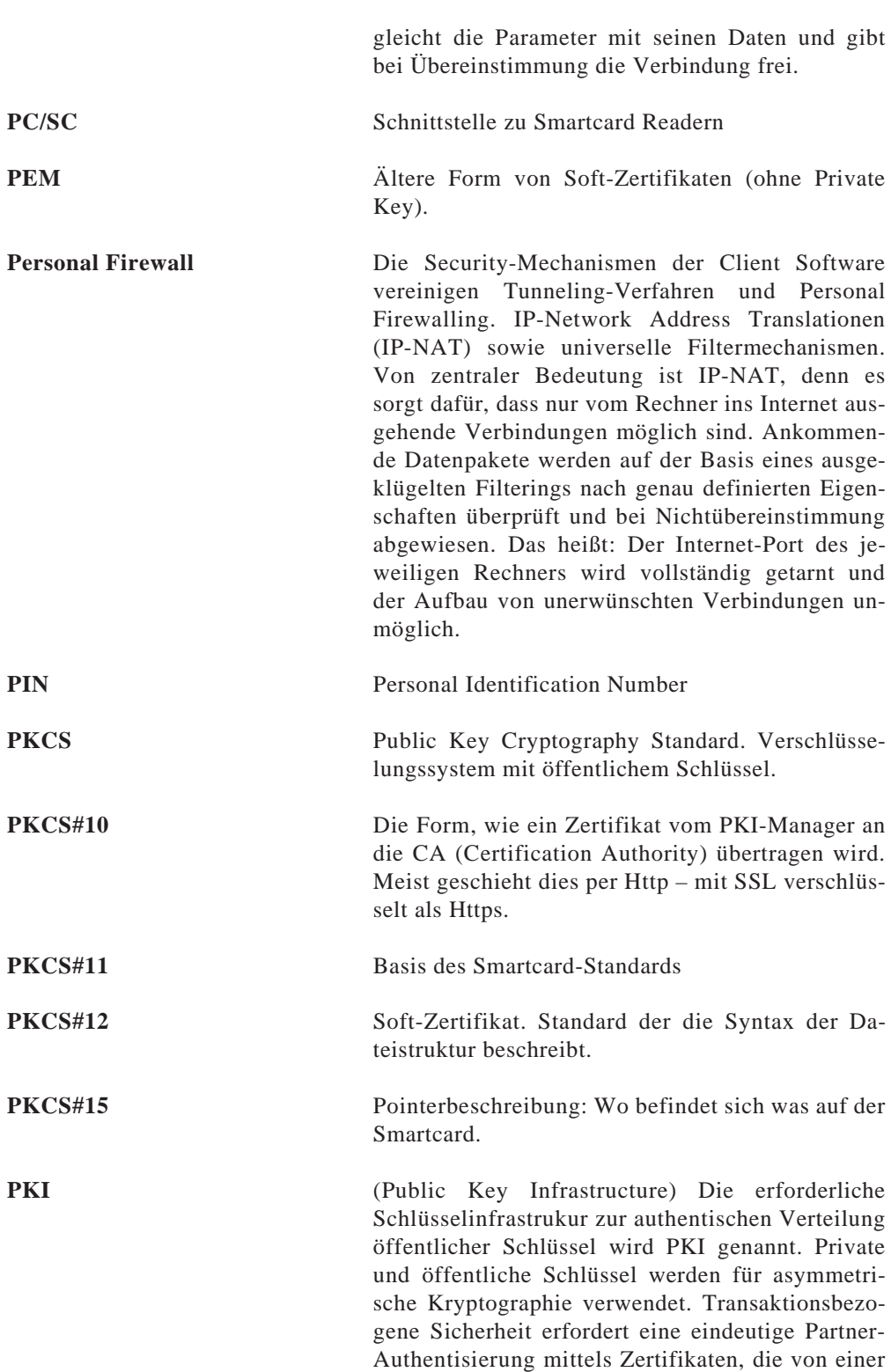

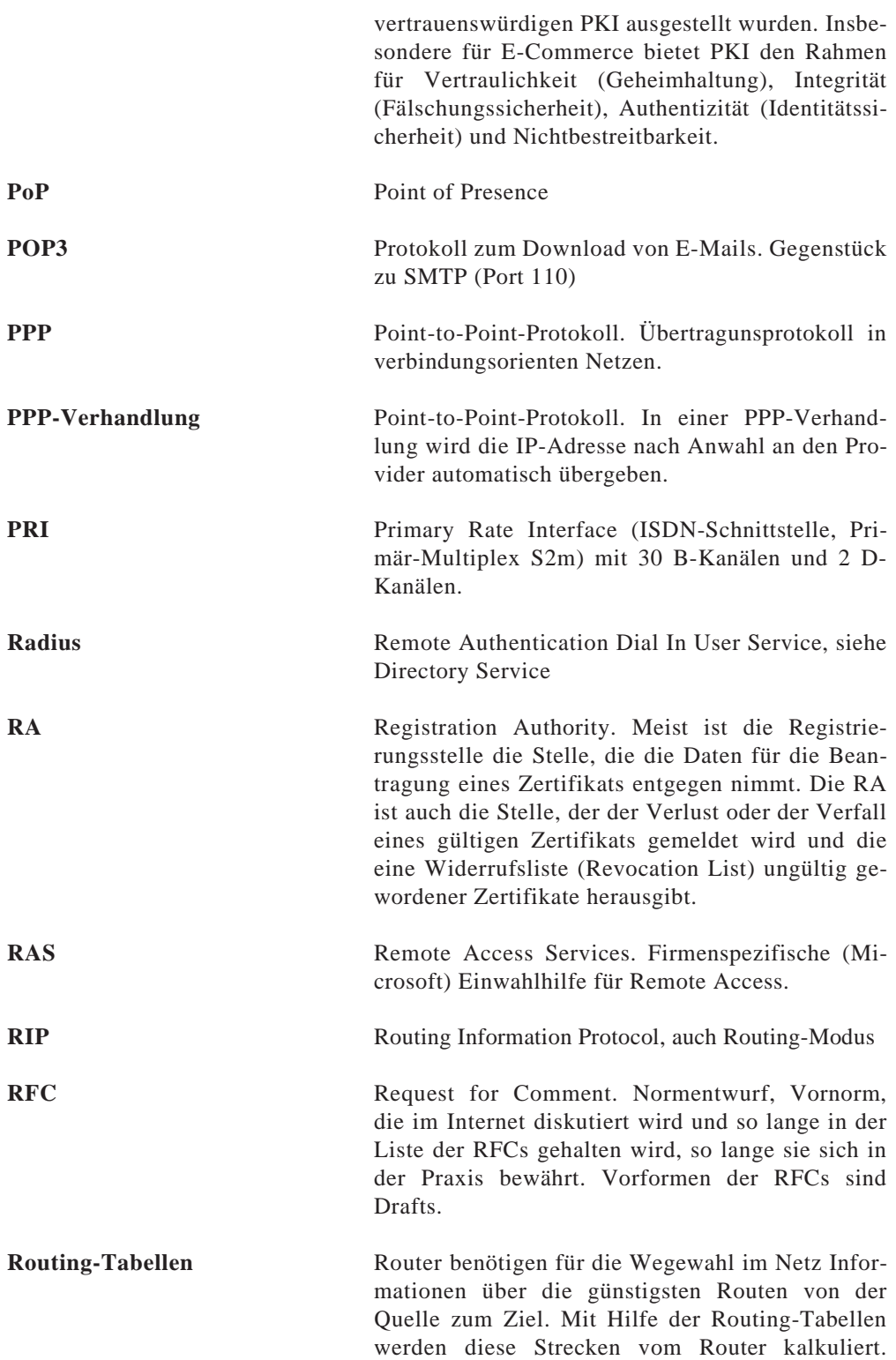

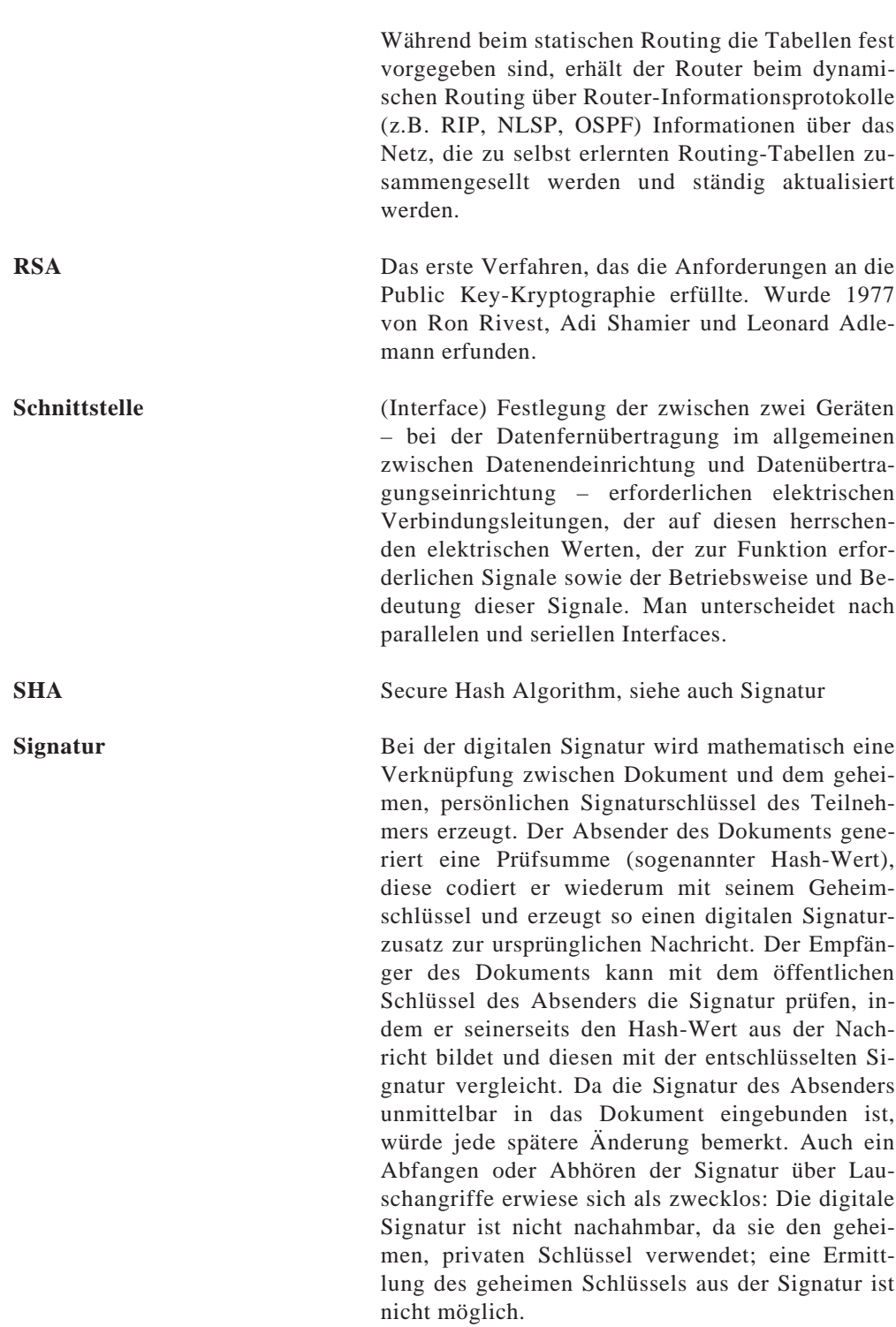

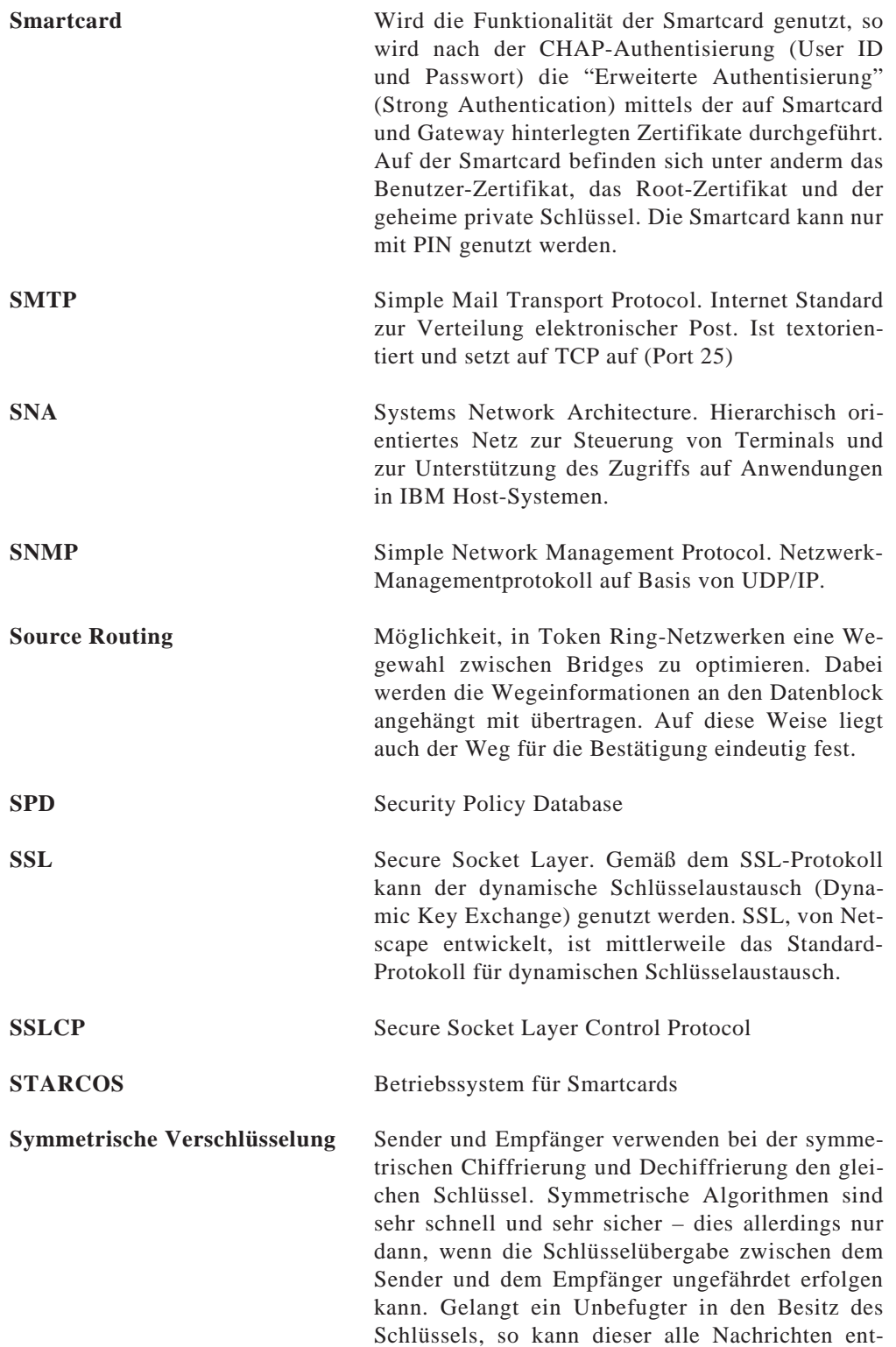

schlüsseln bzw. sich unter Verwendung des Schlüssels als Absender von Nachrichten ausgeben. Soll bei der symmetrischen Verschlüsselung in größeren Gruppen jeder Teilnehmer nur an ihn adressierte Nachrichten lesen können, so ist für jedes Sender-Empfänger-Paar ein eigener Schlüssel notwendig. Die Folge: ein aufwendiges Schlüsselmanagement. So sind bei 1.000 Teilnehmern bereits 499.500 (!) unterschiedliche Schlüssel erforderlich, um sämtliche Wechselbeziehungen zu unterstützen. Bekannteste symmetrische Verschlüsselung ist heute der DES-Algorithmus.

**TCP/IP** Transmission Control Protocol / Internet Protocol. TCP/IP ist ein Netzwerkprotokoll für heterogene Netze und an kein Transportmedium gebunden. Es kann auf X.25, Token Ring oder einfach auf die serielle Schnittstelle aufsetzen und eignet sich deshalb besonders als Kommunikati-onsprotokoll für unterschiedliche (Netz-) Topologien und Rechner-Plattformen, wie sie im Internet gekoppelt sind. Dabei wird jeder Rechner im Netzverbund Internet durch seine IP-Adresse identifiziert. TCP/IP umfaßt außerdem vier Internet-Standardfunktonen: 1. FTP: File Transfer Protocol für den Dateitransfer von einem zum anderen Rechner, 2. SMTP: Simple Mail Transport Protocol für E-Mail, 3. TELNET: Teletype Network für Terminalemulation, 4. RLOGIN: Remote Login zur Rechnerfernbedienung

**TECOS** Betriebssystem für Smartcards (Versionen 1.2, 2.0)

**Token Ring** Netzwerktopologie mit Ringstruktur von IBM.

**UDP** User Data Protocol. Baut direkt auf dem darunter liegenden Internet Protokoll auf. Wurde definidert, um auch Anwendungsprozessen die direkte Möglichkeit zu geben, Datagramme zu versenden. UDP liefert über die Leistungen von IP hinaus lediglich eine Portnummer und eine Prüfsumme der Daten. Durch das Fehlen des Overheads mit Quittungen und Sicherungen ist es besonders schnell und effizient.

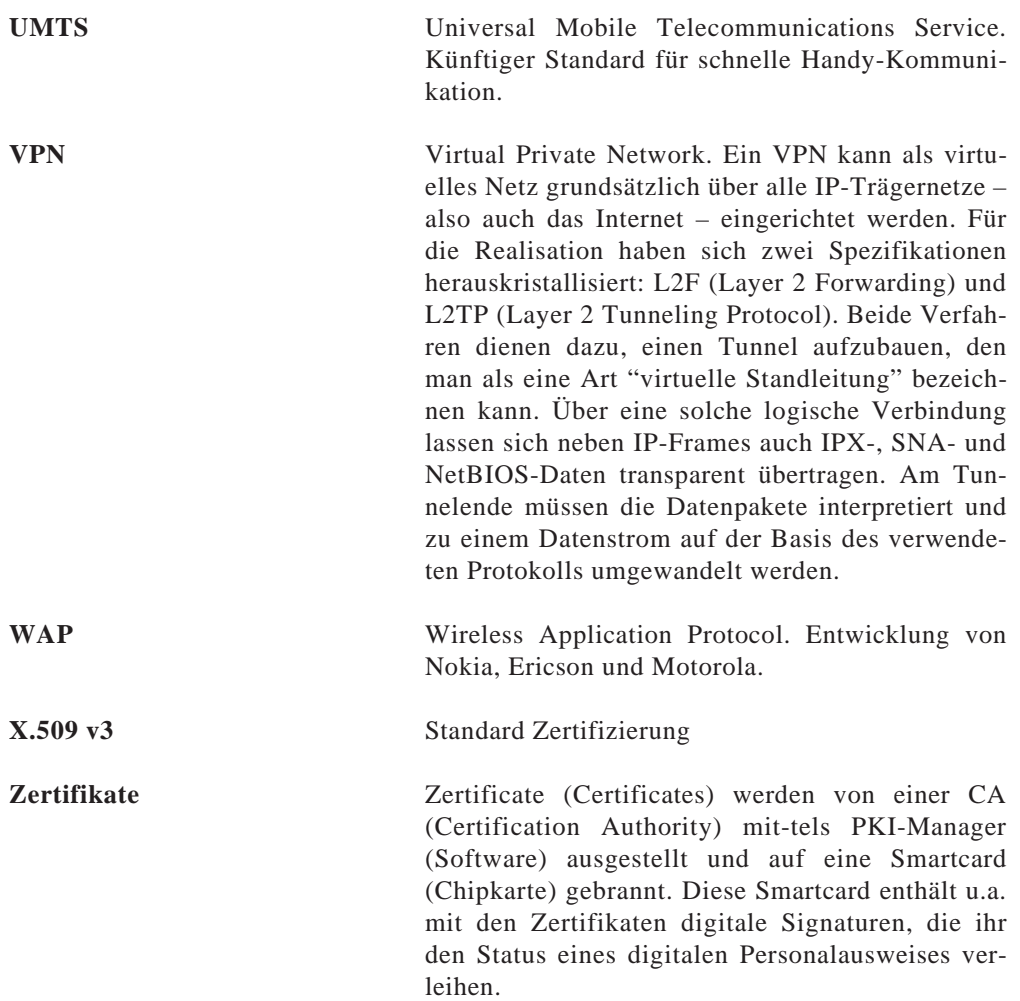

# **Index**

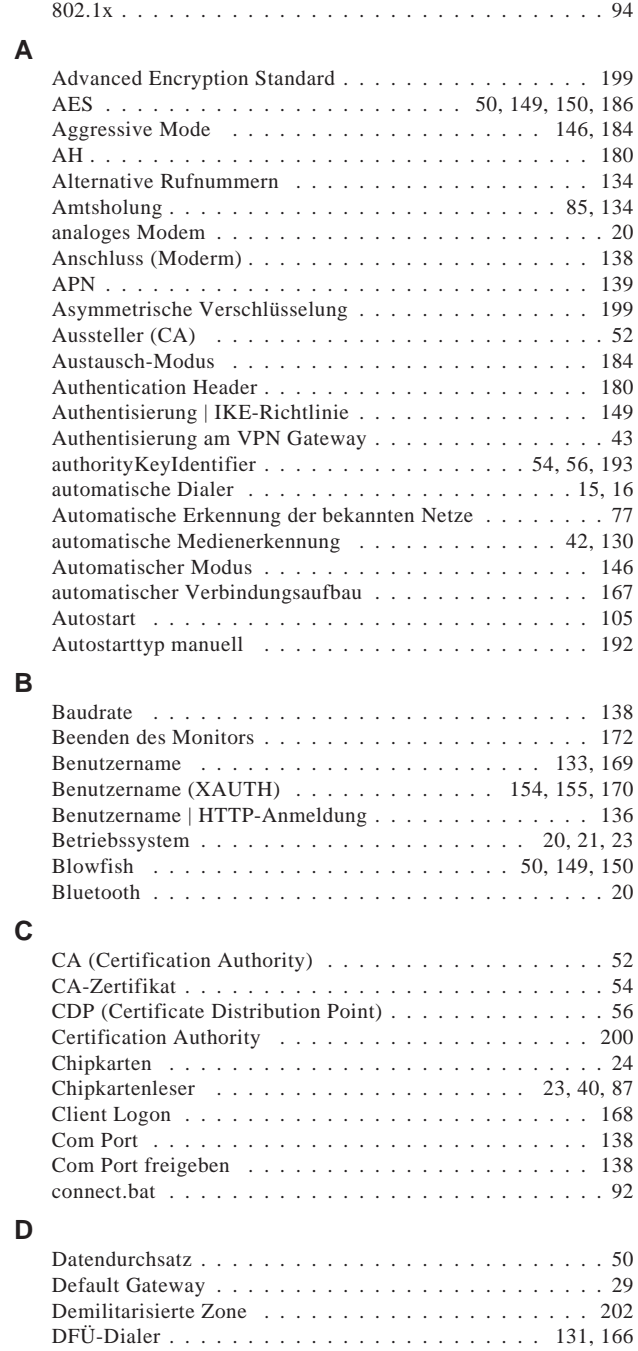

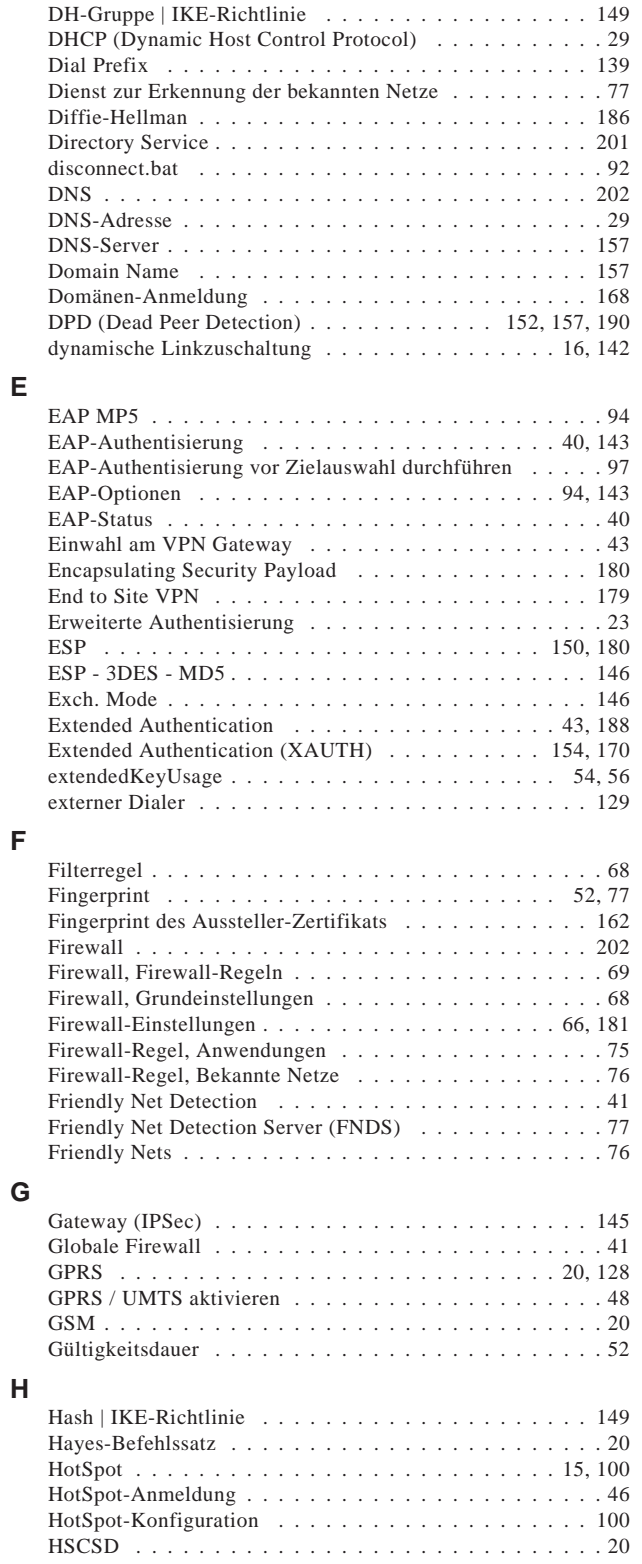

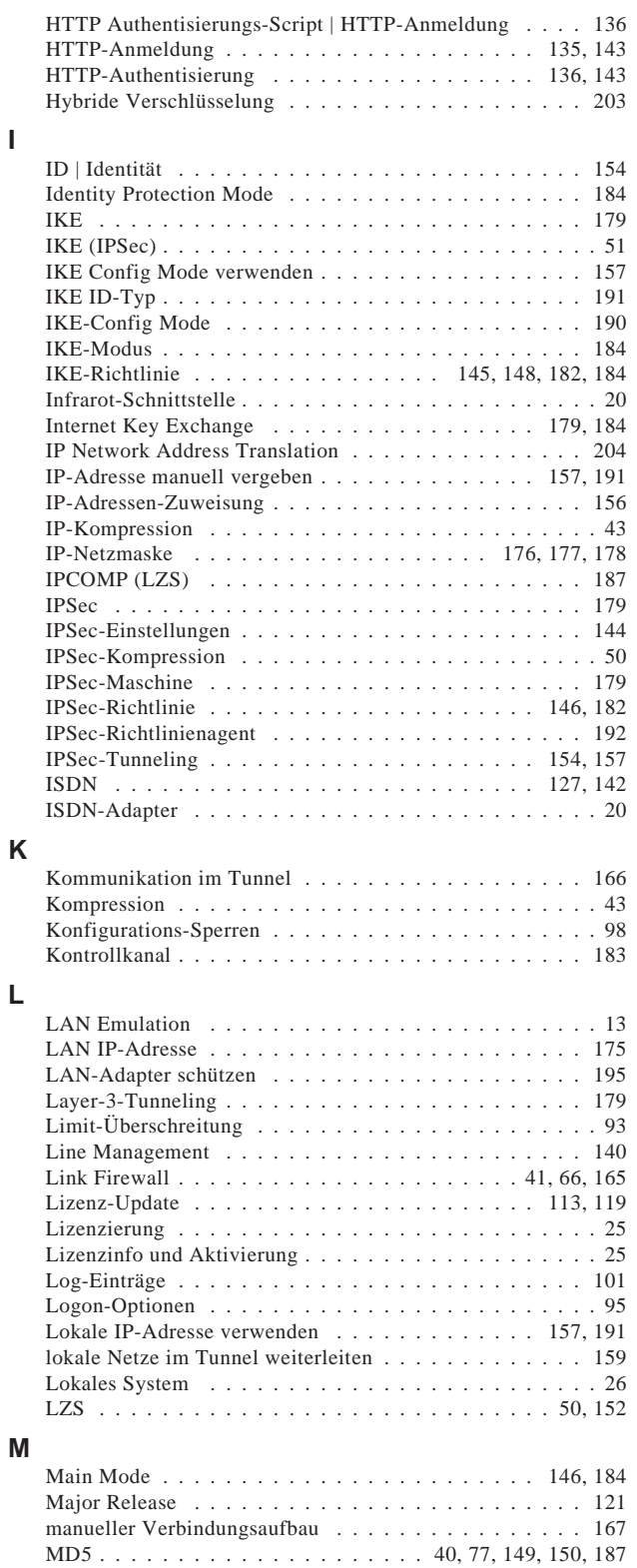

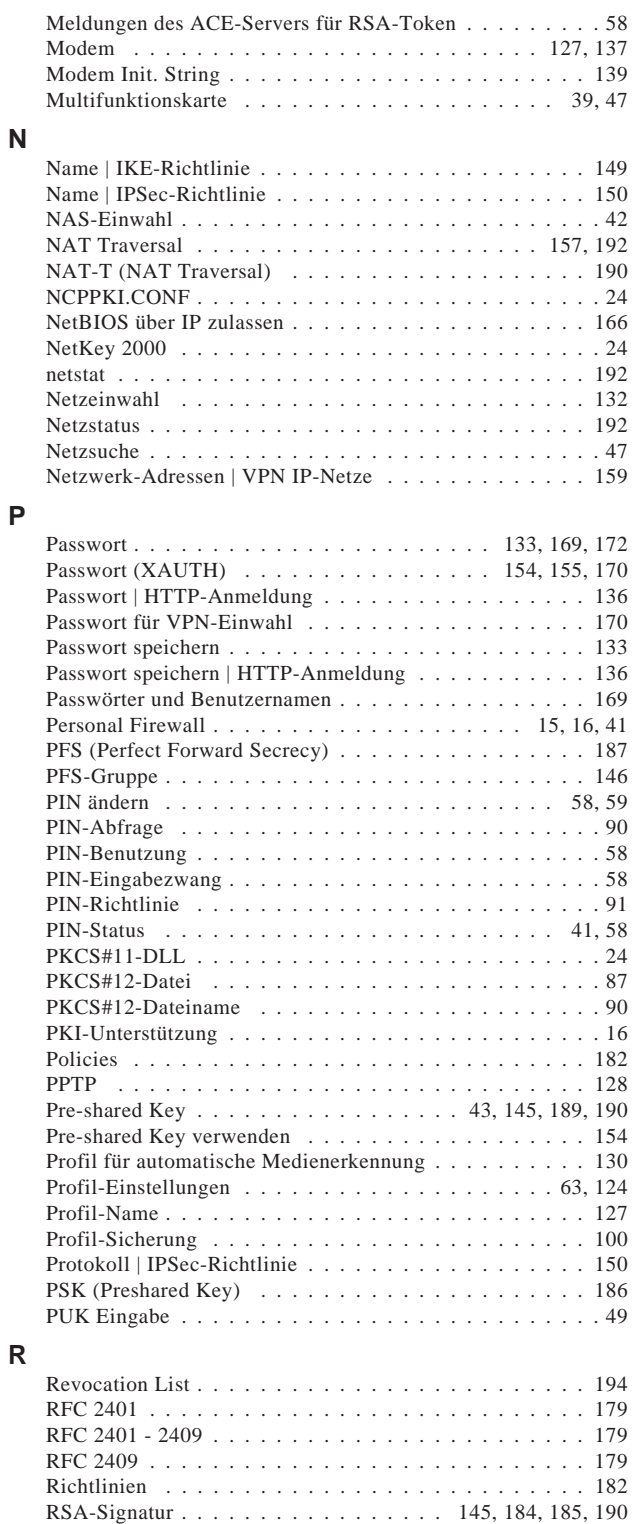

Rückrufmodus . . . . . . . . . . . . . . . . . . . . . . . . . 134
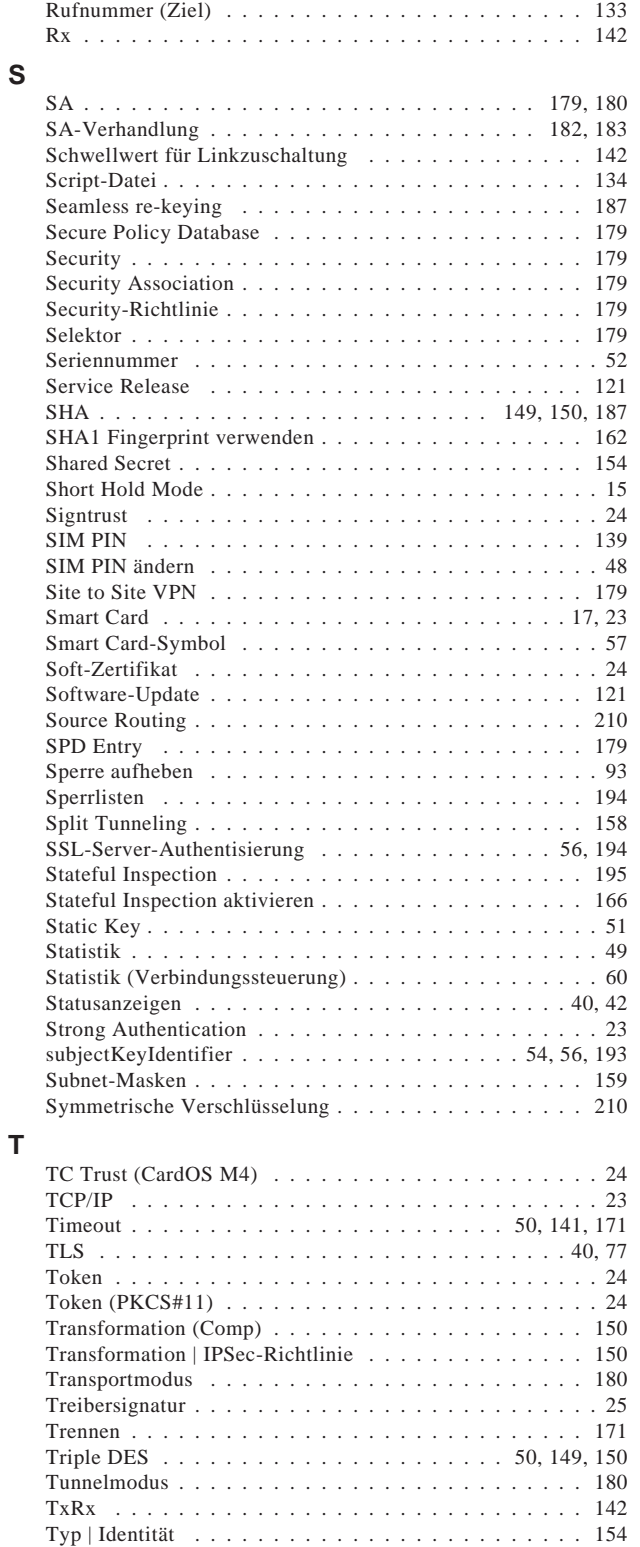

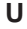

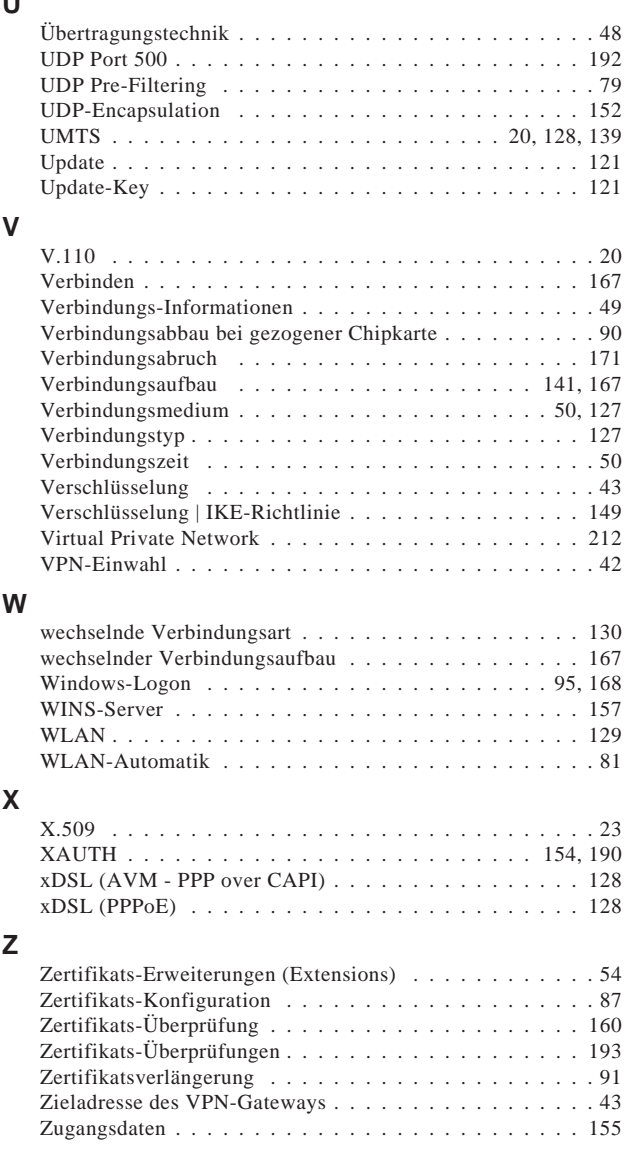